71225809 Gültig ab Version V 5.04.zz (Gerätesoftware)

# Betriebsanleitung Proline Promag L 800

Magnetisch-induktives Durchfluss-Messgerät

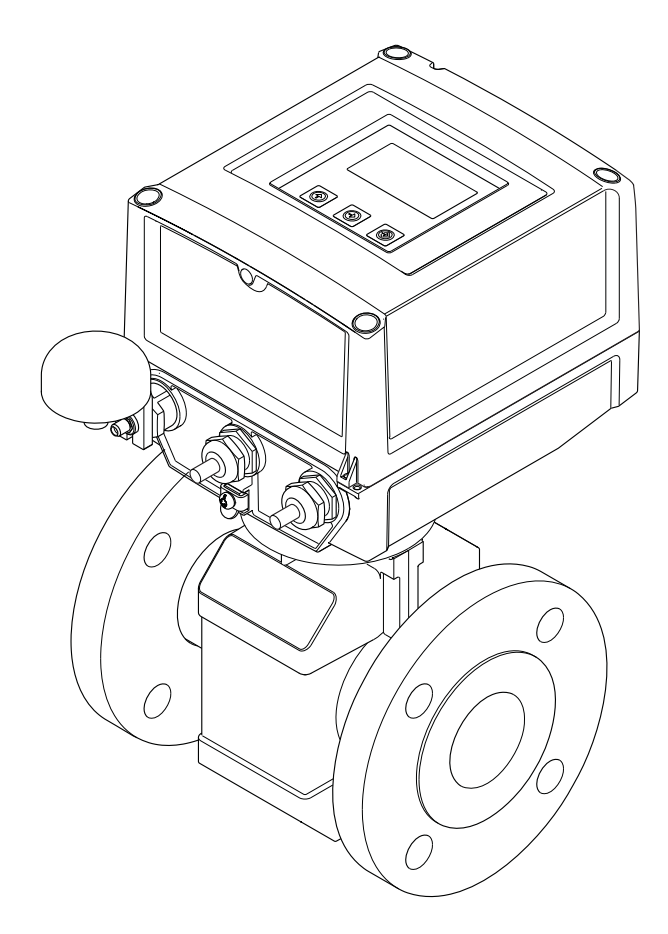

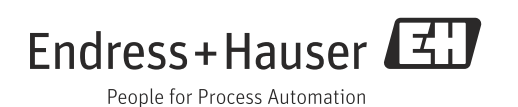

- Dokument so aufbewahren, dass das Dokument bei Arbeiten am und mit dem Gerät jederzeit verfügbar ist.
- Um eine Gefährdung für Personen oder die Anlage zu vermeiden: Kapitel "Grundlegende Sicherheitshinweise" sowie alle anderen, arbeitsspezifischen Sicherheitshinweise im Dokument sorgfältig lesen.
- Der Hersteller behält sich vor, technische Daten ohne spezielle Ankündigung dem entwicklungstechnischen Fortschritt anzupassen. Über die Aktualität und eventuelle Erweiterungen dieser Anleitung gibt Ihre Endress+Hauser Vertriebszentrale Auskunft.

# Inhaltsverzeichnis

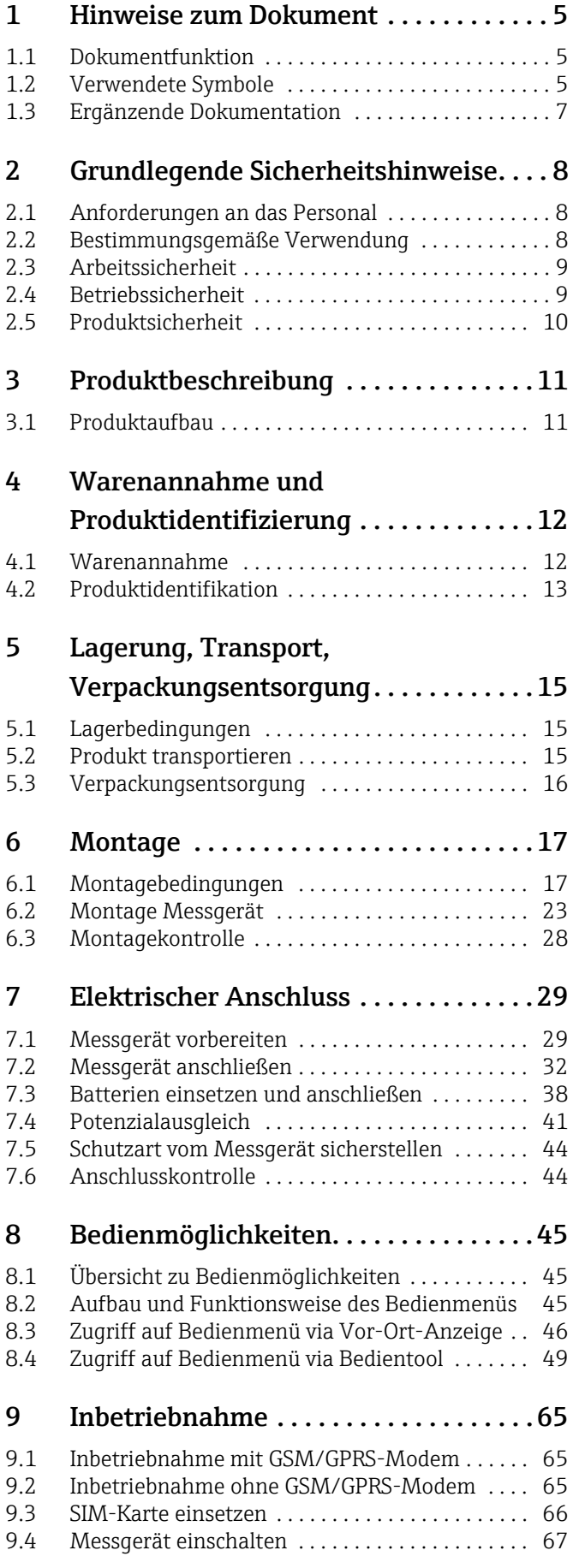

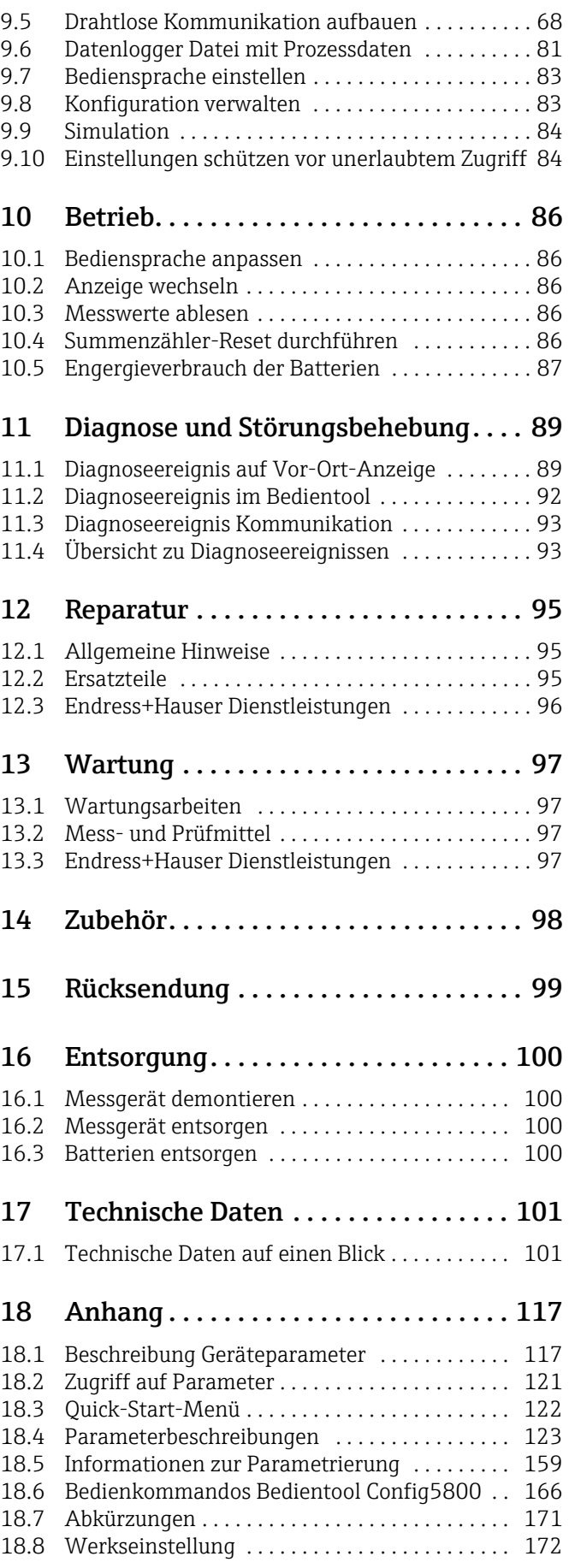

[Index. . . . . . . . . . . . . . . . . . . . . . . . . . . .174](#page-173-0)

## <span id="page-4-0"></span>1 Hinweise zum Dokument

### <span id="page-4-1"></span>1.1 Dokumentfunktion

Diese Anleitung liefert alle Informationen, die in den verschiedenen Phasen des Lebenszyklus des Geräts benötigt werden: von der Produktidentifizierung, Warenannahme und Lagerung über Montage, Anschluss, Bedienungsgrundlagen und Inbetriebnahme bis hin zur Störungsbeseitigung, Wartung und Entsorgung.

Zusätzlich liefert das Dokument detaillierte Erläuterungen zu jedem einzelnen Parameter. Es beinhaltet alle Parameter für den Betrieb und die Inbetriebnahme. Die Parameterbeschreibungen richten sich an Personen, die im normalen Messbetrieb für das Gerät zuständig sind oder für die Wartung und Fehlerbeseitigung Einstellungen am Gerät vornehmen müssen.

### <span id="page-4-2"></span>1.2 Verwendete Symbole

### 1.2.1 Warnhinweissymbole

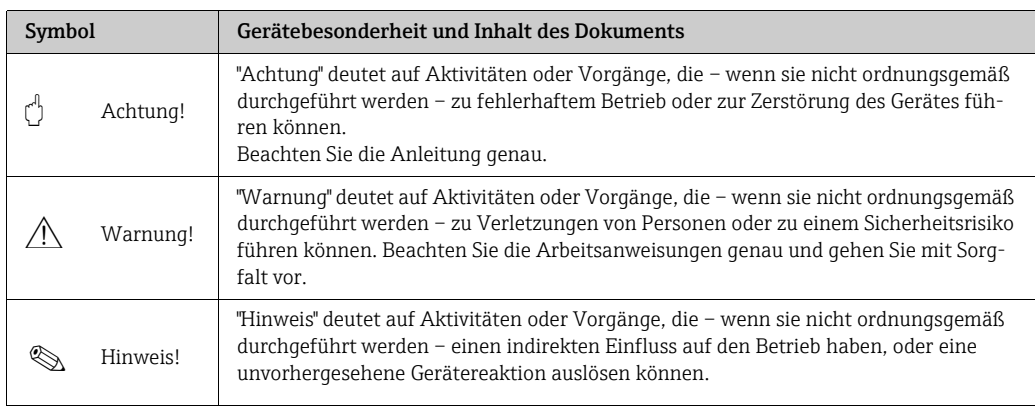

### 1.2.2 Elektrische Symbole

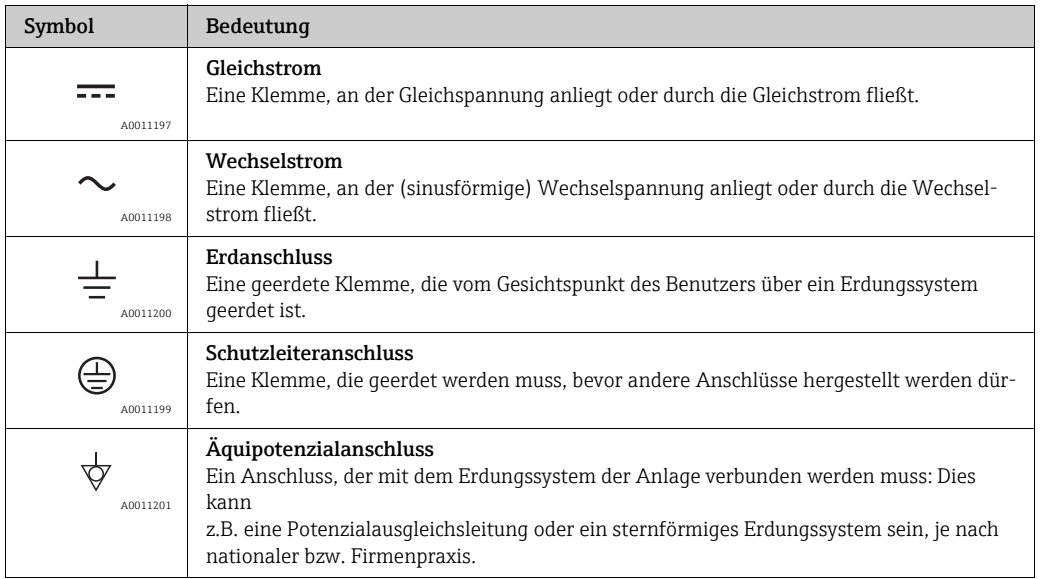

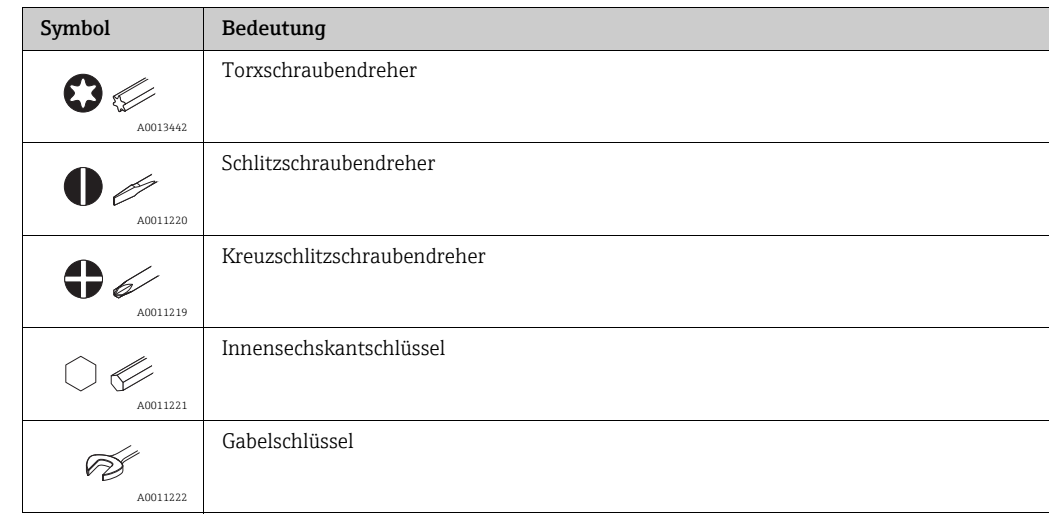

### 1.2.3 Werkzeugsymbole

## 1.2.4 Symbole für Informationstypen

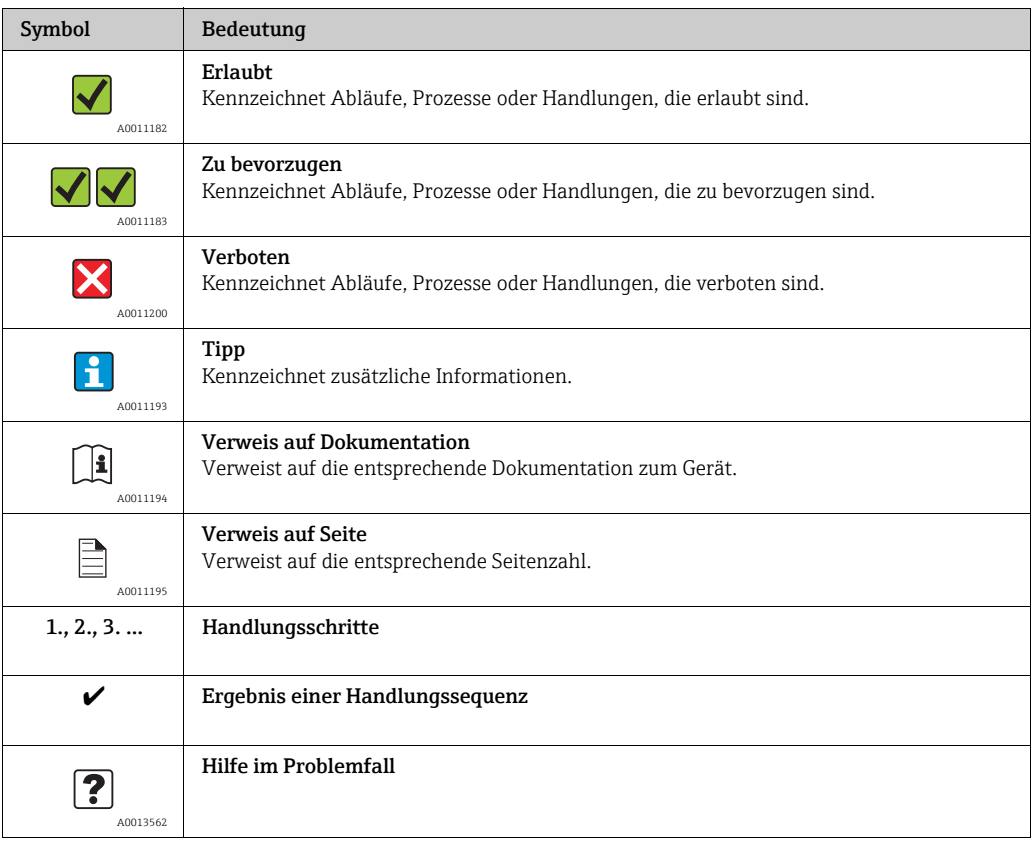

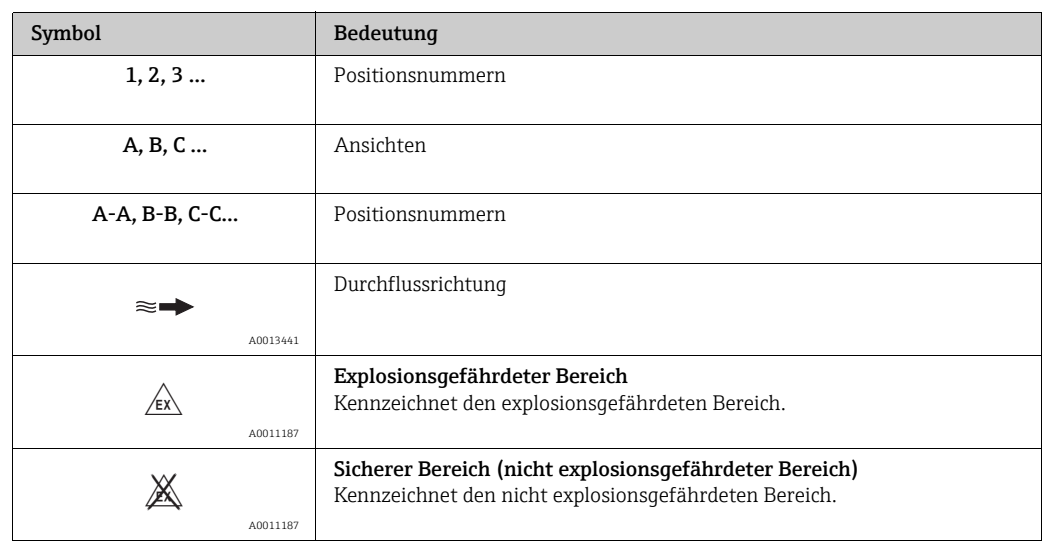

### 1.2.5 Symbole für Grafiken

### <span id="page-6-0"></span>1.3 Ergänzende Dokumentation

### <span id="page-6-1"></span>1.3.1 Standarddokumentation

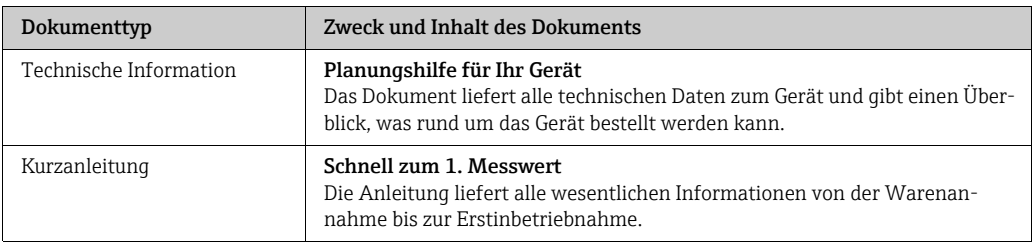

Die aufgelisteten Dokumenttypen sind verfügbar:  $| \cdot |$ 

• Auf der mitgelieferten CD zum Gerät

 $\bullet$  Im Download-Bereich der Endress+Hauser Internetseite: www.endress.com  $\rightarrow$ Download

### <span id="page-6-2"></span>1.3.2 Geräteabhängige Zusatzdokumentation

Anweisungen der entsprechenden Zusatzdokumentation konsequent beachten. Die Zusatzdokumentation ist fester Bestandteil der Dokumentation zum Gerät.

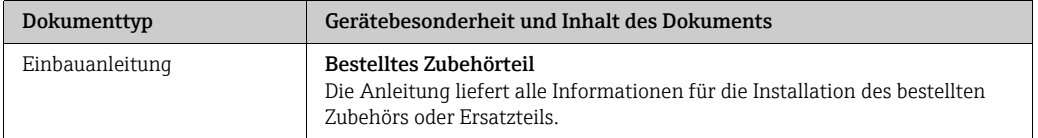

Die aufgelisteten Dokumenttypen sind verfügbar:

 $\mathbf{H}$ Im Download-Bereich der Endress+Hauser Internetseite: www.endress.com  $\rightarrow$  Download

# <span id="page-7-0"></span>2 Grundlegende Sicherheitshinweise

### <span id="page-7-1"></span>2.1 Anforderungen an das Personal

Das Personal für Installation, Inbetriebnahme, Diagnose und Wartung muss folgende Bedingungen erfüllen:

- Ausgebildetes Fachpersonal: Verfügt über Qualifikation, die dieser Funktion und Tätigkeit entsprechen.
- Ist vom Anlagenbetreiber autorisiert.
- Ist mit den nationalen Vorschriften vertraut.
- Vor Arbeitsbeginn: Liest und versteht Anweisungen in Anleitung und Zusatzdokumentation sowie Zertifikate (je nach Anwendung).
- Befolgt Anweisungen und Rahmenbedingungen.

Das Bedienpersonal muss folgende Bedingungen erfüllen:

- Ist entsprechend den Aufgabenanforderungen vom Anlagenbetreiber eingewiesen und autorisiert.
- Befolgt Anweisungen in dieser Anleitung.

### <span id="page-7-2"></span>2.2 Bestimmungsgemäße Verwendung

#### Anwendungsbereich und Messstoffe

Das in dieser Anleitung beschriebene Messgerät darf nur für die Durchflussmessung von leitfähiger Flüssigkeiten in geschlossenen Rohrleitungen verwendet werden.

Zur Messung ist eine Mindestleitfähigkeit von 50 µS/cm erforderlich. Das Messgerät ist für die Messung folgender Messstoffe geeignet:

- Trinkwasser
- Meteorwasser
- Quellwasser

Unter Einhaltung der in den "Technischen Daten" angegebenen Grenzwerte und der in Anleitung und Zusatzdokumentation aufgelisteten Rahmenbedingungen darf das Messgerät nur für folgende Messungen eingesetzt werden:

- Gemessene Messgrößen: Volumenfluss
- Berechnete Messgrößen: Massefluss

Um den einwandfreien Zustand des Messgeräts für die Betriebszeit zu gewährleisten:

- Messgerät nur für Messstoffe einsetzen, gegen die die prozessberührenden Materialien hinreichend beständig sind.
- Grenzwerte in "Technische Daten" einhalten.

#### Fehlgebrauch

Der Hersteller haftet nicht für Schäden, die aus unsachgemäßer oder nicht bestimmungsgemäßer Verwendung entstehen. Eine unsachgemäße oder nicht bestimmungsgemäße Verwendung kann die Sicherheit beeinträchtigen.

Klärung bei Grenzfällen:

• Bei speziellen Messstoffen und Medien für die Reinigung: Endress+Hauser ist bei der Abklärung der Korrosionsbeständigkeit messstoffberührender Materialien behilflich, übernimmt aber keine Garantie oder Haftung.

#### Restrisiken

#### Warnung!

Die Erwärmung der äußeren Gehäuseoberflächen beträgt aufgrund des Leistungsumsatzes in den elektronischen Komponenten max. 20 K. Beim Durchleiten heißer Messstoffe durch das Messrohr erhöht sich die Oberflächentemperatur des Gehäuses. Speziell beim Messaufnehmer muss mit Temperaturen gerechnet werden, die nahe der Messstofftemperatur liegen können.

Mögliche Verbrennungsgefahr durch Messstofftemperaturen!

• Bei erhöhter Messstofftemperatur: Berührungsschutz sicherstellen, um Verbrennungen zu vermeiden.

### <span id="page-8-0"></span>2.3 Arbeitssicherheit

Bei Arbeiten am und mit dem Gerät:

- Erforderliche persönliche Schutzausrüstung gemäß nationaler Vorschriften tragen.
- Bei Schweißarbeiten an der Rohrleitung:
- Schweißgerät nicht über das Messgerät erden.

Beim Umgang mit Batterien:

• Das Gerät wird mit Lithium-Thionylchlorid-Hochleistungs-Batterien betrieben. Daraus ergeben sich Konsequenzen für den Arbeitsschutz und die Lagerung.

#### $\bigwedge$  Warnung!

Lithium-Thionylchlorid-Hochleistungs-Batterien gehören zum Gefahrengut der Klasse 9: Verschiedene gefährliche Stoffe und Gegenstände. Beachten Sie die Gefahrengutvorschriften, die im Sicherheitsdatenblatt beschrieben sind.

Das Sicherheitsdatenblatt können Sie bei Ihrer Endress+Hauser Vertriebszentrale anfordern.

### <span id="page-8-1"></span>2.4 Betriebssicherheit

Verletzungsgefahr!

- Das Gerät nur in technisch einwandfreiem und betriebssicherem Zustand betreiben.
- Der Betreiber ist für den störungsfreien Betrieb des Geräts verantwortlich.

#### Umbauten am Gerät

Eigenmächtige Umbauten am Gerät sind nicht zulässig und können zu unvorhersehbaren Gefahren führen:

• Wenn Umbauten trotzdem erforderlich sind: Rücksprache mit Endress+Hauser halten.

#### Reparatur

Um die Betriebssicherheit weiterhin zu gewährleisten:

- Nur wenn die Reparatur ausdrücklich erlaubt ist, diese am Gerät durchführen.
- Die nationalen Vorschriften bezüglich Reparatur eines elektrischen Geräts beachten.
- Nur Original-Ersatzteile und Zubehör von Endress+Hauser verwenden.

#### Zulassungsrelevanter Bereich

Um eine Gefährdung für Personen oder für die Anlage beim Geräteeinsatz im zulassungsrelevanten Bereich auszuschließen:

• Anhand des Typenschildes überprüfen, ob das bestellte Gerät für den vorgesehenen Gebrauch im zulassungsrelevanten Bereich eingesetzt werden kann.

# <span id="page-9-0"></span>2.5 Produktsicherheit

Dieses Messgerät ist nach dem Stand der Technik und guter Ingenieurspraxis betriebssicher gebaut und geprüft und hat das Werk in sicherheitstechnisch einwandfreiem Zustand verlassen.

Es erfüllt die allgemeinen Sicherheitsanforderungen und gesetzlichen Anforderungen. Zudem ist es konform zu den EG-Richtlinien, die in der gerätespezifischen EG-Konformitätserklärung aufgelistet

sind. Mit der Anbringung des CE-Zeichens bestätigt Endress+Hauser diesen Sachverhalt.

# <span id="page-10-0"></span>3 Produktbeschreibung

### <span id="page-10-1"></span>3.1 Produktaufbau

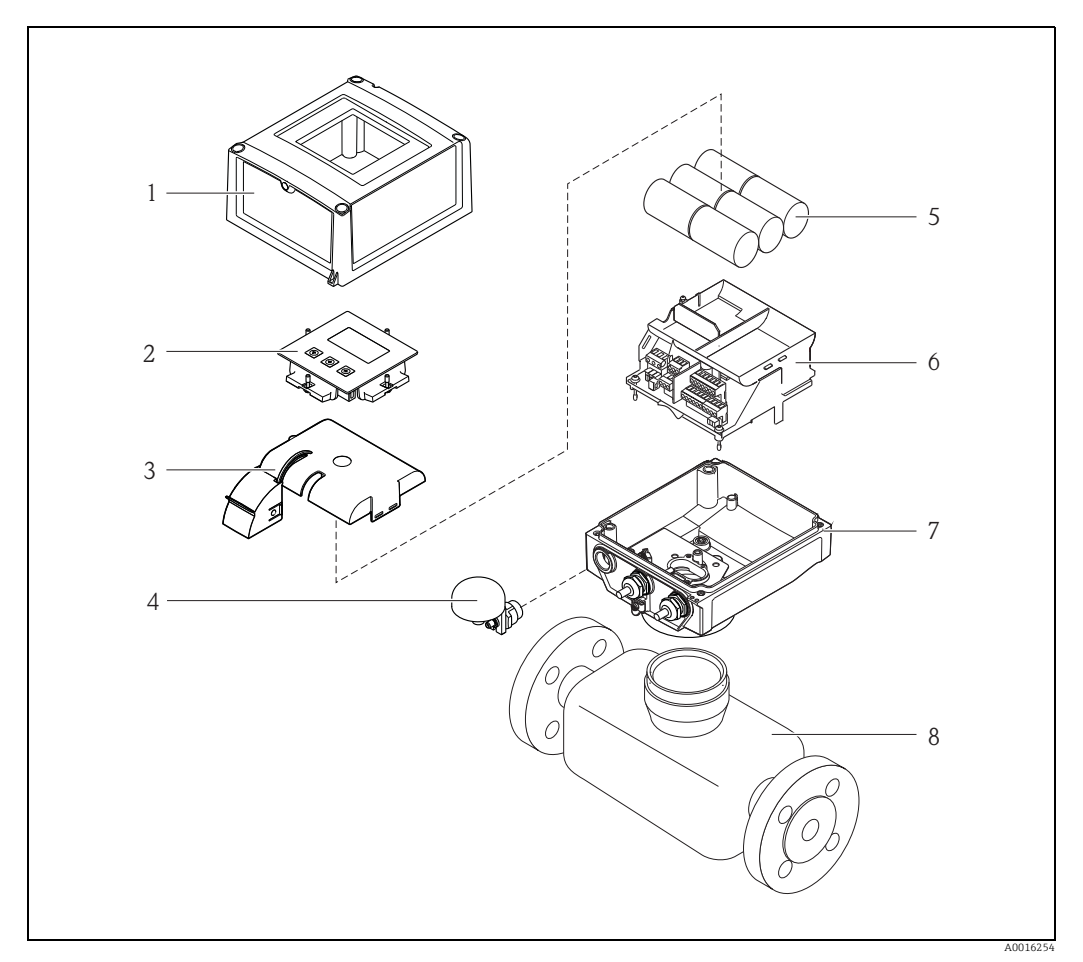

*Abb. 1: Wichtige Komponenten des Messgeräts*

- *1 Gehäusedeckel des Messumformers 2 Anzeige- und Bedienmodul*
- 
- *3 Batterieabdeckung 4 GSM Antenne*
- 1 Gehäused<br>
2 Anzeige-<br>
3 Batterieal<br>
4 GSM Ante<br>
5 Batterien<br>
6 Halterung
- *6 Halterung Elektronikplatine inkl. Batteriehalterung 7 Messumformergehäuse 8 Messaufnehmer*
- 

# <span id="page-11-0"></span>4 Warenannahme und Produktidentifizierung

### <span id="page-11-1"></span>4.1 Warenannahme

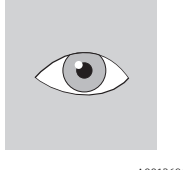

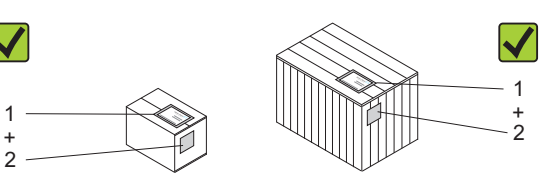

A0013696 A0013843 Bestellcode auf Lieferschein (1) mit Bestellcode auf Produktaufkleber (2) identisch?

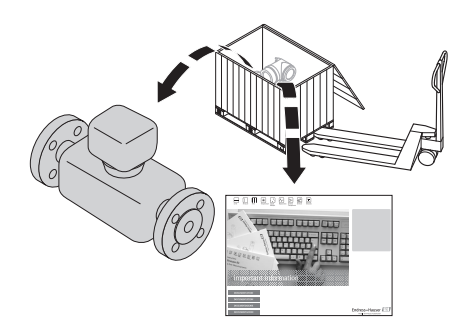

A0013695

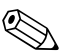

# $\bigotimes$  Hinweis!

Die Lithium-Thionylchlorid-Hochleistungs-Batterien werden in einem separaten Paket mitgeliefert.

Hinweise zur Arbeitssicherheit beim Umgang mit den Batterien beachten  $\rightarrow \blacksquare$  9.

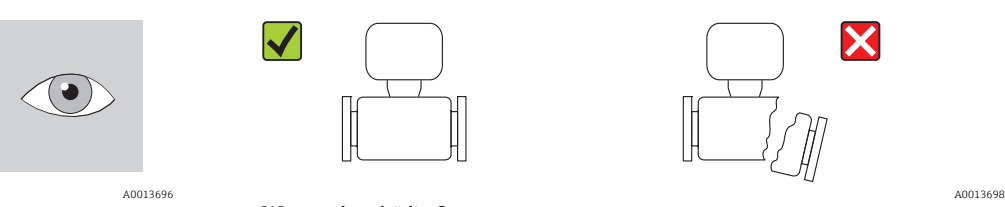

Ware unbeschädigt?

# $\begin{bmatrix} r^{1} \end{bmatrix}$  Achtung!

Bei beschädigten Batterien: Beachten Sie die Gefahrengutvorschriften, die im Sicherheitsdatenblatt beschrieben sind. Das Sicherheitsdatenblatt können Sie bei Ihrer Endress+Hauser Vertriebszentrale anfordern.

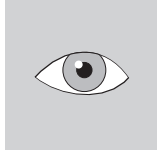

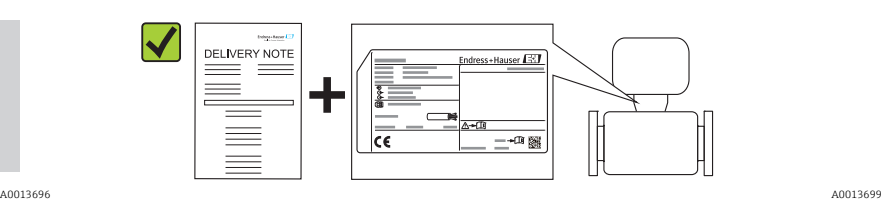

Entsprechen Typenschilddaten den Bestellangaben auf dem Lieferschein?

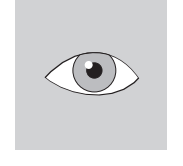

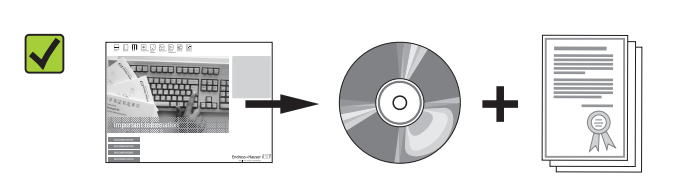

A0013696 A0013697 CD-ROM mit Technischer Dokumentation und Dokumenten vorhanden?

Wenn eine der Bedingungen nicht zutrifft: Wenden Sie sich an Ihre Endress+Hauser Vertriebszentrale.

### <span id="page-12-0"></span>4.2 Produktidentifikation

Folgende Möglichkeiten stehen zur Identifizierung des Messgeräts zur Verfügung:

• Typenschildangaben

 $\mathbf{F}$ 

- Bestellcode (Order code) mit Aufschlüsselung der Gerätemerkmale auf dem Lieferschein
- Seriennummer von Typenschildern in *W@M Device Viewer* eingeben (www.endress.com/deviceviewer): Alle Angaben zum Messgerät werden angezeigt.

Eine Übersicht zum Umfang der mitgelieferten Technischen Dokumentation bieten:

- Die Kapitel "Weitere Standarddokumentation zum Gerät" (→ 7) und "Geräteabhängige Zusatzdokumentation" ( $\rightarrow \cong 7$ )
- Der *W@M Device Viewer*: Seriennummer vom Typenschild eingeben (www.endress.com/deviceviewer)

### 4.2.1 Typenschilder

#### Messaufnehmer

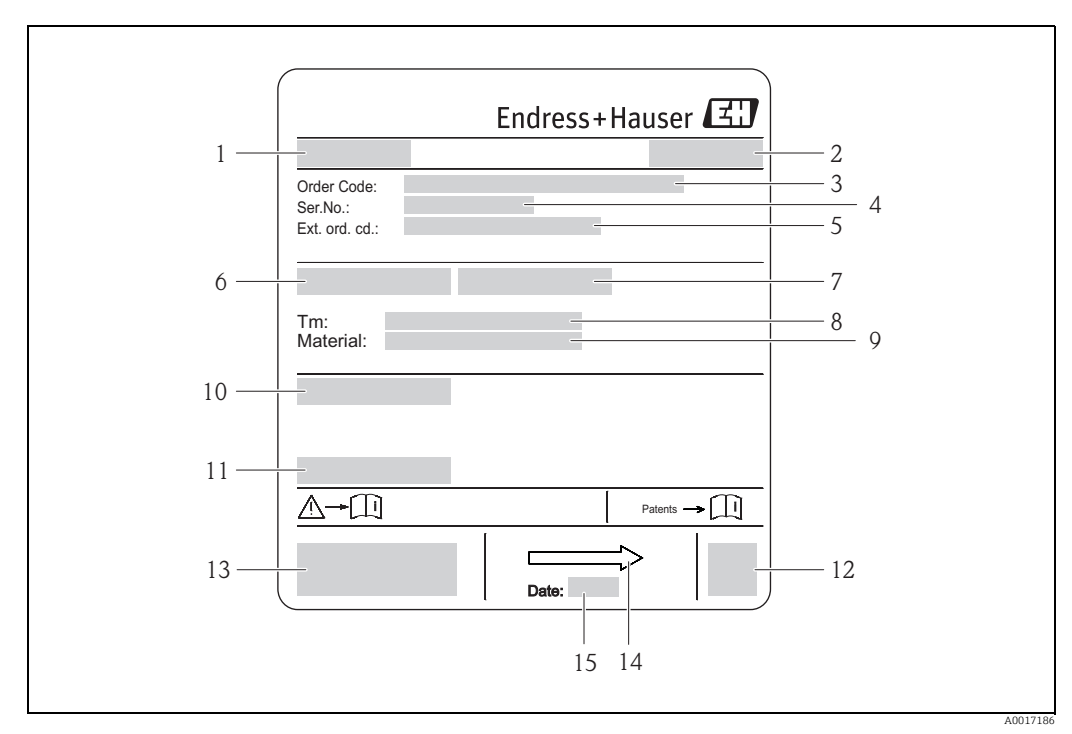

*Abb. 2: Beispiel für Messaufnehmer-Typenschild*

- *1 Name Messaufnehmer*
- *2 Herstellungsort*
- *3 Bestellcode (Order Code)*
- *4 Seriennummer (Ser.No.)*
- *5 Erweiterter Bestellcode (Ext. ord. co.) 6 Nennweite des Messaufnehmers*
- *7 Testdruck des Messaufnehmers*
- *8 Messstoff-Temperaturbereich*
- *9 Werkstoff Messrohrauskleidung und Elektroden*
- *10 Schutzart: z.B. IP, NEMA*
- *11 Zulässige Umgebungstemperatur (T)*
- *12 2-D-Matrixcode 13 CE-Zeichen, C-Tick*
- 
- *14 Durchflussrichtung 15 Herstellungsdatum: Jahr-Monat*

#### Messumformer

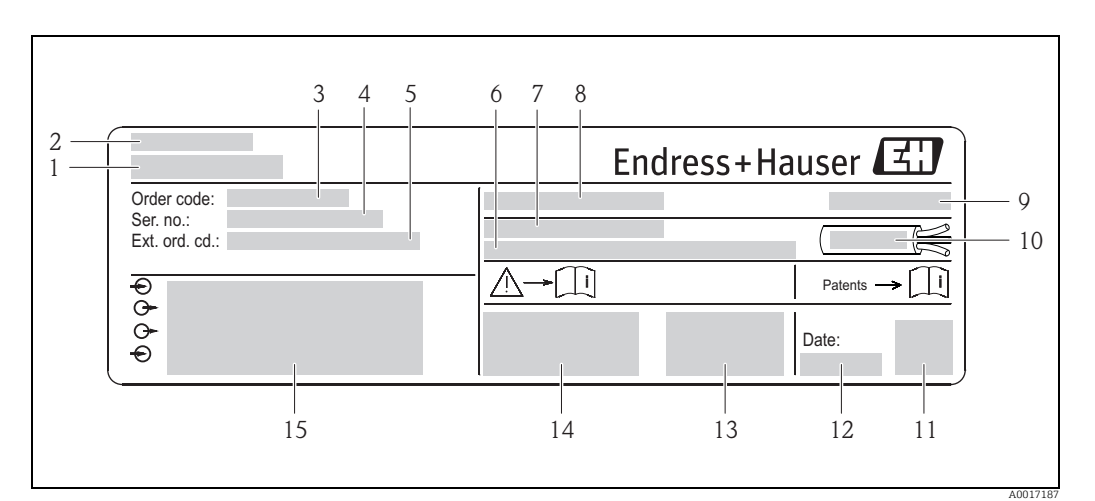

*Abb. 3: Beispiel für Messumformer-Typenschild*

- *1 Name Messumformer*
- *2 Herstellungsort*
- *3 Bestellcode (Order Code)*
- *4 Seriennummer (Ser.No.)*
- *5 Erweiterter Bestellcode (Ext. ord. co.)*
- *6 Firmware-Version (FW) und Geräterevision (Dev.Rev.) ab Werk 7 Zulässige Umgebungstemperatur (T) 8 FCC-ID (Federal Communications Commission)*
- 
- *9 Schutzart: z.B. IP, NEMA*
- *10 Zulässiger Temperaturbereich für Kabel*
- *11 2-D-Matrixcode*
- *12 Herstellungsdatum: Jahr-Monat 13 FCC-Zeichen*
- 
- *14 CE-Zeichen, C-Tick 15 Elektrische Anschlussdaten: z.B. verfügbare Ein- und Ausgänge, Versorgungsspannung*

#### Bestellcode E

Die Nachbestellung des Messgeräts erfolgt über den Bestellcode (Order code).

#### Erweiterter Bestellcode

- Gerätetyp (Produktwurzel) und Grundspezifikationen (Muss-Merkmale) werden immer aufgeführt.
- Von den optionalen Spezifikationen (Kann-Merkmale) werden nur die sicherheits- und zulassungsrelevanten Spezifikationen aufgeführt (z.B. LA). Wurden noch andere optionale Spezifikationen bestellt, werden diese gemeinsam durch das Platzhaltersymbol # dargestellt (z.B. #LA#).
- Enthalten die bestellten optionalen Spezifikationen keine sicherheits- und zulassungsrelevanten Spezifikationen, werden sie durch das Platzhaltersymbol + dargestellt (z.B. 5W8B50–AACCCAAD2S1+).

#### 4.2.2 Auf dem Messgerät verwendete Symbole

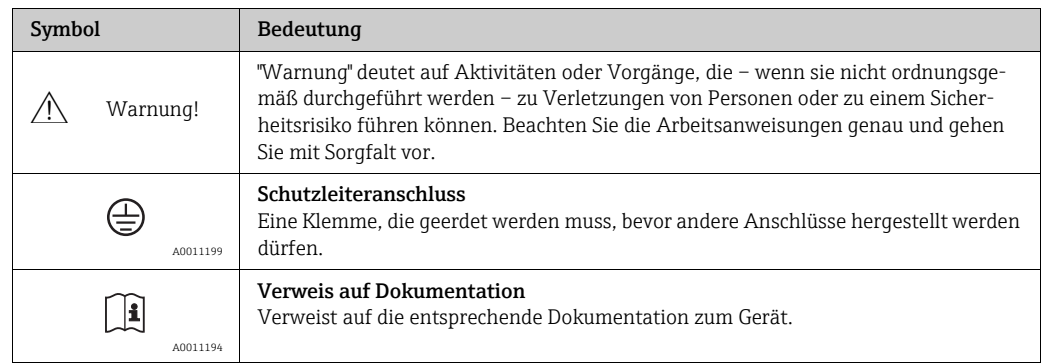

# <span id="page-14-0"></span>5 Lagerung, Transport, Verpackungsentsorgung

### <span id="page-14-1"></span>5.1 Lagerbedingungen

Folgende Hinweise bei der Lagerung beachten:

- In Originalverpackung lagern, um Stoßsicherheit zu gewährleisten.
- Auf Prozessanschlüsse montierte Schutzscheiben oder Schutzkappen nicht entfernen. Sie verhindern mechanische Beschädigungen an den Dichtflächen sowie Verschmutzungen im Messrohr.
- Vor Sonneneinstrahlung schützen, um unzulässig hohe Oberflächentemperaturen zu vermeiden.
- Lagerplatz wählen, an dem eine Betauung des Messgerätes ausgeschlossen ist, da Pilzund Bakterienbefall die Auskleidung beschädigen kann.
- Trocken und staubfrei lagern.
- Nicht im Freien aufbewahren.
- Lagerungstemperatur  $\rightarrow \Box$  [106](#page-105-0).
- Bei der Lagerung der Batterien zusätzlich beachten:
- Einen möglichen Kurzschluss der Batteriepole verhindern.
- Lagerungstemperatur vorzugsweise  $\leq 21$  °C (70 °F).
- Trocken, staubfrei und ohne größere Temperaturschwankungen lagern.
- Vor Sonneneinstrahlung schützen.
- Nicht in der Nähe von Heizungen lagern.

### <span id="page-14-2"></span>5.2 Produkt transportieren

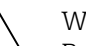

# Warnung!

Bei Messgeräten  $\leq$  DN 300 (12"): Verletzungsgefahr durch abrutschendes Messgerät. Schwerpunkt des Messgeräts liegt über den Aufhängepunkten der Tragriemen. • Messgerät vor dem Drehen oder Abrutschen sichern.

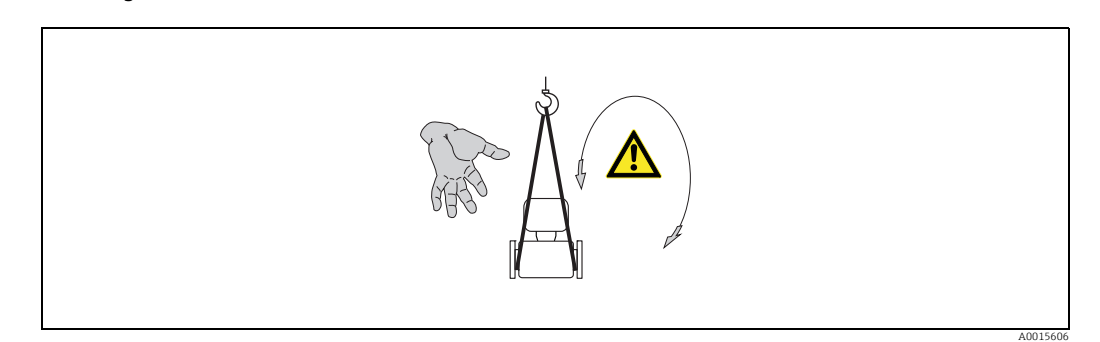

*Abb. 4: Verletzungsgefahr durch abrutschendes Messgerät beim Transport von Messaufnehmern mit DN 300 (12")*

### Achtung!

- Folgende Hinweise beim Transport beachten:
- Das Messgerät in Originalverpackung zur Messstelle transportieren.
- Auf Prozessanschlüsse montierte Schutzscheiben oder Schutzkappen nicht entfernen. Sie verhindern mechanische Beschädigungen an den Dichtflächen sowie Verschmutzungen im Messrohr.
- Die Gewichtsangabe auf der Verpackung beachten (Aufkleber).
- Die Transporthinweise des Aufklebers auf dem Elektronikraumdeckel beachten.
- Das Messgerät nicht am Messumformergehäuse oder am Anschlussgehäuse der Getrenntausführung anheben.
- Hebewerkzeug
	- Tragriemen verwenden (Ketten vermeiden, da diese das Gehäuse beschädigen können).
- Bei Holzkisten: Bodenstruktur erlaubt, diese mit einem Stapler längs- oder breitseitig zu verladen.
- $\blacktriangleright$  Bei Messgeräten  $\leq$  DN 300 (12"): Das Messgerät mithilfe der Tragriemen an den Prozessanschlüssen anheben, nicht am Messumformergehäuse.
- Achtung!

Zusätzlich folgende Hinweise beim Transport vom Messgeräten > DN 300 (12") beachten:

- Das Messgerät mithilfe der Metallhalterungen am Flansch anheben.
- Bei Transport mit Gabelstapler: Den Messaufnehmer nicht am Mantelblech anheben. Das Mantelblech wird sonst eingedrückt und die innenliegenden Magnetspulen beschädigt.

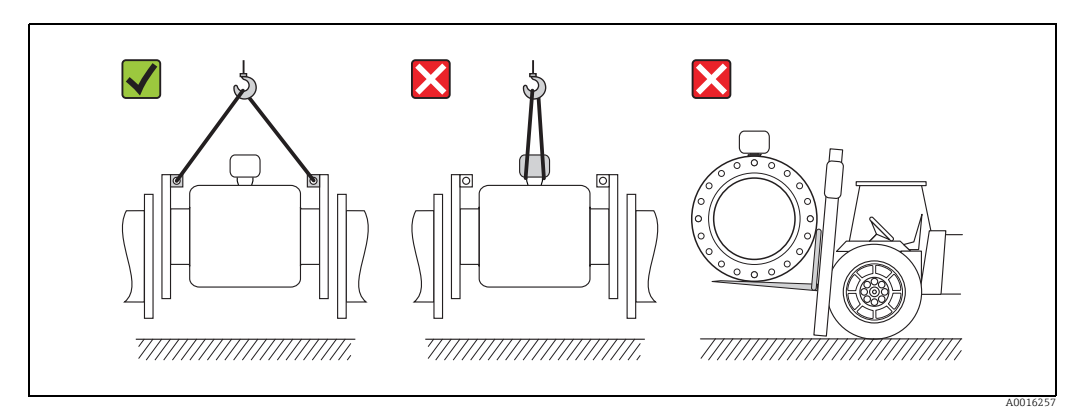

*Abb. 5: Transport von Messaufnehmern mit DN > 300 (12")*

### <span id="page-15-0"></span>5.3 Verpackungsentsorgung

Alle Verpackungsmaterialien sind umweltverträglich und 100 % recycelbar:

- Messgerät-Umverpackung:
	- Stretchfolie aus Polymer, die der EU-Richtlinie 2002/95/EC (RoHS) entspricht.
- Verpackung
	- Holzkiste: behandelt gemäß Standard ISPM 15, was durch das angebrachte IPPC-Logo bestätigt wird. oder
	- Karton: gemäß europäische Verpackungsrichtlinie 94/62EG;
	- Recyclingfähigkeit wird durch das angebrachte Resy-Symbol bestätigt.
- Seemäßige Verpackung (optional): Holzkiste, behandelt gemäß Standard ISPM 15, was durch das angebrachte IPPC-Logo bestätigt wird.
- Träger- und Befestigungsmaterial:
	- Kunststoff-Einwegpalette
	- Kunststoffbänder
	- Kunststoff-Klebestreifen
- Auffüllmaterial: Papierpolster

# <span id="page-16-0"></span>6 Montage

### <span id="page-16-1"></span>6.1 Montagebedingungen

Grundsätzlich sind keine besonderen Montagevorkehrungen wie Abstützungen o.Ä. erforderlich. Externe Kräfte werden durch konstruktive Gerätemerkmale abgefangen.

### 6.1.1 Montageposition

#### Montageort

Den Einbau des Messaufnehmers in einer Steigleitung bevorzugen. Dabei auf einen ausreichenden Abstand ( $\geq 2 \times DN$ ) zum nächsten Rohrbogen achten.

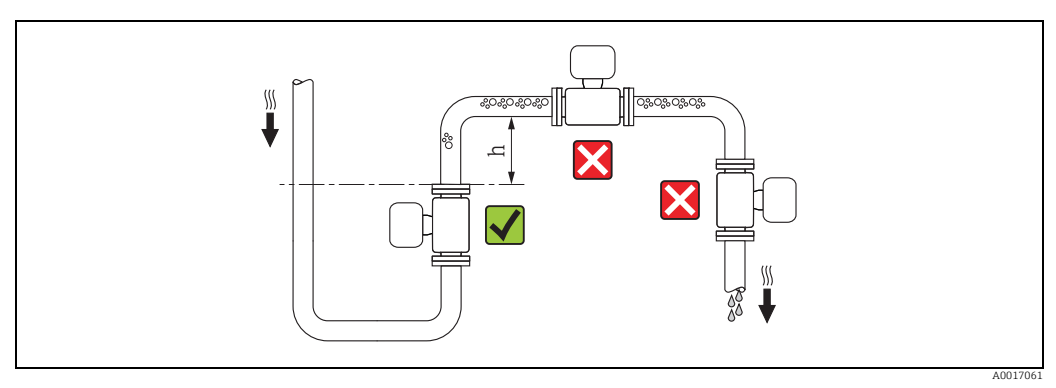

*Abb. 6: Auswahl Montageort*

Um Messfehler aufgrund von Gasblasenansammlungen im Messrohr zu vermeiden, folgende Einbauorte in der Rohrleitung vermeiden:

- Einbau am höchsten Punkt der Leitung
- Einbau unmittelbar vor einem freien Rohrauslauf in einer Fallleitung

#### *Bei einer Fallleitung*

Bei Fallleitungen mit einer Länge h  $\geq$  5 m (16,4 ft): Nach dem Messaufnehmer ein Siphon bzw. ein Belüftungsventil vorsehen ( $\rightarrow \blacksquare$  7). Dadurch wird die Gefahr eines Unterdruckes vermieden und somit mögliche Schäden an der Messrohrauskleidung. Diese Maßnahme verhindert zudem ein Abreisen des Flüssigkeitsstromes in der Rohrleitung und damit Lufteinschlüsse.

Angaben zur Unterdruckfestigkeit der Messrohrauskleidung  $\rightarrow \blacksquare$  [108](#page-107-0).

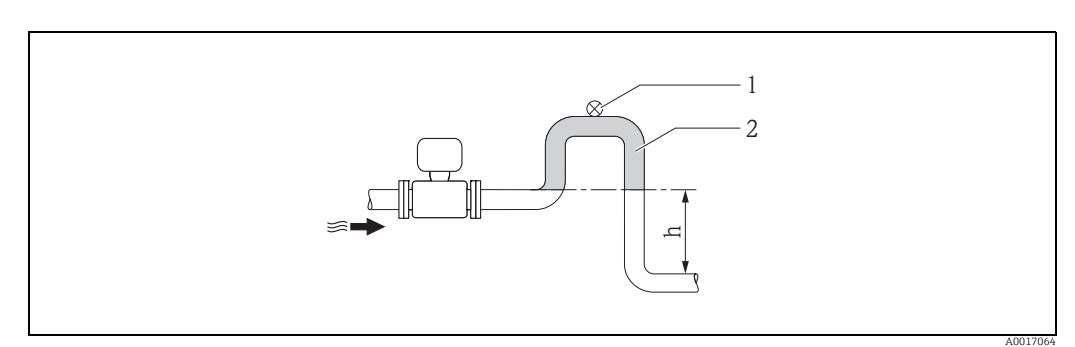

<span id="page-16-2"></span>*Abb. 7: Einbaumaßnahmen bei Fallleitungen*

- *1 Belüftungsventil*
- *2 Rohrleitungssiphon*
- *h Länge der Fallleitung, h 5 m (16,4 ft)*

#### *Bei einer teilgefüllten Rohrleitungen mit Gefälle*

Bei teilgefüllten Rohrleitungen mit Gefälle: Dükerähnliche Einbauweise vorsehen.

- Achtung!
	- Gefahr von Feststoffansammlungen.
	- Messaufnehmer nicht an der tiefsten Stelle des Dükers montieren.
	- Empfehlenswert ist der Einbau einer Reinigungsklappe.

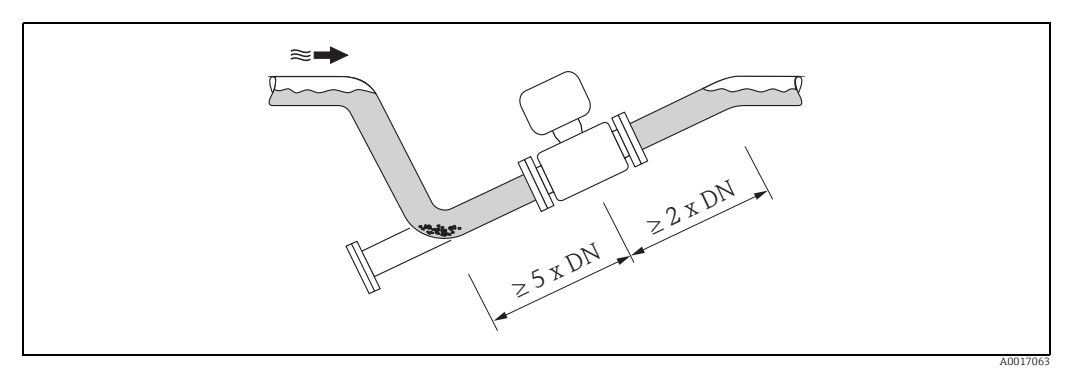

*Abb. 8: Einbau bei teilgefüllter Rohrleitung*

#### *Bei Verwendung von Pumpen*

• Bei Verwendung von Pumpen: Messaufnehmer nicht auf der ansaugenden Seite von Pumpen einbauen.

Dadurch wird die Gefahr eines Unterdrucks vermieden und somit mögliche Schäden an der Messrohrauskleidung. Angaben zur Unterdruckfestigkeit der Messrohrauskleidung → [108.](#page-107-0)

• Bei Verwendung von Kolben-, Kolbenmembran- oder Schlauchpumpen: Ggf. Pulsationsdämpfer einsetzen. Angaben zur Schwingungs- und Stoßfestigkeit des Messsystems  $\rightarrow \blacksquare$  [107.](#page-106-0)

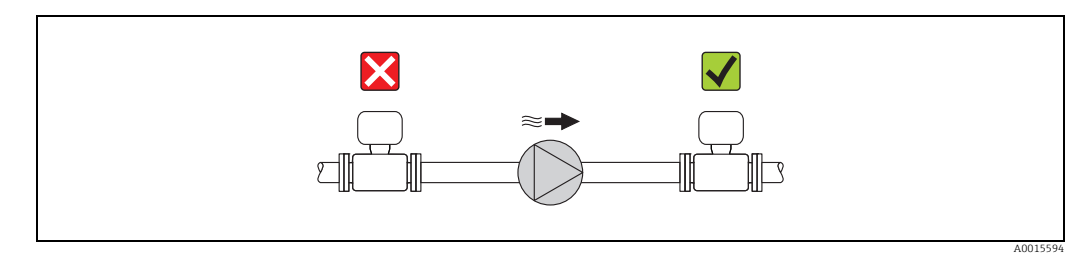

*Abb. 9: Einbau bei Verwendung von Pumpen*

#### Einbaulage

Durch eine optimale Einbaulage können sowohl Gas- und Luftansammlungen als auch störende Ablagerungen im Messrohr vermieden werden.

#### *Vertikale Einbaulage*

Die vertikale Einbaulage ist in folgenden Fällen optimal:

- Bei leerlaufenden Rohrsystemen.
- Bei sand- oder gesteinshaltigen Schlämmen, deren Feststoffe sedimentieren.

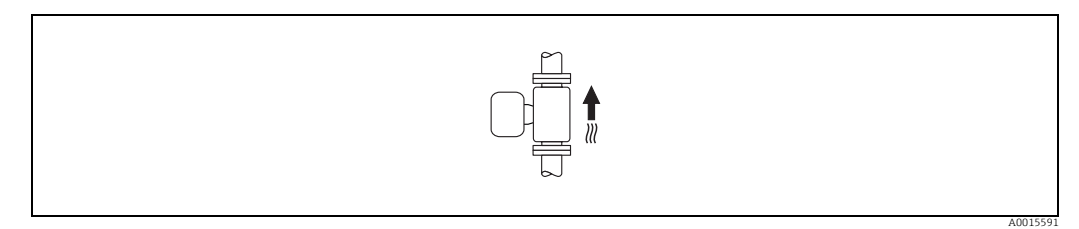

*Abb. 10: Vertikale Einbaulage*

#### *Horizontale Einbaulage*

Bei horizontaler Einbaulage sollte die Messelektrodenachse waagerecht liegen. Eine kurzzeitige Isolierung der beiden Messelektroden infolge mitgeführter Luftblasen wird dadurch vermieden.

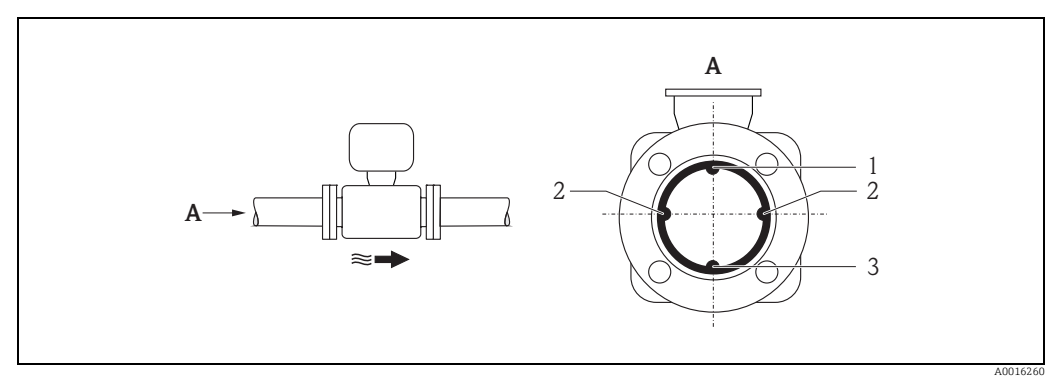

*Abb. 11: Horizontale Einbaulage*

- *1 MSÜ-Elektrode für die Messstoffüberwachung/Leerrohrdetektion (wird vom Messumformer nicht unterstützt)*
- *2 Messelektroden für die Messsignalaufnahme und Messstoffüberwachung/Leerrohrdetektion (EPD). Ein EPD-Alarm wird ausgelöst, wenn kein Fluid zwischen den Messelektroden vorhanden ist.*
- *3 Bezugselektrode für den Potenzialausgleich*

#### Ein- und Auslaufstrecken

Den Messaufnehmer nach Möglichkeit vor Armaturen wie Ventilen, T-Stücken, Krümmern usw. montieren. Um die Messgenauigkeitsspezifikationen einzuhalten, folgende Ein- und Auslaufstrecken beachten:

- Einlaufstrecke  $\geq 5 \times DN$
- Auslaufstrecke  $\geq 2 \times DN$

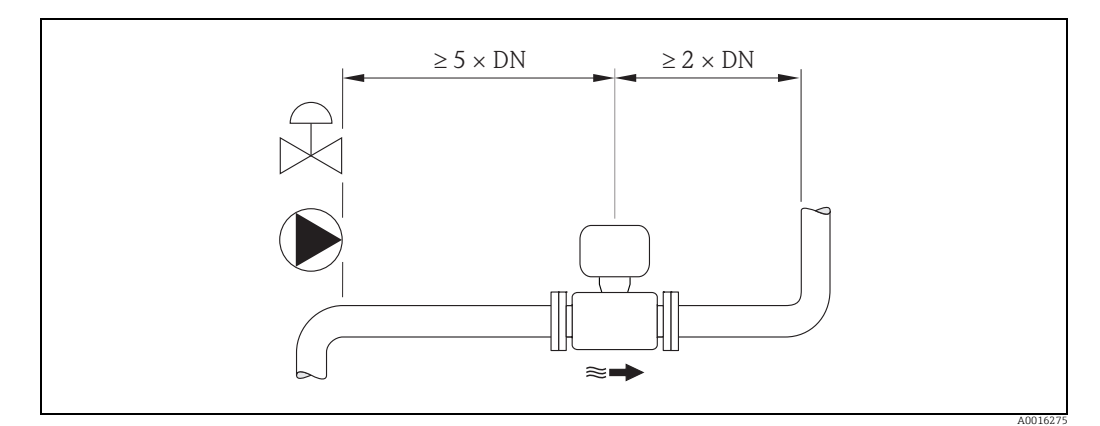

*Abb. 12: Ein- und Auslaufstrecken*

### 6.1.2 Anforderungen aus Umgebung und Prozess

#### Umgebungstemperatur

→ ■ [105](#page-104-0)

#### Unterdruckfestigkeit

 $\rightarrow \blacksquare$  [108](#page-107-0)

#### Vibrationen

Bei starken Vibrationen: Rohrleitung und Messaufnehmer abstützen und fixieren.

#### Achtung!

Bei zu starken Vibrationen ist eine getrennte Montage von Messaufnehmer und Messumformer empfehlenswert. Angaben über die zulässige Stoß- und Schwingungsfestigkeit → [107](#page-106-0).

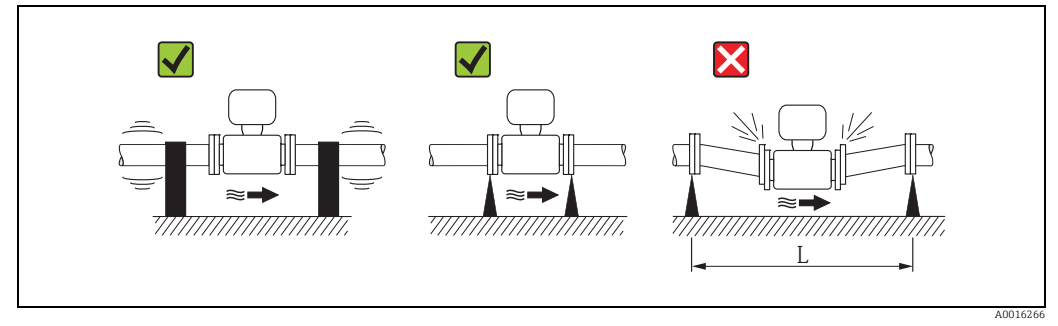

*Abb. 13: Maßnahmen zur Vermeidung von Gerätevibrationen (L >10 m (33 ft))*

### 6.1.3 Spezielle Montagehinweise

#### Fundamente und Abstützungen

Bei Nennweiten DN  $\geq$  350 (14"):

Messaufnehmer auf ein ausreichend tragfähiges Fundament stellen.

#### Achtung!

Beschädigungsgefahr. Messaufnehmer nicht am Mantelblech abstützen. Das Mantelblech wird sonst eingedrückt und die innen liegenden Magnetspulen beschädigt.

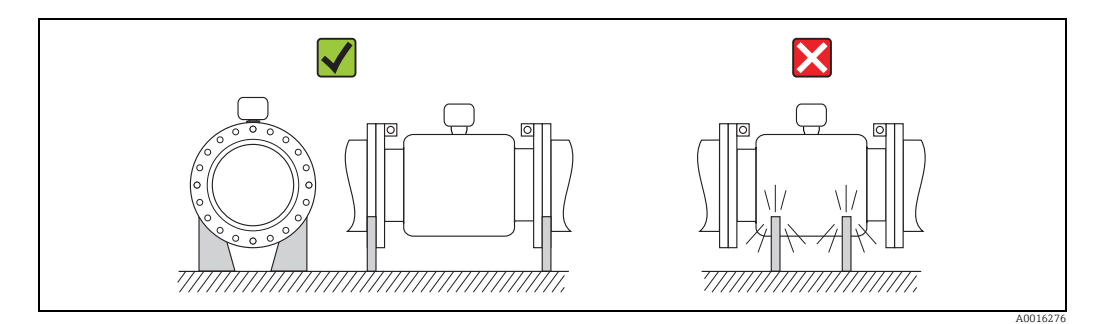

*Abb. 14: Korrektes Abstützen großer Nennweiten DN 350 (14")*

#### <span id="page-20-0"></span>Anpassungsstücke

Der Messaufnehmer kann mithilfe entsprechender Anpassungsstücke nach DIN EN 545 (Doppelflansch-Übergangsstücke) auch in eine Rohrleitung größerer Nennweite eingebaut werden.

Die dadurch erreichte Erhöhung der Strömungsgeschwindigkeit verbessert bei sehr langsam fließendem Messstoff die Messgenauigkeit. Das abgebildete Nomogramm dient zur Ermittlung des verursachten Druckabfalls durch Konfusoren und Diffusoren.

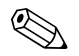

! Hinweis! Das Nomogramm gilt nur für Flüssigkeiten mit Viskositäten ähnlich Wasser.

Druckverlust ermitteln:

- 1. Durchmesserverhältnis d/D ermitteln.
- 2. Druckverlust in Abhängigkeit von der Strömungsgeschwindigkeit (nach der Einschnürung) und dem d/D-Verhältnis aus dem Nomogramm ablesen.

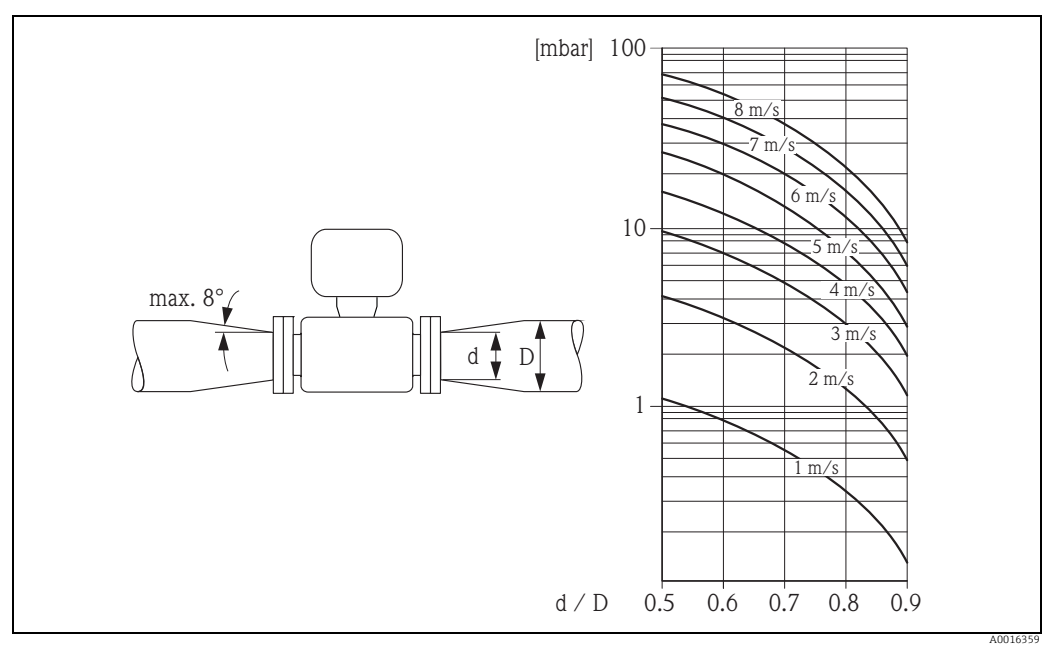

*Abb. 15: Druckverlust durch Anpassungsstücke*

#### Nennweite und Durchflussmenge

Der Rohrleitungsdurchmesser und die Durchflussmenge bestimmen die Nennweite des Messaufnehmers. Daher folgende Punkte beachten:

- Die optimale Fließgeschwindigkeit liegt zwischen 2…3 m/s (6,5…9,8 ft/s).
- Die Durchflussgeschwindigkeit (v)auf die physikalischen Eigenschaften des Messstoffes abstimmen:
	- v < 2 m/s (6,5 ft/s): bei abrasiven Messstoffen
	- v > 2 m/s (6,5 ft/s): bei belagsbildenden Messstoffen

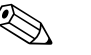

! Hinweis! Bei einer notwendigen Erhöhung der Durchflussgeschwindigkeit: Messaufnehmer-Nennweite mit Anpassungsstücken reduzieren  $\rightarrow \blacksquare$  [21](#page-20-0).

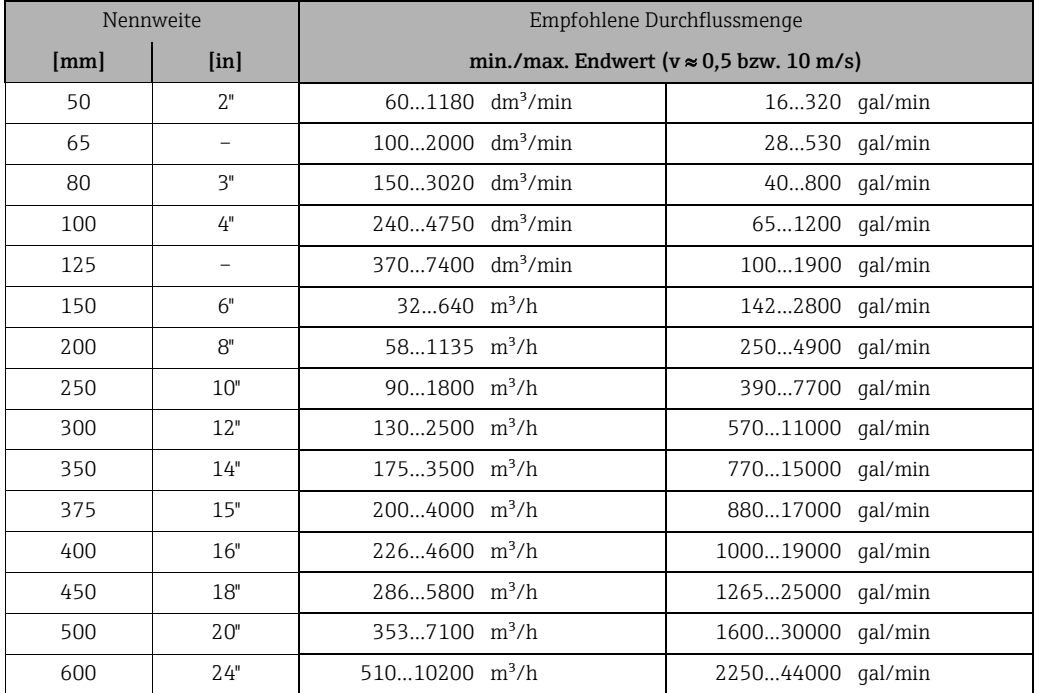

#### *Empfohlene Durchflussmenge*

#### Verbindungskabel

Bei der Montage einer Getrenntausführung auf folgende Hinweise achten, um korrekte Messresultate zu erhalten:

- Kabelführung fixieren oder in Panzerrohr verlegen. Besonders bei kleinen Messstoffleitfähigkeiten kann durch Kabelbewegungen eine Verfälschung des Messsignals hervorgerufen werden.
- Kabel nicht in der Nähe von elektrischen Maschinen und Schaltelementen verlegen.
- Gegebenenfalls Potenzialausgleich zwischen Messaufnehmer und Messumformer sicherstellen.
- Die maximale Verbindungskabellänge beträgt 20 m (35,6 ft).

#### GSM/GPRS-Antenne

Vor dem Montieren der Antenne die Signalstärke des Mobilfunknetzes überprüfen → ■ [35](#page-34-0).

#### Displayschutz

Um den bestellbaren Displayschutz problemlos öffnen zu können, folgenden Mindestabstand nach oben hin einhalten: 350 mm (13,8 in)

### <span id="page-22-0"></span>6.2 Montage Messgerät

### 6.2.1 Einbau Messaufnehmer

#### Benötigtes Werkzeug

Für Flansch und andere Prozessanschlüsse:

- Schrauben, Muttern, Dichtungen usw.
- Diese sind nicht im Lieferumfang enthalten und müssen bauseits bereitgestellt werden.
- Entsprechendes Montagewerkzeug.

#### Messgerät vorbereiten

- Bei Messaufnehmer DN 50…300: Schutzscheiben an den Flanschen unmittelbar vor der Montage entfernen. Die Schutzscheiben dienen zur Fixierung der Losflansche während des Transports.
- Achtung!
	- Achten Sie beim Entfernen der Schutzscheiben darauf, dass die Auskleidung am Flansch nicht verletzt oder entfernt wird.

#### Messaufnehmer einbauen

Messaufnehmer zwischen die Rohrleitungsflansche montieren.

- Dabei folgende Punkte beachten:
- Um die Einhaltung der Spezifikation des Gerätes sicherzustellen, Messgerät zentriert in die Messstrecke einbauen.
- Erforderliche Schrauben-Anziehdrehmomente →  [25](#page-24-0).
- Bei Verwendung von Erdungsscheiben:
	- Den Erdungsscheiben beiliegende Einbauanleitung beachten.

#### Dichtungen montieren

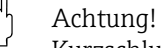

Kurzschlussgefahr.

Verwenden Sie keine elektrisch leitenden Dichtungsmassen wie z.B. Grafit. Auf der Innenseite des Messrohres kann sich eine elektrisch leitende Schicht bilden und das Messsignal kurzschließen.

Beachten Sie bei der Montage von Dichtungen die folgenden Punkte:

- Bei Hartgummi-Auskleidung: Zusätzliche Dichtungen sind immer erforderlich.
- Bei Polyurethan-Auskleidung: Grundsätzlich keine zusätzlichen Dichtungen erforderlich.
- Bei PTFE-Auskleidung: Grundsätzlich keine zusätzlichen Dichtungen erforderlich.
- Bei Verwenden von DIN-Flanschen: Nur Dichtungen nach EN 1514-1 verwenden.
- Montierte Dichtungen dürfen nicht in den Rohrleitungsquerschnitt hineinragen.

#### Erdungskabel montieren

Beachten Sie bei der Montage des Erdungskabels die folgenden Punkte:

- Informationen zum Thema Potenzialausgleich und detaillierte Montagehinweise für den Einsatz von Erdungskabeln beachten  $\rightarrow \Box$  [41](#page-40-0).
- Wenn erforderlich, können Sie für den Potenzialausgleich spezielle Erdungskabel als Zubehörteil bestellen  $\rightarrow \blacksquare$  [98.](#page-97-0)

#### Schrauben-Anziehdrehmomente für die Montage des Messaufnehmers

Beachten Sie die folgenden Punkte:

- Die aufgeführten Anziehdrehmomente gelten nur für geschmierte Gewinde.
- Schrauben gleichmäßig über Kreuz anziehen.
- Zu fest angezogene Schrauben deformieren die Dichtfläche oder verletzen die Dichtung.
- Die angegebenen Anziehdrehmomente gelten nur für Rohrleitungen, die frei von Zugspannungen sind.

Anziehdrehmomente für:

- EN (DIN)  $\rightarrow \text{ } \bigoplus 24$  $\rightarrow \text{ } \bigoplus 24$
- $\bullet$  AS 2129  $\rightarrow$   $\circledR$  [24](#page-23-1)
- $\bullet$  AS 4087  $\rightarrow$   $\circledR$  [25](#page-24-1)
- $\blacksquare$  ASME  $\rightarrow \blacksquare$  [25](#page-24-0)

#### <span id="page-23-0"></span>*Anziehdrehmomente Promag L für EN (DIN)*

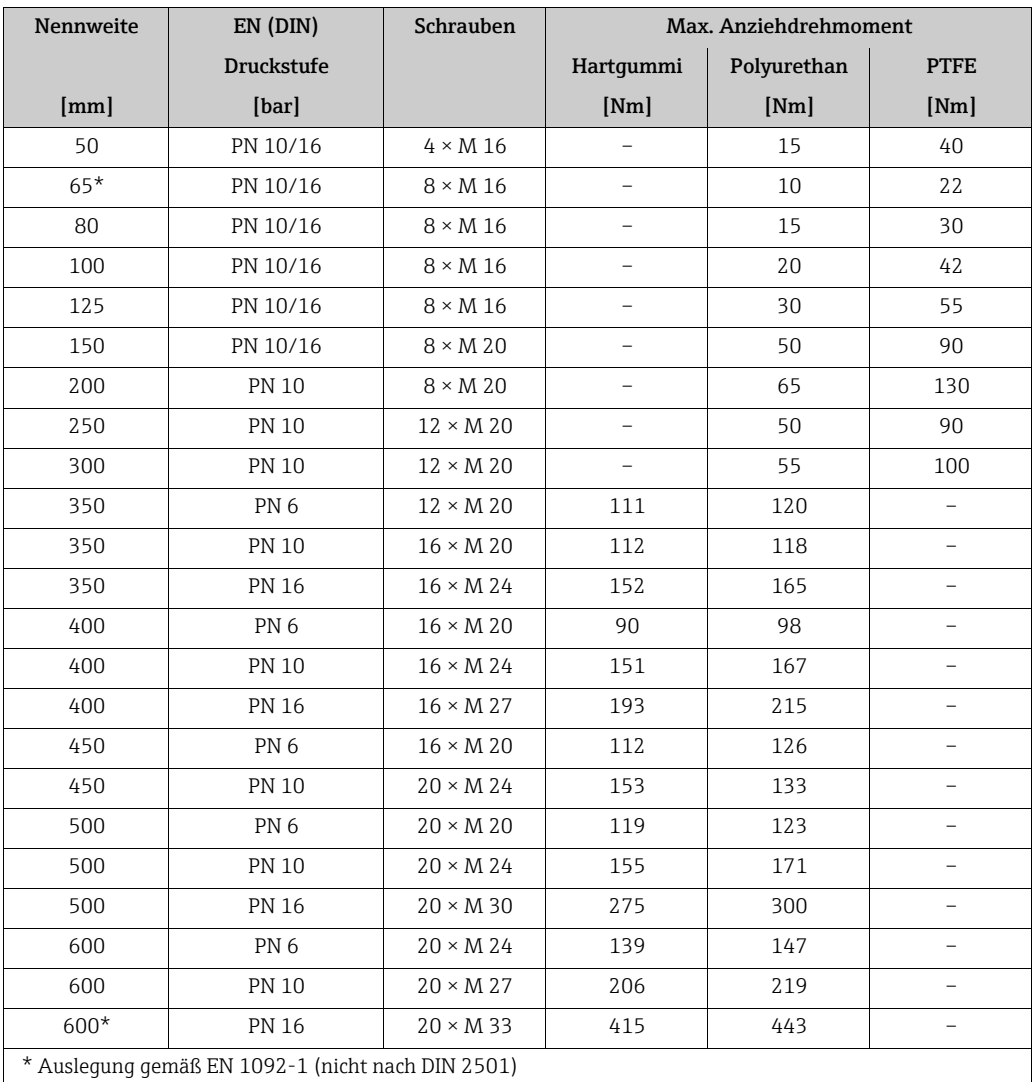

<span id="page-23-1"></span>*Anziehdrehmomente Promag L für AS 2129*

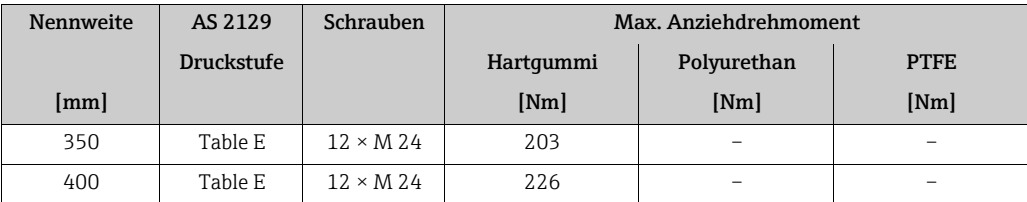

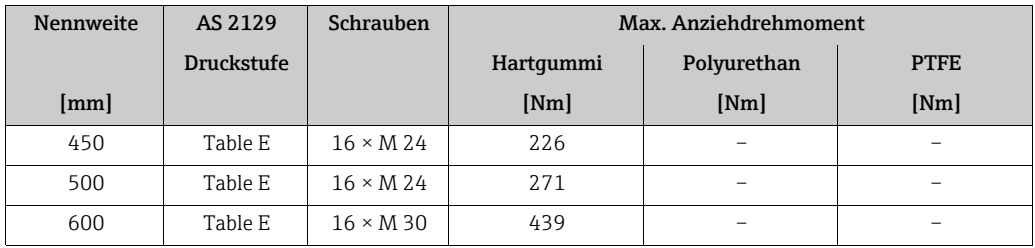

<span id="page-24-1"></span>*Anziehdrehmomente Promag L für AS 4087*

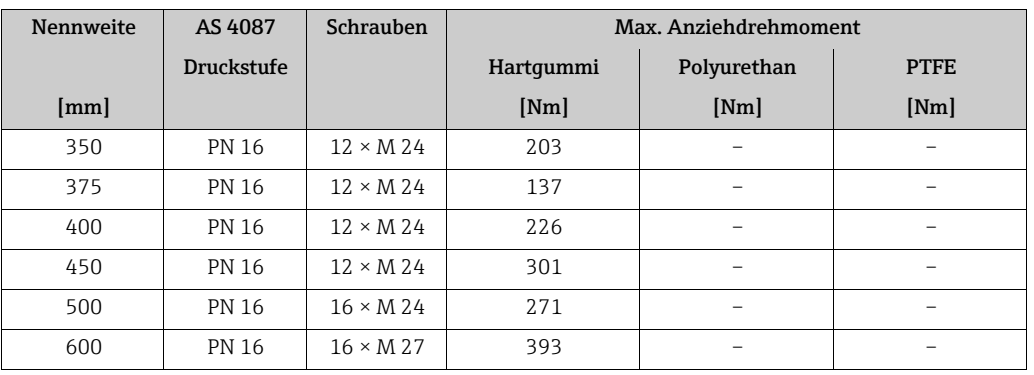

<span id="page-24-0"></span>*Anziehdrehmomente Promag L für ASME*

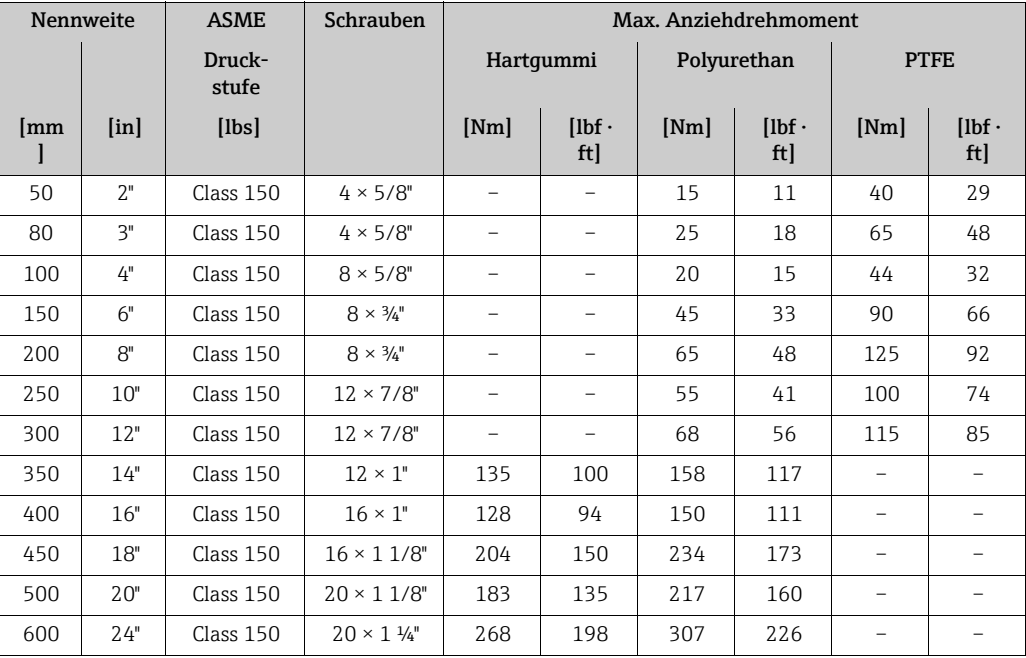

#### 6.2.2 Messumformergehäuse drehen

- 1. Die vier Schrauben am Gehäusedeckel lösen.
- 2. Den Gehäusedeckel leicht anheben und nach links kippen. Der Gehäusedeckel ist mit zwei flexiblen Sicherungen am Gehäuse befestigt.
- 3. Die vier Schrauben der Halterung der Elektronikplatine lösen (eine Schaube befindet sich unter dem klappbaren Teil der Batterieabdeckung).
- 4. Die Halterung der Elektronikplatine langsam hochziehen bis die Steckverbindung des Signalkabels zum Messaufnehmer zugänglich ist. Die Steckverbindung trennen und die Halterung aus dem Messumformergehäuse entfernen.
- 5. Die vier Schrauben des Messumformergehäuses lösen.
- 6. Das Messumformergehäuses leicht anheben und in die gewünschte Position drehen.

Die Montage des Messumformergehäuses erfolgt in umgekehrter Reihenfolge.

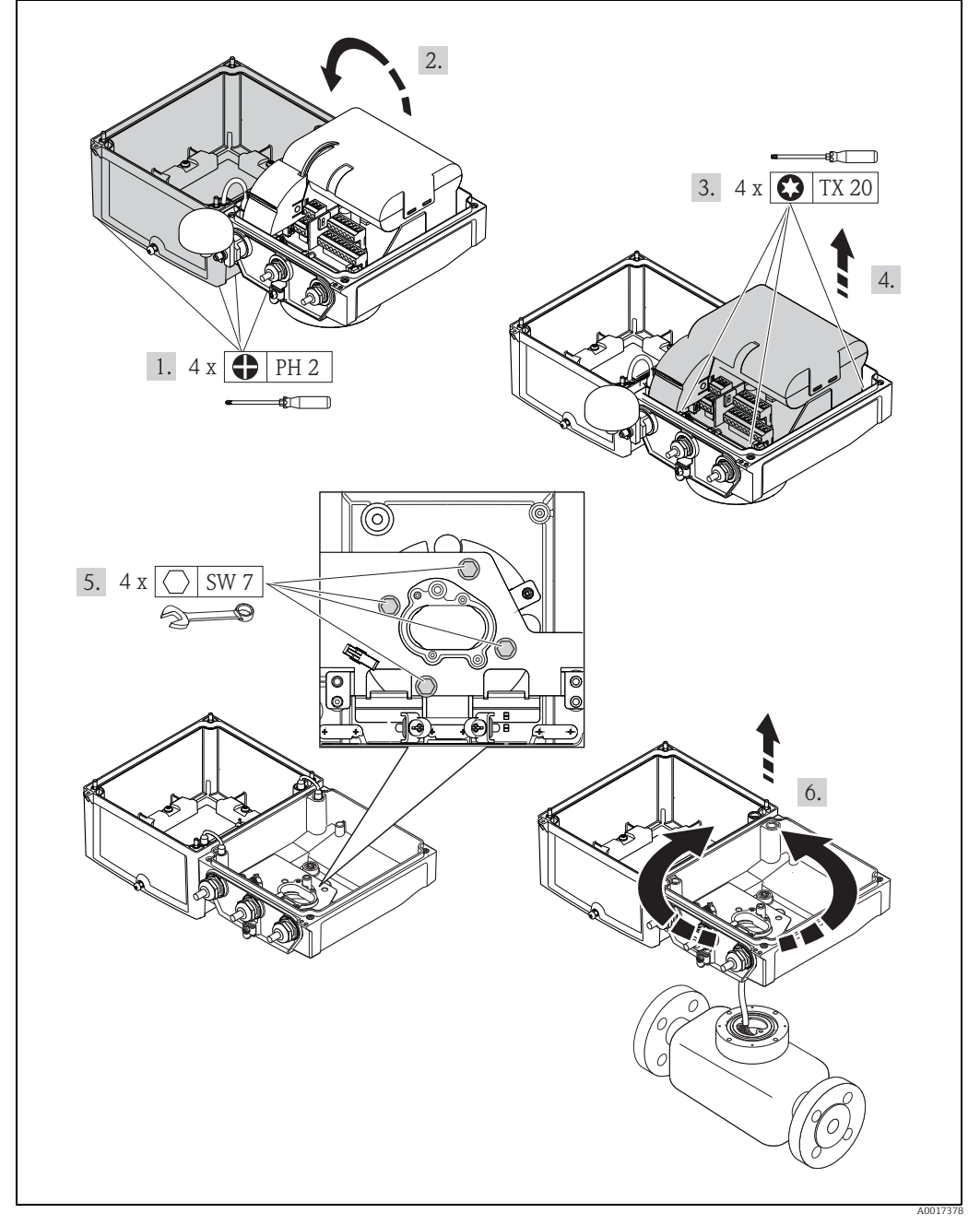

*Abb. 16: Messumformergehäuse drehen*

### 6.2.3 Montage Wandaufbaugehäuse

Das Wandaufbaugehäuse kann auf folgende Arten montiert werden:

- Direkte Wandmontage
- Rohrmontage (mit separatem Montageset, Zubehör)  $\rightarrow \blacksquare$  [28](#page-27-1)
- Achtung!

Der zulässige Umgebungstemperaturbereich  $\rightarrow \blacksquare$  [105](#page-104-0) darf nicht über- bzw. unterschritten werden.

Folgende Punkte sind zu beachten:

- Montieren Sie das Messgerät an einer schattigen Stelle. Direkte Sonneneinstrahlung ist zu vermeiden, insbesondere in wärmeren Klimaregionen.
- Bei gleichzeitig hohen Umgebungs- und Messstofftemperaturen ist der Messumformer räumlich getrennt vom Messaufnehmer zu montieren.

#### Direkte Wandmontage

- 1. Bohrlöcher gemäß Abbildung vorbereiten.
- 2. Befestigungsschrauben leicht einschrauben.
- 3. Messumformergehäuse über die Befestigungsschrauben schieben und einhängen.
- 4. Befestigungsschrauben anziehen.

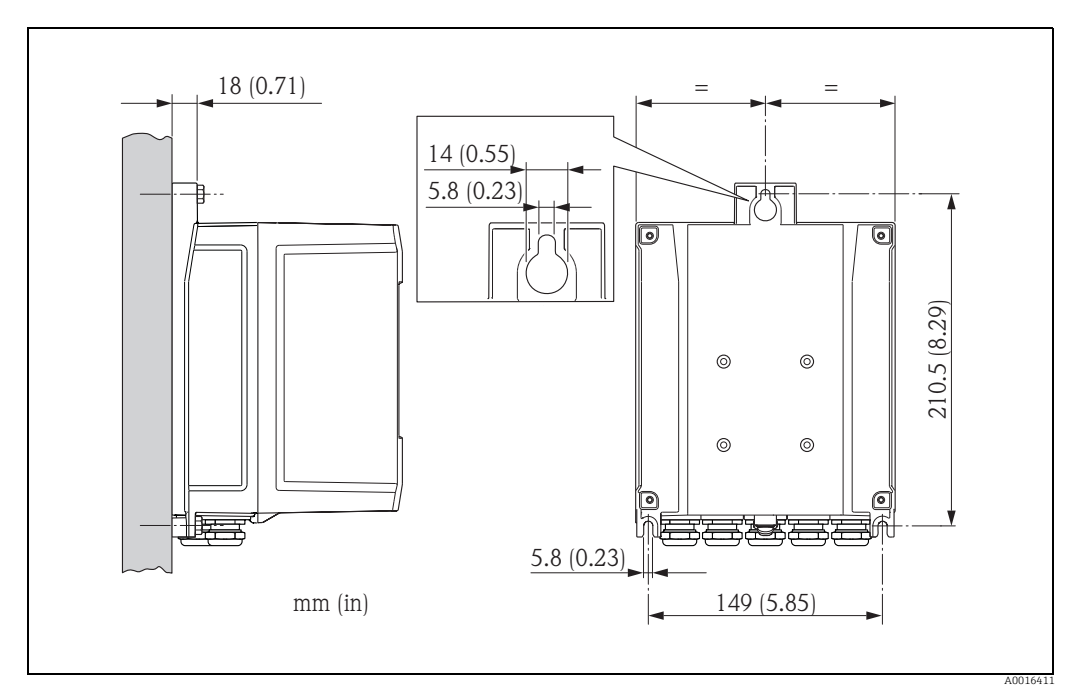

*Abb. 17: Direkte Wandmontage* 

#### <span id="page-27-1"></span>Rohrmontage

Die Montage erfolgt gemäß den Vorgaben in der Abbildung.

# $\begin{bmatrix} 1 & 1 \\ 1 & 1 \end{bmatrix}$  Achtung!

Bei Verwendung einer warmen Rohrleitung: Darauf achten, dass der zulässige Umgebungstemperaturbereich  $\rightarrow \blacksquare$  [105](#page-104-0) nicht überschritten wird.

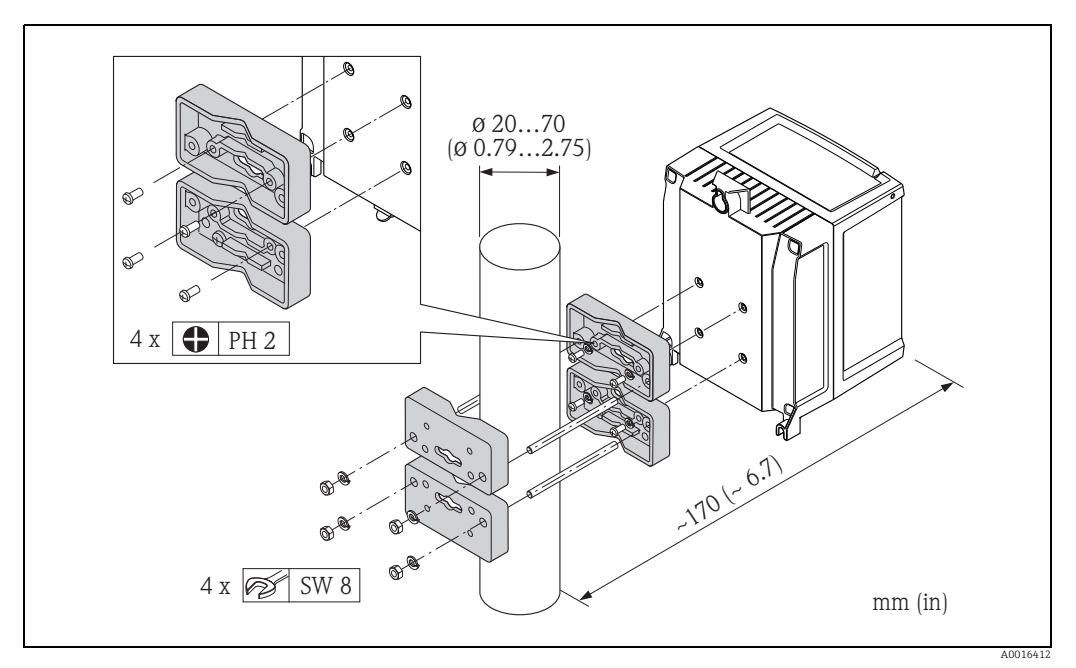

*Abb. 18: Rohrmontage (Wandaufbaugehäuse)*

### <span id="page-27-0"></span>6.3 Montagekontrolle

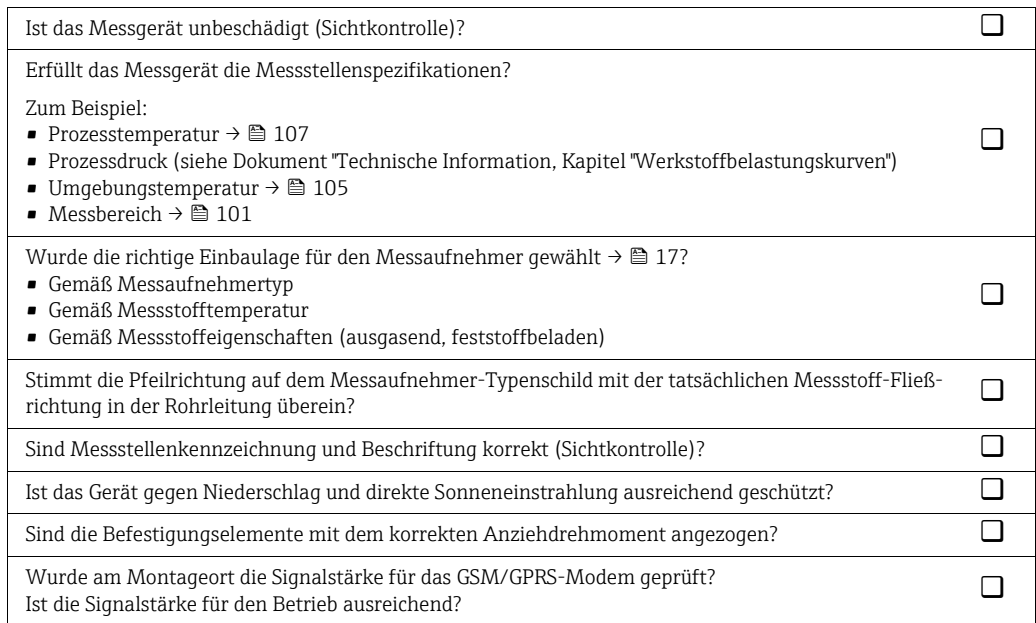

## <span id="page-28-0"></span>7 Elektrischer Anschluss

### <span id="page-28-1"></span>7.1 Messgerät vorbereiten

#### 7.1.1 Benötigtes Montagewerkzeug

- Für Kabeleinführungen: Entsprechendes Werkzeug verwenden.
- Für Gehäusedeckel: Kreuzschlitzschraubendreher.
- Abisolierzange.
- Bei Verwendung von Litzenkabeln: Quetschzange für Aderendhülse.
- Zum Kabelentfernen aus Klemmstelle: Schlitzschraubendreher  $\leq$  3 mm (0,12 in).

### 7.1.2 Anforderungen an Anschlusskabel

Die kundenseitig bereitgestellten Anschlusskabel müssen die folgenden Anforderungen erfüllen:

#### Elektrische Sicherheit

Gemäß national gültiger Vorschriften.

#### Kabelspezifikation

- Zulässiger Temperaturbereich: –40...80 °C (–40…176 °F),
- Mindest-Umgebungstemperatur: + 20 K
- Abgeschirmtes Kabel empfohlen
- Abisolierte Länge: 6 mm
- Litze (fexibel):  $2.5 \text{ mm}^2$
- Kabeldurchmesser
	- Mit ausgelieferte Kabelverschraubungen:
		- M20 × 1,5 mit Kabel Ø 6…12 mm (0,24…0,47 in)
	- Steckbare Schraubklemmen: Aderquerschnitte 0,5…2,5 mm² (20…14 AWG)

### 7.1.3 Bei Getrenntausführung: Anforderungen an Verbindungskabel

Die kundenseitig bereitgestellten Verbindungskabel für die Getrenntausführung müssen die folgenden Anforderungen erfüllen.

#### Kabelspezifikationen

*Elektrodenkabel*

- $\bullet$  3 × 0,38 mm<sup>2</sup> PVC-Kabel mit gemeinsamem, geflochtenem Kupferschirm (Ø ~ 7 mm) und einzeln abgeschirmten Adern
- Leiterwiderstand:  $\leq$  50  $\Omega$ /km
- $\blacktriangleright$  Kapazität Ader/Schirm:  $\leq 420$  pF/m
- Dauerbetriebstemperatur: –20…+80 °C (–4…176 °F)
- Leitungsquerschnitt: max. 2,5 mm<sup>2</sup>

#### *Spulenstromkabel*

- 2 × 0,75 mm<sup>2</sup> PVC-Kabel mit gemeinsamem, geflochtenem Kupferschirm (Ø ~ 7 mm)
- Leiterwiderstand:  $\leq$  37  $\Omega$ /km
- Kapazität Ader/Ader, Schirm geerdet:  $\leq 120$  pF/m
- Dauerbetriebstemperatur: –20…+80 °C (–4…176 °F)
- Leitungsquerschnitt: max. 2,5 mm<sup>2</sup>
- **Testspannung für Kabelisolation:**  $\geq 1433$  **V AC r.m.s. 50/60 Hz oder**  $\geq 2026$  **V DC**

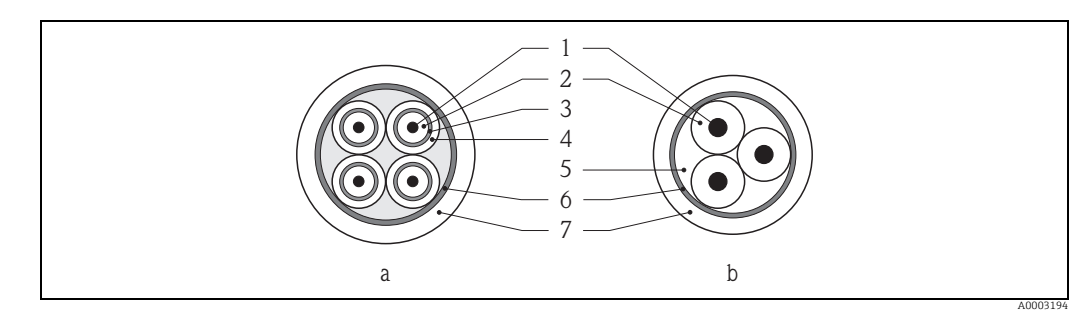

#### *Abb. 19: Kabelquerschnitt*

- *a Elektrodenkabel*
- *b Spulenstromkabel*
- *1 Ader*
- *2 Aderisolation*
- *3 Aderschirm 4 Adermantel*
- *5 Aderverstärkung 6 Kabelschirm*
- *7 Außenmantel*

#### Verstärkte Verbindungskabel

Optional liefert Endress+Hauser auch verstärkte Verbindungskabel mit einem zusätzlichen, metallischen Verstärkungsgeflecht.

Verstärktes Verbindungskabel verwenden bei:

- Erdverlegung
- Gefahr von Nagetierfraß
- Einsatz unter der Schutzart IP68

#### Einsatz in elektrisch stark gestörter Umgebung

Die Messeinrichtung erfüllt die allgemeinen Sicherheitsanforderungen gemäß EN 61010-1 und die EMV-Anforderungen gemäß IEC/EN 61326.

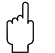

### $\begin{bmatrix} 1 & 1 \\ 1 & 1 \end{bmatrix}$  Achtung!

Die Erdung erfolgt über die dafür vorgesehenen Erdklemmen im Innern der Anschlussgehäuse. Darauf achten, dass die abisolierten und verdrillten Kabelschirmstücke bis zur Erdklemme so kurz wie möglich sind.

### <span id="page-30-0"></span>7.1.4 Elektroden- und Spulenstromkabel vorbereiten

Elektroden- und Spulenstromkabel wie nachfolgend abgebildet (Detail A) konfektionieren. Die feindrähtigen Adern mit Aderendhülsen versehen (Detail B).

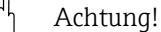

Bei der Konfektionierung die folgenden Punkte beachten:

- Beim Elektrodenkabel: Sicherstellen, dass die Aderendhülsen messaufnehmerseitig die Adernschirme nicht berühren. Mindestabstand = 1 mm (Ausnahme "GND" = grünes Kabel).
- Beim Spulenstromkabel: Ader des dreiadrigen Kabels auf Höhe der Aderverstärkung abtrennen. Es werden für den Anschluss nur zwei Adern benötigt.

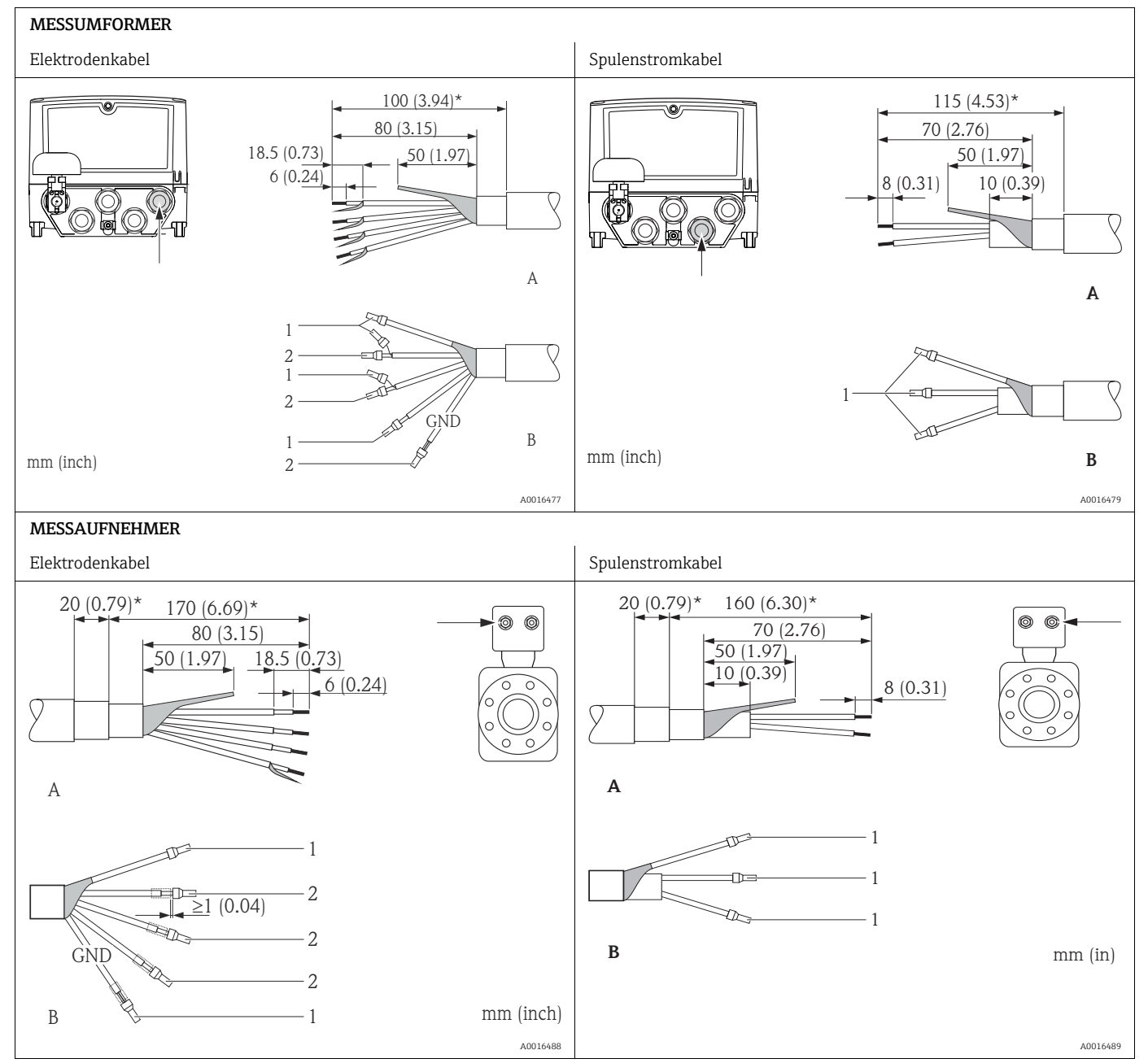

1 = Aderendhülsen rot, Ø 1,0 mm

2 = Aderendhülsen weiß, Ø 0,5 mm)

\* Abisolierung nur für verstärkte Kabel

### <span id="page-31-1"></span>7.1.5 Messgerät vorbereiten

- Wenn vorhanden: Blindstopfen entfernen.
	- Achtuna!

Durch mangelnde Gehäusedichtheit kann die Funktionstüchtigkeit des Messgeräts aufgehoben werden. Passende, der Schutzart entsprechende, Kabelverschraubungen verwenden.

Wenn Messgerät ohne Kabelverschraubungen ausgeliefert wird: Passende, der Schutzart entsprechende, Kabelverschraubung für entsprechendes Anschlusskabel bereitstellen.

• Wenn Messgerät mit Kabelverschraubungen ausgeliefert wird: Kabelspezifikation beachten.

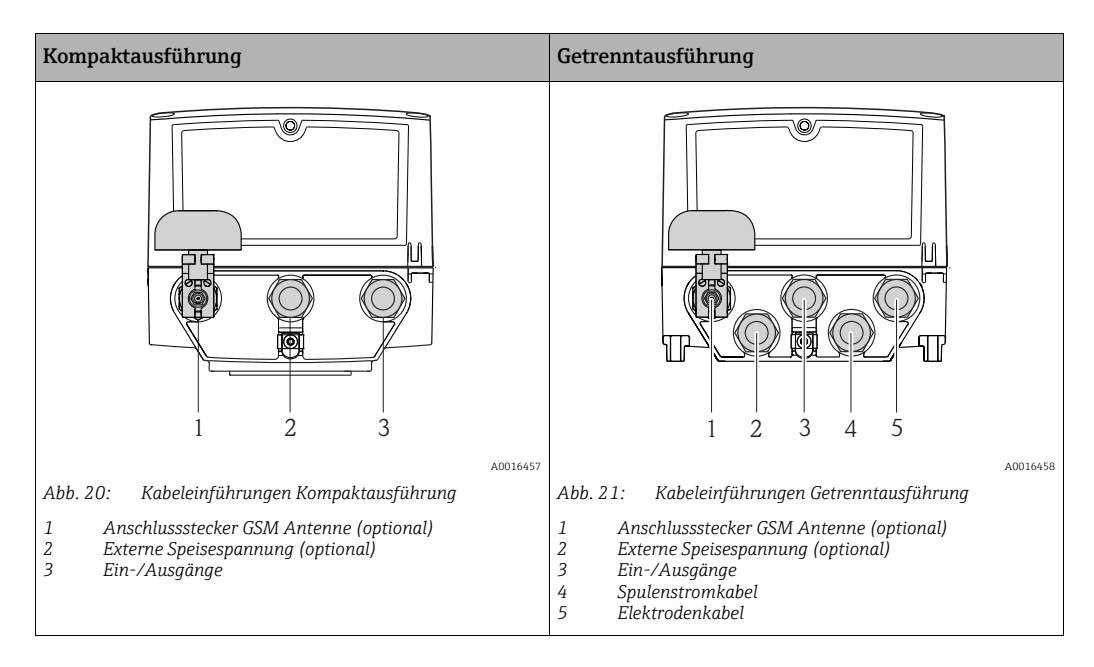

#### Kabeleinführungen

### <span id="page-31-0"></span>7.2 Messgerät anschließen

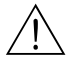

Warnung!

• Stromschlaggefahr! Schalten Sie die Hilfsenergie aus, bevor Sie das Messgerät öffnen. Installieren bzw. verdrahten Sie das Gerät nicht unter Spannung. Ein Nichtbeachten kann zur Zerstörung von Teilen der Elektronik führen.

• Stromschlaggefahr! Verbinden Sie den Schutzleiter mit dem Gehäuse-Erdanschluss, bevor die Hilfsenergie angelegt wird (bei galvanisch getrennter Hilfsenergie nicht erforderlich).

• Vergleichen Sie die Typenschildangaben mit der ortsüblichen Versorgungsspannung und Frequenz. Beachten Sie auch die national gültigen Installationsvorschriften.

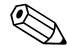

! Hinweis! Einschränkung der elektrischen Sicherheit durch falschen Anschluss!

- Anschlussarbeiten nur von entsprechend ausgebildetem Fachpersonal ausführen lassen.
- National gültige Installationsvorschriften beachten.
- Die örtlichen Arbeitsschutzvorschriften einhalten.

#### 7.2.1 Ein- und Ausgänge anschließen

- Zur Inbetriebnahme des Messgeräts sind verschiedene Arbeitsschritte notwendig, die in einer bestimmten Reihenfolge bearbeitet werden sollten. Überprüfen Sie vor der Durchführung, ob bereits alle vorhergehenden Arbeitsschritte abgeschlossen wurden [→](#page-64-0) ■ [65.](#page-64-0)
- 1. Gehäusedeckel öffnen.
	- Mit einem Kreuzschlitzschraubendreher die vier Schrauben lösen.
	- Gehäusedeckel leicht anheben und nach links kippen. Der Gehäusedeckel ist mit zwei flexiblen Sicherungen am Gehäuse befestigt.
- 2. Kabel durch die Kabeleinführung schieben  $\rightarrow \equiv$  [32](#page-31-1). Dichtungsring nicht aus der Kabeleinführung entfernen, um Dichtheit zu gewährleisten.
- 3. Kabelenden 6 mm (0,24 in) abisolieren. Bei Litzenkabeln: Zusätzlich Aderendhülsen anbringen.
- 4. Kabel gemäß Klemmenbelegung anschließen. Bei Anschluss des Kabelschirms an die Erdungsklemme das Erdungskonzept der Anlage beachten. Starre Leiter oder flexible Leiter mit Aderendhülse können ohne Betätigung des Hebelöffners direkt in die Klemmstelle eingeführt werden und kontaktieren dort selbstständig.

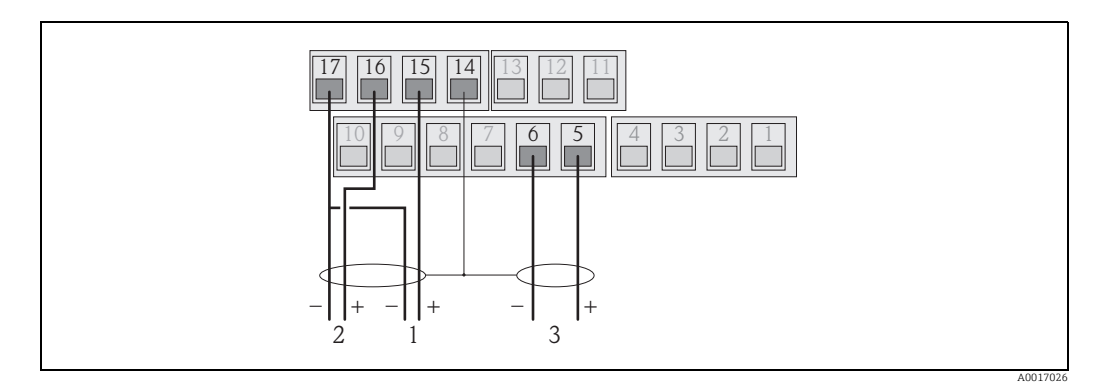

*Abb. 22: Anschluss der Ausgänge*

- *1 Ausgang 1*
- *2 Ausgang 2 3 Eingang 1*

#### Klemmenbelegung

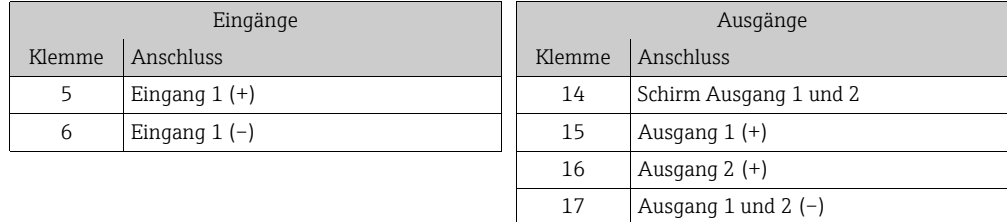

- 5. Zugentlastung montieren und Kabelverschraubungen fest anziehen.
- 6. Gehäusedeckel befestigen.
	- Gehäusedeckel auf Gehäuse fixieren.
	- Mit einem Kreuzschlitzschraubendreher die vier Schrauben anziehen.

### 7.2.2 Bei Getrenntausführung: Verbindungskabel anschließen

- Zur Inbetriebnahme des Messgeräts sind verschiedene Arbeitsschritte notwendig, die in einer bestimmten Reihenfolge bearbeitet werden sollten. Überprüfen Sie vor der Durchführung, ob bereits alle vorhergehenden Arbeitsschritte abgeschlossen wurden [→](#page-64-0) ■ [65.](#page-64-0)
- 1. Gehäusedeckel öffnen.
	- Mit einem Kreuzschlitzschraubendreher die vier Schrauben lösen.
	- Gehäusedeckel leicht anheben und nach links kippen.
	- Der Gehäusedeckel ist mit zwei flexiblen Sicherungen am Gehäuse befestigt.
- 2. Kabel durch die Kabeleinführung schieben  $\rightarrow \equiv$  [32](#page-31-1). Dichtungsring nicht aus der Kabeleinführung entfernen, um Dichtheit zu gewährleisten.
- 3. Kabelenden abisolieren und Aderendhülsen anbringen  $\rightarrow \equiv$  [31.](#page-30-0)
- 4. Kabel gemäß Klemmenbelegung anschließen. Bei Anschluss des Kabelschirms an die Erdungsklemme das Erdungskonzept der Anlage beachten.

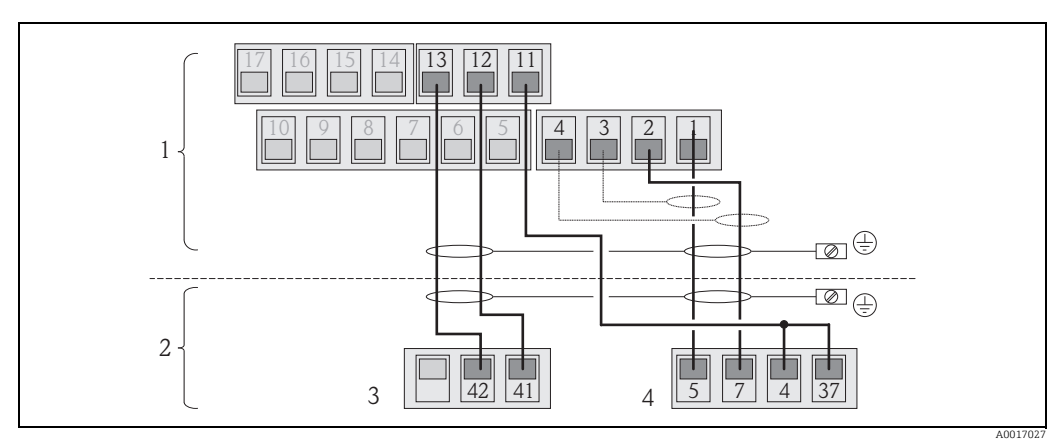

*Abb. 23: Anschluss der Getrenntausführung*

- *1 Anschlussklemmen Messumformer*
- *2 Anschlussklemmen Messaufnehmer*
- *3 Spulenstromkabel 4 Elektrodenkabel*

#### Klemmenbelegung

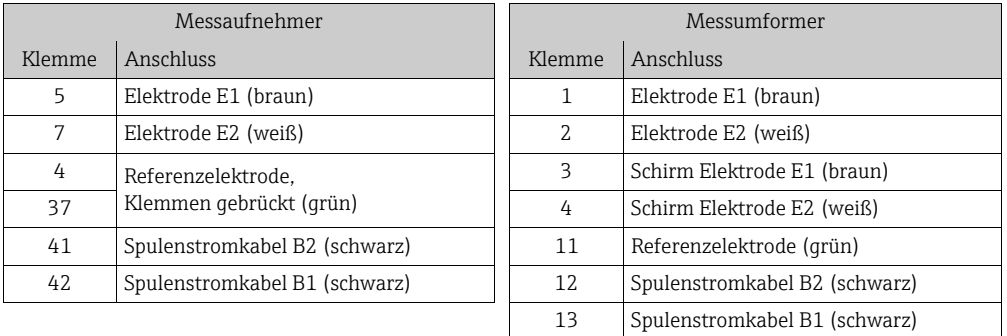

- 5. Zugentlastung montieren und Kabelverschraubungen fest anziehen.
- 6. Gehäusedeckel befestigen.
	- Gehäusedeckel auf Gehäuse fixieren.
	- Mit einem Kreuzschlitzschraubendreher die vier Schrauben anziehen.

#### <span id="page-34-0"></span>7.2.3 GSM/GPRS-Antennen montieren und anschließen

Zur Inbetriebnahme des Messgeräts sind verschiedene Arbeitsschritte notwendig, die in einer bestimmten Reihenfolge bearbeitet werden sollten. Überprüfen Sie vor der Durchführung, ob bereits alle vorhergehenden Arbeitsschritte abgeschlossen wurden [→](#page-64-0) ■ [65.](#page-64-0)

#### Signalstärke prüfen um Montageart festzulegen

Überprüfen Sie ob bzw. wo die Signalstärke des Mobilfunknetz ausreichend ist. Dazu kann ein Mobiltelefon oder das Messgerät verwendet werden:

- Ein Mobiltelefon, mit einer SIM-Karte des gleichen Providers, an den gewünschten Montageort der Antenne halten und die Signalstärke ablesen.
- Ist das Messgerät bereits betriebsbereit (Batterien eingesetzt und Batterienversorgung eingeschaltet  $\rightarrow \Box$  [40\)](#page-39-0), kann die Signalstärke abgelesen werden:
	- Auf der Vor-Ort-Anzeige die Statusanzeige des Antennensignals aufrufen →  [47.](#page-46-0) – Im Bedientool über den Parameter ANTSS die Signalstärke ablesen →  [158.](#page-157-0)

Bei einer Signalstärke  $\leq 30$  % ist die Antenne getrennt vom Messgerät zu montieren.

#### Antenne montieren und anschließen

- Antenne montieren:
	- Signalstärke > 30 %: Antenne am Messgerät montieren →  $\blacksquare$  [24](#page-34-1).
- Signalstärke ≤ 30 %: Antenne getrennt vom Messgerät montieren →  $\blacksquare$  [26](#page-35-0).
- Antenne am Messgerät anschließen  $\rightarrow \blacksquare$  [25](#page-34-2).

#### *Antenne direkt am Messgerät montieren*

Bei der Montage auf eine möglichst senkrechte Ausrichtung der Antennenhalterung achten!

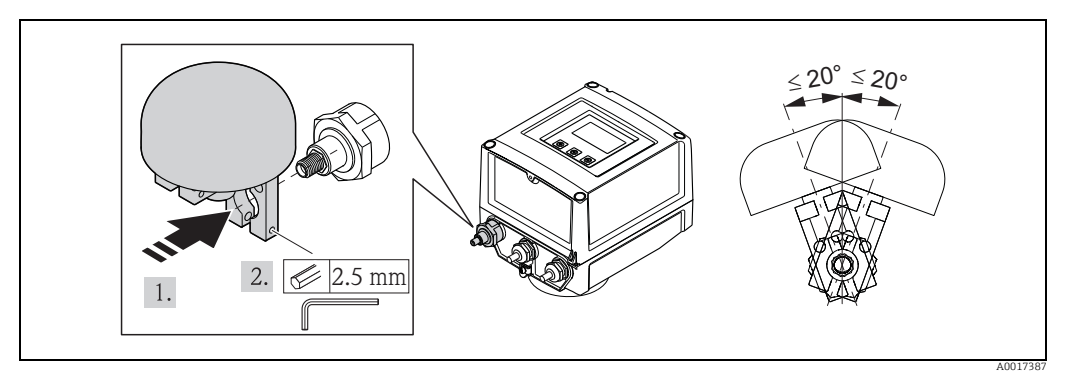

*Abb. 24: Montage der Antenne direkt am Messgerät*

#### *Antenne am Messgerät anschließen*

<span id="page-34-1"></span>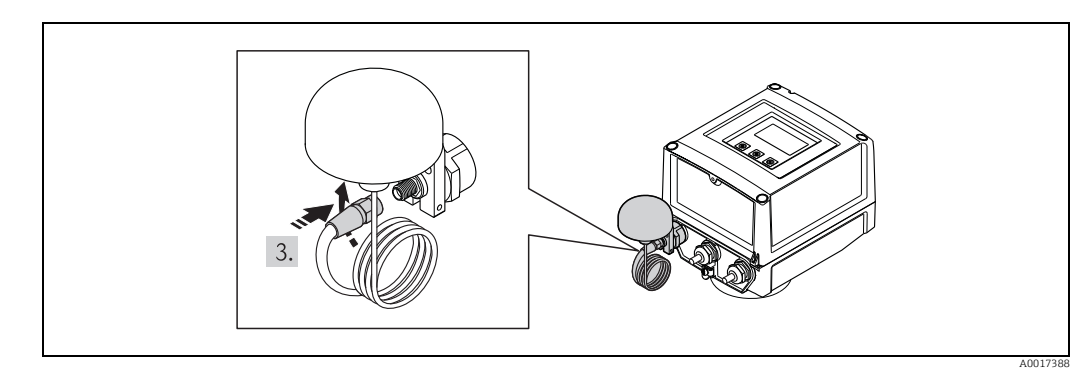

<span id="page-34-2"></span>*Abb. 25: Anschluss der Antenne*

#### *Antenne vom Messgerät getrennt montieren*

- Antenne so hoch wie möglich über den Boden montieren.
- Nicht unterhalb metallischer Gegenstände, Abdeckungen, Böden und Decken montieren.
- Zu Wänden und Decken den Mindestabstand nicht unterschreiten  $\rightarrow \blacksquare$  [26.](#page-35-0)
- Antennenkabel nicht verlängern.

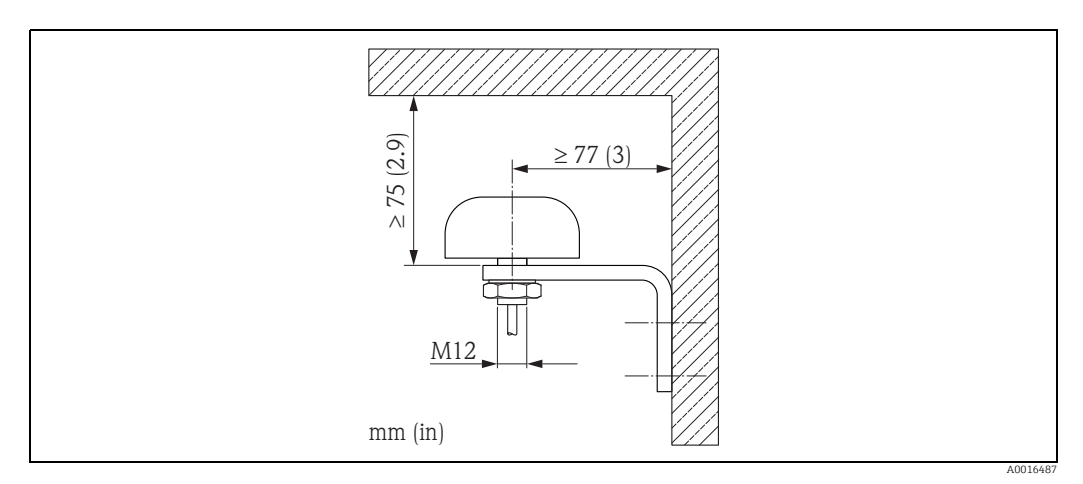

<span id="page-35-0"></span>*Abb. 26: Montage der Antenne vom Messgerät getrennt*

#### 7.2.4 Externe Spannungsversorgung anschließen (optional)

#### Anschluss vorbereiten

Es besteht die Möglichkeit, das Messgerät über eine externe Spannungsversorgung zu betreiben.

Zusätzlich werden Batterien als Sicherung bei Ausfall der Spannungsversorgung (Back-up) und für den Betrieb des GSM/GPRS-Modul eingesetzt.

Mögliche Kombinationen:

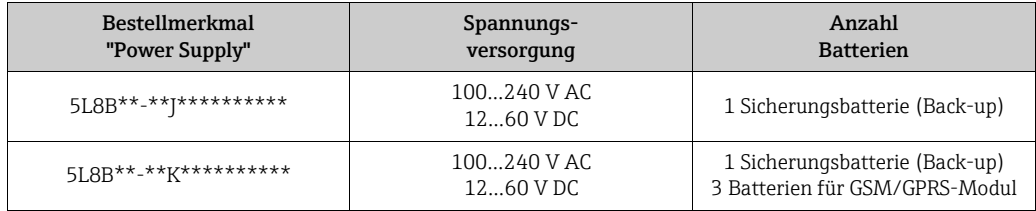

Wird das Messgerät über eine externe Spannungsversorgung betrieben, wird keine Energie von den Batterien verwendet. In diesen Fall kann das Messgerät mit maximaler Messwerterfassung arbeiten (Parameter Modus/ MPROF  $\rightarrow \cong$  [128](#page-127-0)).

Zur Aufrechterhaltung des Messbetriebs, bei Ausfall der externen Spannungsversorgung, wird eine Batterie am Anschluss B1 als Back-up Spannungsversorgung eingesetzt  $\rightarrow \Box$  [38.](#page-37-0)

Die externe Spannungsversorgung unterstützt nur den Messbetrieb. Für die Kommuniktion über das GSM/GPRS-Modem müssen weitere Batterien am Anschluss B3 eingesetzt werden  $\rightarrow \blacksquare$  [38](#page-37-0).

Die Batterien werden bei Verwendung einer externen Spannungsversorgung nicht geladen.

Der aktuelle Ladungszustand der Batterien kann auf der Vor-Ort-Anzeige oder im Parameter BATTS abgelesen werden →  $\triangleq$  [157.](#page-156-0)
#### Anforderungen an das Messgerät

- Messsystem in den Potenzialausgleich einbeziehen  $\rightarrow \Box$  [41](#page-40-0).
- Das Messgerät muss mit einem externen Schutz vor zu hohem Strom ausgestattet sein (Sicherung oder automatischer Trennschalter).
- Das Messgerät muss über einen leicht erreichbaren und ausreichend gekennzeichneten Ein-/Ausschalter verfügen.

#### Anforderungen an die Spannungsversorgung und an das Speisegerät

- Die Spannungsversorgung muss innerhalb der auf dem Typenschild angegebenen Werte liegen [\(Elektrischer Anschluss](#page-103-0)  $\rightarrow \Box$  [104\)](#page-103-0).
- Kabelspezifikation des Anschlusskabels berücksichtigen  $\rightarrow \blacksquare$  [104](#page-103-1).
- Anforderungen des Anschlusskabels berücksichtigen  $\rightarrow \blacksquare$  [104.](#page-103-1)

#### Externe Spannungsversorgung anschließen

Zur Inbetriebnahme des Messgeräts sind verschiedene Arbeitsschritte notwendig, die in einer bestimmten Reihenfolge bearbeitet werden sollten. Überprüfen Sie vor der

Durchführung, ob bereits alle vorhergehenden Arbeitsschritte abgeschlossen wurden [→](#page-64-0) ■ [65.](#page-64-0)

- 1. Gehäusedeckel öffnen.
	- Mit einem Kreuzschlitzschraubendreher die vier Schrauben lösen.
	- Gehäusedeckel leicht anheben und nach links kippen. Der Gehäusedeckel ist mit zwei flexiblen Sicherungen am Gehäuse befestigt.
- 2. Schutzabdeckung hochklappen.
- 3. Kabel durch die Kabeleinführung schieben →  $\triangleq$  [32](#page-31-0). Dichtungsring nicht aus der Kabeleinführung entfernen, um Dichtheit zu gewährleisten.
- 4. Kabelenden 6 mm (0,24 in) abisolieren. Bei Litzenkabeln: Zusätzlich Aderendhülsen anbringen.
- 5. Kabel gemäß der Klemmenbelegung anschließen. Bei Anschluss des Kabelschirms an die Erdungsklemme: Erdungskonzept der Anlage beachten.

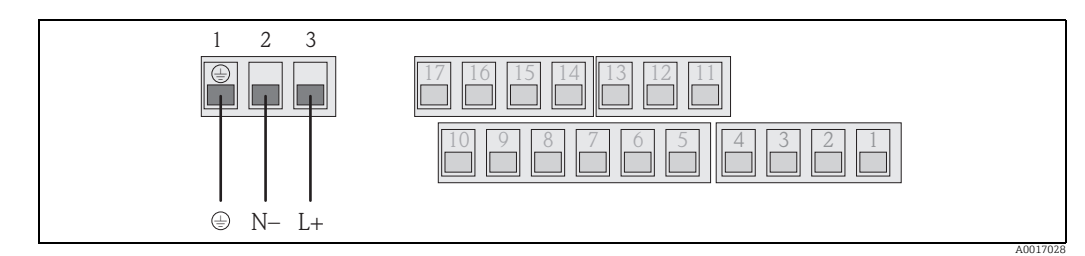

*Abb. 27: Anschluss der externen Spannungsversorgung (optional)*

#### Klemmenbelegung

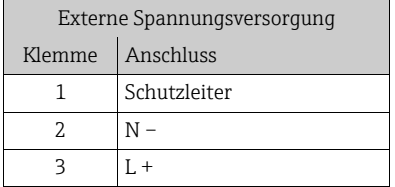

- 6. Schutzabdeckung herunterklappen.
- 7. Zugentlastung montieren und Kabelverschraubungen fest anziehen.
- 8. Gehäusedeckel befestigen.
	- Gehäusedeckel auf das Gehäuse fixieren.
	- Mit einem Kreuzschlitzschraubendreher die vier Schrauben anziehen.

# 7.3 Batterien einsetzen und anschließen

# 7.3.1 Überblick zu Anordnungsmöglichkeiten der Batterien

Im Messgerät stehen grundsätzlich drei Anschlüsse für Batterien zur Verfügung, die je nach Anordnung und Anzahl der Batterien unterschiedlich genutzt werden können. B1 und B2 sind die Anschlüsse für die Versorgung des Messgeräts, B3 ist der Anschluss für das GSM/ GPRS-Modem.

Das Messgerät wird zuerst von den Batterien am Anschluss B2 versorgt. Ist die Versorgungsspannung dieser Batterien nicht mehr ausreichend, gibt das Messgerät eine Meldung heraus und schaltet automatische auf die Batterie am Anschluss B1 um.

Wenn das Messgerät über eine externe Spannungsversorgung versorgt wird und diese ausfällt, dient die Batterie am Anschluss B1 zur Sicherung (Back-up) der Versorgungsspannung.

Das GSM/GPRS-Modem wird immer über die Batterie am Anschluss B3 versorgt. Dies ist auch der Fall, wenn das Messgerät über externe Spanungsversorgung gespeist wird.

**Publisher Batterien werden bei Verwendung einer externen Spannungsversorgung nicht** geladen.

Der aktuelle Ladungszustand der Batterien kann auf der Vor-Ort-Anzeige oder im Parameter BATTS abgelesen werden →  $\triangleq$  [157.](#page-156-0)

#### Mögliche Konfigurationen

Konfiguration 1

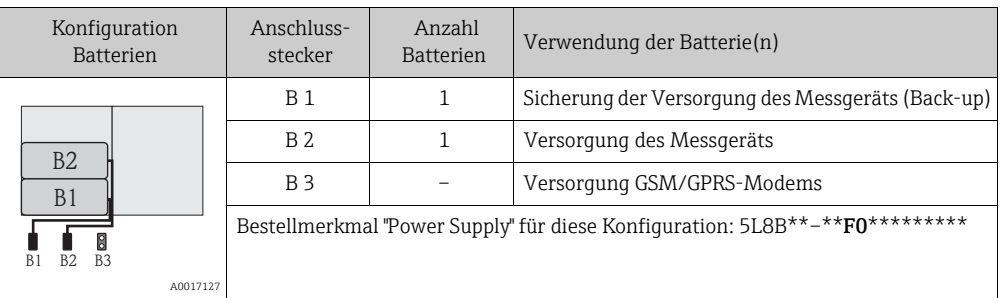

#### Konfiguration 2

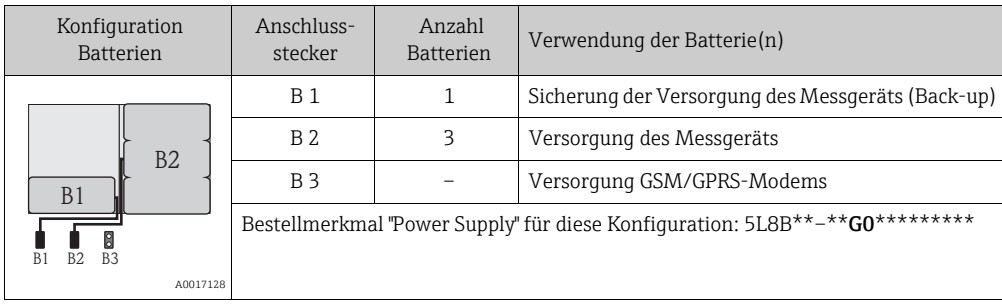

#### Konfiguration 3

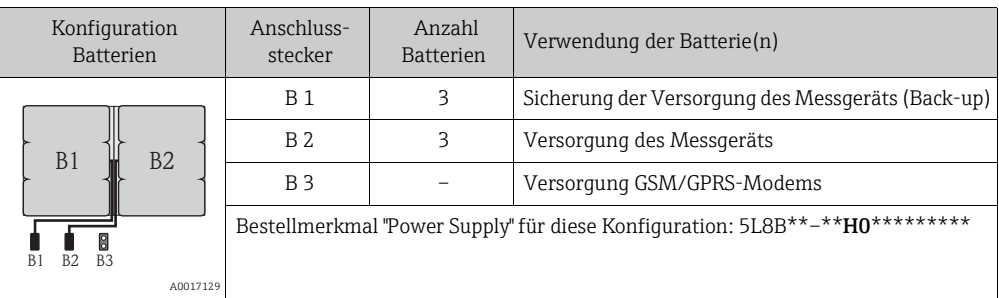

#### Konfiguration 4

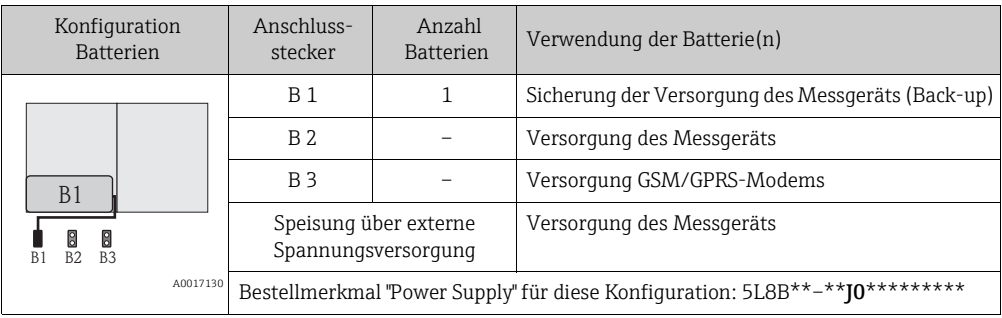

### Konfiguration 5

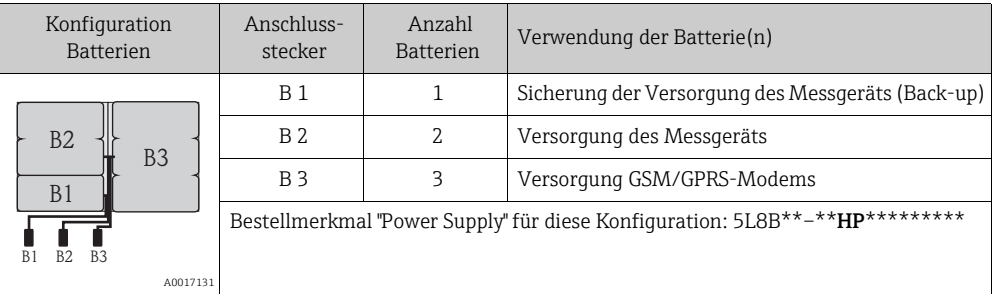

### Konfiguration 6

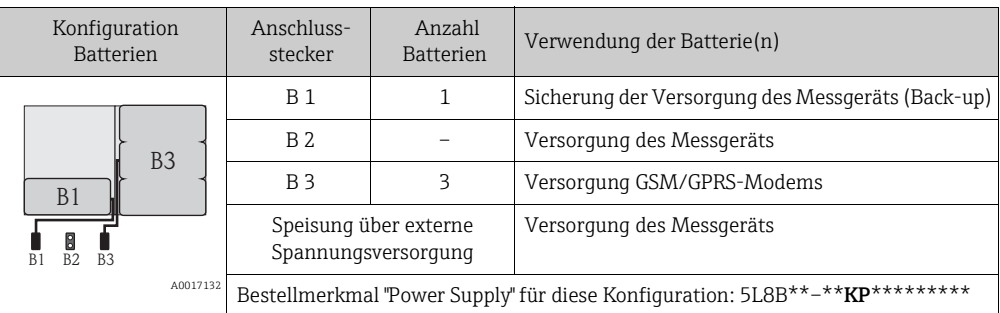

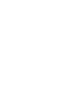

# 7.3.2 Batterien einsetzen und anschließen

Zur Inbetriebnahme des Messgeräts sind verschiedene Arbeitsschritte notwendig, die Ii in einer bestimmten Reihenfolge bearbeitet werden sollten. Überprüfen Sie vor der Durchführung, ob bereits alle vorhergehenden Arbeitsschritte abgeschlossen wurden [→](#page-64-0) ■ [65.](#page-64-0)

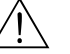

### Warnung!

Stromschlaggefahr! Schalten Sie die Versorgungsspannung aus, bevor Sie das Messgerät öffnen.

## Achtuna!

Beschädigung der Elektronik des Messgeräts möglich! Es dürfen nur Batterien von Endress+Hauser verwendet werden.

- 1. Gehäusedeckel öffnen.
	- Mit einem Kreuzschlitzschraubendreher die vier Schrauben lösen.
	- Gehäusedeckel leicht anheben und nach links kippen. Der Gehäusedeckel ist mit zwei flexiblen Sicherungen am Gehäuse befestigt.
- 2. Batterieabdeckung abnehmen.
	- Mit einem Kreuzschlitzschraubendreher die Sicherungsschraube lösen.
	- Batterieabdeckung leicht nach rechts drehend abnehmen (auf der rechten Seite befinden sich zwei Sicherungsstege, die die Batterieabdeckung positionieren).

#### 3. Batterien einsetzen.

Batterien in die Halterung legen. Die Kabel der Batterien dabei in Richtung Kabelöff-nung der Batterieabdeckung legen → [29](#page-40-1).

Werden nicht alle Batterien eingesetzt, können die vorhandenen Batterien mit der Sicherungsplatte gegen das Verrutschen fixiert werden.

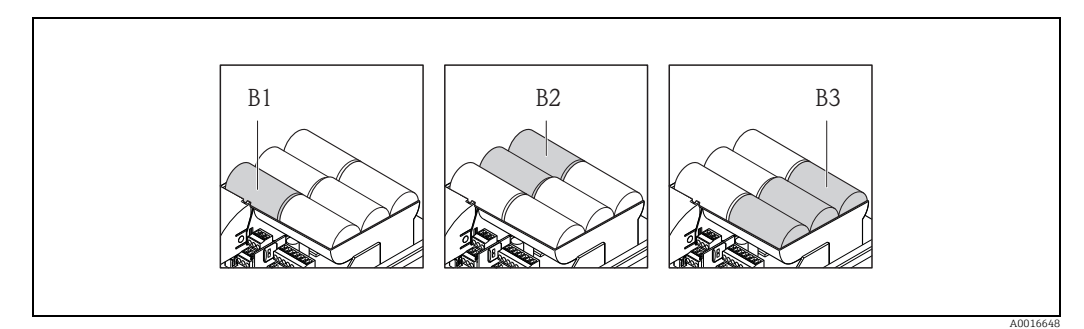

*Abb. 28: Beispiel einer Batterieanordnung (Konfiguration 5)*

- *B1 Anschluss der Batterie zur Sicherung der Versorgung des Messgeräts (Back-up)*
- *B2 Anschluss der Batterien zur Versorgung des Messgeräts B3 Anschluss der Batterien zur Versorgung des GSM/GPRS-Moduls*
- 
- 4. Batterien anschließen.
	- Batteriekabel in den jeweiligen Anschlussstecker stecken →  [29](#page-40-1).
- 5. DIP-Switch-Schalter einstellen  $\rightarrow \blacksquare$  [29](#page-40-1).

Die folgenden Optionen bestehen:

- DIP-Switch-Schalter auf ON stellen, um die Batterieversorgung einzuschalten. Ist die Batterieversorgung eingeschaltet, blinkt die rote CPU-LED  $\rightarrow \Box$  [67](#page-66-0) und auf der Vor-Ort-Anzeige läuft die Startsequenz ab  $\rightarrow \Box$  [67.](#page-66-1)
- DIP-Switch-Schalter auf OFF stellen, um die Batterieversorgung auszuschalten.

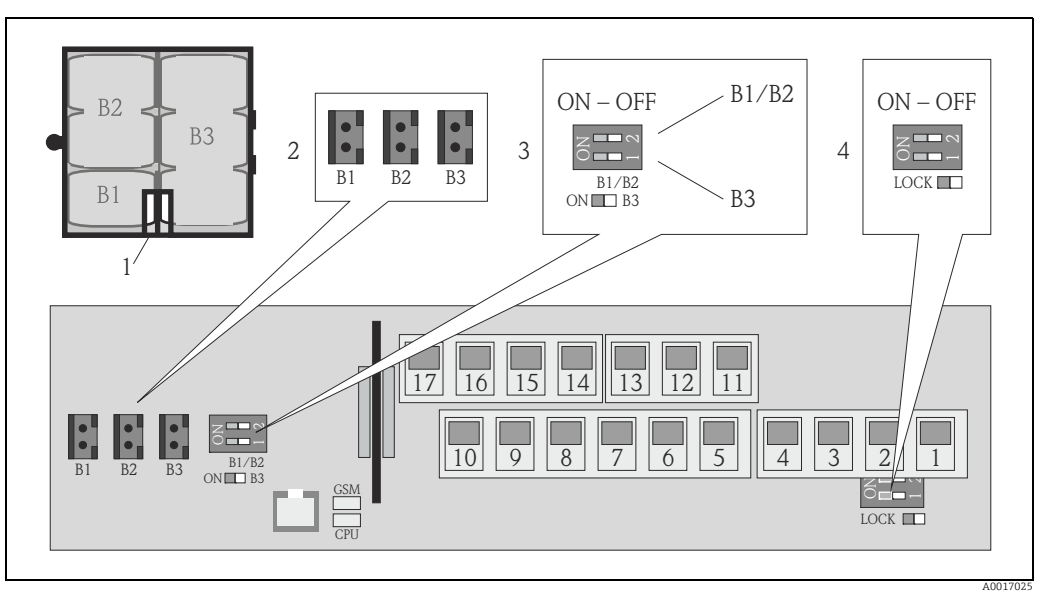

<span id="page-40-1"></span>*Abb. 29: Anschluss der Batterien, Einschalten der Batterieversorgung*

- *1 Kabelöffnung in der Batterieabdeckung*
- *2 Anschlussstecker für Anschluss B1 und Anschlüsse B2 und B3*
	- *3 DIP-Switch-Schalter (ON/OFF) für das Ein- und Ausschalten der Batterien: - Schalter 1: Anschlüsse B3 - Schalter 2: Anschlüsse B1 und B2*
- *4 DIP-Switch-Schalter (ON/OFF) zum Sperren der Bedienelemente der Vor-Ort-Anzeige*
- 
- 6. Batterieabdeckung befestigen.
	- Kabel der Batterien in Richtung Kabelöffnung der Batterieabdeckung legen →  $\blacksquare$  [29.](#page-40-1)
	- Batterieabdeckung aufsetzen, dabei auf der rechten Seite die Sicherungsstege in die Schlitze der Batterieabdeckung positionieren.
	- Mit einem Kreuzschlitzschraubendreher die Sicherungsschraube anziehen.
	- Die Schutzabdeckung für die externe Stromversorgung herunterklappen.
- 7. Gehäusedeckel befestigen.
	- Gehäusedeckel auf Gehäuse fixieren.
	- Mit einem Kreuzschlitzschraubendreher die vier Schrauben anziehen.

Das Entsorgen der Batterien beachten →  $\triangleq$  [100.](#page-99-0)

# <span id="page-40-0"></span>7.4 Potenzialausgleich

# Warnung!

I÷

Messsystem in den Potenzialausgleich einbeziehen.

## 7.4.1 Anforderungen an den Potenzialausgleich

Um eine einwandfreie Messung zu gewährleisten, folgende Punkte beachten:

- Messstoff und Messaufnehmer auf demselben elektrischen Potenzial
- Betriebsinterne Erdungskonzepte
- Material und Erdung der Rohrleitung

# 7.4.2 Anschlussbeispiele zum Potenzialausgleich

#### Anschlussbeispiel Standardfall

*Metallische, geerdete Rohrleitung*

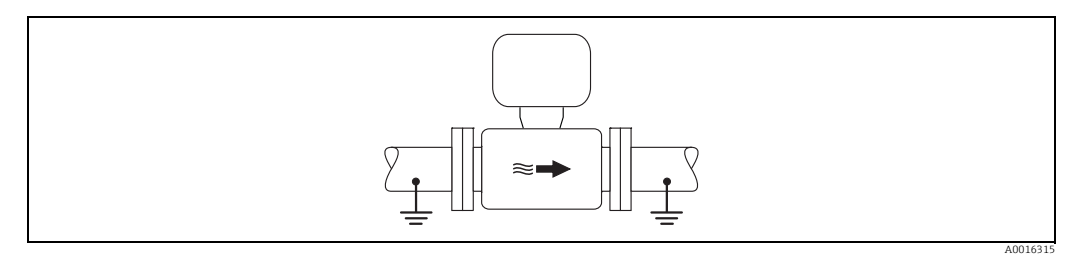

*Abb. 30: Potenzialausgleich über Messrohr*

#### Anschlussbeispiele Sonderfälle

*Metallische, ungeerdete Rohrleitung ohne Auskleidung*

Diese Anschlussart erfolgt auch:

- Bei nicht betriebsüblichem Potenzialausgleich
- Bei vorhandenen Ausgleichsströmen

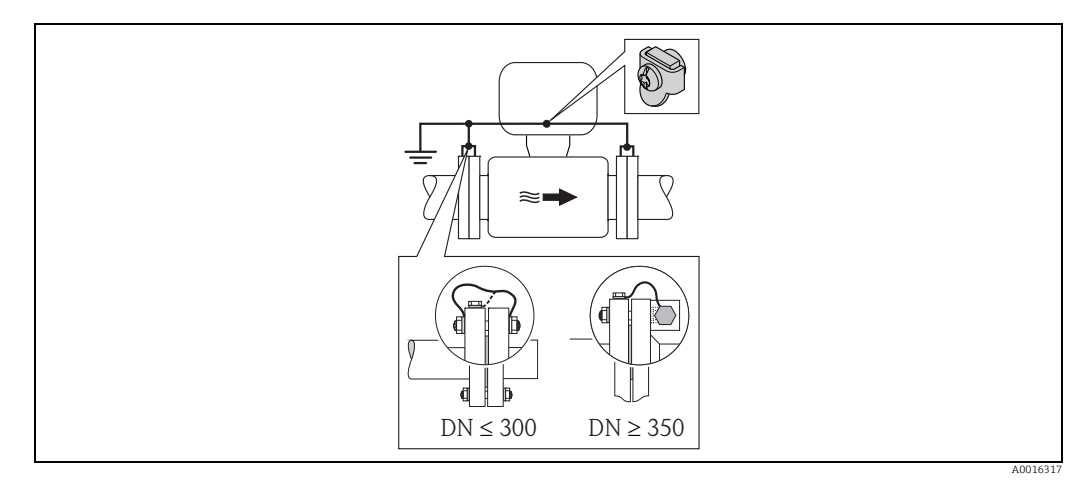

*Abb. 31: Potenzialausgleich über Erdungsklemme und Rohrleitungsflansche*

Beim Einbau Folgendes beachten:

H

- Beide Messaufnehmerflansche über ein Erdungskabel mit dem jeweiligen Rohrleitungsflansch verbinden und erden. Erdungskabel = Kupferdraht, mind. 6 mm<sup>2</sup> (0,0093 in<sup>2</sup>).
- Anschlussgehäuse von Messumformer oder Messaufnehmer über die dafür vorgesehene Erdungsklemme auf Erdpotenzial legen. Für die Montage das Erdungskabels:
	- $-$  Bei DN  $\leq$  300 (12"): Erdungskabel mit den Flanschschrauben direkt auf die leitfähige Flanschbeschichtung des Messaufnehmers montieren.
	- Bei DN  $\geq$  350 (14"): Erdungskabel direkt auf die Transport-Metallhalterung montieren.

Bei einer Getrenntausführung bezieht sich die Erdungsklemme des Beispiels immer auf den Messaufnehmer und nicht auf den Messumformer.

Das erforderliche Erdungskabel ist bei Endress+Hauser bestellbar.

#### *Kunststoffrohrleitung oder isolierend ausgekleidete Rohrleitung*

Diese Anschlussart erfolgt auch:

- Bei nicht betriebsüblichem Potenzialausgleich
- Bei vorhandenen Ausgleichsströmen

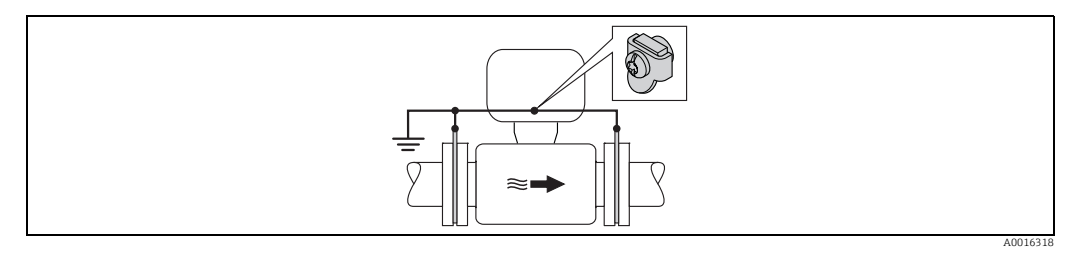

*Abb. 32: Potenzialausgleich über Erdungsklemme und Erdungsscheiben*

Beim Einbau Folgendes beachten:

Die Erdungsscheiben müssen über das Erdungskabel mit der Erdungsklemme verbunden und auf Erdpotenzial gelegt werden. Erdungskabel = Kupferdraht, mind. 6 mm<sup>2</sup> (0,0093  $in<sup>2</sup>$ ).

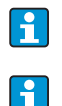

Bei einer Getrenntausführung bezieht sich die Erdungsklemme des Beispiels immer auf den Messaufnehmer und nicht auf den Messumformer.

Das erforderliche Erdungskabel ist bei Endress+Hauser bestellbar.

#### *Rohrleitung mit Kathodenschutzeinrichtung*

Diese Anschlussart erfolgt nur, wenn die folgenden beiden Bedingungen erfüllt sind:

- Metallische Rohrleitung ohne Auskleidung oder Rohrleitung mit elektrisch leitender Auskleidung
- Kathodenschutz ist in den Personenschutz integriert

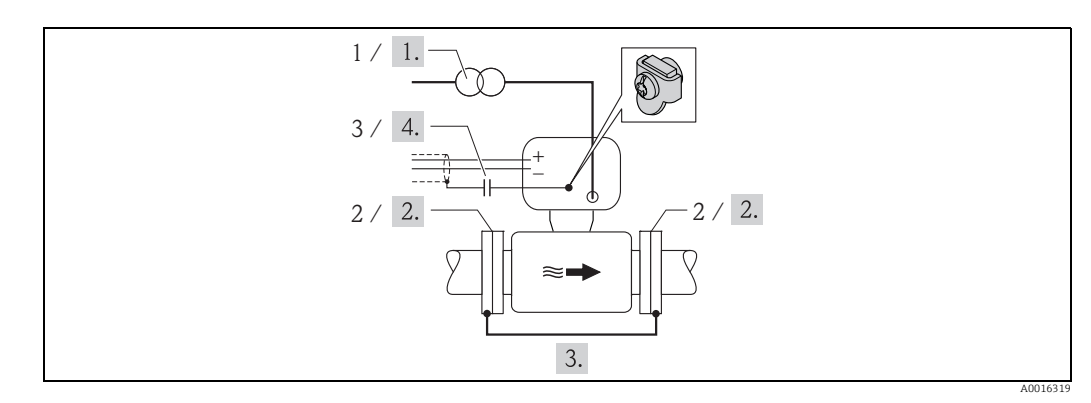

*Abb. 33: Potenzialausgleich und Kathodenschutz*

- *1 Trenntransformator Energieversorgung*
- *2 Elektrisch isoliert zur Rohrleitung*

*3 Kondensator*

- 1. Messgerät potenzialfrei gegenüber Schutzerde an die Energieversorgung anschließen.
- 2. Messaufnehmer elektrisch isoliert in die Rohrleitung einbauen.
- 3. Die beiden Flansche der Rohrleitung über ein Erdungskabel miteinander verbinden. Erdungskabel = Kupferdraht, mind. 6 mm<sup>2</sup> (0,0093 in<sup>2</sup>).
- 4. Abschirmung der Signalleitungen über einen Kondensator führen.

Bei einer Getrenntausführung bezieht sich die Erdungsklemme des Beispiels immer H auf den Messaufnehmer und nicht auf den Messumformer.

Das erforderliche Erdungskabel ist bei Endress+Hauser bestellbar.  $\mathbf{f}$ 

# 7.5 Schutzart vom Messgerät sicherstellen

## Achtung!

Die Schrauben des Messaufnehmergehäuses nicht lösen, da sonst die von Endress+Hauser garantierte Schutzart erlischt.

Um die Schutzart des Messgeräts zu gewährleisten →  $\triangleq$  [106](#page-105-0). Nach dem elektrischen Anschluss folgende Schritte durchführen:

- Prüfen, ob die Gehäusedichtungen vom Anschluss- und Elektronikraum sauber und richtig eingelegt sind. Gegebenenfalls die Dichtungen trocknen, reinigen oder ersetzen.
- Sämtliche Gehäuseschrauben und Schraubdeckel fest anziehen.
- Kabelverschraubungen fest anziehen.
- Damit auftretende Feuchtigkeit nicht in die Einführung gelangt: mit dem Kabel vor der Kabeleinführung eine nach unten hängende Schlaufe bilden ("Wassersack").

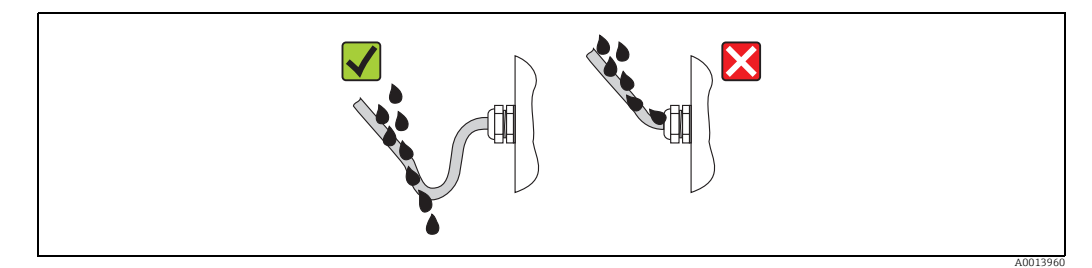

*Abb. 34: Kabel vor Kabeleinführung*

Für nicht benutzte Kabeleinführungen Blindstopfen einsetzen.

# <span id="page-43-0"></span>7.6 Anschlusskontrolle

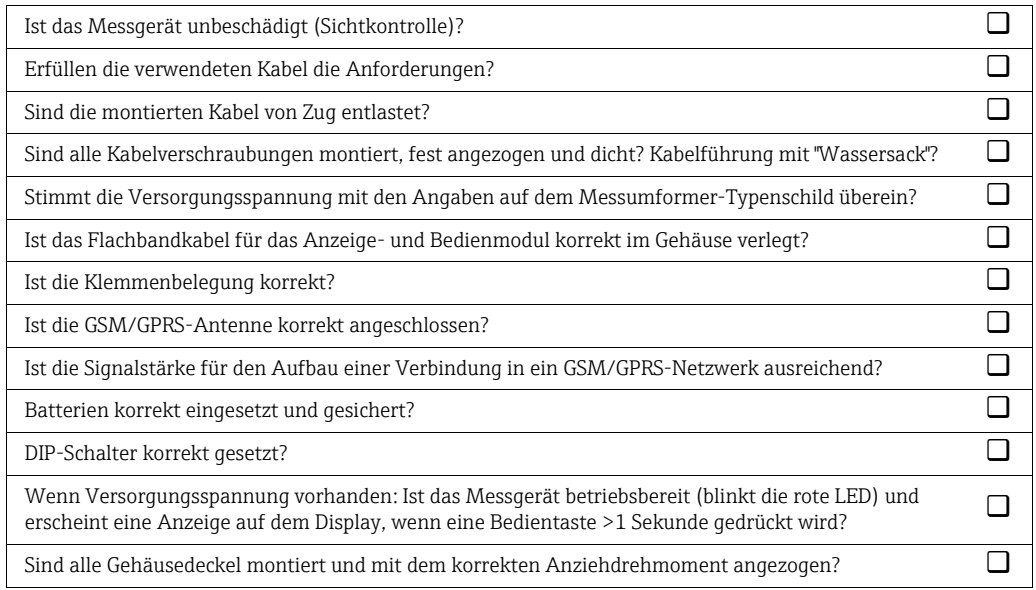

# 8 Bedienmöglichkeiten

# 8.1 Übersicht zu Bedienmöglichkeiten

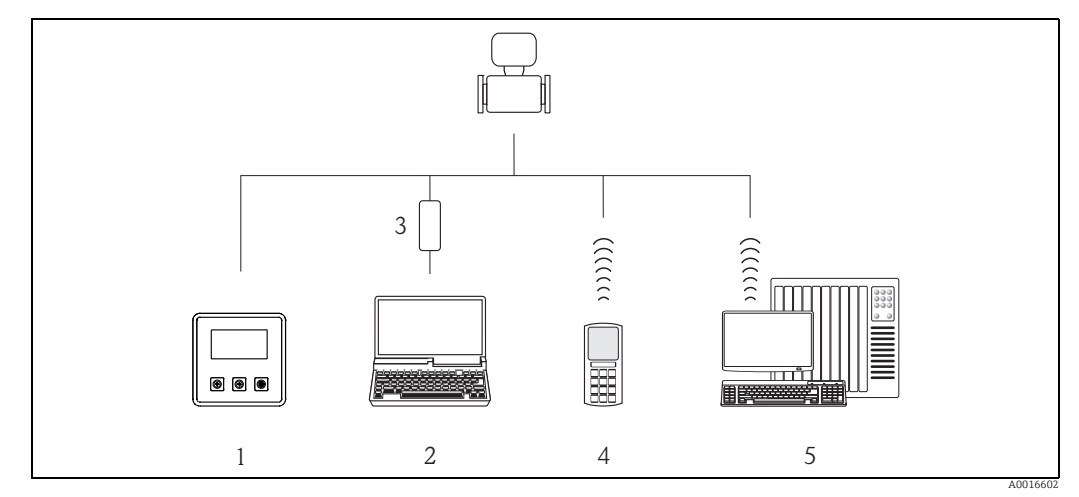

*Abb. 35: Übersicht zu Bedienmöglichkeiten*

- *1 Vor-Ort-Bedienung des Messgeräts*
- *2 Computer mit Bedientool Config 5800*
- *3 Serviceinterface FXA 291 (angeschlossen am Computer über USB- und am Messgerät über Service-Schnittstelle)*
- *4 Mobiltelefon (Wireless via SMS) 5 Computer (Wireless via Mail)*

# 8.2 Aufbau und Funktionsweise des Bedienmenüs

# 8.2.1 Aufbau des Bedienmenüs

- Das Messgerät verfügt über ein Hauptmenü mit verschiedenen Parametergruppen. Die Parametergruppen entsprechen unterschiedlichen Anwendungs- oder Messgerätbereichen.
- In den Parametergruppen sind die, zu den jeweiligen Anwendungs- oder Messgerätbereichen zugehörigen, Parameter gruppiert.
- Innerhalb der einzelnen Parameter wird die gewünschte Einstellung oder Auswahl für die Messgerätparametrierung getroffen.
- Einige Parameter können nicht verändert werden, da sie allein der Anzeige von Werten oder Informationen dienen oder nur mit einem höheren Zugriffsrecht veränderbar sind [→](#page-48-0) ■ [49](#page-48-0).

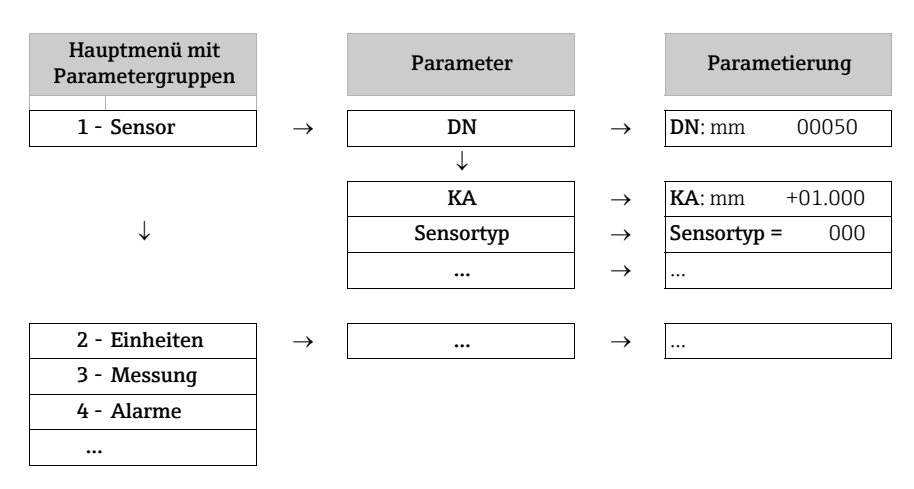

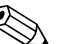

! Hinweis! Übersicht des Hauptmenüs und aller zur Verfügung stehenden Parameter →  [117](#page-116-0) ff.

# 8.2.2 Bedienphilosophie

Die Parameter des Messgeräts besitzen unterschiedliche Zugriffslevel. Je nach Zugriffslevel können die Parameter von allen Benutzern oder nur von bestimmten Benutzergruppen verändert werden. Auf einige Parameter kann nur über das Bedientool Config 5800 zugegriffen werden.

- Der Zugriff auf die Parameter ist möglich über:
	- Die Vor-Ort-Bedienung des Messgeräts →  [46](#page-45-0)
	- Das Bedientool Config 5800  $\rightarrow \boxtimes$  [49](#page-48-1)
- Der Großteil der Parameter kann uneingeschränkt parametriert werden (bis Level 2). Spezielle service- und gerätespezifische Parameter (Level 3 und höher) können nur von Endress+Hauser Servicepersonal verändert werden.

Weitere Informationen über Zugriffsrechte  $\rightarrow \Box$  [49.](#page-48-0)

# <span id="page-45-0"></span>8.3 Zugriff auf Bedienmenü via Vor-Ort-Anzeige

## 8.3.1 Bedienelemente und Anzeigebereich

Das Messgerät verfügt über drei Bedienelemente und eine einen Anzeigebereich.

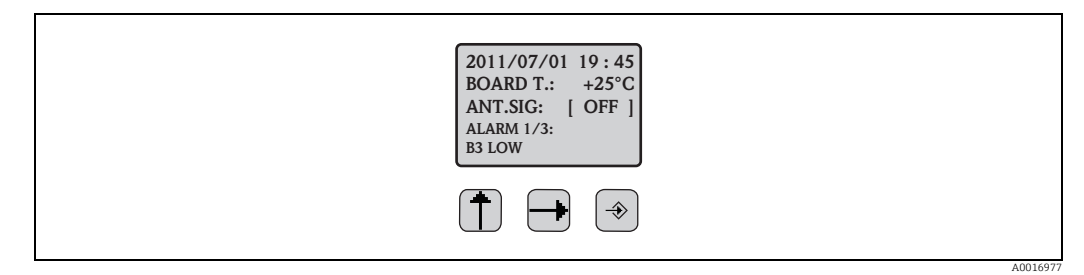

*Abb. 36: Bedienelemente und Anzeigebereich des Messgeräts*

#### <span id="page-45-1"></span>Bedienelemente

ĥ

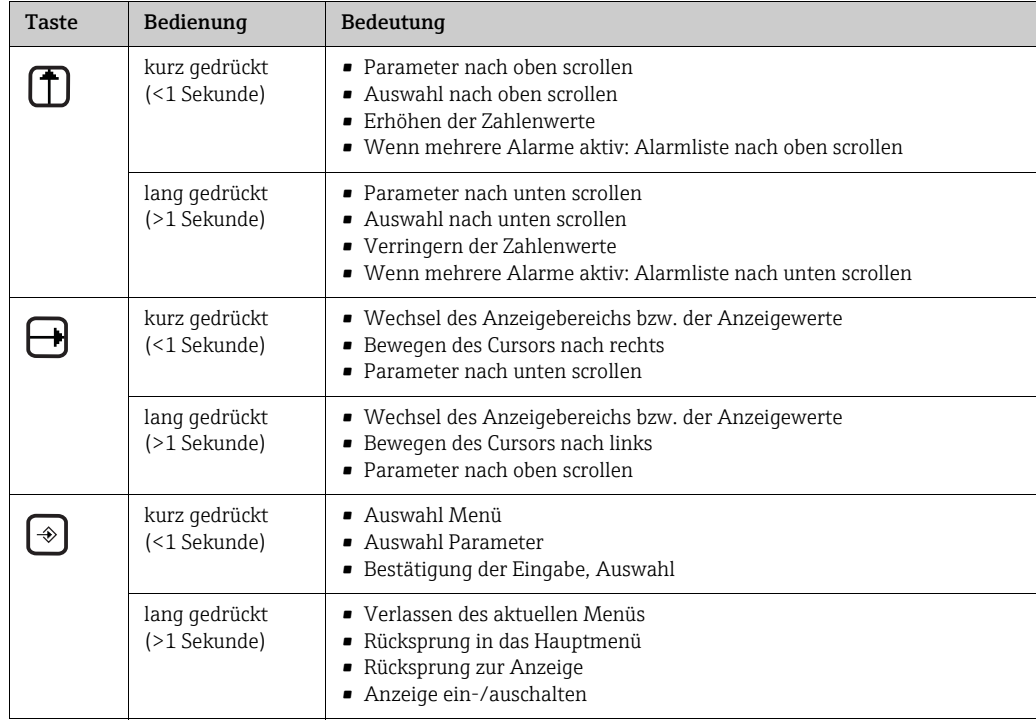

#### Anzeigebereich

Im Anzeigebereich stehen mehrere Messwert- und Statusansichten zur Verfügung. Der Wechsel zwischen den einzelnen Ansichten erfolgt über die Bedientaste  $\rightarrow$  ● [48.](#page-47-0)

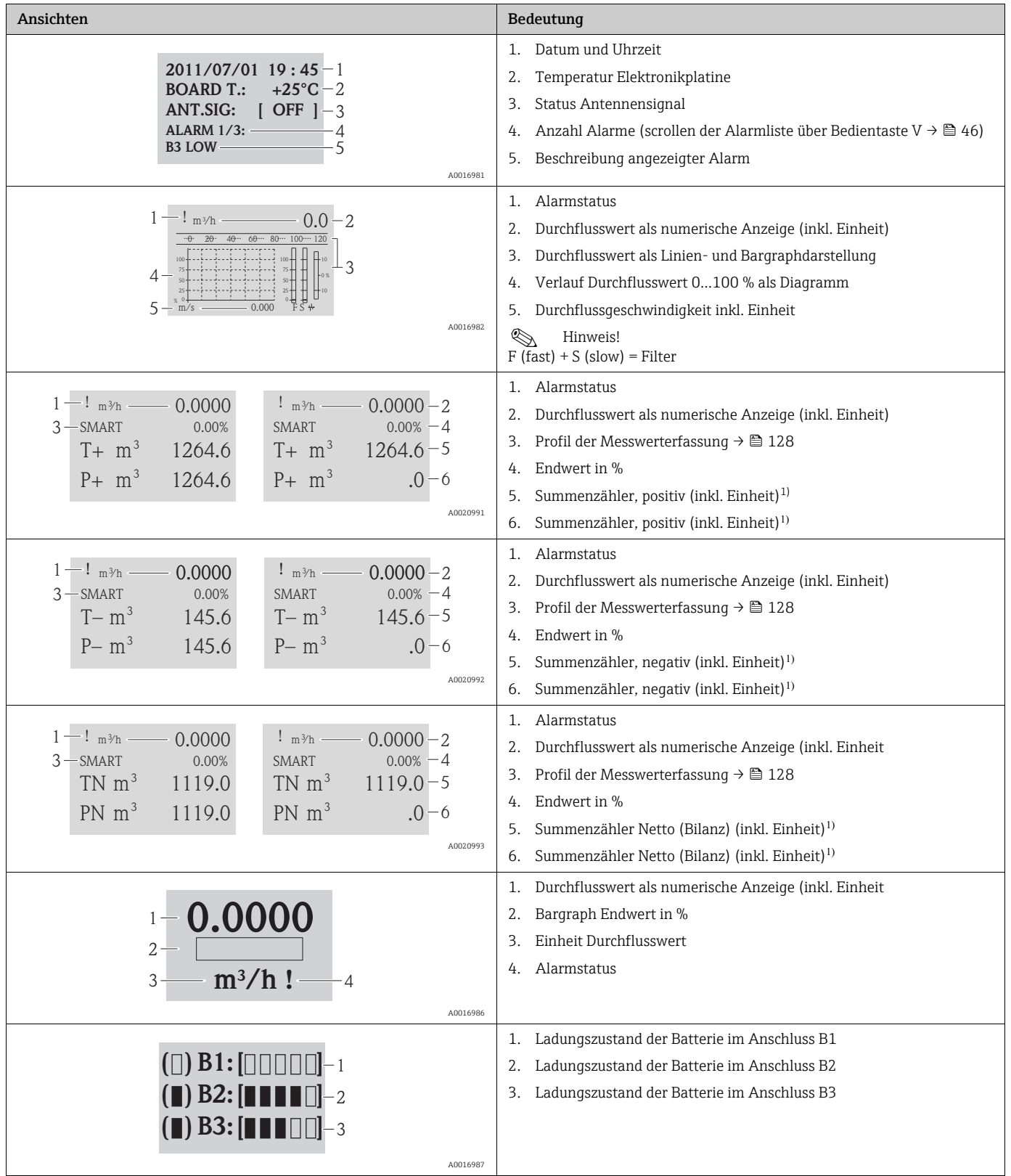

1) T+ und P+, T- und P- sowie TN und PN haben jeweils die gleichen Werte. Es ist z.B. möglich, P+, P- sowie PN periodisch auf 0 zurückzusetzen, während die Werte T+, T- sowie TN erhalten bleiben.

# <span id="page-47-0"></span>8.3.2 Wechsel der Ansichten des Anzeigebereichs

Der Wechsel zwischen den einzelnen Ansichten erfolgt über die Bedientaste  $\exists \rightarrow \blacksquare 46$ .

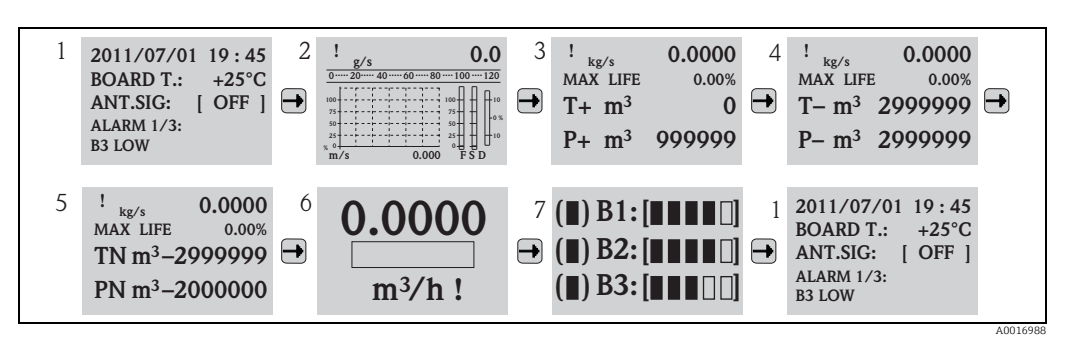

*Abb. 37: Wechsel der Ansichten*

#### Umschaltfuntktion der Ansichten sperren

- 1. Über die Bedientaste T die gewünschte Anzeige anwählen.
- 2. Mit der Bedientaste  $\odot$  in das Hauptmenü wechseln.
- 3. In die Parametergruppe "8 Anzeige" wechseln und dort im Parameter "Disp.lock" die Auswahl "ON" wählen  $\rightarrow \Box$  [143.](#page-142-0)

# 8.3.3 Parameter ändern

- 1.  $\odot$  2 Sekunden gedrückt halten und danach loslassen. à Der Stand-by-Modus wird beendet und die Messwert- bzw. Statusanzeige erscheint.
- 2.  $\Theta$  einmal drücken.
	- ◆ Das Hauptmenü wird angezeigt.

**& Hinweis!** 

Bei der Erstinbetriebnahme oder wenn im Parameter "Ouick Setup" (OSTME  $\rightarrow \Box$  [143\)](#page-142-1) die Einstellung ON aktiv ist (Werkeinstellung) wird das Quick-Start-Menü angezeigt. In diesem Fall über + die Auswahl "Hauptmenue" wählen, um in das Hauptmenü zu gelangen.

- 3. Mit I die gewünschte Parametergruppe auswählen.
- 4. Die Auswahl mit  $\odot$  bestätigen.
	- $\blacktriangleright$  Die Parametergruppe wird aufgerufen.
- 5. Mit I den gewünschten Parameter auswählen.
- 6. Die Auswahl mit <sup>®</sup> bestätigen.  $\vee$  Der Parameter wird angezeigt.
- 7. Mit I die Auswahl anpassen bzw. den Wert ändern.

```
& Hinweis!
```
 $\mathbf{f}$ 

Bei einigen Parametern können innerhalb des Parameters mehrere Einstellungen getroffen werden (Beispiel [Tot1MU](#page-125-0) →  $\triangleq$  [126](#page-125-0)).

8. Die Auswahl mit <sup>®</sup> bestätigen.

Ã Die getroffene Auswahl bzw. der Wert wird übernommen.

Informationen über Zugriffsrechte auf Parameter  $\rightarrow \blacksquare$  [49](#page-48-0).

# <span id="page-48-0"></span>8.3.4 Anwenderrollen und ihre Zugriffsrechte

#### Zugriff auf Parameter

Die Parameter des Messgeräts besitzen unterschiedliche Zugriffslevel. Der Großteil der Parameter (bis Level 2) kann uneingeschränkt parametriert werden.

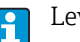

Level 2 Parameter können durch ein individuellen Passwort geschützt werden →  $\triangleq$  [60](#page-59-0).

Spezielle service- und gerätespezifische Parameter (Level 3 und höher) können nur von Endress+Hauser Servicepersonal verändert werden. Diese Parameter sind jedoch für alle Benutzer lesbar. Die Parameter sind in der Beschreibung der Geräteparameter grau hinterlegt (siehe Anhang).

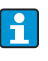

Beim Versuch einen service- oder gerätespezifischen Parameter zu ändert, erfolgt auf der Vor-Ort-Anzeige die Abfrage "L3 Code =0..." bzw. im Anzeigefeld des Bedientools Config 5800 erscheint die Fehlermeldung "5:Access error".

#### Zugriff auf Parameter die nur über das Bedientool Config 5800 verfügbar sind

Die Parameter der Parametergruppen 0 - Quick-Start bis 11 - Interne Daten können sowohl über die Vor-Ort-Bedienung als auch über das Parametermenü des Bedientools parametriert werden.

Die Parameter der Parametergruppen GRPS data, Auxiliary cmds und Prozessdaten sind nur über das Parametermenü des Bedientools parametrierbar →  $\triangleq$  [56](#page-55-0).

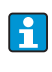

Parametergruppen, die zur Parametrierung bzw. zum Aufbau der Kommunikation über das GSM/GPRS-Modem dienen, sind nur über das Bedientool Config 5800 verfügbar.

## 8.3.5 Tastenverriegelung ein- und ausschalten

Über die Tastenverriegelung lässt sich der Zugriff auf das gesamte Bedienmenü via Vor-Ort-Bedienung sperren. Ein Navigieren durch das Bedienmenü oder ein Ändern der Werte von einzelnen Parameter ist damit nicht mehr möglich. Nur die Messwerte auf der Messwertanzeige können abgelesen werden. Die Tastenverriegelung erfolgt über DIP-Schalter auf der Elektronikplatine  $\rightarrow \cong$  [84](#page-83-0).

# 8.4 Zugriff auf Bedienmenü via Bedientool

## <span id="page-48-1"></span>8.4.1 Bedientool Config 5800

Config 5800 ist ein Software-Bedientool zur Parametrierung und Bedienung des Messgeräts Promag 800. Das Messgerät unterstützt keine anderen Bedientools.

#### Funktionsumfang

- Zugriff auf alle Messgeräte-Parameter: – über die im Bedientool integrierte Bedienoberfläche – über das Parametermenü
- Parametrierung/Aufbau der Kommunikation des Messgeräts via GSM, Mail etc. Diese Parameter sind nur über das Parametermenü des Bedientools verfügbar.
- Bedienung des Messgeräts.
- Speichern oder Auslesen von Datensätzen (Parameter, Events etc.).
- Speichern oder Laden der Konfiguration des Messgeräts.

#### Bezugsquelle für das Bedientool Config 5800

• CD-ROM (Teil des Lieferumfangs)

 $\bullet$  www.endress.com  $\rightarrow$  Download

# 8.4.2 Bedientool Config 5800 installieren

#### Anforderungen an PC oder Laptop

- Intel® i486® oder Pentium Prozessor
- Betriebssystem Microsoft Windows 2000®, Windows XP®, Windows Vista® oder Windows 7®
- 32 MB RAM
- 10 MB freier Speicherplatz auf der Festplatte
- CD-ROM Laufwerk
- USB-Schnittstelle

#### Bedientool Config 5800 installieren

! Hinweis!

- Wenn eine Vorgängerversion der Software installiert ist: Vor der Neuinstallation Vorgängerversion deinstallieren.
- Alle Komponenten der Software installieren.
- 1. Alle Anwendungen schließen.
- 2. CD-ROM in Laufwerk einlegen.
- 3. Den Anweisungen in den Dialogfenstern folgen.

## <span id="page-49-0"></span>8.4.3 Laptop am Messgerät anschließen

#### Benötigte Hard- und Software

- Serviceinterface Commubox FXA291 (USB-Version)
- Laptop mit installiertem Bedientool Config 5800  $\rightarrow \blacksquare$  [49](#page-48-1)

#### Laptop anschließen

- 1. Gehäusedeckel des Messgeräts öffnen.
	- Mit einem Kreuzschlitzschraubendreher die vier Schrauben lösen.
	- Gehäusedeckel leicht anheben und nach links kippen.

Der Gehäusedeckel ist mit zwei flexiblen Sicherungen am Gehäuse befestigt.

- 2. Messgerät einschalten  $\rightarrow \blacksquare$  [67.](#page-66-1)
	- Vor dem Anschluss der Commubox FXA291 muss das Messgerät eingeschaltet H und erfolgreich aufgestartet worden sein (die CPU LED (rot) blinkt  $\rightarrow \mathbb{S}$  [67\)](#page-66-0).
- 3. Commubox FXA291 anschließen.
	- Am Laptop über die USB-Schnittstelle
	- Am Messgerät über die Serviceschnittstelle.

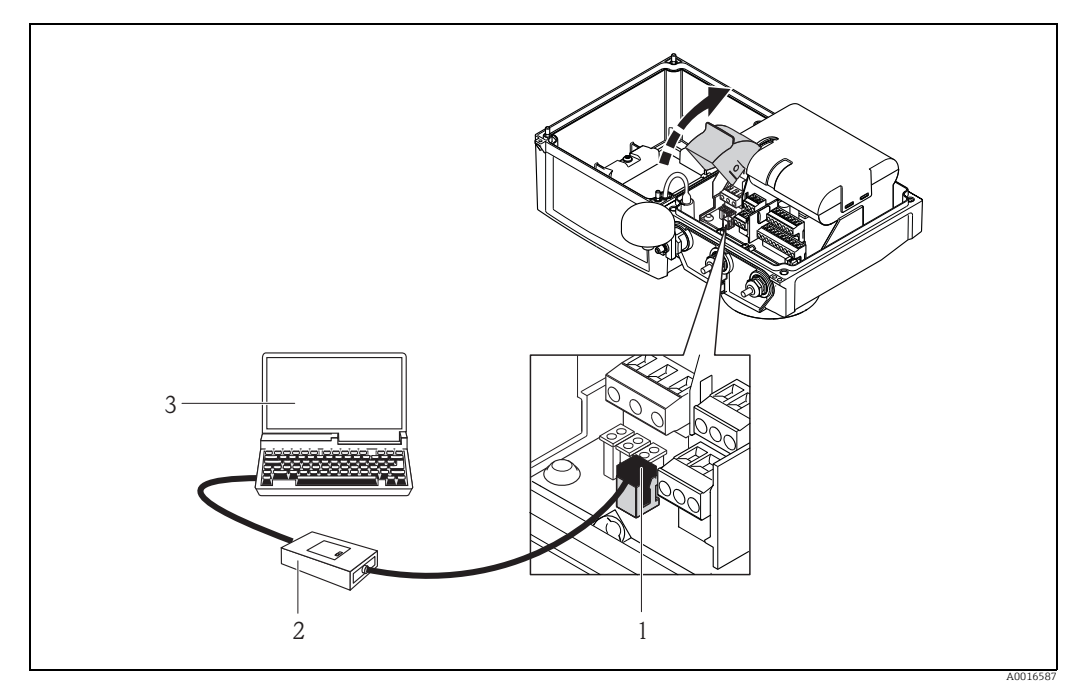

*Abb. 38: Anschluss Laptop via Commubox FXA291 an der Serviceschnittstelle*

- 
- *1 CDI-Schnittstelle des Messgeräts 2 Commubox FXA291 (USB-Version)*
- *3 Laptop mit installiertem Bedientool Config 5800*
- 4. Bedientool Config 5800 starten und die Kommunikation zum Messgerät aufbauen → [51](#page-50-0).

# <span id="page-50-1"></span>8.4.4 Bedientool Config 5800 starten

Starten Sie das Bedientool über das Config 5800-Symbol auf dem Desktop.

# <span id="page-50-0"></span>8.4.5 Kommunikation zwischen Config 5800 und Messgerät aufbauen

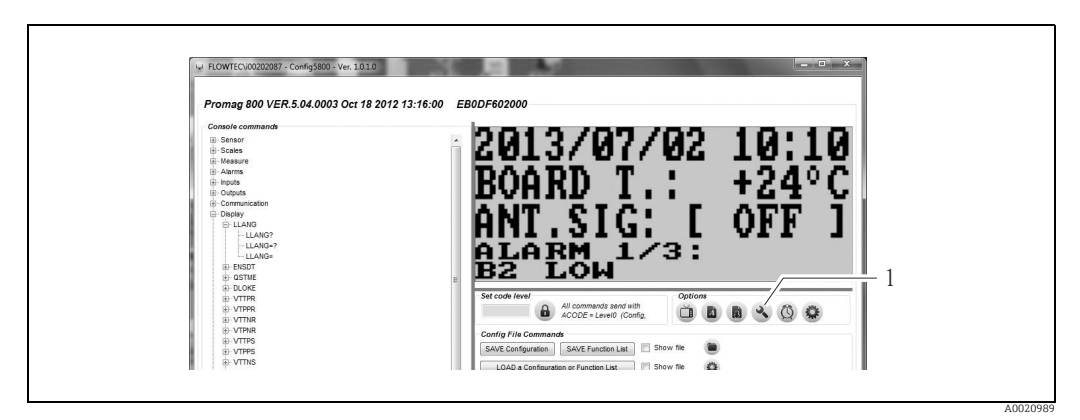

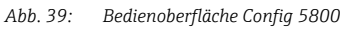

*1 Informationen/Einstellungen zur Schnittstelle ein-/ausblenden*

A0020990

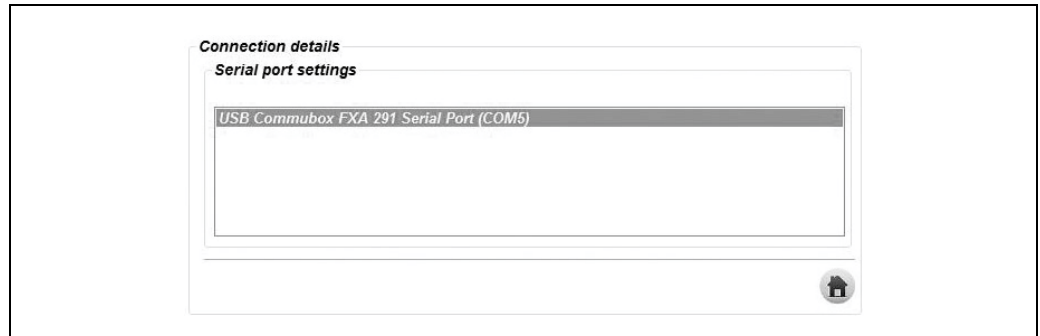

*Abb. 40: Informationen/Einstellungen zur Schnittstelle*

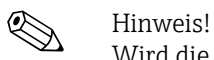

Wird die Kommunikation nicht erfolgreich aufgebaut, muss der COM-Port über den Device-Manager des angeschlossenen Laptop ermittelt und anschliessend manuell zugewiesen werden:

1. Über den Device Manager den genutzten COM-Port für die angeschlossene "USB Commubox FXA291 Serial Port" ermitteln.

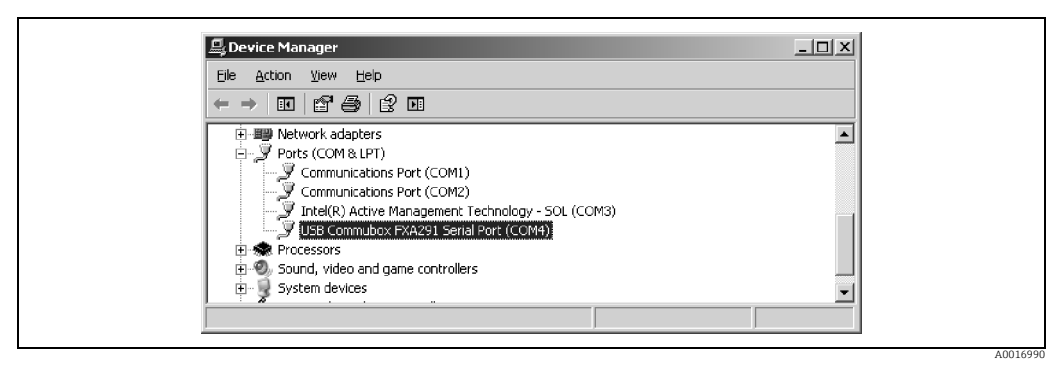

*Abb. 41: Beispiel Device Manager*

2. Den ermittelten COM-Port in der Auswahlliste auswählen.

# 8.4.6 Bedienoberfläche Config 5800

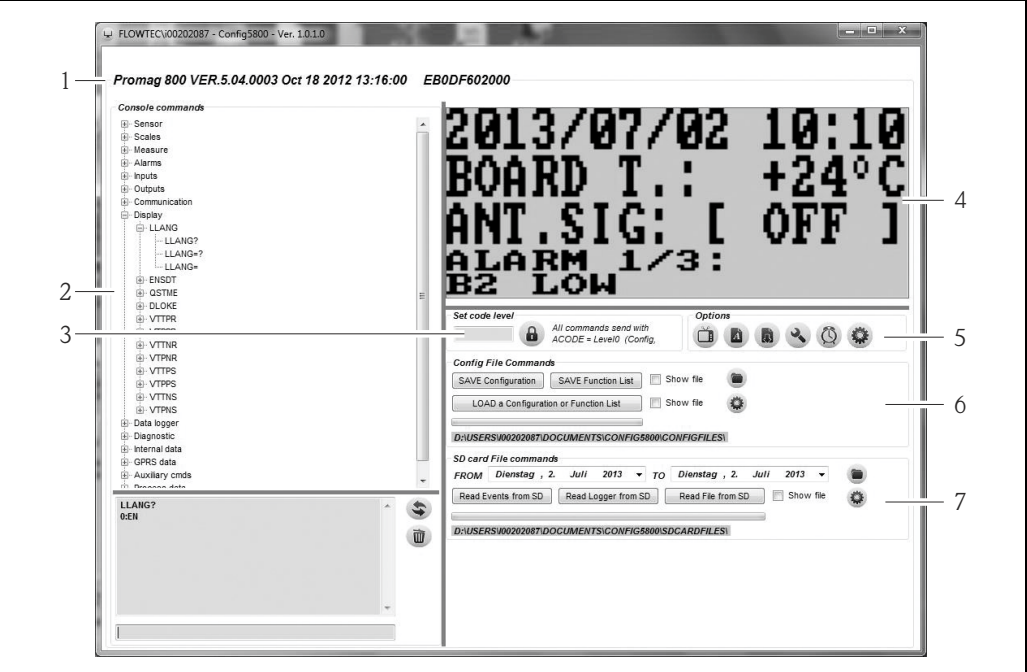

*Abb. 42: Bedienoberfläche Config 5800*

*Bereiche der Bedienoberfläche:*

- *1 Geräteinformationsanzeige (Bezeichnung Messgerät, Firmware-Version, E+H Seriennummer) 2 Parametermenü, Anzeige- und Eingabefeld*
- 
- *3 Eingabebereich Passwort 4 Integrierte Bedienoberfläche (entspricht der Vor-Ort-Anzeige)*
- 
- *5 Funktionsmenü 6 Konfiguration und Parameter speichern oder laden (Laptop Messgerät)*
- *7 Event- oder Prozessdaten vom Datenlogger (SD-Karte) laden (Messgerät Laptop)*

#### <span id="page-52-0"></span>Funktionsmenü

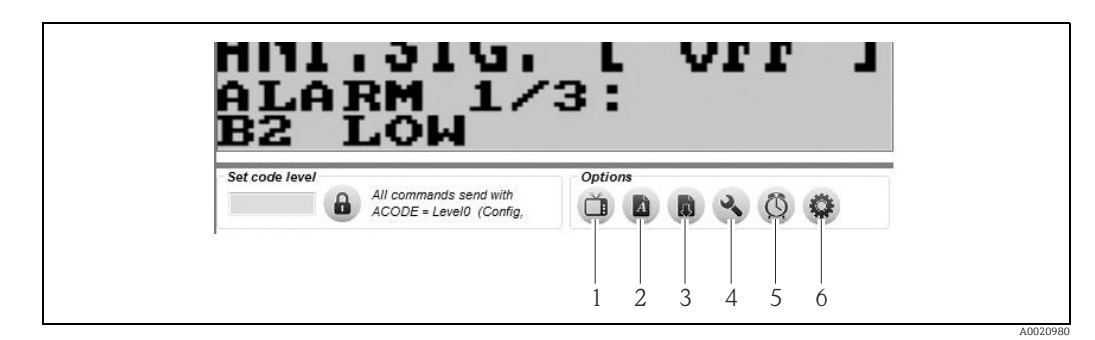

<span id="page-52-1"></span>*Abb. 43: Bedienoberfläche Config 5800: Funktionsmenü*

- *1 Funktion, um die integrierte Bedienoberfläche ein- und auszublenden*
- *2 Funktion, um das Parametermenü ein- und auszublenden*
- *3 Funktion, um das Parametermenü zu aktualisieren*
- *4 Funktion, um die Informationen und Einstellungen zur Schnittstelle ein- und auszublenden*
- *5 Funktion, um das Messgerät mit der Systemzeit des Laptops zu synchronisieren*
- *6 Funktion, um die Größen der einzelnen Fenster anzupassen*

A0020979

#### Bedienoberfläche anpassen

Die Benutzeroberfläche kann mittels Maus individuell angepasst werden. Dabei ist zu beachten, dass Bereiche abgedeckt werden können und somit in der angepassten Ansicht nicht mehr direkt zur Verfügung stehen. Die Anpassungen bleiben bei einem Neustart des Bedientools erhalten.

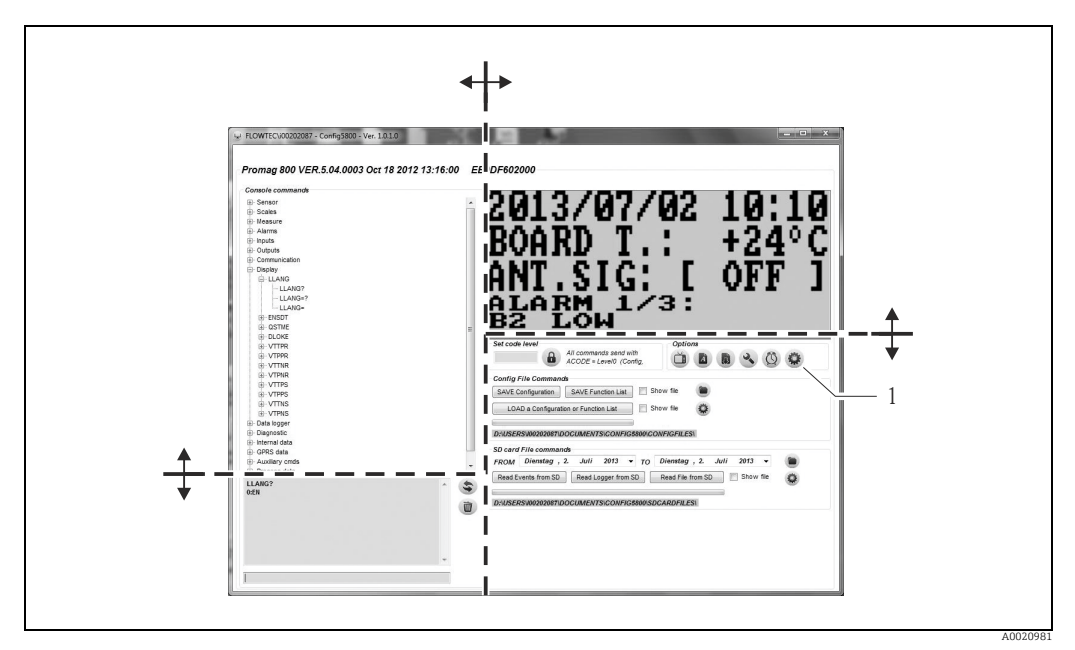

*Abb. 44: Anpassen der Bedienoberfläche*

*1 Funktion, um die Größen der einzelnen Fenster anzupassen*

# 8.4.7 Parameter auswählen

Für das Auswählen von Geräteparametern stehen im Bedientool die folgenden Optionen zur Verfügung:

- Parameterauswahl über integrierte Bedienoberfläche (entspricht der Vor-Ort-Anzeige)
- Parameterauswahl über Baumstrukturansicht

#### <span id="page-53-0"></span>Parameter auswählen über die integrierte Bedienoberfläche

Das Bedientool verfügt über eine integrierte Bedienoberfläche. Alle Funktionalitäten, Anzeigen und Parameter dieser Bedienoberfläche entsprechen der Vor-Ort-Anzeige.

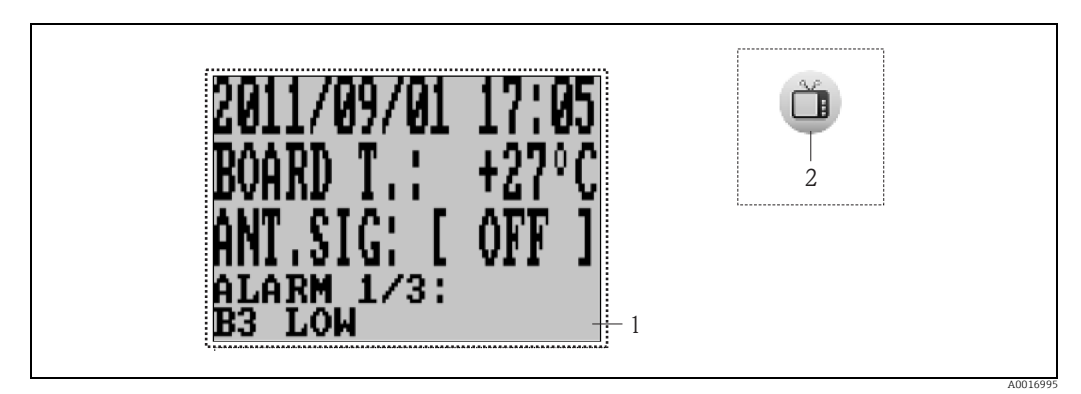

*Abb. 45: Bedienoberfläche Config 5800: Integrierte Bedienoberfläche*

*1 Integrierte Bedienoberfläche (entspricht der Vor-Ort-Anzeige)*

*2 Schaltfläche: integrierte Bedienoberfläche ein- und ausblenden (die Schaltfläche befindet sich im Bereich des Funktionsmenü auf der Bedienoberfläche →  [53\)](#page-52-0)*

#### *Parameter auswählen*

Die Parameterauswahl und die Parametierung der Geräteparameter in der integrierten Bedienoberfläche erfolgt über die folgenden Tasten der Computertastatur:

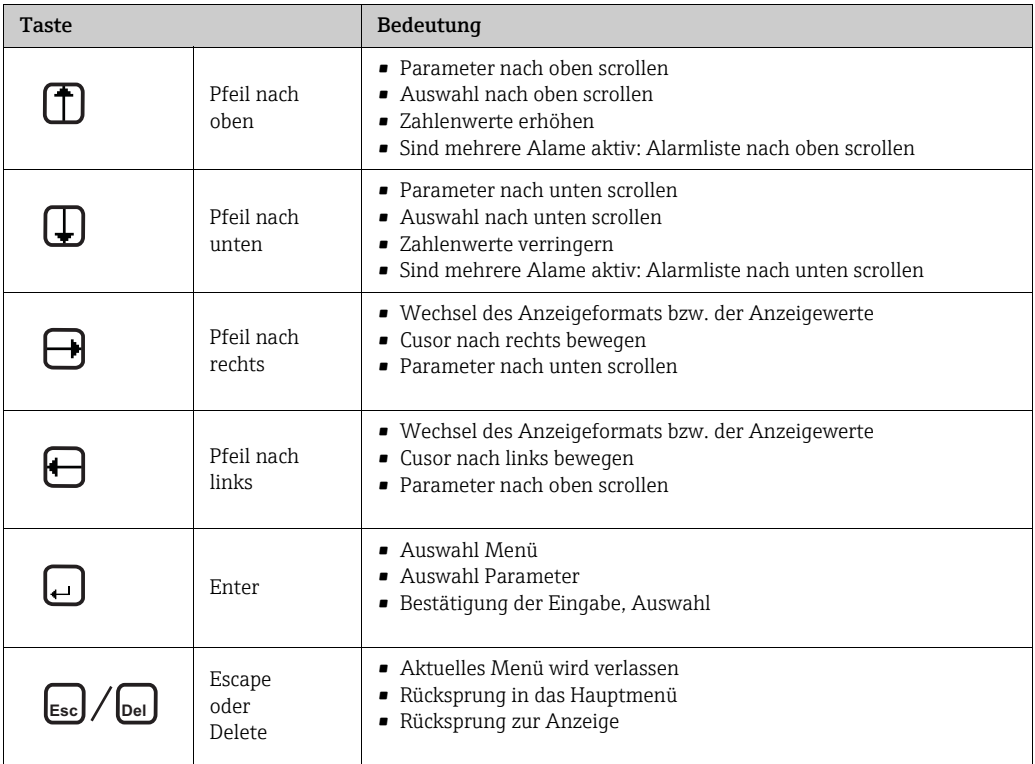

#### <span id="page-55-0"></span>Parameter auswählen in Baumstrukturansicht

Die Baumstruktur zeigt alle aktuell verfügbaren Parametergruppen und deren Parameter.

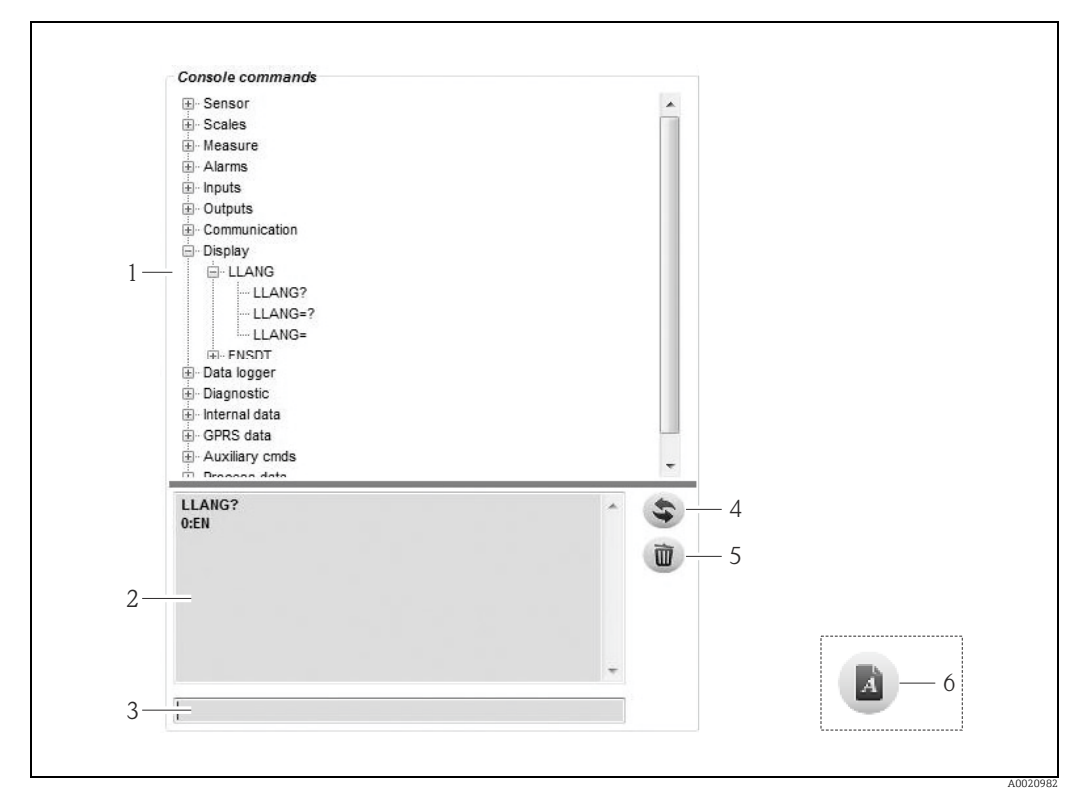

*Abb. 46: Bedienoberfläche Config 5800: Parametermenü als Baumstruktur*

- *1 Parametermenü*
- *2 Anzeigefeld*
- *3 Eingabefeld 4 Funktion, um die Parameter/Hauptmenüs alphabetisch aufzulisten*
- *5 Löschtaste für das Anzeigefeld*
- 
- *6 Schaltfläche: Parametermenü ein- und ausblenden (die Schaltfläche befindet sich im Bereich des Funktionsmenü auf der Bedienoberfläche →  [53\)](#page-52-0)*

#### *Parameter auswählen*

- Durch Doppelklick auf eine Parametergruppe oder durch Klick auf [+], werden die Parameter der Parametergruppe angezeigt.
- Durch Doppelklick auf einen Parameter oder durch Klick auf [+] , wird die Unterstruktur des Parameters angezeigt.
- Durch Doppelklick auf ein Parameter, wird der eingestellte Wert bzw. die Einstellmöglichkeiten des Parameters im linken Anzeigebereich angezeigt. Die folgenden Optionen bestehen:
	- Parameter mit "?": aktuell eingestellter Wert des Parameters wird angezeigt.
	- Parameter mit "=?": Einstellmöglichkeiten des Parameters werden angezeigt.
	- Parameter "=": Einstellungen des Parameters sind bearbeitbar.

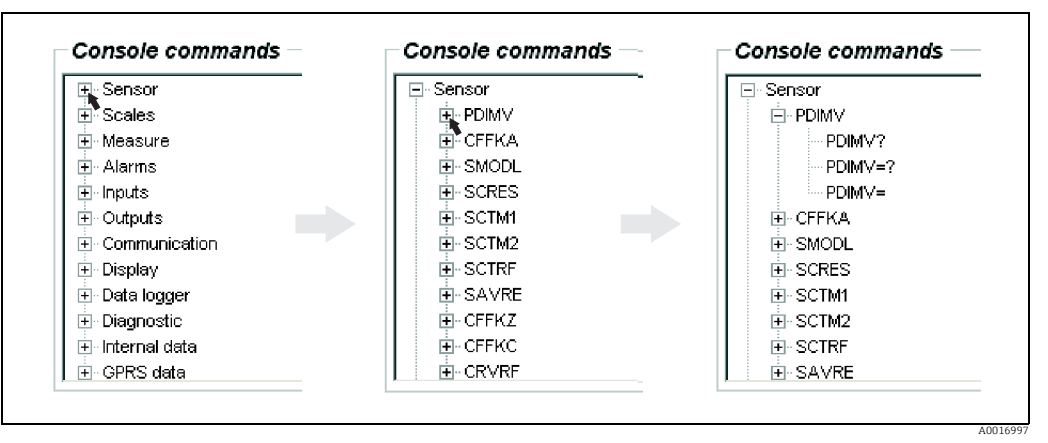

*Abb. 47: Beispiel: Parameterzeichen des Parameters PDIMV* 

*Einträge im Anzeigefeld löschen*

Im Anzeigefeld werden alle getätigten Abfragen und Eingaben angezeigt. Über die Schaltfläche "Clear text results" können diese Einträge gelöscht werden.

# 8.4.8 Parameter ändern

#### Parameter ändern über die integrierte Bedienoberfläche

*Beispiel: Änderung der Impulswerts von 1000 g auf 0.8 kg*

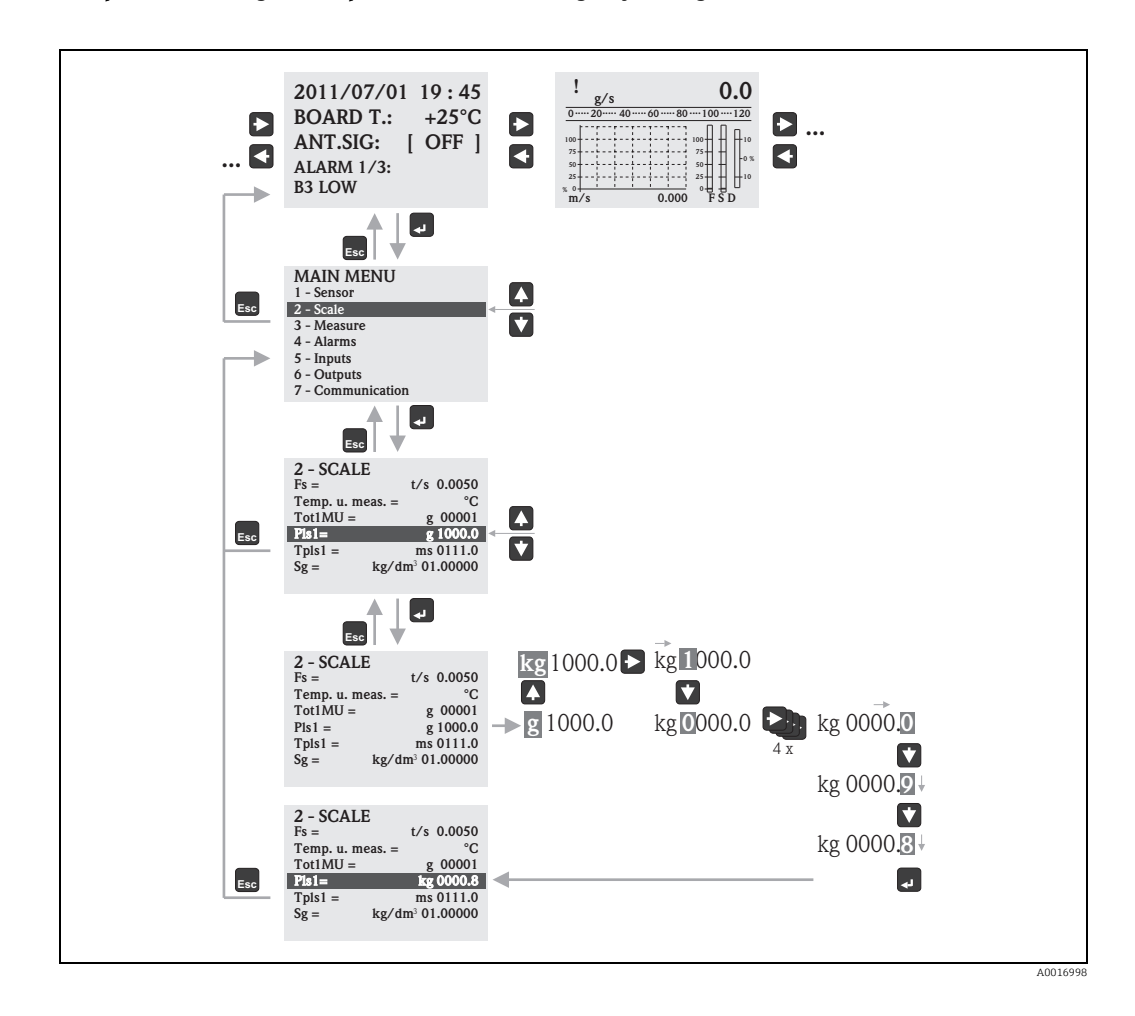

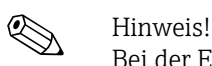

Bei der Erstinbetriebnahme oder wenn im Parameter "[Quick Setup"](#page-142-1) (QSTME  $\rightarrow \Box$  [143\)](#page-142-1) die Einstellung ON aktiv ist (Werkeinstellung) wird das Quick-Start-Menü angezeigt. In diesem Fall die Auswahl "Hauptmenue" wählen, um in das Hauptmenü zu gelangen.

#### Parameter ändern über das Parametermenü

#### *Ändern eines Zahlenwerts in einem Parameter*

Beispiel: Änderung der Nennweite von DN 25 auf DN 125

- 1. Doppelkick auf die Parametergruppe "Sensor". Ã Die Parameter der Parametergruppe "Sensor" werden angezeigt.
- 2. Doppelkick auf den Parameter "PDIMV" (Nennweite). Ã Die Unterstruktur des Parameters wird geöffnet.
- 3. Doppelkick auf "PDIMV?".
	- $\vee$  Der aktuelle Wert für die Nennweite wird im Anzeigefeld angezeigt: 25 (mm)
- 4. Doppelkick auf "PDIMV=?".
	- $\blacktriangleright$  Der mögliche Eingabebereich wird im Anzeigefeld angezeigt: 0 <>10000 (mm)

5. – Doppelkick auf "PDIMV=".

 $\checkmark$  Im Eingabefeld wird die Eingabeaufforderung angezeigt: PDIMV=

- Im Eingabefeld hinter PDIMV= den Wert 125 eingeben (PDIMV=125).
- 6. Die Eingabe mit  $\epsilon$  bestätigen. Ã Die korrekte Eingabe PDIMV=125 wird im Anzeigefeld bestätigt: 0:OK.

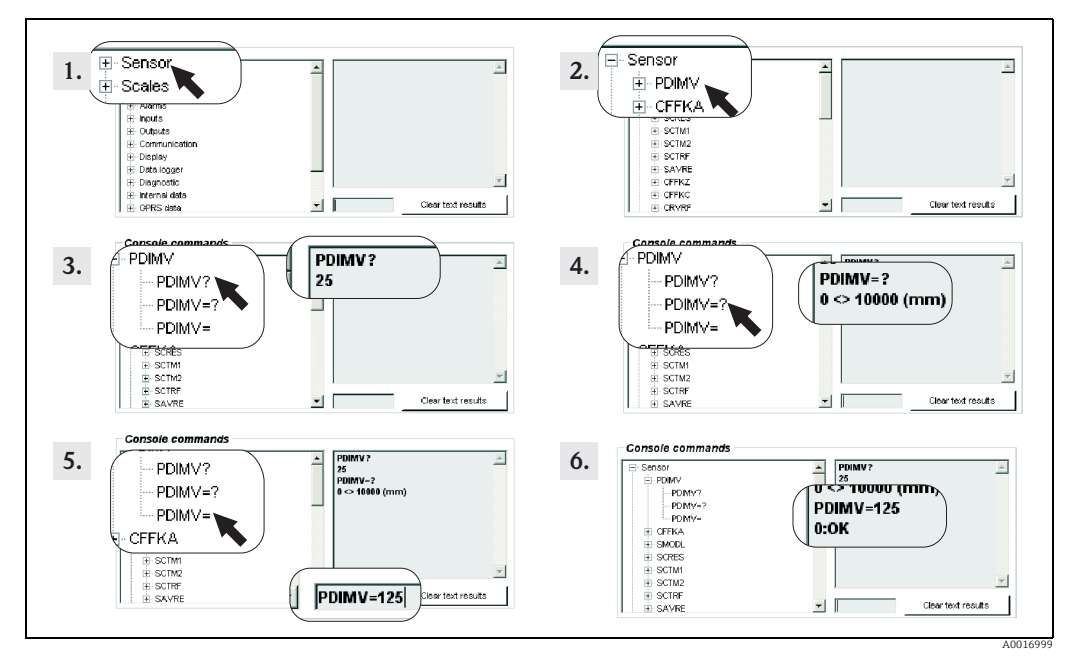

*Abb. 48: Beispiel für Parameter PDIMV: Änderung der Nennweite von DN 25 auf DN 125*

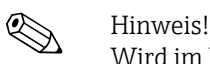

Wird im Eingabefeld kein Wert eingegeben und  $\epsilon$  gedrückt, wird der Wert "0" übernommen"

#### *Ändern einer Auswahl in einem Parameter*

Bei Auswahllisten muss der entsprechende Wert für die Auswahl eingegeben werden.

Beispiel: Ändern der Sprache

- 1. Doppelkick auf die Parametergruppe "Anzeige". Ã Die Parameter der Parametergruppe "Anzeige" werden angezeigt.
- 2. Doppelkick auf den Parameter "LLANG" (Sprache). Ã Die Unterstruktur des Parameters wird geöffnet.
- 3. Doppelkick auf "LLANG?"  $\checkmark$  Im Anzeigefeld erscheint aktuelle Sprache "2:FR" (französisch)
- 4. Doppelkick auf LLANG=?  $\blacktriangleright$  Im Anzeigefeld erscheint die Auswahlliste "0:EN, 1:IT, 2:FR, 3:SP"
- 5. Doppelkick auf "LLANG="  $\checkmark$  Im Eingabefeld erscheint "LLANG=", – Im Eingabefeld hinter "LLANG=" den Wert 0 eingeben (LLANG=0)
- 6. Die Eingabe mit  $E$  bestätigen. Ã Die korrekte Eingabe wird im Anzeigefeld bestätigt: 0:OK.
- 7. Doppelkick auf "LLANG?"
	- $\blacktriangleright$  Im Anzeigefeld erscheint die neu eingestellte Sprache "0:EN" (englisch)

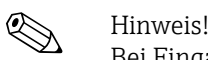

Bei Eingabe eines ungültigen Werts erscheint die Fehlermeldung "2:PARAM ERR"

# <span id="page-59-0"></span>8.4.9 Zugriffsrechte

Alle Parameter im Bedientool gehören einem bestimmten Level an. Level 2 Parameter können mit einem Passwort geschützt werden, um die Gerätekonfiguration vor unerlaubtem Zugriff zu schützen.

#### Parameter-Level

- Parameter mit Level 1: Lese- und Schreibzugriff ohne Passworteingabe
- Parameter mit Level 2: Schreibzugriff kann mit Passworteingabe geschützt werden; Lesezugriff ohne Passworteingabe.
- Parameter mit Level 3 und höher (spezielle service- und gerätespezifische Parameter): Schreibzugriff nur für Endress+Hauser Servicepersonal; Lesezugriff ohne Passworteingabe.

Parameter sind in der Parameterbeschreibungen grau hinterlegt  $\rightarrow \Box$  [123](#page-122-0). Beim Versuch die Parameter zu ändern, erscheint die Meldung "L3 Code =0..." bzw. "5:ACCESS ERR.".

#### Passwort für Parameter mit Level 2 vergeben

#### *Passwort über die Vor-Ort-Bedienung vergeben*

Max. sechstelliges, numerisches Passwort im Parameter "L2 code" eingeben  $\rightarrow \equiv$  [152](#page-151-0). Die folgenden Optionen bestehen:

- Passwort = numerisches sechstelliges Passwort: Schreibzugriff nur mit Passworteingabe
- Passwort = 000000 (Werkseinstellung): Schreibzugriff ohne Passworteingabe

#### *Passwort über das Bedientool Config 5800 vergeben*

Max. sechstelliges, numerisches Passwort im Parameter "L2ACD" eingeben  $\rightarrow \equiv$  [152](#page-151-0). Die folgenden Optionen bestehen:

- Passwort = numerisches sechstelliges Passwort: Schreibzugriff nur mit Passworteingabe
- Passwort = 000000 (Werkseinstellung): Schreibzugriff ohne Passworteingabe

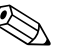

! Hinweis! Bei Verlust des Passworts besteht keine Möglichkeit das Passwort einfach zurückzusetzen! Wenden Sie sich bei Verlust des Passworts an Ihre Endress+Hauser Vertriebszentrale.

#### Zugriff auf Parameter bei vergebenen Passwort

*Zugriff auf Parameter über Vor-Ort-Anzeige und intregierter Bedienoberfläche des Bedientools*

Bei Aufruf eines Parameters mit Level 2 erfolgt die Abfrage des Passworts. Nach Eingabe des Passworts kann der Parameter verändert werden.

#### *Zugriff auf Parameter über das Parametermenü des Bedientools*

Bei Aufruf eines Parameters mit Level 2 über das Parametermenü des Bedientools →  $\triangleq$  [56,](#page-55-0) scheint eine Fehlermeldung im Anzeigefeld. Um Parameter mit Level 2 verändern zu können, muss zuerst im Eingabefeld "Set code level" das Passwort eingegeben werden. Das Passwort wird im Parameter ACODE  $\rightarrow \Box$  [156](#page-155-0) angezeigt und bis zur nächsten Änderung über "Set code level" gespeichert.

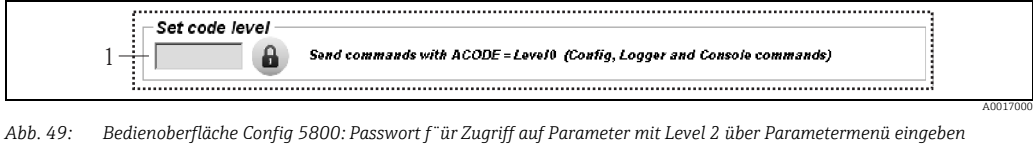

*1 Eingabefeld*

Zum Zurücksetzen des Zugriffs im Eingabefeld "Set code level" den Wert 000000 eingeben.

#### 8.4.10 Konfiguration und Parameter speichern und laden

Die Konfiguration und die Parameter des Messgeräts können via Bedientool als Datei auf einen Laptop gespeichert werden. In umgekehrter Richtung kann eine Datei mit einer Konfiguration und den Parametern von einem Laptop via Bedientool auf das Messgerät geladen werden.

Die Datei wird als Text-Datei gespeichert und kann mit einem Texteditor geöffnet werden.

Diese Funktionalität ist erst nach Synchronisation der Systemzeit verfügbar. Sychronistion über die Schaltfläche des Funktionsmenüs (Nr. 5  $\rightarrow \Box$  [53](#page-52-0)).

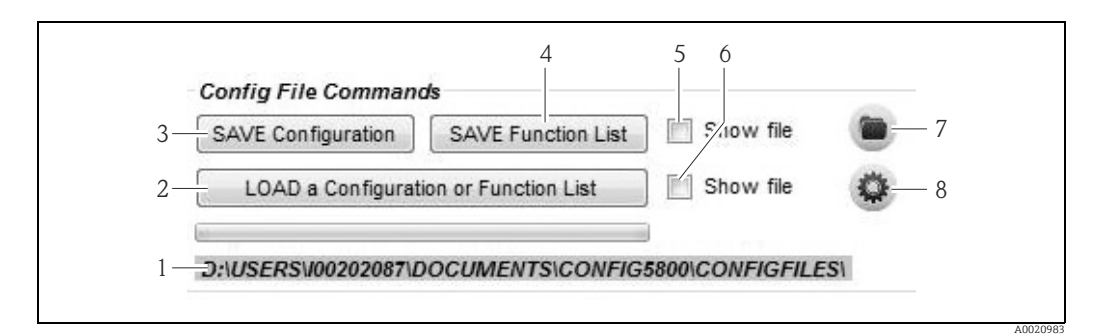

*Abb. 50: Bedienoberfläche Config 5800: Konfiguration und Parameter speichern oder laden*

- *1 Anzeige des Verzeichnispfades der gespeicherten Dateien*
- *2 Konfiguration oder Parameter laden*
- *3 Konfiguration speichern (Messgerät Laptop); der Dateiname kann bei Bedarf angepasst werden*
- *4 Parameter speichern (Messgerät Laptop); der Dateiname kann bei Bedarf angepasst werden*
- *5 Option für das anschließende Öffnen einer Datei nach dem Speichern*
- *6 Option für das anschließende Öffnen einer Datei nach dem Laden*
- *7 Öffnen des Verzeichnisses der gespeicherten Dateien*
- *8 Dateiverzeichnis für das Speichern und Laden ändern*

#### Konfigurationsdatei

*Anwendungsmöglichkeiten*

- Speichern der Konfiguration des Messgeräts, um die Konfiguration auf einen bekannten Stand wieder herzustellen (z.B. nach Austausch der Elektronik oder Änderung der Konfiguration).
- Konfiguration auf andere Messgeräte übertragen, um die gleiche Konfiguration zu verwenden.
- Offline Parametrierung des Messgeräts, um Änderungen direkt in der .txt Datei vorzunehmen und anschliessend die neue Konfiguration auf das Messgerät zu laden.

#### Achtung!

Beim Laden der Konfigurationsdatei auf ein Messgerät muss darauf geachtet werden, dass die Angaben in den Parametern passend zum Messgerät sind. Angaben wie z.B. Nennweite, Kalibrierfaktor, Nullpunkt etc. müssen für das Messgerät zutreffen. Wird eine Konfigurationsdatei mit nicht korrekten Werten auf ein Messgerät geladen, kann dies zu fehlerhaften Messungen und Geräteschäden führen!

A0017002

*Konfigurationsdatei verwenden*

1. Die Konfiguration über "Save Configuration" eines Messgerätes in eine Datei speichern. Bei Bedarf Dateiname anpassen.

Empfehlung für die Benennung der Datei: xx\_DNyy.txt (xx = Seriennummer des Messgeräts, yy = Nennweite des Messgeräts)

- 2. Bei Bedarf, z.B. zum Laden in andere Messgeräte, Konfigurationsdatei anpassen:
	- Parameter die bei anderen Messgeräten verwendet werden sollen in der Datei belassen und gegebenenfalls anpassen
	- Parameter die bei anderen Messgeräten nicht verwendet werden löschen
	- Parameter mit gerätespezifischen Werten (z.B. Nennweite, Kalibierfaktor etc.) anpassen oder löschen

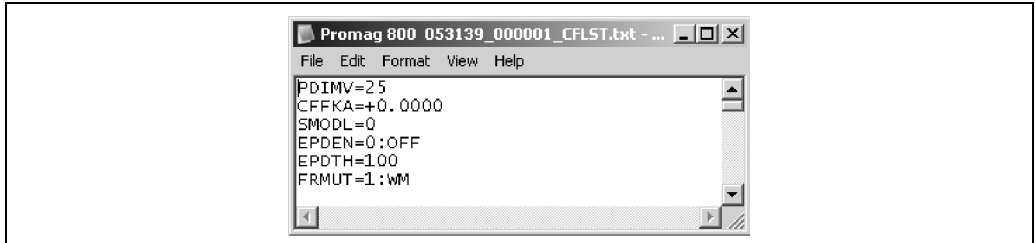

*Abb. 51: Konfigurationsdatei*

- 3. Die Änderungen der Konfigurationsdatei speichern.
- 4. Die Konfigurationsdatei über "Load a Configuration or Function List" in ein Messgerät laden.
	- " Achtung!

Vor dem Laden der Konfigurationsdatei überprüfen, ob die Angaben zur Seriennummer und der Nennweite in der Konfigurationsdatei und im Messgerät übereinstimmen.

- Seriennummer: Parameter SRNUM (Config 5800)  $\rightarrow \blacksquare$  [152](#page-151-1)
- Nennweite: Parameter DN (Vor-Ort-Anzeige)/PDVIM (Config 5800) →  $\triangleq$  [123](#page-122-1)
- à Die Werte der Parameter aus der Datei werden in das Messgerät übernommen.
- ◆ Alle anderen Parameter des Messgeräts bleiben unverändert.

#### Parameter als Liste

#### *Anwendungsmöglichkeiten*

Anzeigen einer Liste der Parameter des Messgeräts, um Übersicht über alle im Messgerät verfügbaren Parameter zu erhalten. Die Liste zeigt die Parameternamen der Vor-Ort-Anzeige und des Bedientools Config 5800 an.

# <span id="page-61-0"></span>8.4.11 Event- und Prozessdaten vom Datenlogger (SD-Karte) laden

Eventdaten (Zugriff auf das Messgerät, Alarme etc.) und Prozessdaten (Messwerte, Status des Messgeräts etc.) können auf einem Datenlogger im Messgerät (2 GB SD-Karte) gespeichert werden.

Bei aktivierter Speicherung (Parameter Aquistion, DLOGE →  [145](#page-144-0)) werden die Prozessdaten aufgezeichnet und pro Tag in eine Datei geschrieben. Dabei kann der Zeitraum und das Aufzeichnungsintervall für das Speichern der Prozessdaten vorgegeben werden → [165](#page-164-0).

Welche Prozessdaten (Parameter) gespeichert werden, wird in der Parametergruppe "9 – Datenlogger" festgelegt  $\rightarrow \blacksquare$  [144](#page-143-0).

Die Event- und Prozessdaten können vom Datenlogger (SD-Karte) auf einem Laptop geladen werden.

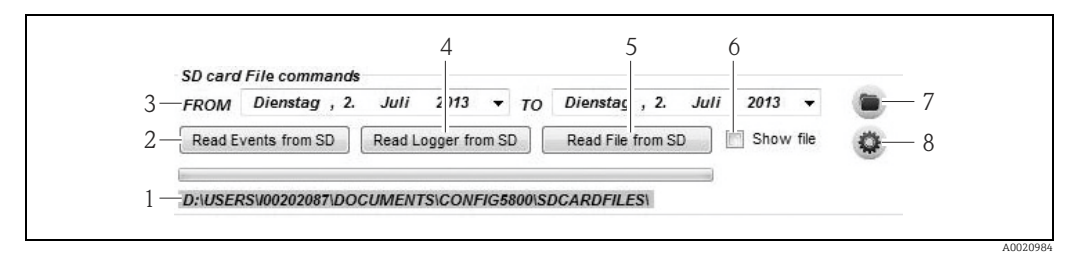

<span id="page-62-1"></span>*Abb. 52: Bedienoberfläche Config 5800: Daten vom Datenlogger (SD-Karte) laden* 

- *1 Anzeige des Verzeichnispfades der gespeicherten Dateien*
- *2 Datei mit Eventdaten laden (Messgerät Laptop)*
- *3 Auswahl des Zeitfensters*
- *4 Datei mit Prozessdaten laden (Messgerät Laptop)*
- *5 Datei lesen*
- *6 Option für das sofortige Öffnen der Datei nach dem Speichern*
- *7 Öffnen des Verzeichnisses der gespeicherten Dateien 8 Ordner neu bestimmen, in dem die Dateien gespeichert/geladen werden*

#### Eventdaten vom Datenlogger (SD-Karte) laden

- 1. Schaltfläche "Read Events from SD" anklicken. Ã Ein Eingabefenster wird geöffnet.
- 2. Über das Datum im Dateinamen angeben von welchem Tag die Eventdaten geladen werden sollen →  [53.](#page-62-0) Anschließend mit "OK" bestätigen. Ã Die Datei mit den Eventdaten wird im .TXT Format geladen.

Sind für das ausgewählte Datum keine Eventdaten vorhanden, erscheint eine I۰ Fehlermeldung.

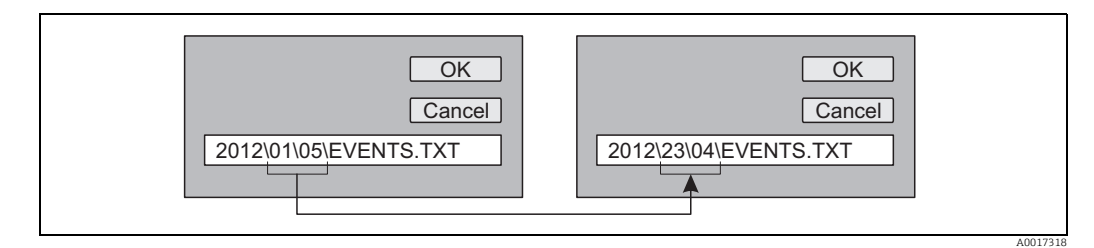

<span id="page-62-0"></span>*Abb. 53: Über den Dateiname bestimmen, von welchem Tag die Eventdaten geladen werden sollen. Beispiel: Dateiname von 01\05 auf 23\04 ändern = Eventdaten vom 23.04.2012 werden geladen*

- 3. Schaltfläche "View PC file folder" anklicken. Ã Das Verzeichnis in dem die Datei abgespeichert wurde, wird geöffnet.
- 4. Die Eventdaten Datei auswählen und öffnen. Ã Die Datei wird im .TXT Format geöffnet.

Ist das Optionsfeld "Show File" aktiviert ( $\rightarrow \blacksquare$  [52](#page-62-1), Nr. 4), wird die Datei mit den Eventdaten nach dem Laden automatisch geöffnet.

5. Die Eventdaten auswerten.

#### Prozessdaten vom Datenlogger (SD-Karte) laden

- 1. Schaltfläche "Read Logger from SD" anklicken.  $\checkmark$  Ein Eingabefenster wird geöffnet.
	-
- 2. Über das Datum im Dateinamen angeben von welchem Tag die Prozessdaten geladen werden sollen. Anschließend mit "OK" bestätigen.

Ã Die Datei mit den Prozessdaten wird im .CSV Format geladen.

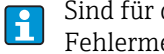

Sind für das ausgewählte Datum keine Prozessdaten vorhanden, erscheint eine Fehlermeldung.

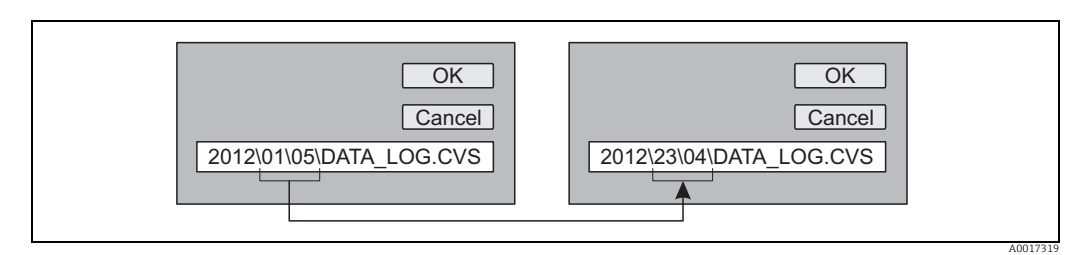

*Abb. 54: Über den Dateiname bestimmen, von welchem Tag die Prozessdaten geladen werden sollen. Beispiel: Dateiname von 01\05 auf 23\04 ändern = Prozessdaten vom 23.04.2012 werden geladen*

- 3. Schaltfläche "View PC file folder" anklicken. Ã Das Verzeichnis in dem die Datei abgespeichert wurde, wird geöffnet.
- 4. Die Prozessdaten Datei auswählen und öffnen. Ã Die Datei wird im .CSV Format geöffnet.

Ist das Optionsfeld "Show File" aktiviert (→  [52](#page-62-1), Nr. 4), wird die Datei mit den  $|\mathbf{f}|$ Prozessdaten nach dem Laden automatisch geöffnet.

5. Die .CSV Datei in ein Tabellenkalkulationsprogramm z.B. MS Excel importieren. Beim Importieren auf den verwendeten Zeichentrenner (Komma oder Semikolon) achten.

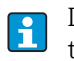

Der in der .CSV verwendete Zeichentrenner ist einstellbar im Parameter Separator, DLFSC  $\rightarrow \blacksquare$  [148](#page-147-0).

6. Die Prozessdaten auswerten. Aufbau der Datei →  $\triangleq$  [81.](#page-80-0)

Die importierte Datei mit den Prozessdaten besitzt keine Kopfzeilen. Werden die  $| \cdot |$ Prozessdaten öfter geladen und ausgewertet, ist es hilfreich die Datei manuell um die Kopfzeilen zu erweitern. Diese Datei kann so immer als Vorlage beim Importieren verwenden werden, da der Aufbau (verwendete Spalten  $\rightarrow \boxplus 81$  $\rightarrow \boxplus 81$ ) immer identisch ist.

# <span id="page-64-0"></span>9 Inbetriebnahme

# 9.1 Inbetriebnahme mit GSM/GPRS-Modem

Voraussetzungen für die Inbetriebnahme des Messgeräts:

- Montage des Messgeräts und der GSM/GPRS-Antenne abgeschlossen. Alle Anforderungen der Montagekontrolle erfüllt  $\rightarrow \blacksquare$  [28.](#page-27-0)
- Verdrahtung abgeschlossen. Batterien eingesetzt, externe Spannungsversorgung angeschlossen (optional). Alle Anforderungen der Anschlusskontrolle erfüllt →  $\triangleq 44$ .

## 9.1.1 Inbetriebnahme des Messgeräts

Die Inbetriebnahme des Messgeräts mit GSM-/GPRS-Modem kann nur mit dem  $\mathbf{f}$ Bedientool Config 5800 erfolgen. Über die Vor-Ort-Bedienung stehen nicht alle benötigten Parameter zur Verfügung.

- 1. SIM-Karte einsetzen  $\rightarrow \Box$  [66.](#page-65-0)
- 2. Laptop über FXA291 an Serviceschnittstelle des Messgerät anschließen  $\rightarrow \blacksquare$  [50.](#page-49-0)
- 3. Bedientool Config5800 starten  $\rightarrow \blacksquare$  [51.](#page-50-1)
- 4. Systemzeit zwischen Messgerät und Laptops synchronisieren  $\rightarrow \cong$  [53,](#page-52-0)  $\rightarrow \boxtimes$  [43](#page-52-1) (Nr. 5).
- 5. GPRS-Kommunikation konfigurieren  $\rightarrow \equiv 69$  $\rightarrow \equiv 69$ .
- 6. SMS-Kommunikation konfigurieren  $\rightarrow \equiv 70$  $\rightarrow \equiv 70$ .
- 7. E-Mail-Kommunikation (Senden) konfigurieren  $\rightarrow \equiv 71$  $\rightarrow \equiv 71$ .
- 8. E-Mail-Kommunikation (Empfangen) konfigurieren  $\rightarrow \equiv$  [77](#page-76-0).
- 9. Synchronisationszeit mit Server konfigurieren  $\rightarrow \equiv$  [77.](#page-76-0)
- 10. Weitere messgerätespezifischen Parametrierungen durchführen. Parameterbeschreibungen  $\rightarrow \blacksquare$  [117](#page-116-0) ff.
- 11. Nach Parametierung den Laptop und FXA291 vom Messgerät trennen.
- 12. Gehäusedeckel wieder montieren.

# 9.2 Inbetriebnahme ohne GSM/GPRS-Modem

Voraussetzungen für die Inbetriebnahme des Messgeräts:

- Montage des Messgeräts abgeschlossen. Alle Anforderungen der Montagekontrolle erfüllt  $→$   $\bigoplus$  [28](#page-27-0).
- Verdrahtung abgeschlossen. Batterien eingesetzt, externe Spannungsversorgung angeschlossen (optional). Alle Anforderungen der Anschlusskontrolle erfüllt  $\rightarrow \Box$  [44.](#page-43-0)

## 9.2.1 Inbetriebnahme des Messgeräts über Vor-Ort-Bedienung

- 1. Messgerät einschalten:
	- Bei Batterieversorgung über DIP-Switch-Schalter →  $\triangleq$  [41](#page-40-1) (→  $\triangleq$  [29](#page-40-1)). Anschliessend Gehäusedeckel wieder montieren.
	- Bei externer Spannungsversorgung (optional) über externen Schalter für Versorgungsspannung.
- 2. Parametrierung des Messgeräts über die Vor-Ort-Anzeige  $\rightarrow \equiv 49$ . Parameterbeschreibungen  $\rightarrow \Box$  [117](#page-116-0) ff.

## 9.2.2 Inbetriebnahme des Messgeräts über Bedientool Config 5800

- 1. Laptop über FXA291 an Serviceschnittstelle des Messgerät anschließen  $\rightarrow \blacksquare$  [50.](#page-49-0)
- 2. Bedientool Config5800 starten  $\rightarrow \blacksquare$  [51.](#page-50-1)
- 3. Systemzeit zwischen Messgerät und Laptops synchronisieren →  $\triangleq$  [53,](#page-52-0) →  $\boxtimes$  [43](#page-52-1) (Nr. 5)
- 4. Parametrierung des Messgeräts über das Bedientool Config5800 →  $\triangleq$  [49.](#page-48-1) Parameterbeschreibungen  $\rightarrow \blacksquare$  [117](#page-116-0) ff.
- 5. Nach Parametierung den Laptop und FXA291 vom Messgerät trennen.
- 6. Gehäusedeckel wieder montieren.

# <span id="page-65-0"></span>9.3 SIM-Karte einsetzen

Damit das Messgerät eine drahtlose Kommunikation aufbauen kann, benötigt es eine SIM-Karte.

Die SIM-Karte darf nicht über einen PIN-Code geschützt sein. Überprüfen Sie, durch li. Einsetzen der SIM-Karte in ein Mobiltelefon, ob ein Zugriff ohne PIN-Eingabe möglich ist. Deaktivieren Sie gegebenenfalls die PIN-Eingabe für die SIM-Karte über das Mobiltelefon.

- 1. Gehäusedeckel öffnen.
	- Mit einem Kreuzschlitzschraubendreher die vier Schrauben lösen.
	- Gehäusedeckel leicht anheben und nach links kippen.
	- Der Gehäusedeckel ist mit zwei flexiblen Sicherungen am Gehäuse befestigt.
- 2. SIM-Karte in den Steckplatz einsetzen. Die Aussparung muss dabei vorne unten sein.

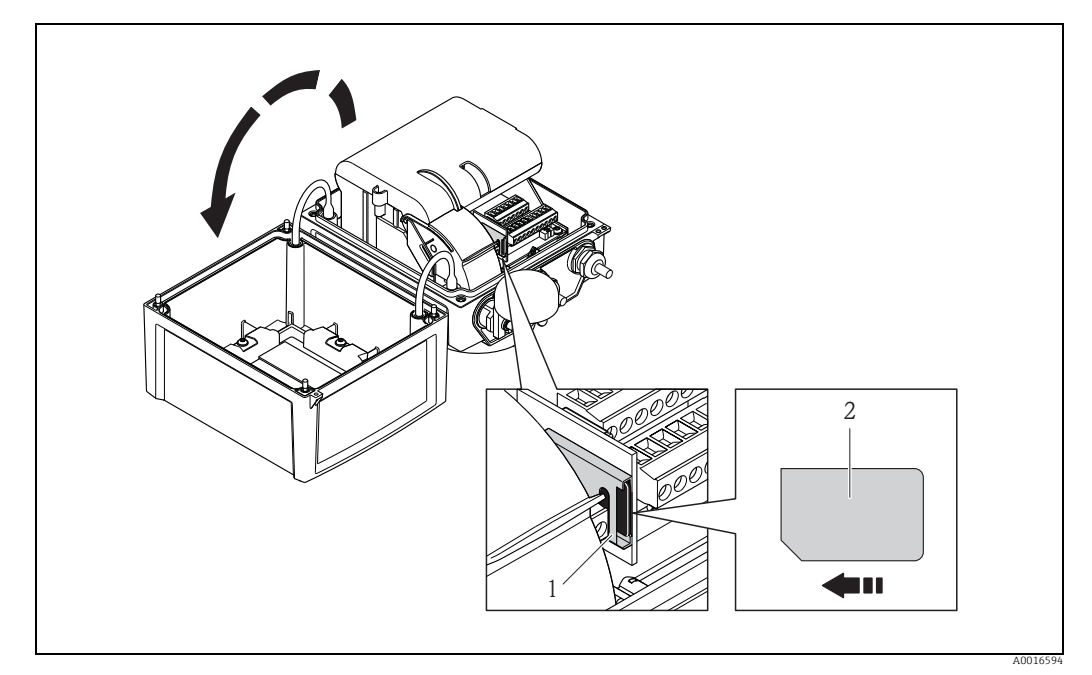

*Abb. 55: SIM-Kartensteckplatz auf der Elektronikplatine*

*1 Steckplatz auf der Elektronikplatine 2 SIM-Karte*

# <span id="page-66-1"></span>9.4 Messgerät einschalten

Das Messgerät wird nach dem Einsetzen der Batterien über DIP-Switch-Schalter  $\rightarrow \text{ } \oplus \text{ } 41$ eingeschaltet . Dies gilt sowohl für den Batteriebetrieb, als auch für den Betrieb mit einer optionalen Spannungsversorgung, da in dem Fall das Messgerät über die Backup-Batterie B1 bereits versorgt wird. Nach dem Einschalten die Enter-Taste > 1 Sekunde drücken und das Messgerät wird aufgestartet.

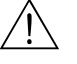

### Warnung!

Die externe Spannungsversorgung (optional) erst nach erfolgreicher Installations- und Funktionskontrolle des Messgeräts einschalten.

Die Vor-Ort-Anzeige wechselt nach erfolgreichem Aufstarten automatisch von den Aufstartanzeigen in die Messwertanzeige.

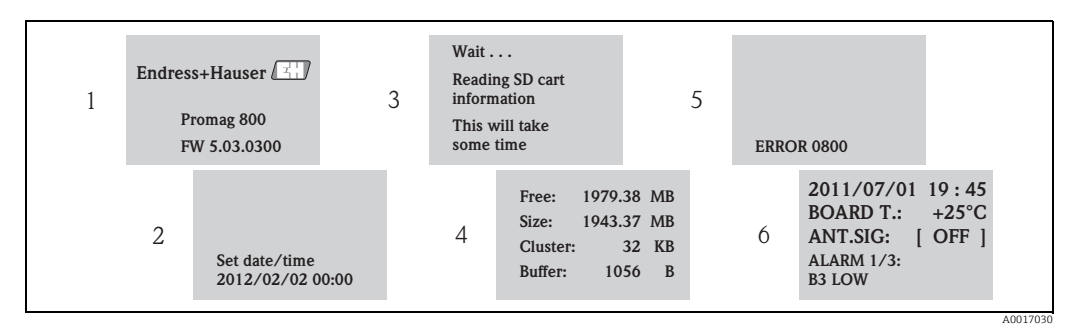

*Abb. 56: Beispiel: Anzeigen beim Aufstarten des Messgeräts*

- *1 Name Messgerät, Firmware Version*
- *2* Eingabe Datum und Uhrzeit über die Bedientasten (Eingabe auch zu einem späteren Zeitpunkt möglich) → <sup>△</sup> [46](#page-45-1)<br>*1. Eisen der Informationen von der SD-Karte*
- *3 Lesen der Informationen von der SD-Karte*
- *4 Anzeige der Speicherkapazität und aktuellen Einstellungen der SD-Karte*
- *5* Anzeige anstehende Fehler (falls vorhanden)  $\rightarrow \Box$  [91](#page-90-0) ff.<br>6 Anzeige allgemeiner Informationen
- *6 Anzeige allgemeiner Informationen*

# <span id="page-66-0"></span>9.4.1 Bedeutung der LED

Das Messgerät verfügt über zwei Leuchtdioden auf der Elektronikplatine. Nach dem Einschalten des Messgeräts zeigen die LEDs verschiedene Status des Messgeräts und des GMS Moduls an.

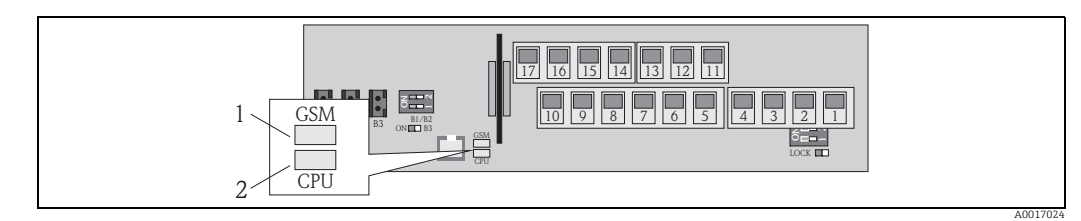

*Abb. 57: Leuchtdioden auf der Elektronikplatine*

*1 LED (blau) für GSM Modul, leuchtet bei aktiver Kommunikation 2 LED (rot) für CPU*

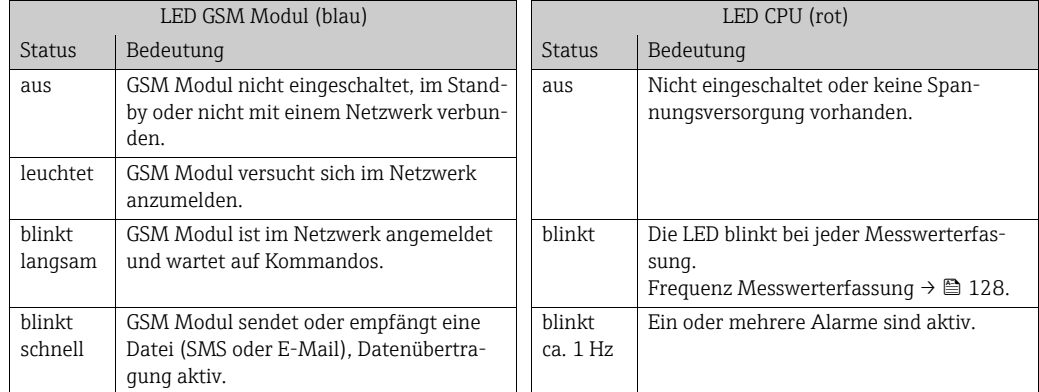

# 9.5 Drahtlose Kommunikation aufbauen

# 9.5.1 Allgemeine Hinweise

#### Aufbau der Kommunikation nur über Bedientool Config 5800 möglich

Die Einstellung, der für eine drahtlose Kommunikation relevanten Parameter, ist nur über das Bedientool "Config 5800" möglich. Die für den Kommunikationsaufbau benötigten Parameter stehen in die Vor-Ort-Anzeige nicht zur Verfügung.

#### Unterstützung der GPRS-Kommunikation durch den Mobilfunktnetzbetreiber

Für die Kommunikation via E-Mail ist es notwendig, dass der Mobilfunknetzbetreiber die GPRS-Kommunikation (GPRS-Datenverkehr) unterstützt. Dies muss bei der Auswahl des Mobilfunknetzbetreibers sowie beim Abschluss des Mobilfunkvertrags berücksichtigt werden.

#### Parametereinstellungen mit Mobilfunktnetzbetreiber abgleichen

Die Parametereinstellungen müssen mit dem Provider des Mobilfunknetzes abgeglichen sein.

Bei nicht korrekten oder unvollständigen Einstellungen wird keine Kommunikation aufgebaut.

Das Messgerät verfügt über keine Default Einstellungen.

Gleichen Sie, bei Bedarf, folgende GPRS-Angaben mit Ihrem Mobilfunknetzbetreiber ab:

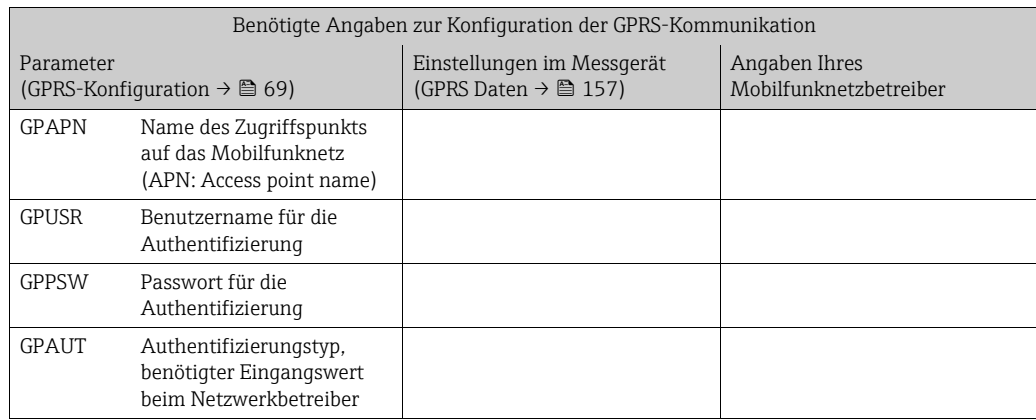

# <span id="page-68-0"></span>9.5.2 GPRS-Kommunikation konfigurieren

1. Im Bedientool Config 5800 die Parametergruppe "GPRS Daten" aufrufen und die Parameter wie in der nachfolgenden Tabelle beschrieben einstellen:

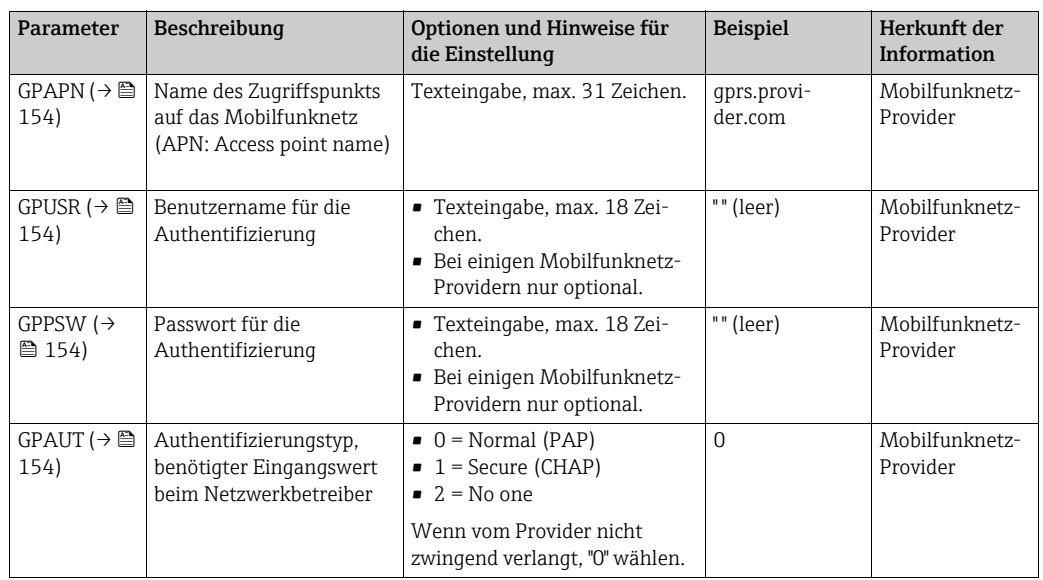

- 2. Den Aufbau der Kommunikation testen.
	- Über die integrierte Bedienoberfläche →  $\triangleq$  [54](#page-53-0):
		- a. Parametergruppe "10 Überwachung" auswählen
		- b. Parameter ["Gprs Test](#page-149-0)"  $\rightarrow \cong$  [150](#page-149-0) auswählen
		- c. Abfrage "Ausfuehren" mit der ESC-Taste bestätigen ◆ Auf der Anzeige erscheint die Meldung "Definition Setup:OK"
	- Über die Baumstruktur →  $\triangleq$  [56](#page-55-0):
		- a. Parametergruppe "Überwachung" auswählen
		- b. Parameter "GTEST"  $\rightarrow \blacksquare$  [150](#page-149-0) auswählen
		- c. "GTEST=" auswählen
			- $\checkmark$  Im Eingabefeld erscheint "GTEST=",
		- d. Im Eingabefeld hinter "GTEST=" den Wert 1 eingeben (GTEST=1)
		- e. Die Eingabe mit *E* bestätigen.
			- Ã Die korrekte Eingabe wird im Anzeigefeld bestätigt: 0:OK.
			- Ã Auf der Anzeige erscheint die Meldung "Definition Setup:OK"
- 3. Das Test-Ergebnis in der Eventliste überprüfen  $\rightarrow \cong 62$  $\rightarrow \cong 62$ . Bei einem erfolgreichen Aufbau der Kommunikation erscheint der Eintrag: "Modem registrate to network [Name des Providers]".

#### *Mögliche Fehler bei einer fehlgeschlagenen Kommunikation*

- Falsche Eingaben in den Parameter für die GPRS-Konfiguration. Massnahme: Parametereinstellungen mit dem Provider des Mobilfunknetzes abgleichen.
- Die Eingabe eines PIN-Codes für die SIM-Karte ist nicht deaktiviert.
- Die SIM-Karte ist nicht korrekt konfiguriert. Die SIM-Karte muss für ein GPRS-Netzwerk konfiguriert sein, dies ist unterschiedlich zu der Standardkonfiguration für ein GSM-Netzwerk.
- Das Antennensignal ist zu schwach.
- Die Antenne ist nicht angeschlossen oder beschädigt.

# <span id="page-69-0"></span>9.5.3 SMS-Kommunikation konfigurieren

1. Im Bedientool Config 5800 die Parametergruppe "GPRS Daten" aufrufen und die Parameter wie in der nachfolgenden Tabelle beschrieben einstellen:

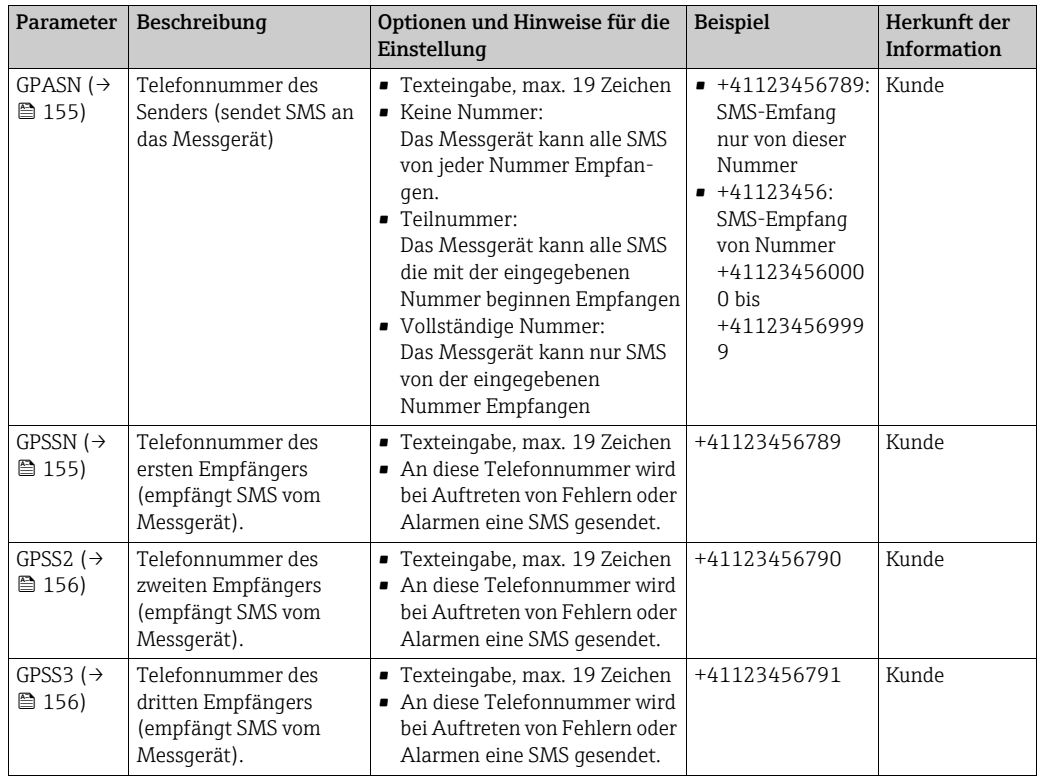

2. Mit dem Mobiltelefon eine SMS an das Messgerät senden. Die Parameter des Messgeräts können über eine SMS abgefragt oder verändert werden.

Beispiel: Senden des Kommandos VTTPV? per SMS an das Messgerät ( $\rightarrow \equiv 71$  $\rightarrow \equiv 71$ ).

Stellen Sie sicher das Sie als Sender (Mobifunknummer) auch autorisiert sind eine  $|\mathbf{\hat{1}}|$ SMS an das Messgerät zu senden (Parameter GPASN).

3. Überprüfen der SMS-Inbox des Messgeräts.

– Über die integrierte Bedienoberfläche →  $\triangleq$  [54](#page-53-0):

a. Parametergruppe "7 - Kommunikation" auswählen

- b. Parameter ["Chk SMS"](#page-141-0)  $\rightarrow \cong$  [142](#page-141-0) auswählen
- c. Abfrage "Ausfuehren" mit der ESC-Taste bestätigen
- Über die Baumstruktur →  $\triangleq$  [56](#page-55-0):
	- a. Parametergruppe "Kommunikation" auswählen
	- b. Parameter "[SMSCI](#page-169-0)"  $\rightarrow \Box$  [142](#page-141-0) auswählen
	- c. "[SMSCI](#page-169-0)=" auswählen
		- $\checkmark$  Im Eingabefeld erscheint "[SMSCI](#page-169-0)=",
	- d. Im Eingabefeld hinter "[SMSCI](#page-169-0)=" den Wert 1 eingeben ([SMSCI](#page-169-0)=1)
	- e. Die Eingabe mit F bestätigen.
		- Ã Die korrekte Eingabe wird im Anzeigefeld bestätigt: 0:OK.
- 4. Überprüfen ob SMS-Kommunikation erfolgreich aufgebaut wurde. Die SMS-Kommunikation wurde erfolgreich aufgebaut wenn:
	- eine Antwort-SMS vom Messgerät an das Mobiltelefon zurückgesendet wurde.
	- in der Eventliste der Eingang der Anfrage-SMS und das Senden der Antwort-SMS protokolliert wurde.

#### <span id="page-70-1"></span>Beispiel

 $\mathbf{H}$ 

H.

- Die Parameter sind mit dem Passwort "100000" geschützt.
- Die Einheit für die Temperatur soll von °C auf °F geändert.
- Die positive Gesamtmenge des Summenzählers soll angezeigt werden.

Eingabe: ACODE=100000,TMMUV=1,VTTPV?

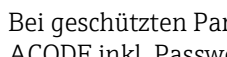

Bei geschützten Parametern mit Level 2 oder höher muss als Erstes der Parameter ACODE inkl. Passwort stehen.

Die einzelnen Befehle, Abfragen etc. müssen immer durch ein Komma ohne Leerzeichen getrennt werden.

*Aufbau der Anfrage-SMS*

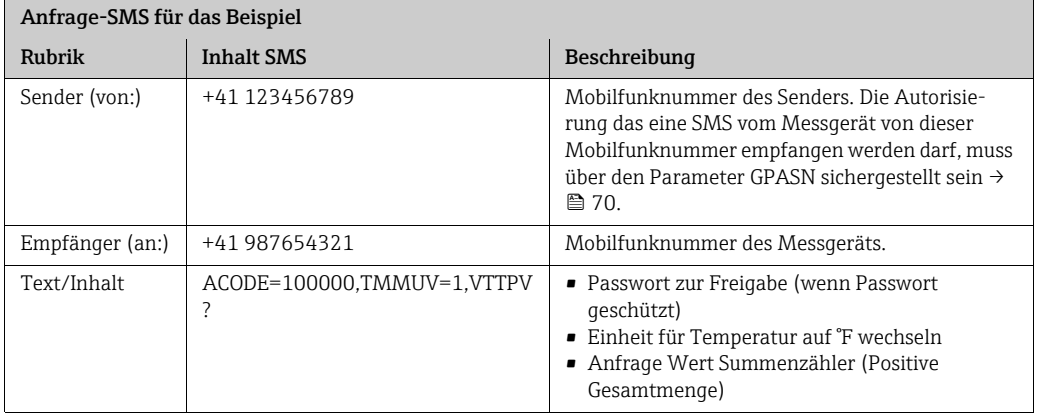

*Aufbau der Antwort-SMS*

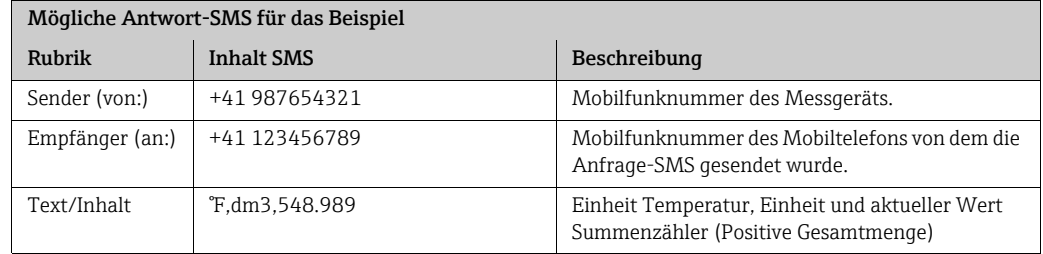

# <span id="page-70-0"></span>9.5.4 E-Mail-Kommunikation (Senden) konfigurieren

Die Aufbau der Kommunikation zwischen dem SMTP-Server (Simple Mail Transfer Protocol) des Messgeräts und dem SMTP-Server des Empfängers der E-Mail, kann auf unterschiedliche Weise konfiguriert werden:

#### <span id="page-70-2"></span>E-Mail Kommunikation (Senden) über statische IP-Adresse des SMTP-Servers des E-Mail Empfängers aufbauen

Ist die statische IP-Adresse bekannt (z.B. 245.48.125.222), kann der Aufbau der Kommunikation direkt über diese IP-Adresse erfolgen.

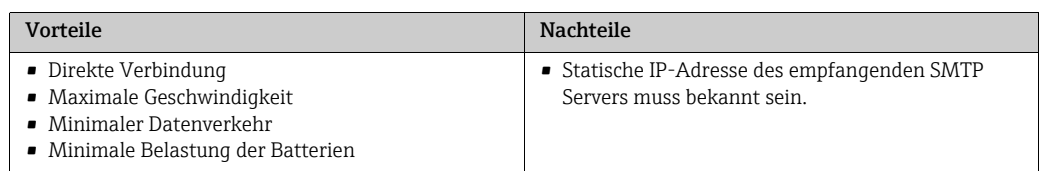

Beschreibung der Konfiguration  $\rightarrow \Box$  [74.](#page-73-0)

#### E-Mail Kommunikation (Senden) über den Namen des SMTP-Servers des E-Mail Empfängers aufbauen

Ist der SMTP-Server Name bekannt (z.B. smtp.emailprovider.com), kann der Aufbau der Kommunikation direkt über den SMTP-Server Namen erfolgen.

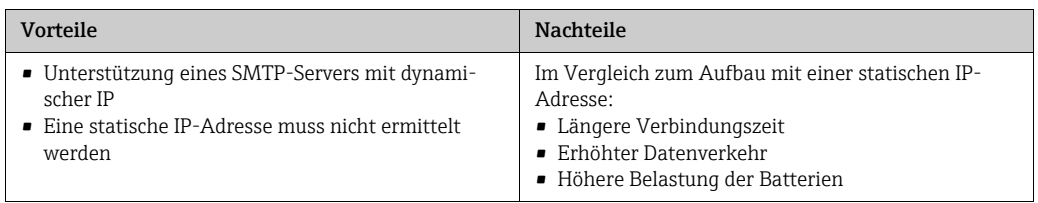

Beschreibung der Konfiguration  $\rightarrow \blacksquare$  [75.](#page-74-0)

#### E-Mail Kommunikation (Senden) über E-Mail Adresse des Empfängers aufbauen

Ist weder die statische IP-Adresse noch der SMTP-Server Name bekannt, kann die E-Mail Adresse des Empfängers für den Aufbau der Verbindung genutzt werden. Mit der E-Mail-Adresse des Empfängers wird eine automatische Synchonisation mit dem zugehörigen SMTP-Server des Empfängers durchgeführt. Anschliessend erfolgt der Aufbau der Kommunikation über die dabei ermittelte IP-Adresse.

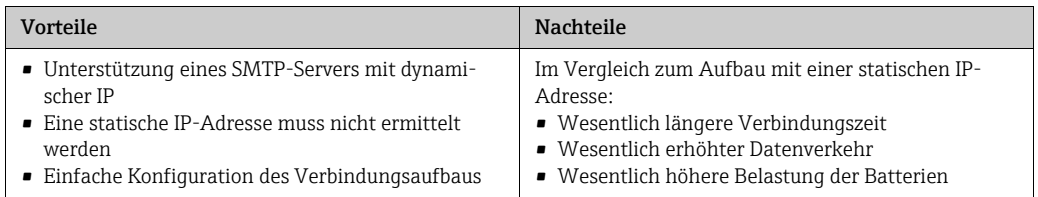

Beschreibung der Konfiguration  $\rightarrow \blacksquare$  [76.](#page-75-0)

#### Parameter für den Aufbau der E-Mail-Kommunikation (Senden)

Abhängig auf welche Weise der Aufbau der Kommunikation konfiguriert wird, werden die Parameter unterschiedlich genutzt.

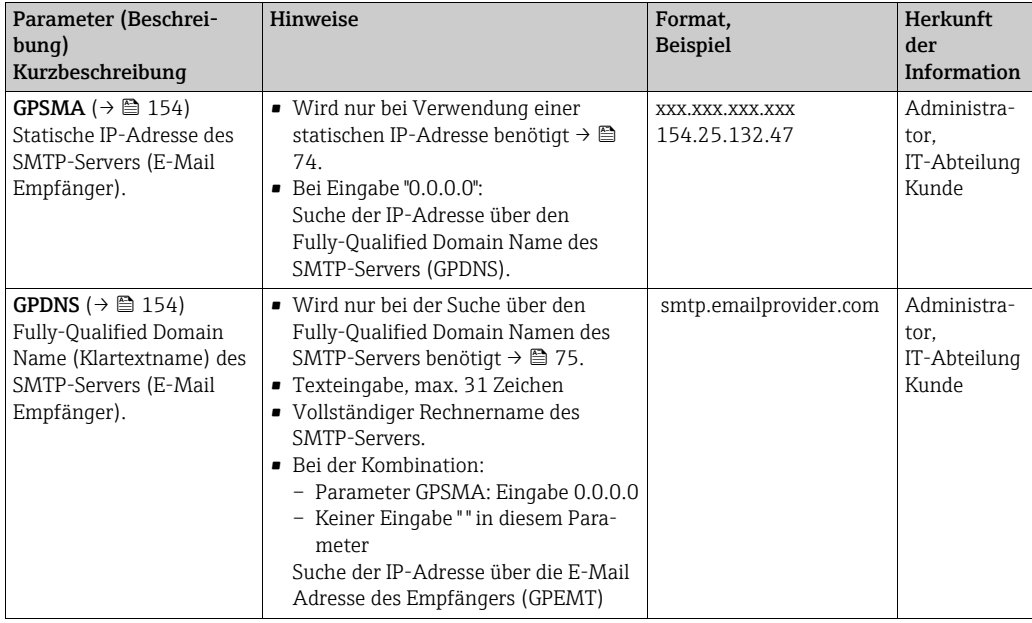
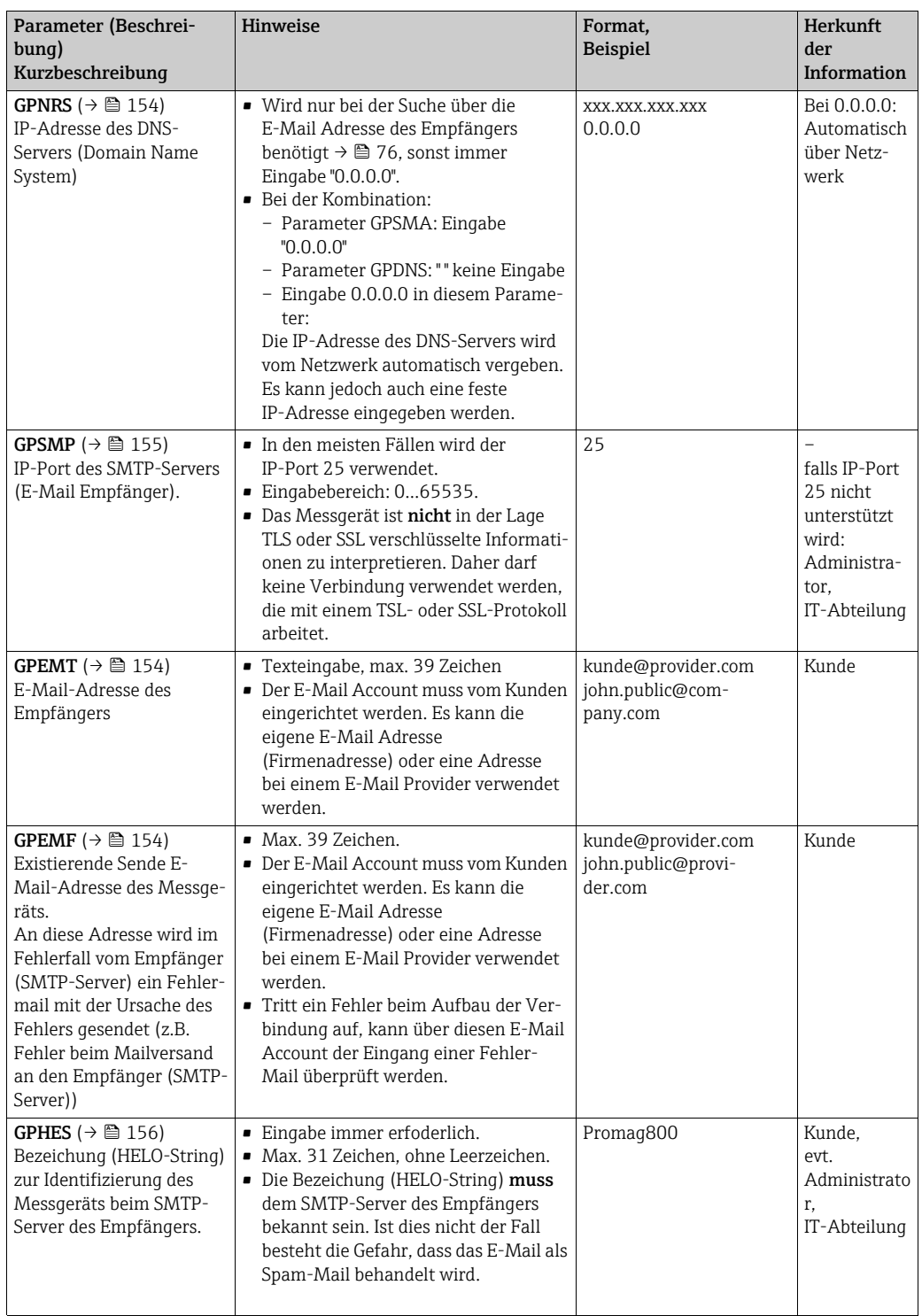

#### E-Mail Kommunikation (Senden) über statische IP-Adresse des SMTP-Servers des E-Mail Empfängers aufbauen

1. Im Bedientool Config 5800 die Parametergruppe "GPRS Daten" aufrufen und die Parameter wie in der nachfolgenden Tabelle beschrieben einstellen:

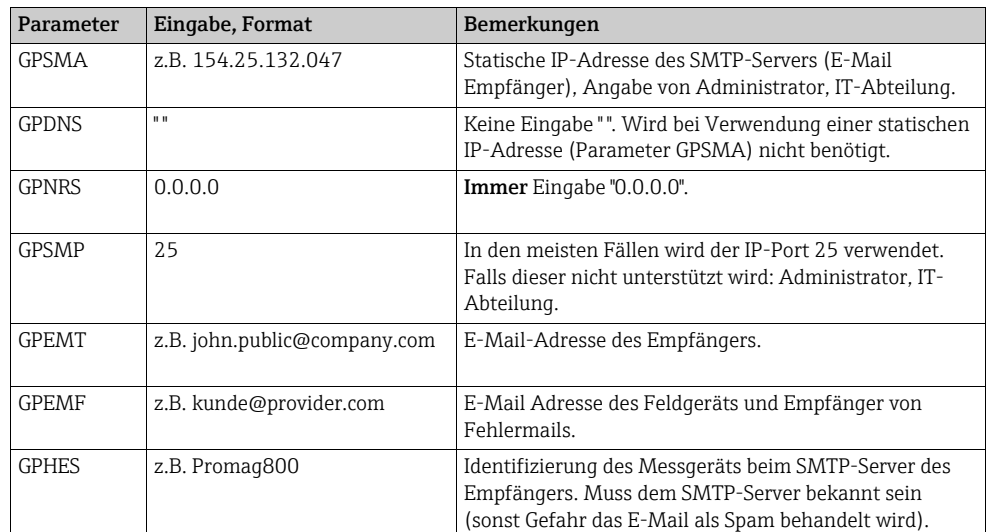

Genaue Beschreibung der Parameter  $\rightarrow \equiv$  [72](#page-71-0).

- 2. Den Aufbau der Kommunikation testen:
	- Über die integrierte Bedienoberfläche →  [54](#page-53-0):
		- a. Parametergruppe "7 Kommunikation" auswählen.
		- b. Parameter ["Event senden](#page-141-0)"  $\rightarrow \blacksquare$  [142](#page-141-0) auswählen.
		- c. Abfrage "Ausfuehren" mit der ESC-Taste bestätigen.
	- Über die Baumstruktur →  $\triangleq$  [56](#page-55-0):
		- a. Parametergruppe "Kommunikation" auswählen.
		- b. Parameter "EVTSI"  $\rightarrow \blacksquare$  [142](#page-141-0) auswählen.
		- c. "EVTSI=" auswählen.
			- Ã Im Eingabefeld erscheint "EVTSI=".
		- d. Im Eingabefeld hinter "EVTSI=" den Wert 1 eingeben (EVTSI=1).
		- e. Die Eingabe mit E bestätigen.
			- Ã Die korrekte Eingabe wird im Anzeigefeld bestätigt: 0:OK.
- 3. Das Test-Ergebnis in der Eventliste überprüfen  $\rightarrow \blacksquare$  [62](#page-61-0). Bei einem erfolgreichen Aufbau der Kommunikation wurde eine E-Mail versendet.

Übersicht über weitere Konfigurationsmöglichkeiten zum Aufbau der E-Mail  $|1|$ Kommunikation (Senden) und deren Vor- und Nachteile  $\rightarrow \equiv 71$ .

#### E-Mail Kommunikation (Senden) über den Namen des SMTP-Servers des E-Mail Empfängers aufbauen

1. Im Bedientool Config 5800 die Parametergruppe "GPRS Daten" aufrufen und die Parameter wie in der nachfolgenden Tabelle beschrieben einstellen:

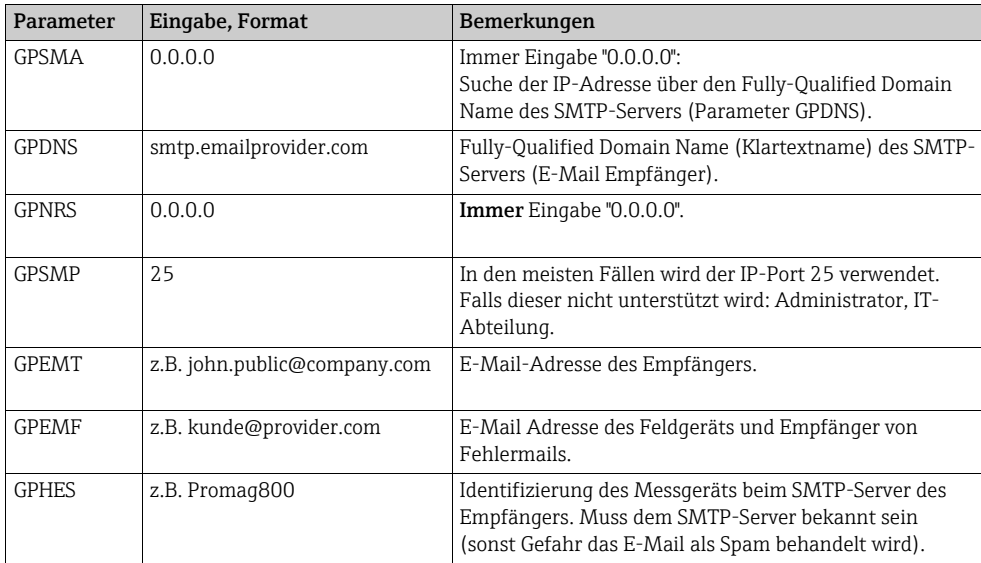

Genaue Beschreibung der Parameter  $\rightarrow \blacksquare$  [72](#page-71-0).

2. Den Aufbau der Kommunikation testen:

– Über die integrierte Bedienoberfläche →  $\triangleq$  [54](#page-53-0):

- a. Parametergruppe "7 Kommunikation" auswählen.
- b. Parameter ["Event senden](#page-141-0)"  $\rightarrow \blacksquare$  [142](#page-141-0) auswählen.
- c. Abfrage "Ausfuehren" mit der ESC-Taste bestätigen.
- Über die Baumstruktur →  [56](#page-55-0):
	- a. Parametergruppe "Kommunikation" auswählen.
	- b. Parameter "EVTSI"  $\rightarrow \cong$  [142](#page-141-0) auswählen.
	- c. "EVTSI=" auswählen.
		- Ã Im Eingabefeld erscheint "EVTSI=".
	- d. Im Eingabefeld hinter "EVTSI=" den Wert 1 eingeben (EVTSI=1).
	- e. Die Eingabe mit E bestätigen. Ã Die korrekte Eingabe wird im Anzeigefeld bestätigt: 0:OK.
- 3. Das Test-Ergebnis in der Eventliste überprüfen  $\rightarrow \blacksquare$  [62](#page-61-0). Bei einem erfolgreichen Aufbau der Kommunikation wurde eine E-Mail versendet.

Übersicht über weitere Konfigurationsmöglichkeiten zum Aufbau der E-Mail H Kommunikation (Senden) und deren Vor- und Nachteile  $\rightarrow \equiv 71$ .

#### <span id="page-75-0"></span>E-Mail Kommunikation (Senden) über E-Mail Adresse des Empfängers aufbauen

1. Im Bedientool Config 5800 die Parametergruppe "GPRS Daten" aufrufen und die Parameter wie in der nachfolgenden Tabelle beschrieben einstellen:

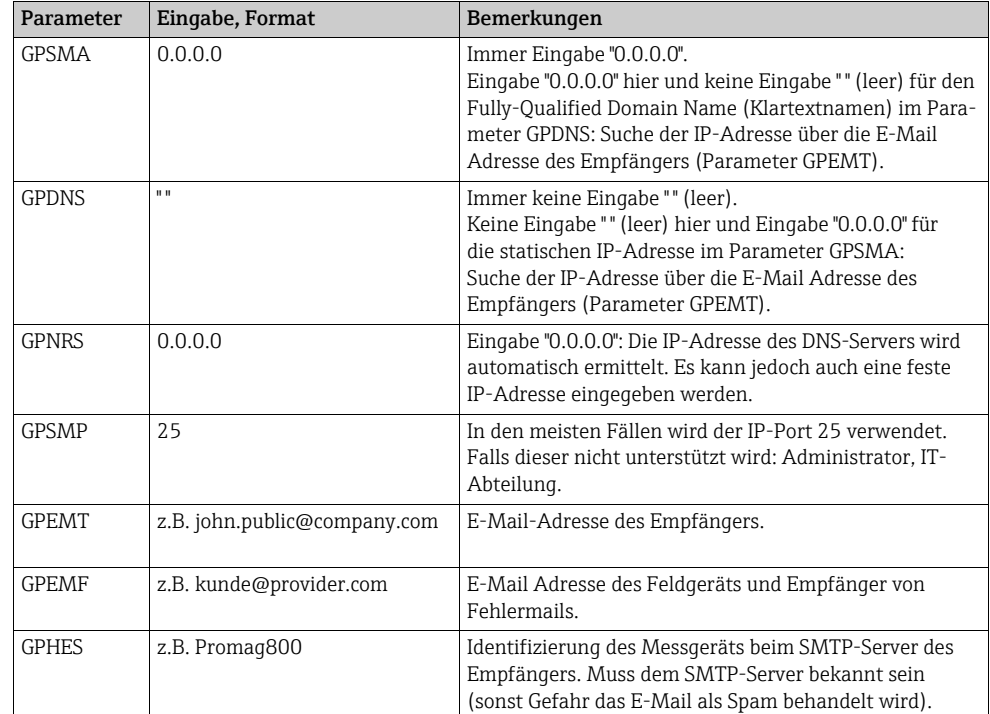

Genaue Beschreibung der Parameter  $\rightarrow \equiv$  [72](#page-71-0).

- 2. Den Aufbau der Kommunikation testen:
	- Über die integrierte Bedienoberfläche →  $\triangleq$  [54](#page-53-0):
		- a. Parametergruppe "7 Kommunikation" auswählen.
		- b. Parameter ["Event senden](#page-141-0)"  $\rightarrow \Box$  [142](#page-141-0) auswählen.
		- c. Abfrage "Ausfuehren" mit der ESC-Taste bestätigen.
	- Über die Baumstruktur →  $\triangleq$  [56](#page-55-0):
		- a. Parametergruppe "Kommunikation" auswählen.
		- b. Parameter "EVTSI"  $\rightarrow \cong$  [142](#page-141-0) auswählen.
		- c. "EVTSI=" auswählen. Ã Im Eingabefeld erscheint "EVTSI=".
		- d. Im Eingabefeld hinter "EVTSI=" den Wert 1 eingeben (EVTSI=1).
		- e. Die Eingabe mit E bestätigen.
			- Ã Die korrekte Eingabe wird im Anzeigefeld bestätigt: 0:OK.
- 3. Das Test-Ergebnis in der Eventliste überprüfen  $\rightarrow \equiv 62$  $\rightarrow \equiv 62$ . Bei einem erfolgreichen Aufbau der Kommunikation wurde eine E-Mail versendet.

Übersicht über weitere Konfigurationsmöglichkeiten zum Aufbau der E-Mail  $\mathbf{h}$ Kommunikation (Senden) und deren Vor- und Nachteile  $\rightarrow \equiv 71$ .

### 9.5.5 E-Mail-Kommunikation (Empfangen) konfigurieren

Die Konfiguration zum Empfangen von E-Mails kann unterschiedlich erfolgen:

- Aufbau der Kommunikation über die statische IP-Adresse des POP3-Servers
- Aufbau der Kommunikation über eine dynamische IP-Adresse des POP3-Servers

#### Aufbau der Kommunikation über die statische IP-Adresse des POP3-Servers

Bei Angabe der statischen IP-Adresse des POP3-Servers wird die Kommunikation zum Server direkt und schnell aufgebaut werden.

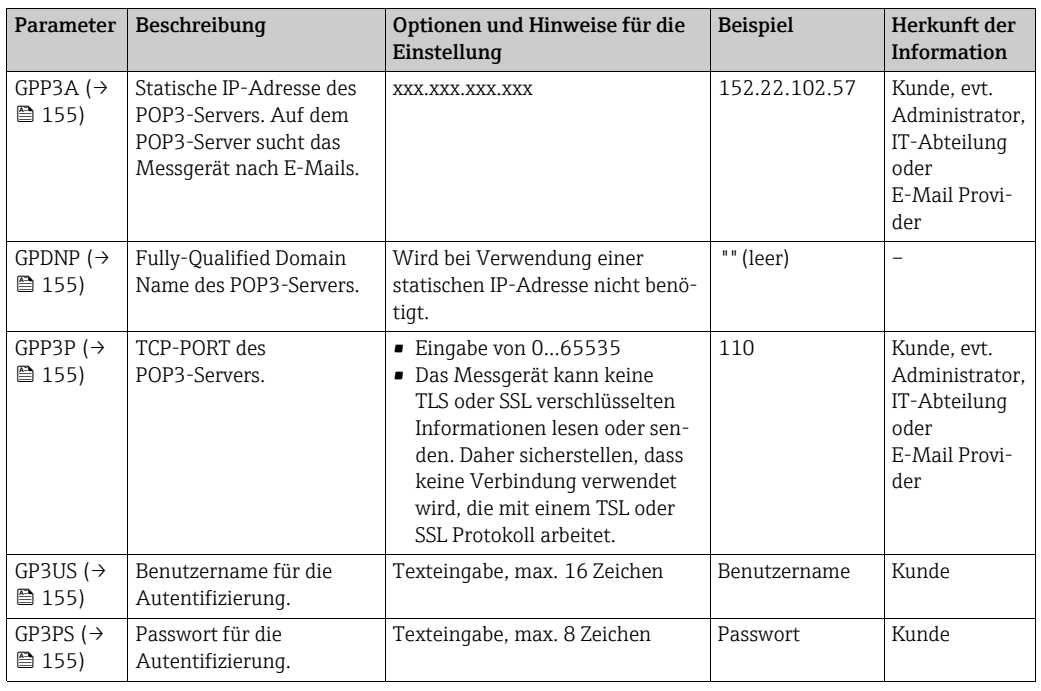

- 2. Eine E-Mail an das Messgerät senden  $\rightarrow \cong$  [79.](#page-78-0)
- 3. Überprüfen der E-Mail-Inbox des Messgeräts.
	- Über die integrierte Bedienoberfläche →  $\triangleq$  [54](#page-53-0):
		- a. Parametergruppe "7 Kommunikation" auswählen
		- b. Parameter ["Ck Mail"](#page-141-1)  $\rightarrow \cong$  [142](#page-141-1) auswählen
		- c. Abfrage "Ausfuehren" mit der ESC-Taste bestätigen
	- Über die Baumstruktur →  $\triangleq$  [56](#page-55-0):
		- a. Parametergruppe "Kommunikation" auswählen
		- b. Parameter "[EMLRI](#page-167-0)"  $\rightarrow \cong$  [142](#page-141-1) auswählen
		- c. "[EMLRI](#page-167-0)=" auswählen
			- $\checkmark$  Im Eingabefeld erscheint "[EMLRI](#page-167-0)=",
		- d. Im Eingabefeld hinter "[EMLRI](#page-167-0)=" den Wert 1 eingeben ([EMLRI](#page-167-0)=1)
		- e. Die Eingabe mit  $\epsilon$  bestätigen.
			- Ã Die korrekte Eingabe wird im Anzeigefeld bestätigt: 0:OK.
- 4. Überprüfen ob E-Mail-Kommunikation erfolgreich aufgebaut wurde. Die E-Mail-Kommunikation wurde erfolgreich aufgebaut wenn:
	- in der Eventliste der Eingang der Anfrage-E-Mail und das Senden der Antwort-E-Mail protokolliert wurde.
	- auf der Vor-Ort-Anzeige die Kommunikation angezeigt wurde.
	- eine Antwort-E-Mail vom Messgerät an den Server zurückgesendet wurde.

#### Aufbau der Kommunikation über eine dynamische IP-Adresse des POP3-Servers

Das Messgerät sucht automatisch nach der dynamischen IP-Adresse des im Fully-Qualified Domain Namen beschriebenen POP3-Server.

Die Kommunikation wird erst nach Ermittlung der dynamischen IP-Adresse aufgebaut. Im Vergleich zur Verwendung einer statischen IP-Adresse benötigt das Messgerät einen längeren Zeitraum zum Aufbau der Kommunikation. Dies führt zu einer stärkeren Belastung der Batterien.

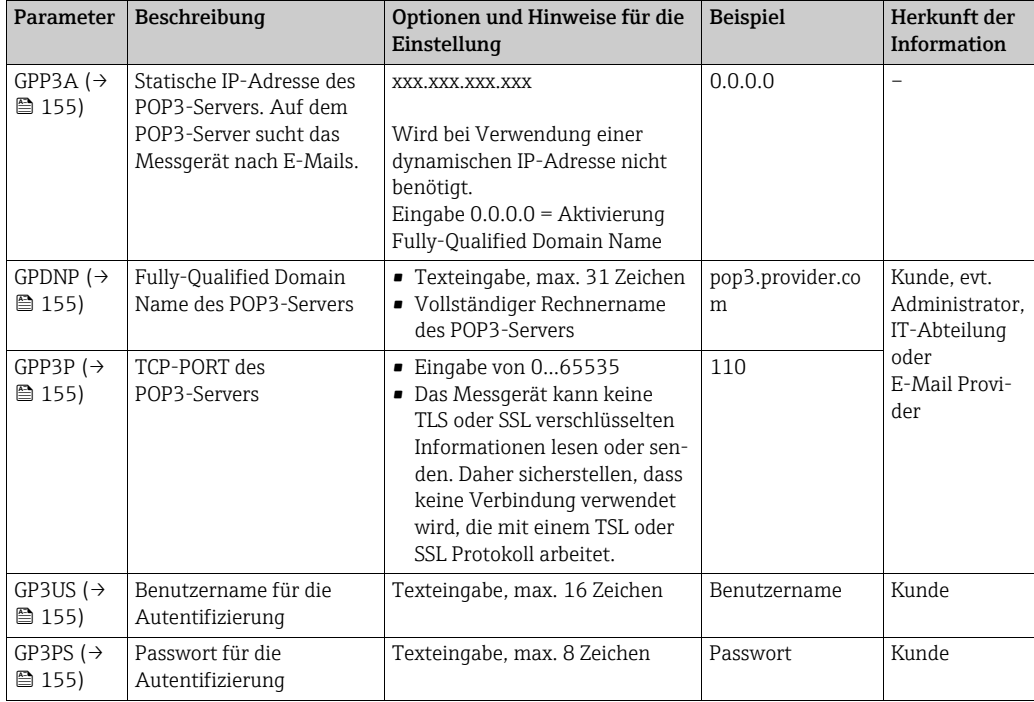

- 2. Eine E-Mail an das Messgerät senden  $\rightarrow \Box$  [79.](#page-78-0)
- 3. Überprüfen der E-Mail-Inbox des Messgeräts.
	- Über die integrierte Bedienoberfläche →  $\triangleq$  [54](#page-53-0):
		- a. Parametergruppe "7 Kommunikation" auswählen
		- b. Parameter ["Ck Mail"](#page-141-1)  $\rightarrow \cong$  [142](#page-141-1) auswählen
		- c. Abfrage "Ausfuehren" mit der ESC-Taste bestätigen
	- Über die Baumstruktur →  $\triangleq$  [56](#page-55-0):
		- a. Parametergruppe "Kommunikation" auswählen
		- b. Parameter "**[EMLRI](#page-167-0)**"  $\rightarrow \cong$  [142](#page-141-1) auswählen
		- c. "[EMLRI](#page-167-0)=" auswählen
			- Ã Im Eingabefeld erscheint "[EMLRI](#page-167-0)=",
		- d. Im Eingabefeld hinter "[EMLRI](#page-167-0)=" den Wert 1 eingeben ([EMLRI](#page-167-0)=1)
		- e. Die Eingabe mit *E* bestätigen.
			- Ã Die korrekte Eingabe wird im Anzeigefeld bestätigt: 0:OK.
- 4. Überprüfen ob E-Mail-Kommunikation erfolgreich aufgebaut wurde. Die E-Mail-Kommunikation wurde erfolgreich aufgebaut wenn:
	- in der Eventliste der Eingang der Anfrage-E-Mail und das Senden der Antwort-E-Mail protokolliert wurde.
	- auf der Vor-Ort-Anzeige die Kommunikation angezeigt wurde.
	- eine Antwort-E-Mail vom Messgerät an den Server zurückgesendet wurde.

#### <span id="page-78-0"></span>Aufbau einer Anfrage-E-Mail an das Messgerät

Die Parameter des Messgeräts können über ein E-Mail abgefragt oder verändert werden. Bei geschützten Parametern mit Level 2 oder höher muss als Erstes der Parameter ACODE inkl. Passwort stehen.

*E-Mail mit direkter Eingabe der Anfragen*

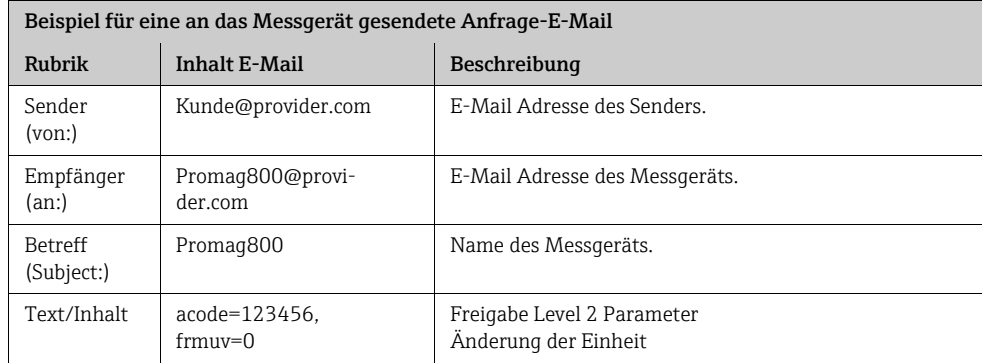

*E-Mail mit den Anfragen in einer angehängter Datei*

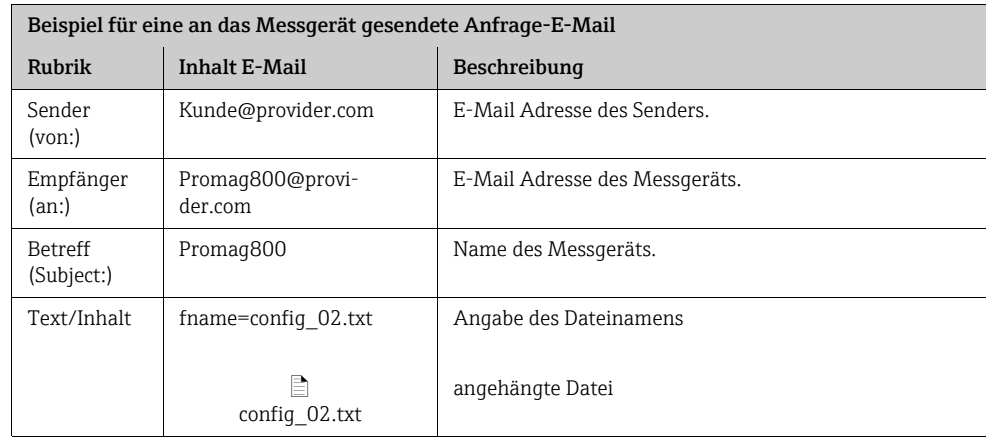

## 9.5.6 Systemzeit-Synchronisation konfigurieren

Das Messgerät sendet alle Dateien mit einem Datum-Uhrzeit-Stempel. Das Messgerät unterstützt die Synchronisierung des Datums und der Uhrzeit über einen NTP-Server. Eine Synchronisation ist empfehlenswert, weil so alle Dateien eine eineindeutige Kennung erhalten, unabhängig von der Konfiguration des Energiemanagements des Messgeräts.

Die Konfiguration der Synchonisation kann unterschiedlich erfolgen:

- Aufbau der Synchonisation über die statische IP-Adresse des NTP-Servers
- Aufbau der Synchonisation über eine dynamische IP-Adresse des NTP-Servers

#### Aufbau der Synchonisation über die statische IP-Adresse des NTP-Servers

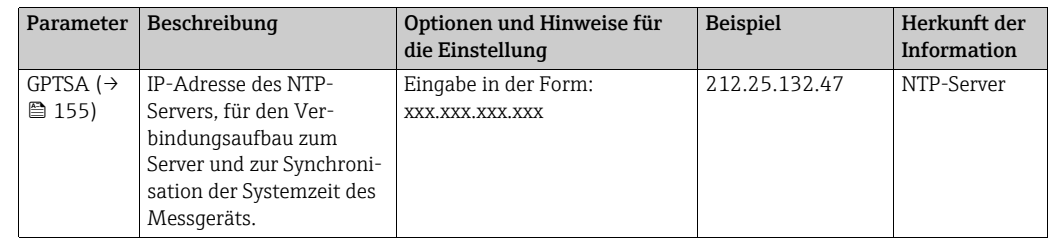

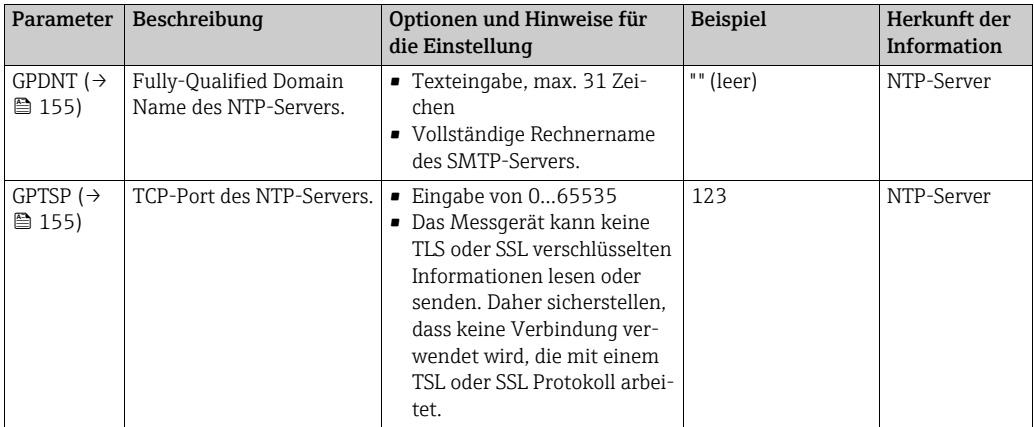

- 2. Den Aufbau der Kommunikation testen.
	- Über die integrierte Bedienoberfläche →  [54](#page-53-0):
		- a. Parametergruppe "7 Kommunikation" auswählen
		- b. Parameter ["Zeit s"](#page-141-2)  $\rightarrow \cong$  [142](#page-141-2) auswählen
		- c. Abfrage "Ausfuehren" mit der ESC-Taste bestätigen Ã Die Systemzeit wird korrekt im Bedientool Config 5800 angezeigt.
	- Über die Baumstruktur →  $\triangleq$  [56](#page-55-0):
		- a. Parametergruppe "Kommunikation" auswählen
		- b. Parameter "[CSYNI](#page-166-0)"  $\rightarrow \cong$  [142](#page-141-2) auswählen
		- c. "[CSYNI](#page-166-0)=" auswählen
			- $\checkmark$  Im Eingabefeld erscheint "[CSYNI](#page-166-0)=",
		- d. Im Eingabefeld hinter "[CSYNI](#page-166-0)=" den Wert 1 eingeben ([CSYNI](#page-166-0)=1)
		- e. Die Eingabe mit  $\epsilon$  bestätigen.
			- Ã Die korrekte Eingabe wird im Anzeigefeld bestätigt: 0:OK.
			- Ã Die Systemzeit wird korrekt im Bedientool Config 5800 angezeigt.

#### Aufbau der Synchonisation über eine dynamische IP-Adresse des NTP-Servers

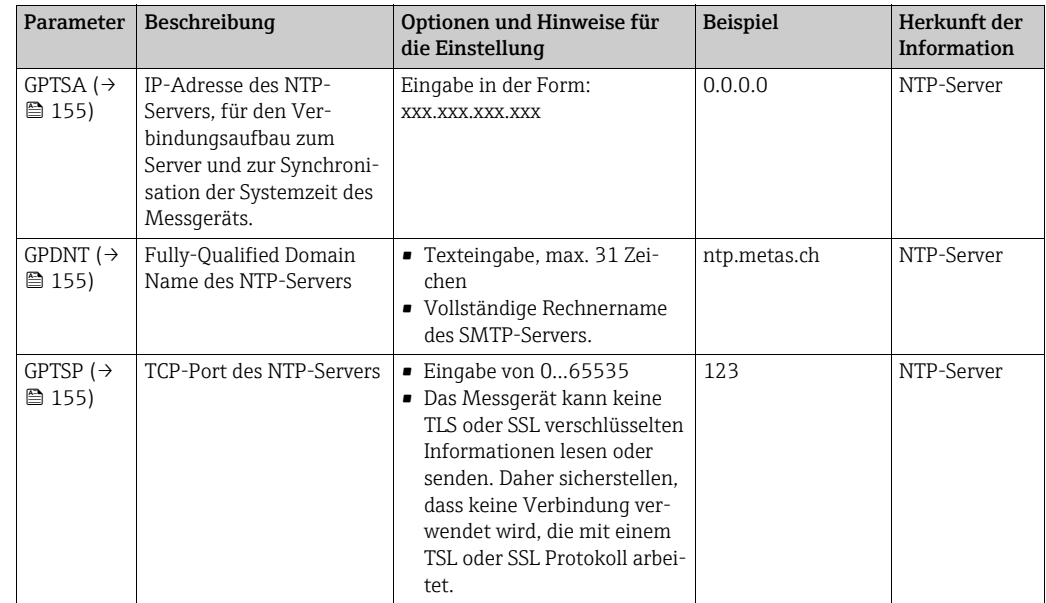

- 2. Den Aufbau der Kommunikation testen.
	- Über die integrierte Bedienoberfläche →  $\triangleq$  [54](#page-53-0): a. Parametergruppe "7 - Kommunikation" auswählen
		- b. Parameter ["Zeit s"](#page-141-2)  $\rightarrow \Box$  [142](#page-141-2) auswählen
		- c. Abfrage "Ausfuehren" mit der ESC-Taste bestätigen Ã Die Systemzeit wird korrekt im Bedientool Config 5800 angezeigt.
	- Über die Baumstruktur →  $\triangleq$  [56](#page-55-0):
		- a. Parametergruppe "Kommunikation" auswählen
		- b. Parameter "[CSYNI](#page-166-0)"  $\rightarrow \cong$  [142](#page-141-2) auswählen
		- c. "[CSYNI](#page-166-0)=" auswählen
			- Ã Im Eingabefeld erscheint "[CSYNI](#page-166-0)=",
		- d. Im Eingabefeld hinter "[CSYNI](#page-166-0)=" den Wert 1 eingeben ([CSYNI](#page-166-0)=1)
		- e. Die Eingabe mit **E** bestätigen.
			- Ã Die korrekte Eingabe wird im Anzeigefeld bestätigt: 0:OK.
			- Ã Die Systemzeit wird korrekt im Bedientool Config 5800 angezeigt.

## 9.6 Datenlogger Datei mit Prozessdaten

Die Datei mit den Prozessdaten enthält Prozess- und Statuswerte des Messgeräts. Sie wird auf dem Datenlogger (SD-Karte) gespeichert und kann abgerufen werden:

- Über die Bedienoberfläche des Bedientools Config 5800 →  $\triangleq$  [62](#page-61-0).
- Über eine E-Mail Abfrage  $\rightarrow \Box$  [79.](#page-78-0)

Bei aktivierter Speicherung (Parameter Aquistion, DLOGE →  $\triangleq$  [145](#page-144-0)) werden die Prozessdaten aufgezeichnet und pro Tag in eine Datei geschrieben. Dabei kann der Zeitraum und das Aufzeichnungsintervall für das Speichern der Prozessdaten vorgegeben werden  $\rightarrow \blacksquare$  [165.](#page-164-0)

Welche Prozessdaten (Parameter) gespeichert werden, wird in der Parametergruppe "9 – Datenlogger" festgelegt  $\rightarrow \blacksquare$  [144](#page-143-0).

Die Datei wird im CSV-Format zur Verfügung gestellt und ist z.B. in MS Excel importierbar.

Die Datenlogger Datei besitzt keine Kopfzeile. Es werden nur die reinen Werte übertragen, um das Datenvolumen bei der GSM-/GPRS-Kommunikation zu reduzieren.

Die übertragenen Werte befinden sich jedoch immer an der identischen Stelle innerhalb der Tabelle. Zum Auswerten der Datei können die nachfolgenden Tabellenauschnitte verwendet werden (Zeile 1 und 2, Spalten A bis AS), in denen die einzelnen Werte beschrieben sind.

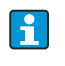

Werden die Prozessdaten öfter geladen und ausgewertet, ist es hilfreich die Datei manuell um die Kopfzeilen zu erweitern. Diese Datei kann so immer als Vorlage beim Importieren verwenden werden, da der Aufbau (verwendete Spalten) immer identisch ist.

#### 9.6.1 Aufbau der gesendeten Datenlogger Datei

In den nachfolgenden Tabellenabschnitten wird der Aufbau der Datenlogger Datei dargestellt.

Die Kopfzeilen (Zeile 1 und 2) sind in der Datenlogger Datei nicht vorhanden. Sie dienen hier nur zur Zuordnung der einzelnen Werte. Ab Zeile 3 werden beispielhafte Prozess- und Statuswerte des Messgeräts aufgelistet. Unter den Werten befinden sich zusätzliche Erläuterungen und Verweise auf die zugehörigen Parameter.

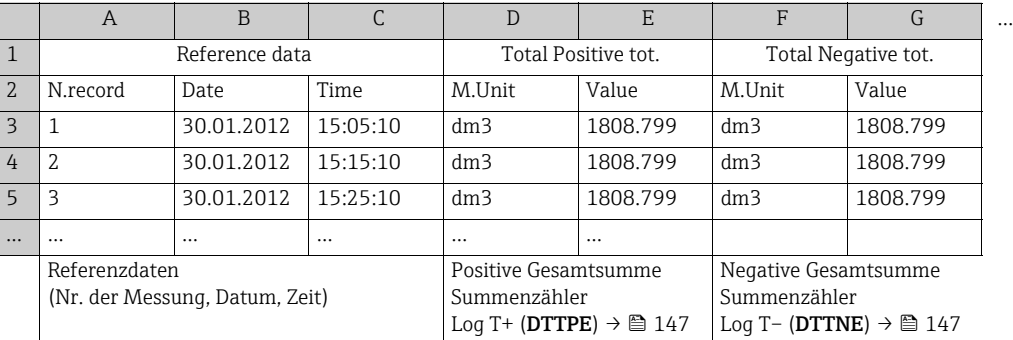

### Datenlogger Datei im MS-Excel Format, Spalte A…G

### Datenlogger Datei im MS-Excel Format, Spalte H…Q

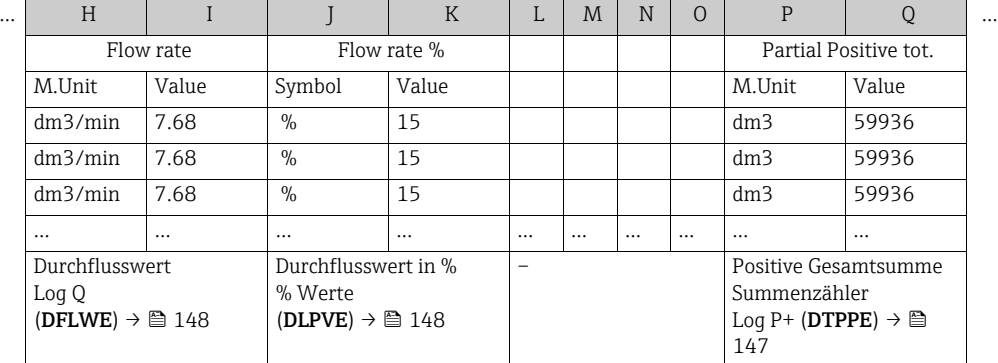

### Datenlogger Datei im MS-Excel Format, Spalte R…AA

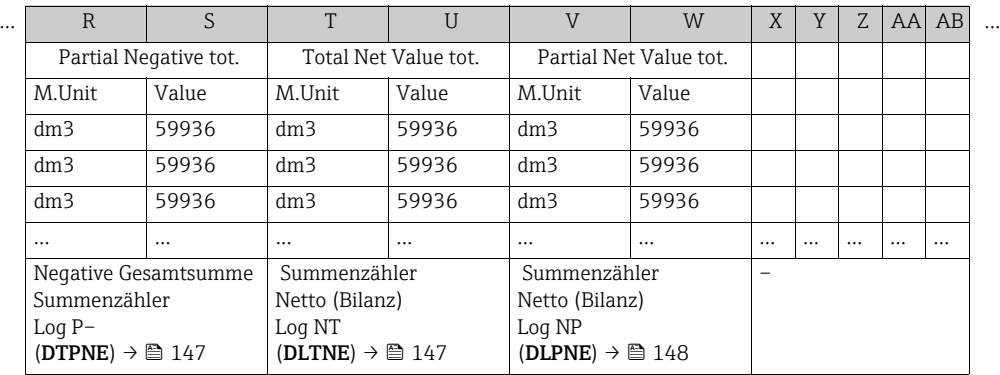

### Datenlogger Datei im MS-Excel Format, Spalte AC…AM

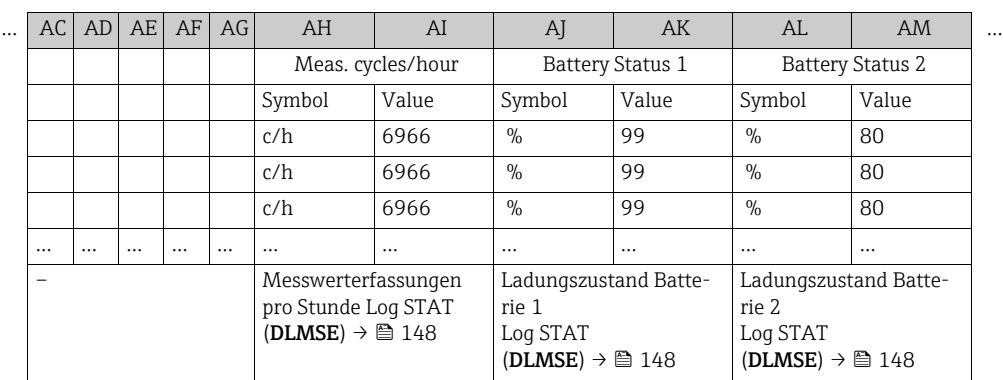

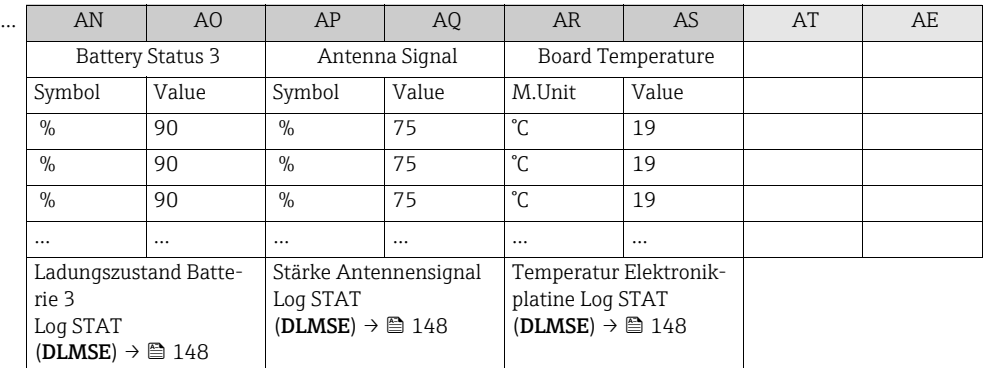

#### Datenlogger Datei im MS-Excel Format, Spalte AN…AS

## 9.7 Bediensprache einstellen

- 1. Auf der Vor-Ort-Bedienung 2 Sekunden E gedrückt halten und danach loslassen. à Der Standby Modus wird beendet und die Messwert- bzw. Statusanzeige erscheint.
- 2. Einmal  $\epsilon$  drücken.
	- à Das Hauptmenü wird aufgerufen.

**&** Hinweis!

Bei der Erstinbetriebnahme oder wenn im Parameter Quick Setup ( $\rightarrow \Box$  [143\)](#page-142-0) die Einstellung **ON** aktiv ist (Werkeinstellung), wird nach Betätigung von  $\epsilon$  das Quick Setup Menü aufgerufen. Innerhalb des Quick Setup Menüs ( $\rightarrow \equiv$  [122\)](#page-121-0) kann man in das Hauptmenü gelangen, indem man über I die Auswahl Hauptmenue trifft und mit E bestätigt.

- 3. Mit  $\overline{\mathbf{t}}$  die Parametergruppe 8 Anzeige auswählen.
- 4. Die Auswahl mit E bestätigen. Ã Die Parametergruppe 8 - Anzeige wird aufgerufen.
- 5. Mit I den Parameter Sprache auswählen.
- 6. Die Auswahl mit E bestätigen.  $\checkmark$  Sprung in den Parameter.
- 7. Mit 1 die gewünschte Sprache auswählen.
- 8. Die Auswahl mit E bestätigen.

Ã Die Sprache wechselt gemäß der getroffenen Auswahl.

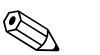

! Hinweis! Bediensprache mit dem Bedientool Config 5800 einstellen:

- Integrierte Bedienoberfläche:
	- Der Ablauf ist ab Schritt 2 identisch zu der Vorgehensweise über die Vor-Ort-Bedienung. Die Bestätigung der jeweiligen Auswahl erfolgt über die Enter-Taste.
- Parametermenü:

Die Bediensprache wird über den Parameter [LLANG](#page-168-0) eingestellt  $\rightarrow \blacksquare$  [143.](#page-142-1)

## 9.8 Konfiguration verwalten

Die Konfiguration des Messgeräts ist auf der SD-Karte hinterlegt. Speichern bzw. laden der Konfiguration  $\rightarrow \mathbb{B}$  [61.](#page-60-0)

## 9.9 Simulation

### 9.9.1 Simulation Durchfluss

Mit der Simulation wird ein internes Durchflusssignal erzeugt mit dem das Verhalten der Ausgänge, Grenzwerte etc. des Messgeräts getestet werden kann. Bei aktiver Simulation wird ein "S" auf der Vor-Ort-Anzeige dargestellt.

#### Simulation starten

- Vor-Ort-Bedienung: "10 Überwachung", Parameter "Simulation" auf  $ON \rightarrow \text{ } \text{ } 150$  $ON \rightarrow \text{ } \text{ } 150$
- Bedientool Config 5800:
	- Integrierte Bedienoberfläche: "10 Überwachung", Parameter "Simulation" auf ON → [150](#page-149-0)
	- Parametermenü: In "Überwachung", Parameter "MSIEN" auf  $1 \rightarrow \blacksquare$  [150](#page-149-0)

#### Wert für Simulation vorgeben

- Vor-Ort-Bedienung:
	- 1. In den Anzeigebereich wechseln  $\rightarrow \Box$  [47.](#page-46-0)
	- 2. Die Enter-Taste betätigen  $\rightarrow \Box$  [46](#page-45-0).  $\blacktriangleright$  Es erscheint die Eingabeaufforderung "Fl. Sim = % +000.00".
	- 3. Wert für die Simulation vorgeben und mit der Enter-Taste bestätigen →  $\triangleq$  [46](#page-45-0).
- Bedientool Config 5800, integrierte Bedienoberfläche:
	- 1. In den Anzeigebereich wechseln  $\rightarrow \equiv$  [47.](#page-46-0)
	- 2. Die Enter-Taste betätigen.  $\blacktriangleright$  Es erscheint die Eingabeaufforderung "Fl. Sim = % +000.00".
	- 3. Wert für die Simulation vorgeben und mit der Enter-Taste bestätigen.

#### Simulation beenden

- Vor-Ort-Bedienung:
	- 1. In den Anzeigebereich wechseln  $\rightarrow \equiv$  [47.](#page-46-0)
	- 2. Die Enter-Taste betätigen →  $\triangleq$  [46](#page-45-0).  $\blacktriangleright$  Es erscheint die Eingabeaufforderung "Fl. Sim = % +000.00".
	- 3. Die Enter-Taste > 3 Sekunden betätigen →  $\triangleq$  [46.](#page-45-0)
- Bedientool Config 5800, integrierte Bedienoberfläche:
	- 1. In den Anzeigebereich wechseln  $\rightarrow \Box$  [47.](#page-46-0)
	- 2. Die Enter-Taste betätigen.  $\blacktriangleright$  Es erscheint die Eingabeaufforderung "Fl. Sim = % +000.00".
	- 3. Die ESC-Taste betätigen.
- Bedientool Config 5800, Parametermenü:
	- 1. In "Überwachung", Parameter "MSIEN" auf  $0 \rightarrow \Box$  [150](#page-149-0).

## 9.10 Einstellungen schützen vor unerlaubtem Zugriff

### 9.10.1 Schreibschutz via Verriegelungsschalter

Die Vor-Ort-Bedienung des Messgeräts kann über DIP-Schalter auf der Elektronikplatine gesperrt werden. Der Zugriff auf einzelne Parametern wird nicht mehr unterstützt. Der Wechsel der Ansichten des Anzeigebereichs sowie das Ablesen der Messwerte ist weiterhin möglich.

- 1. Gehäusedeckel öffnen
	- Mit einem Kreuzschlitzschraubendreher die vier Schrauben lösen.
	- Gehäusedeckel leicht anheben und nach links kippen. Der Gehäusedeckel ist mit zwei flexiblen Sicherungen am Gehäuse befestigt.
- 2. Beide DIP-Schalter auf ON schalten  $\rightarrow \blacksquare$  [58](#page-84-0).

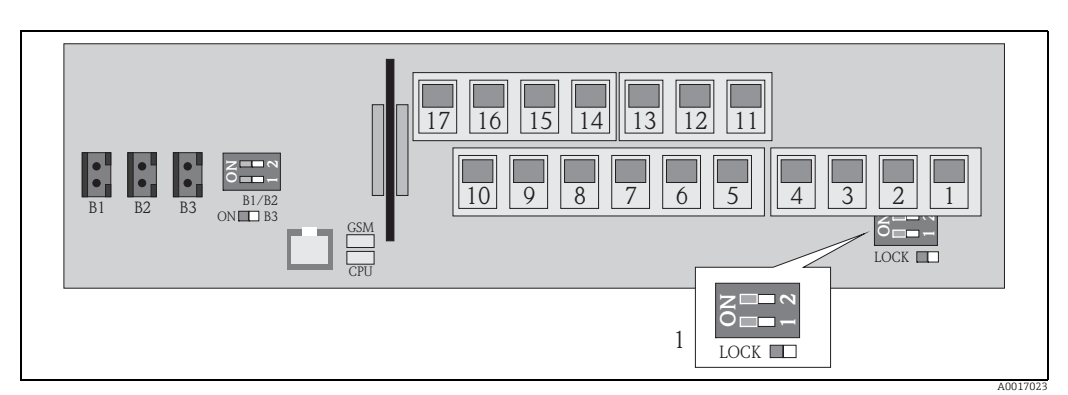

*Abb. 58: DIP-Schalter auf der Elektronikplatine*

*1 DIP-Schalter für die Sperrung der Bedienelemente der Vor-Ort-Bedienung*

- 3. Gehäusedeckel befestigen.
	- Gehäusedeckel auf Gehäuse fixieren.
	- Mit einem Kreuzschlitzschraubendreher die vier Schrauben anziehen.

<span id="page-84-0"></span>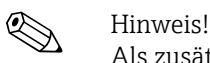

Als zusätzliche mechanische Sicherung gegen einen Zugriff auf die Elektronikplatine kann der Gehäusedeckel mit dem Gehäuse verplombt werden. Dazu ist am Gehäuse und Gehäusedeckel jeweils eine Bohrung vorgesehen.

## 9.10.2 Schutz durch Anwenderrollen und Zugriffsrechte

Die Parameter des Messgeräts besitzen unterschiedliche Zugriffslevel →  [49.](#page-48-0)

# 10 Betrieb

## 10.1 Bediensprache anpassen

- 1. Auf der Vor-Ort-Bedienung 2 Sekunden E gedrückt halten und danach loslassen. à Der Standby Modus wird beendet und die Messwert- bzw. Statusanzeige erscheint.
- 2. Einmal F drücken.
	- à Das Hauptmenü wird aufgerufen.

**\@** Hinweis!

Bei der Erstinbetriebnahme oder wenn im Parameter Quick Setup ( $\rightarrow \cong 143$ ) die Einstellung ON aktiv ist (Werkeinstellung), wird nach Betätigung von  $E$  das Quick Setup Menü aufgerufen. Innerhalb des Quick Setup Menüs ( $\rightarrow \cong$  [122\)](#page-121-0) kann man in das Hauptmenü gelangen, indem man über I die Auswahl Hauptmenue trifft und mit E bestätigt.

- 3. Mit 1 die Parametergruppe 8 Anzeige auswählen.
- 4. Die Auswahl mit  $\epsilon$  bestätigen. Ã Die Parametergruppe 8 - Anzeige wird aufgerufen.
- 5. Mit T den Parameter Sprache auswählen.
- 6. Die Auswahl mit  $\epsilon$  bestätigen.  $\checkmark$  Sprung in den Parameter.
- 7. Mit 1 die gewünschte Sprache auswählen.
- 8. Die Auswahl mit E bestätigen. Ã Die Sprache wechselt gemäß der getroffenen Auswahl.

 $\bigotimes$  Hinweis!

Um die Bediensprache über das Bedientool anzupassen ist die Vorgehensweise ab Schritt 2 identisch. Die Bestätigung der jeweiligen Auswahl erfolgt über die Enter-Taste.

# 10.2 Anzeige wechseln

Das Messerät verfügt über sieben unterschiedliche Messwert- und Statusanzeige  $\rightarrow \Box$  46 zwischen denen gewechselt werden kann.

- 1. Auf der Vor-Ort-Bedienung 2 Sekunden E gedrückt halten und danach loslassen. à Der Standby Modus wird beendet und die Messwert- bzw. Statusanzeige erscheint.
- 2. Über  $\exists$  in die gewünschte Messwert- bzw. Statusanzeige wechseln.
	- $\blacktriangleright$  Messwert- bzw. Statusanzeige wird angezeigt.

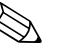

! Hinweis!

Um die Anzeige über das Bedientool anzupassen ist die Vorgehensweise ab Schritt 2 identisch.

## 10.3 Messwerte ablesen

1. Auf der Vor-Ort-Bedienung 2 Sekunden E gedrückt halten und danach loslassen. à Der Standby Modus wird beendet und die Messwert- bzw. Statusanzeige erscheint.

## 10.4 Summenzähler-Reset durchführen

Der Reset der einzelnen Mengen des Summenzähler kann über die Vor-Ort-Bedienung oder über den Eingang das Messgeräts erfolgen:

- Über Vor-Ort-Bedienung, Parameter  $\rightarrow \blacksquare$  [143](#page-142-2).
- Über den Eingang das Messgeräts, Konfiguration über Parameter  $\rightarrow \equiv 130$ .

## <span id="page-86-0"></span>10.5 Engergieverbrauch der Batterien

Der Energieverbrauch ist abhängig von der Verwendung und der Parametrierung des Messgeräts.

In der Tabelle werden typische Anwendungen und deren Einfluss auf den Energieverbrauch der jeweiligen Batterien aufgezeigt.

Der Energieverbrauch wird als Balken dargestellt: 1 (gering)…4 (hoch).

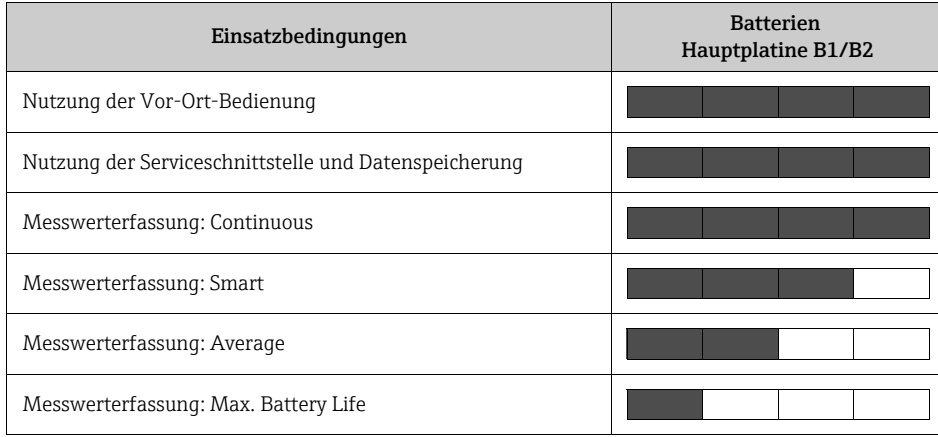

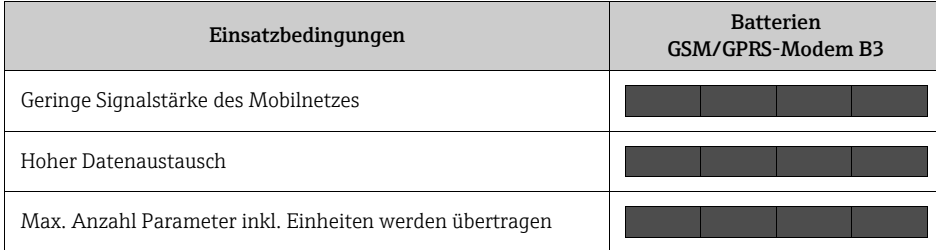

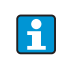

Wenden Sie sich zur Berechung der Batterie-Lebensdauer unter Ihren Einsatzbedingungen an Ihre Endress+Hauser Vertriebszentrale.

### <span id="page-87-0"></span>10.5.1 Batterie-Lebensdauer

Die maximale Batterie-Lebensdauer beträgt 15 Jahre.

Die Batterie-Lebensdauer und damit auch die Betriebsbereitschaft des Messgeräts bei einer Hilfenergieversorgung mit Batterien ist u.a. abhängig von:

- Der Anzahl der Batterien
- Den Umgebungsbedingungen
- Der Häufigkeit der Datenübertragung via GSM/GPRS-Modem
- Der Grösse der übermittelten Dateien
- Den Schnittstellenaktivitäten (Benutzung der Vor-Ort-Bedienung, des GSM/GPRS-Modem etc.)
- Der ausgewählten Messwerterfassung (Parameter →  [128](#page-127-0)):
	- "MAX. LIVE" (Max. Batterie-Lebensdauer): Messwerterfassung alle 15 Sekunden.
	- "SMART" (dynamische Steuerung der Messdatenerrfassung): Messwerterfassung abhängig vom Durchflussprofil. Das Messgeräts erfasst den Messwert alle 5 Sekunden. Detektiert das Messgeräts eine Veränderung des Durchflussprofils, wird die Frequenz der Messwerterfassung erhöht. Das Messgeräts wird standardmässig mit dem Messmodus "SMART" ausgeliefert.
	- "AVERAGE": Messwerterfassung alle 3 Sekunden.
	- "CONTINUOUS": Kontinuierliche Messwerterfassung.

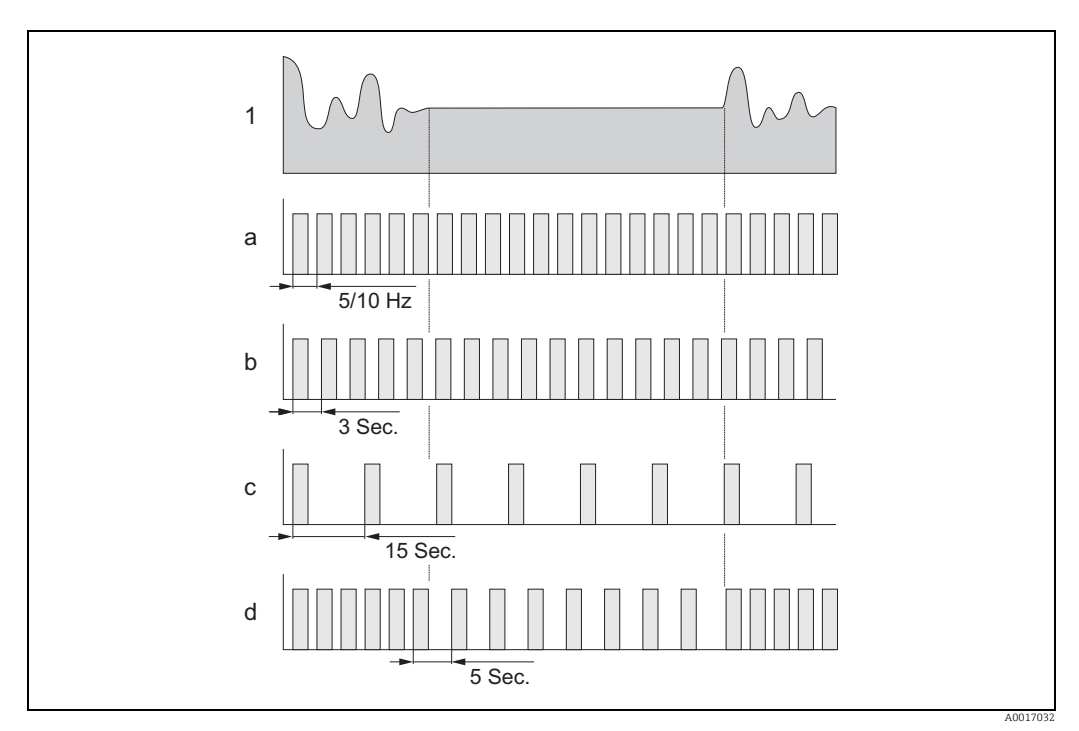

*Abb. 59: Arbeitsweisen der unterschiedlichen Messwerterfassungen*

- 
- *1 Durchflussprofil a CONT.PWR*
- *b AVERAGE*
- *c MAX. LIFE d SMART*
- 

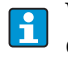

Wenden Sie sich zur Berechung der Batterie-Lebensdauer unter Ihren Einsatzbedingungen an Ihre Endress+Hauser Vertriebszentrale.

# 11 Diagnose und Störungsbehebung

## 11.1 Diagnoseereignis auf Vor-Ort-Anzeige

Auf der Vor-Ort-Anzeige werden alle aktiven Störungen angezeigt. Dazu muss in die Ansicht  $\rightarrow \blacksquare$  [60](#page-88-0) gewechselt werden (Umschalten zwischen den Vor-Ort-Anzeigen mit  $\boxdot$ ,  $\rightarrow \blacksquare$  [46](#page-45-0)).

In der Zeile "Alarm" wird die Nummer der aktuellen Störung (Störungsmeldung der aktuellen Störung wird unter der Zeile angezeigt) und die Gesamtzahl der aktiven Störungen angezeigt.

Ist mehr als eine Störung aktiv, kann mit der Bedientaste  $\Box$  kann zwischen den einzelnen Störungen und deren Störungsmeldungen gewechselt werden.

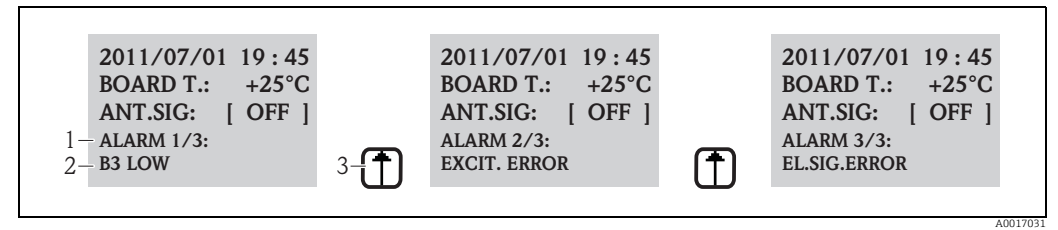

<span id="page-88-0"></span>*Abb. 60: Anzeige der aktiven Störungen auf der Vor-Ort-Anzeige*

- *1 Aktive Störungen: Nr. aktuell angezeigte Störung / Gesamtzahl der aktive Störungen*
- *2 Störungsmeldung der aktuell angezeigten Störung*
- *3 Umschalten zwischen den Störungen mit der Bedientaste*

## 11.1.1 Störungsmeldungen

Störmeldungen können, bei entsprechender Auswahl im Parameter [Send Al](#page-136-0) ([ALRSM](#page-165-0)), f. via SMS und/oder E-Mail ausgegeben werden  $\rightarrow \blacksquare$  [137](#page-136-0).

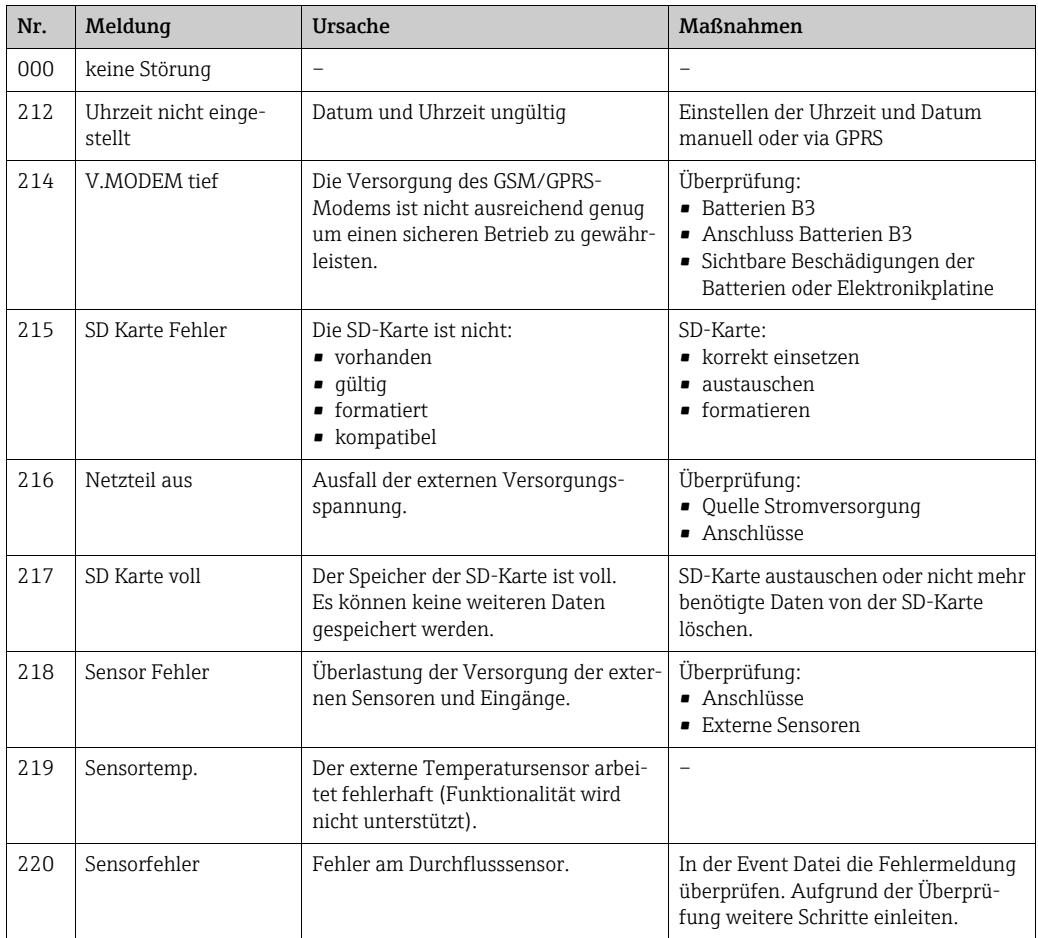

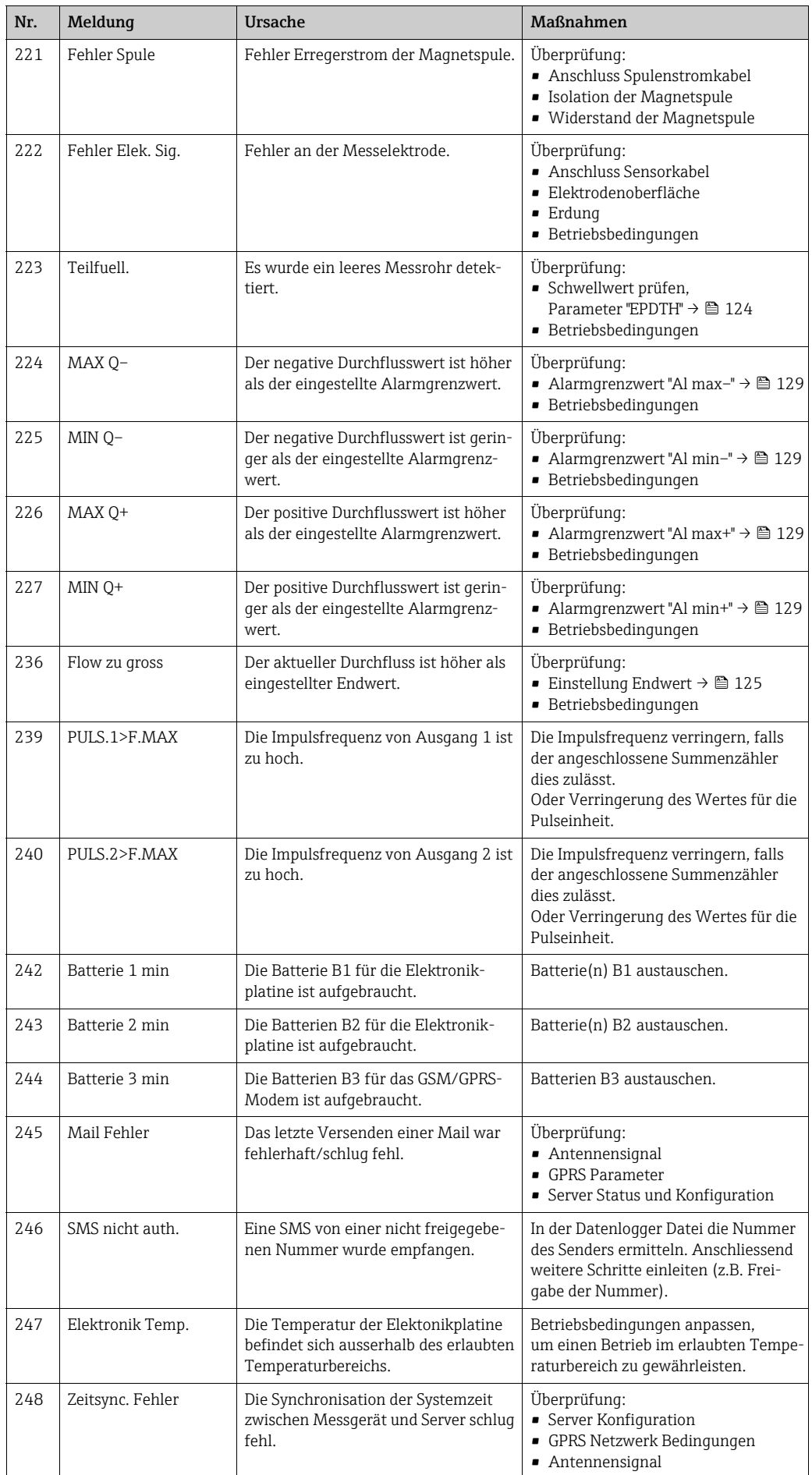

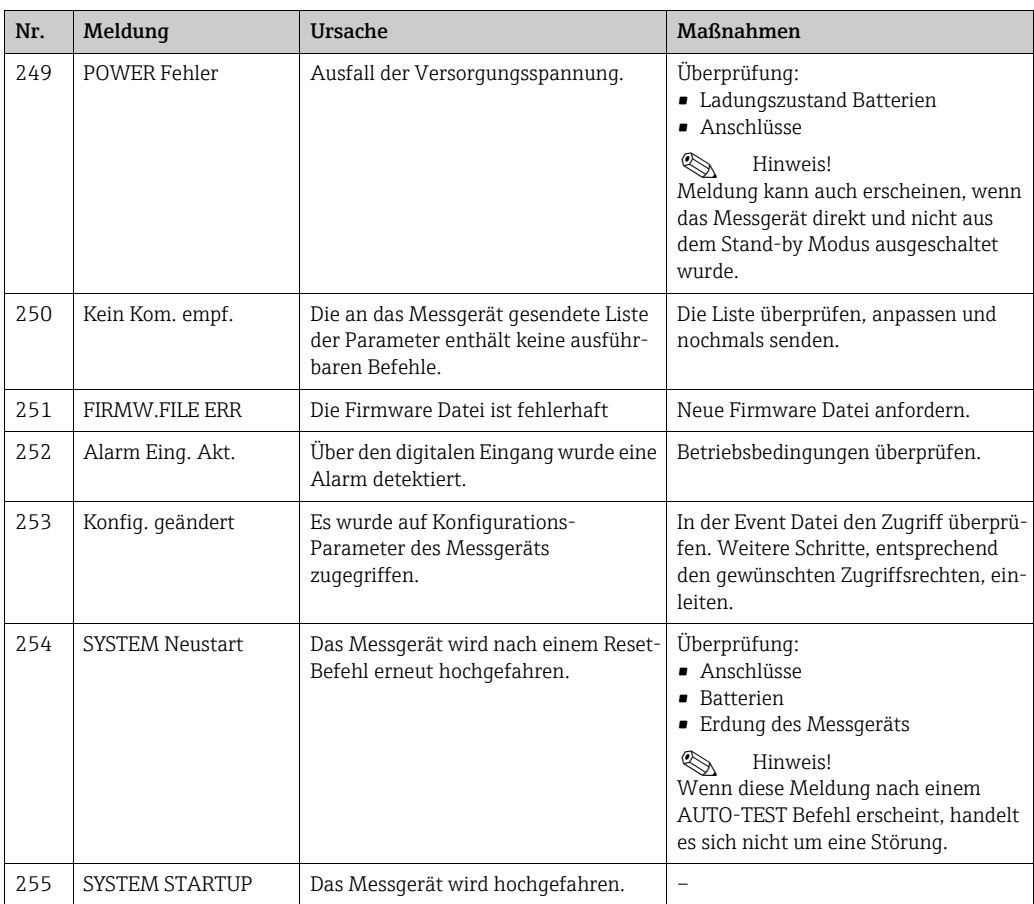

### 11.1.2 Systemfehler Codes

Mehrere Systemfehler Codes können addiert (hexadizimal) dargestellt werden.  $|\mathbf{1}|$ Zur Ermittlung der einzelnen Systemfehler wird vom addierten Systemfehler Code der jeweils höchst mögliche Systemfehler Code subtrahiert.

Beispiel

Addierte Systemfehlercode = 0215

- 0215 0200 = 0015 (Systemfehler mit Fehlercode 0200)
- 0015 0008 = 0007 (Systemfehler mit Fehlercode 0008)
- 0007 0004 = 0003 (Systemfehler mit Fehlercode 0004)
- 0003 0002 = 0001 (Systemfehler mit Fehlercode 0002)
- 0001 0001 = 0000 (Systemfehler mit Fehlercode 0001)

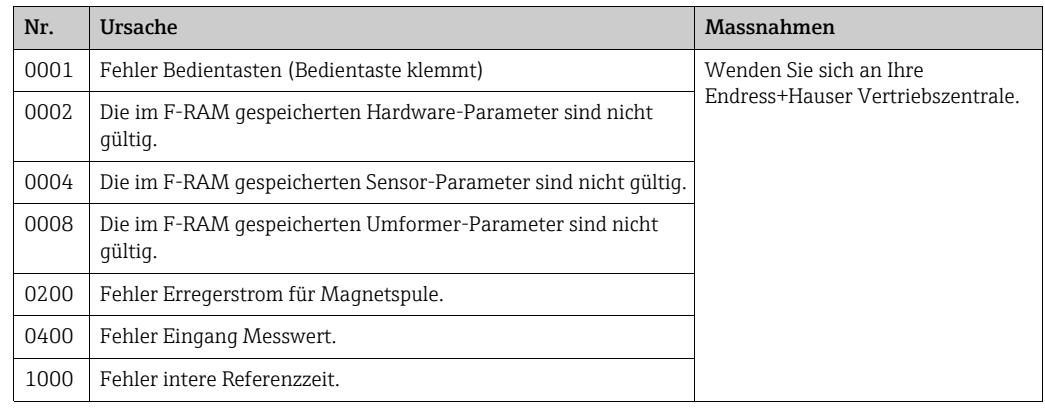

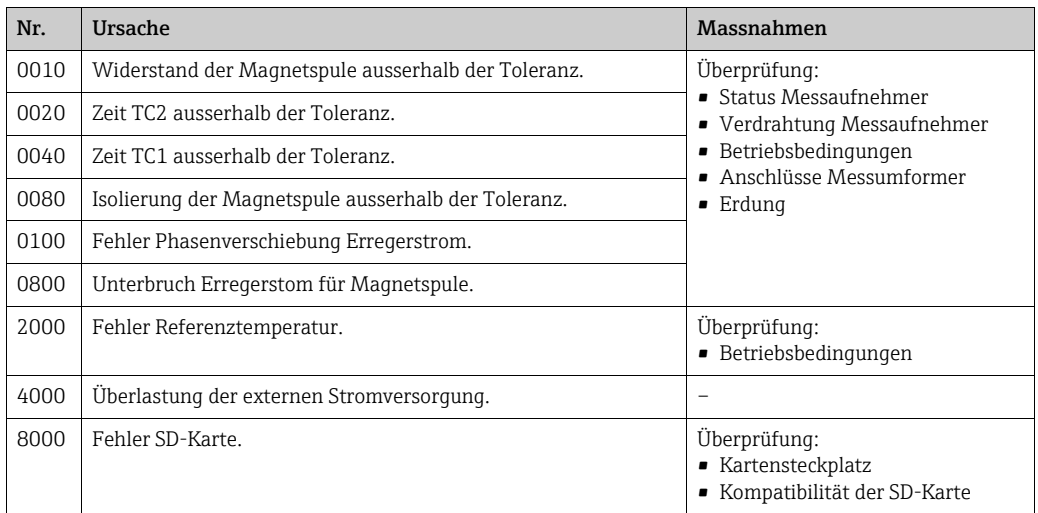

# 11.2 Diagnoseereignis im Bedientool

## 11.2.1 Störungsmeldungen Bedientool

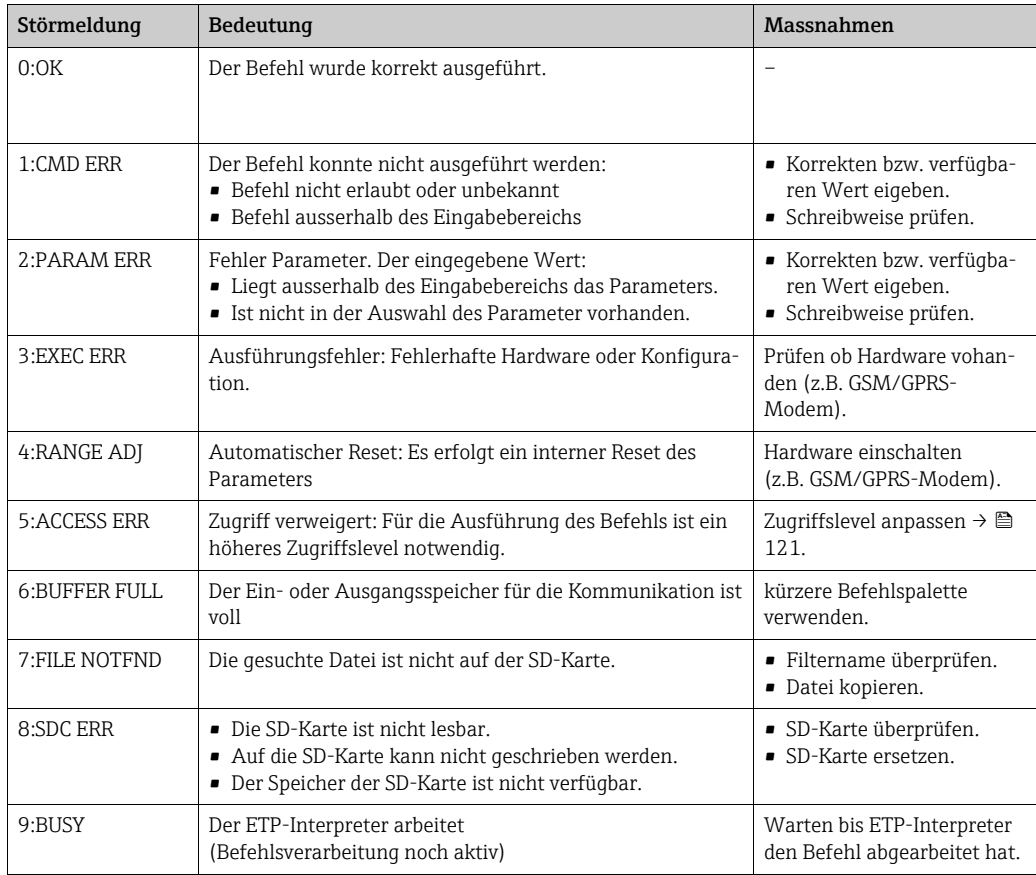

# 11.3 Diagnoseereignis Kommunikation

## 11.3.1 Störungsmeldungen GSM/GPRS

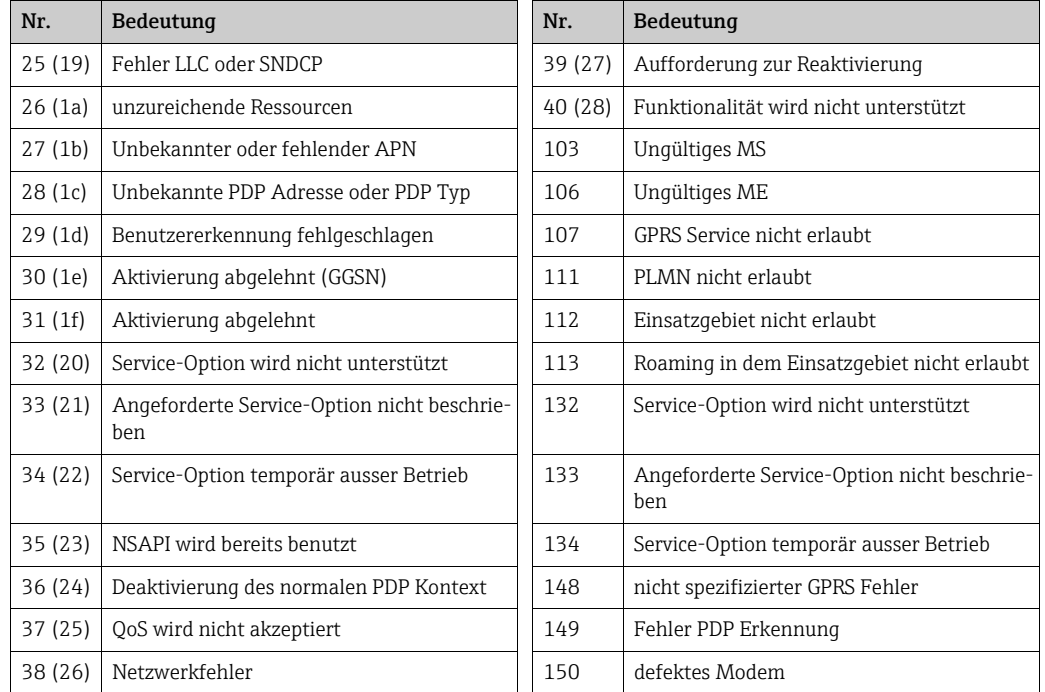

## 11.4 Übersicht zu Diagnoseereignissen

## 11.4.1 Kalibrierung

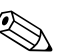

! Hinweis!

Diese Funktionalität ist nur mit dem Level 3 Zugriffscode verfügbar →  $\mathfrak{D}$  [121.](#page-120-0)

Kalibierung und Verifizierung der Eingangskreise (Parameter Kalibrierung/CALIC → <sup>e</sup> [149](#page-148-0)).

Das Ergebnis kann über die Event-Datei abgerufen werden →  $\triangleq$  [62](#page-61-0).

## 11.4.2 Sensortest

Verifizierung des Sensors (Parameter Sensor Test/STSTC  $\rightarrow \Box$  [149\)](#page-148-1). Das Ergebnis kann über die Event-Datei abgerufen werden →  $\triangleq$  [62](#page-61-0).

## 11.4.3 Selbsttest

Verifizierung des Messgeräts (Parameter Selbsttest/ATSIC  $\rightarrow \Box$  [150\)](#page-149-1). Das Ergebnis kann über die Event-Datei abgerufen werden →  $\triangleq$  [62](#page-61-0).

## 11.4.4 Daten anzeigen

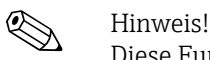

Diese Funktionalität ist nur mit dem Level 3 Zugriffscode verfügbar →  $\triangleq$  [121.](#page-120-0)

Erweiterte Anzeige von Messgerätdaten (Parameter Daten anzeigen  $\rightarrow \Box$  [150](#page-149-2)). Das Ergebnis kann über die Event-Datei abgerufen werden →  $\triangleq$  [62](#page-61-0).

## 11.4.5 Stand-by

Die Anzeige in den Stand-by Modus schalten (Parameter Stand-by/STBYC →  [150\)](#page-149-3). Das Ergebnis kann über die Event-Datei abgerufen werden →  [62](#page-61-0).

## 11.4.6 GPRS Test

Bei dem GPRS Test mit dem Server (Parameter Gprs Test/GTEST →  $\mathbb{B}$  [150\)](#page-149-4). Das Ergebnis kann über die Event-Datei abgerufen werden →  $\triangleq$  [62](#page-61-0).

## 11.4.7 SD-Karten Informationen lesen

Anzeige der Informationen der SD-Karte (Parameter SD-Karte Info/SDSTA →  $\triangleq$  [150\)](#page-149-5). Anzeige Speicherplatz gesamt/frei, Cluster, Buffer auf Vor-Ort-Anzeige.

# 12 Reparatur

## 12.1 Allgemeine Hinweise

### Reparatur- und Umbaukonzept

Das Endress+Hauser Reparatur- und Umbaukonzept sieht Folgendes vor:

- Die Messgeräte sind modular aufgebaut.
- Ersatzteile sind jeweils zu sinnvollen Kits mit einer zugehörigen Einbauanleitung zusammengefasst.
- Reparaturen werden durch den Endress+Hauser Service oder durch entsprechend geschulte Kunden durchgeführt.
- Der Umbau eines zertifizierten Gerätes in eine andere zertifizierte Variante darf nur durch den Endress+Hauser Service oder im Werk durchgeführt werden.

#### Hinweise zu Reparatur und Umbau

Bei Reparatur und Umbau eines Messgeräts folgende Hinweise beachten:

- Nur Original-Ersatzteile von Endress+Hauser verwenden.
- Reparatur gemäß Einbauanleitung durchführen.
- Die entsprechenden einschlägigen Normen, nationalen Vorschriften und Zertifikate beachten.
- Jede Reparatur und jeden Umbau dokumentieren und in der Life Cycle Management W@M-Datenbank eintragen.

## 12.2 Ersatzteile

- Einige austauschbare Messgerät-Komponenten sind durch ein Ersatzteiltypenschild gekennzeichnet. Dieses enthält Informationen zum Ersatzteil.
- Im Anschlussraumdeckel des Messgeräts befindet sich ein Ersatzteiltypenschild, das folgende Angaben enthält:
	- Eine Auflistung der wichtigsten Ersatzteile zum Messgerät inklusive ihrer Bestellinformation.
	- Die URL zum W@M Device Viewer (www.endress.com/deviceviewer):
	- Dort werden alle Ersatzteile zum Messgerät inklusive Bestellcode aufgelistet und lassen sich bestellen. Wenn vorhanden steht auch die dazugehörige Einbauanleitung zum Download zur Verfügung.

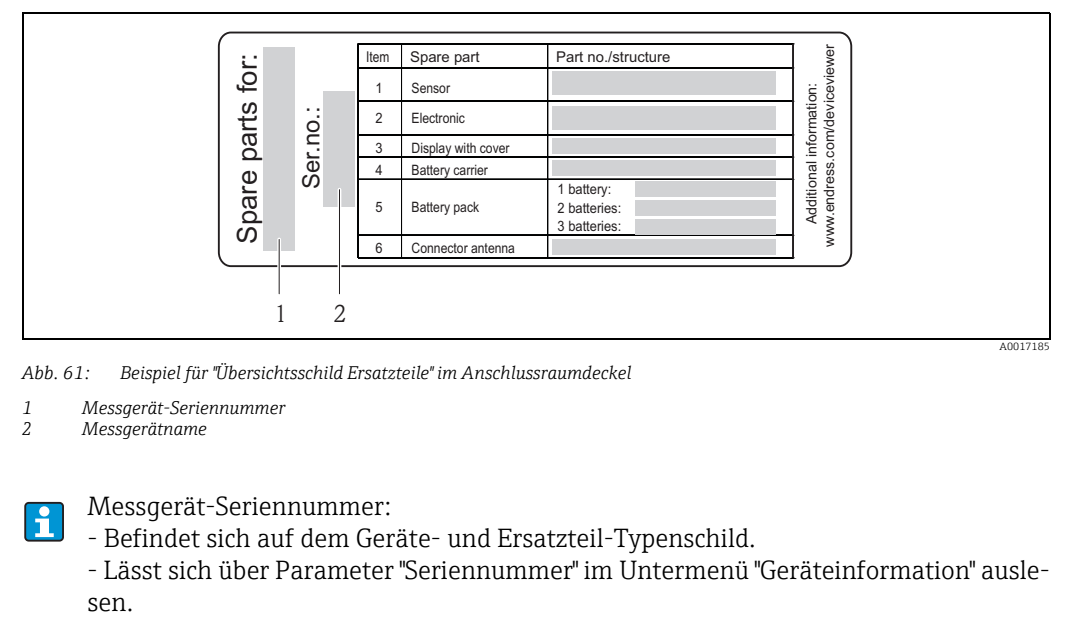

*Abb. 61: Beispiel für "Übersichtsschild Ersatzteile" im Anschlussraumdeckel*

*1 Messgerät-Seriennummer*

*2 Messgerätname*

Messgerät-Seriennummer:

- Befindet sich auf dem Geräte- und Ersatzteil-Typenschild.

- Lässt sich über Parameter "Seriennummer" im Untermenü "Geräteinformation" ausle-

# 12.3 Endress+Hauser Dienstleistungen

Informationen über Service und Ersatzteile sind bei Ihrer Endress+Hauser Vertriebszentrale erhältlich.

# 13 Wartung

## 13.1 Wartungsarbeiten

## 13.1.1 Außenreinigung

Bei der Außenreinigung von Messgeräten darauf achten, dass das verwendete Reinigungsmittel die Gehäuseoberfläche und Dichtungen nicht angreift.

## Achtung!

Beschädigung des Kunststoff-Messumformergehäuses durch Reinigungsmittel möglich!

- Keinen Hochdruckdampf verwenden.
- Nur als zulässig deklarierte Reinigungsmittel verwenden.

#### Zulässige Reinigungsmittel für Kunsstoffgehäuse

- Milde Seifenlösungen
- Handelsübliche Haushaltsreiniger
- Methyl- oder Isopropylalkohol

## 13.1.2 Innenreinigung

Es ist grundsätzlich keine Innenreinigung vorgesehen.

## 13.1.3 Austausch Batterien

Achtung!

Beschädigung der Elektronik des Messgeräts möglich! Es dürfen nur Batterien von Endress+Hauser verwendet werden.

Austausch der Batterie  $\rightarrow \blacksquare$  [38.](#page-37-0)

Nach dem Austausch das Entsorgen der Batterien beachten  $\rightarrow \equiv$  [100.](#page-99-0)

## 13.2 Mess- und Prüfmittel

Endress+Hauser bietet eine Vielzahl von Mess- und Prüfmitteln an wie W@M oder Gerätetests.

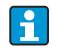

Ausführliche Angaben zu den Dienstleistungen erhalten Sie bei Ihrer Endress+Hauser Vetriebsstelle.

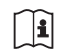

Auflistung einiger Mess- und Prüfmitteln:

Dokument "Technische Information" zum Gerät, Kapitel "Zubehör".

## 13.3 Endress+Hauser Dienstleistungen

Endress+Hauser bietet eine Vielzahl von Dienstleistungen zur Wartung an wie Re-Kalibrierung, Wartungsservice oder Gerätetests.

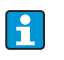

Ausführliche Angaben zu den Dienstleistungen erhalten Sie bei Ihrer Endress+Hauser Vetriebsstelle.

# 14 Zubehör

Für das Gerät sind verschiedene Zubehörteile lieferbar, die bei Endress+Hauser mit dem Gerät bestellt oder nachbestellt werden können.

Ausführliche Angaben zum betreffenden Bestellcode sind bei Ihrer Endress+Hauser Vertriebszentrale erhältlich oder auf der Produktseite der Endress+Hauser Website: www.endress.com.

 $\bigcap$ 

Überblick zum bestellbaren Zubehör: Dokument "Technische Information".

# 15 Rücksendung

Im Fall einer Reparatur, Werkskalibrierung, falschen Lieferung oder Bestellung muss das Messgerät zurückgesendet werden. Als ISO-zertifiziertes Unternehmen und aufgrund gesetzlicher Bestimmungen ist Endress+Hauser verpflichtet, mit allen zurückgesendeten Produkten, die mediumsberührend sind, in einer bestimmten Art und Weise umzugehen.

Um eine sichere, fachgerechte und schnelle Rücksendung Ihres Geräts sicherzustellen: Informieren Sie sich über Vorgehensweise und Rahmenbedingungen auf der Endress+Hauser Internetseite www.services.endress.com/return-material.

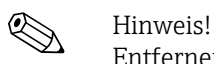

Entfernen Sie vor der Rücksendung die Batterien aus dem Messgerät → <sup>6</sup>40.

# 16 Entsorgung

## 16.1 Messgerät demontieren

- 1. Gerät ausschalten.
- 2.  $\Lambda$  Warnung!

Personengefährdung durch Prozessbedingungen! Auf gefährliche Prozessbedingungen wie Druck im Messgerät, hohe Temperaturen oder aggressive Messstoffe achten. Die Montage- und Anschlussschritte aus den Kapitel "Messgerät montieren" und "Messgerät anschließen" in sinngemäß umgekehrter Reihenfolge durchführen. Sicherheitshinweise beachten.

## 16.2 Messgerät entsorgen

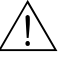

Warnung!

Gefährdung von Personal und Umwelt durch gesundheitsgefährdende Messstoffe! Sicherstellen, dass das Messgerät und alle Hohlräume frei von gesundheits- oder umweltgefährdenden Messstoffresten sind, z.B. in Ritzen eingedrungene oder durch Kunststoff diffundierte Stoffe.

Folgende Hinweise zur Entsorgung beachten:

- Die national gültigen Vorschriften beachten.
- Auf eine stoffliche Trennung und Verwertung der Gerätekomponenten achten.

## <span id="page-99-0"></span>16.3 Batterien entsorgen

Beachten Sie die in Ihrem Land gültigen Vorschriften. Batterien gemäß den lokalen Vorschriften entsorgen. Benutzte Batterien soweit wie möglich recyceln.

## 17 Technische Daten

## 17.1 Technische Daten auf einen Blick

### 17.1.1 Anwendungsbereich

Das in dieser Anleitung beschriebene Messgerät darf nur für die Durchflussmessung von leitfähiger Flüssigkeiten in geschlossenen Rohrleitungen verwendet werden.

Zur Messung ist eine Mindestleitfähigkeit von 50 µS/cm erforderlich.

Um den einwandfreien Zustand des Geräts für die Betriebszeit zu gewährleisten: Gerät nur für Messstoffe einsetzen, gegen die die prozessberührenden Materialien hinreichend beständig sind.

### 17.1.2 Arbeitsweise und Systemaufbau

#### Messprinzip

Durchflussgeschwindigkeit (proportional zur induzierten Spannung)

#### Messeinrichtung

Die Messeinrichtung besteht aus Messumformer und Messaufnehmer.

Zwei Ausführungen sind verfügbar:

- Kompaktausführung: Messumformer und Messaufnehmer bilden eine mechanische Einheit
- Getrenntausführung: Messumformer und Messaufnehmer werden räumlich getrennt montiert

#### *Messumformer*

Promag 800 (Tastenbedienung, achtzeilig)

*Messaufnehmer*

Promag L (DN 50…600 / 2…24")

### 17.1.3 Eingang

#### Messgröße

*Direkte Messgrößen* Volumenfluss (proportional zur induzierten Spannung)

*Berechnete Messgrößen* Massefluss

#### **Messhereich**

Typisch v = 0,01…10 m/s (0,03…33 ft/s) mit der spezifizierten Messgenauigkeit

Zur Berechnung des Messbereichs: Produktauswahlhilfe *Applicator*

*Empfohlener Messbereich* Kapitel "Durchflussgrenze"  $\rightarrow \cong 21$  $\rightarrow \cong 21$ 

#### Messdynamik

Über 1000 : 1

#### Eingangssignal

*Statuseingang (Hilfseingang)*

- $\bullet$  U = 3...40 V DC
- $\blacksquare$  R = 5 k $\Omega$
- galvanisch getrennt
- Konfigurierbar für:

Messwertunterdrückung, Summenzähler zurücksetzen, Fehlermeldungen zurücksetzen

### 17.1.4 Ausgang

#### Ausgangssignal

#### *Status-/Impulsausgang*

- passiv
- Opto-MOS (Opto isolierter Ausgang)
- max. Schaltspannung: 40 V DC / 28 V AC
- max. Schaltstrom: 100 mA
- $\blacksquare$  max. R<sub>on</sub>: 70  $\Omega$
- max. Schaltsfrequenz (RL = 240  $\Omega$ , V<sub>OUT</sub> = 24 V DC): 50 Hz
- getrennt von anderen Sekundärstromkreisen: 500 V DC

#### GSM/GPRS

#### *GSM/GPRS-Modem*

- zur Datenübertragung über ein GSM Netzwerk (TDMA/FMDA)
- auf der Elektronikplatine integriert
- Quadband: 850, 900, 1800, 1900 MHz
- Mail und SMS Funktionen
	- Konfiguration des Messgeräts
	- Diagnose des Messgeräts
	- Durchflussprotokolldaten (automatische Versendung)
	- Summenzähler: Positive/negative/Netto-Werte (Bilanz) (automatische Versendung)
	- Alarmmeldungen (zum Zeitpunkt des Ereignisses)

#### Ausfallsignal

#### *Status-/Impulsausgang*

"nicht leitend" bei Störung oder Ausfall der Spanungsversorgung

#### Schleichmengenunterdrückung

Schaltpunkte für die Schleichmenge zwischen 0…25 % des Endwerts wählbar.

#### Galvanische Trennung

Alle Stromkreise für Eingänge, Ausgänge und Spanungsversorgung sind untereinander galvanisch getrennt.

#### Datenlogger (SD-Karte)

- Der integrierte Datenlogger kann folgende Daten aufzeichnen:
	- Referenzdaten : Zeit, Datum fortlaufende Aufzählungsnummer etc.
- Zählerstände Summenzähler: Positive, negative, Netto (Bilanz)
- Durchflussmenge: In Volumeneinheit (z.B. m3/h) oder in %
- Messzyklen pro Stunde, Status des Ladungszustands der einzelnen Batteriepacks (B1, B2, B3), Temperatur der Elektronikplatine
- Speicherzyklus einstellbar: 15 Sekunden bis 24 Stunden.
- Bei einem Batteriewechsel gehen die Daten des Datenloggers nicht verloren.

Der Datenlogger beinhaltet die Möglichkeit eine zweite, parallele Datenaufzeichnung in einer höheren Auflösung innerhalb einer bestimmten Zeitperiode aufzuzeichnen.

Die Daten werden täglich in einer neue Datei auf die Micro SD-Karte (Speicherkapazität 2 GB) abgespeichert. Die Dateien können zur Auswertung über das Serviceinterface FXA291 mit der Bediensoftware Config5800 auf einen PC oder Laptop gespeichert werden. Eine Übermittlung der Dateien über das optional erhältliche GSM/GPRS-Modem via E-Mail ist ebenfalls möglich.

### 17.1.5 Energieversorgung

#### Batteriekonzept

 $\rightarrow \triangleq 38$  $\rightarrow \triangleq 38$ 

#### Batterie-Lebensdauer

 $\rightarrow \triangle$  [88](#page-87-0)

#### Spezifikation Batterien

- Lithium-Thionylchlorid-Hochleistungs-Batterie (Größe D)
- 3,6 V DC
- Nicht wieder aufladbar
- 19 Ah nominale Kapazität bei 20 °C (pro Batterie)
- Batterie-Lebensdauer bis zu 15 Jahren
- Die Batterie-Lebensdauer ist abhängig von den Umgebungsbedingungen, der Konfigura-tion der GSM Kommunikation, der Signalempfangsstärke, des Messintervalls etc. → ■ [87](#page-86-0).
- Benötigte Anzahl und mögliche Anordnung der Batterien  $\rightarrow \blacksquare$  [38](#page-37-0)

#### Klemmenbelegung

- Ein-/Ausgänge  $\rightarrow \cong$  [33](#page-32-0)
- Verbindungskabel der Getrenntausführung →  [34](#page-33-0)
- **Externe Spannungsversorgung (optional)**  $\rightarrow \blacksquare$  **[36](#page-35-0)**

#### Versorgungsspannung

#### *Versorgungsspannung über Batterien*

- 3,6 V DC
- 19 Ah nominale Kapazität bei 20 °C (pro Batterie)
- max. Leistung: 200 mW

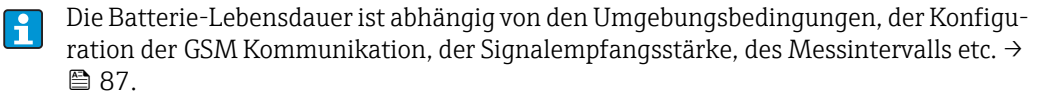

*Versorgungsspannung über externe Spanungsversorgung (optional)*

• 100…240 V AC / 12…60 V DC

- 44…66 Hz
- max. Leistung: 3 W
- Eine Batterie zur Sicherung der Versorgungsspannung bei Ausfall der Spanungsversorgung

" Achtung!

Die angegebenen Werte für die Versorgungsspannung dürfen nicht überschritten werden.

#### Leistungsaufnahme

Einschaltstrom:

- max. 30 A bei 240 V AC
- max. 6 A bei 24 V DC

#### Versorgungsausfall

Überbrückung von min. ½ Netzperiode

l i

Die Batterie am Anschluss B1 dient zur Sicherung der Versorgungsspannung, wenn das Messgerät extern versorgt wird und es zu einem Ausfall der Spanungsversorgung kommt  $\rightarrow \triangleq$  [38.](#page-37-0)

#### Elektrischer Anschluss

 $\rightarrow \triangleq 29$  $\rightarrow \triangleq 29$  ff.

#### Potenzialausgleich

 $\rightarrow \triangleq 41$  $\rightarrow \triangleq 41$  ff.

#### Klemmen

Steckbare Klemmen für Aderquerschnitte 0,5…2,5 mm2 (20…14 AWG)

#### Kabeleinführungen

Anschlusskabel für Spanungsversorgung, Signalkabel (Ein-/Ausgänge) und Verbindungskabel Getrenntausführung  $\rightarrow \cong$  [32](#page-31-0)

- Kabeleinführungen
	- Standard: M20 × 1,5 (8…12 mm / 0,31…0,47 in)
	- Für verstärkte Kabel: M20 × 1,5 (9,5…16 mm / 0,37…0,63 in)
- Gewinde:  $\frac{1}{2}$ " NPT, G  $\frac{1}{2}$ "

Bei Verwendung von metallischen Kabeleinführungen muss die optionale Erdplatte für Kabeleinführungen eingesetzt werden.

#### Kabelspezifikation

- Anschlusskabel  $\rightarrow$   $\blacksquare$  [29](#page-28-1)
- Verbindungskabel Getrenntausführung →  [29](#page-28-2)

### 17.1.6 Messgenauigkeit

#### Referenzbedingungen

*Gemäß DIN EN 29104*

- Messstofftemperatur:  $(+28 \pm 2)$  °C /  $(+82 \pm 4)$  °F
- Umgebungstemperatur:  $(+22 \pm 2)$  °C /  $(+72 \pm 4)$  °F

• Warmlaufzeit: 30 Minuten

#### *Einbaubedingungen*

- $\blacksquare$  Einlaufstrecke > 10 × DN
- $\blacksquare$  Auslaufstrecke > 5  $\times$  DN
- Messaufnehmer und Messumformer sind geerdet.
- Der Messaufnehmer ist zentriert in die Rohrleitung eingebaut.
- Die Angabe der Mindestleitfähigkeit bezieht sich auf eine Messwerterfassung mit dem H. Profil "CONT.PWR" (kontinuierlicher Betrieb, das Gerät erfasst die maximale Anzahl der Messwerte, Parameter Modus, MPROF →  [128\)](#page-127-0). Wird ein anderes Profil zur Messwerterfassung ausgewählt, kann es zu Abweichungen kommen.

#### Maximale Messabweichung

*Impulsausgang*

 $\pm 0.5$  % v.M.  $\pm 2$  mm/s ( $\pm 0.5$  % v.M.  $\pm 0.08$  in/s)

#### v.M. = vom Messwert

Schwankungen der Versorgungsspannung haben innerhalb des spezifizierten Bereichs keinen Einfluss.

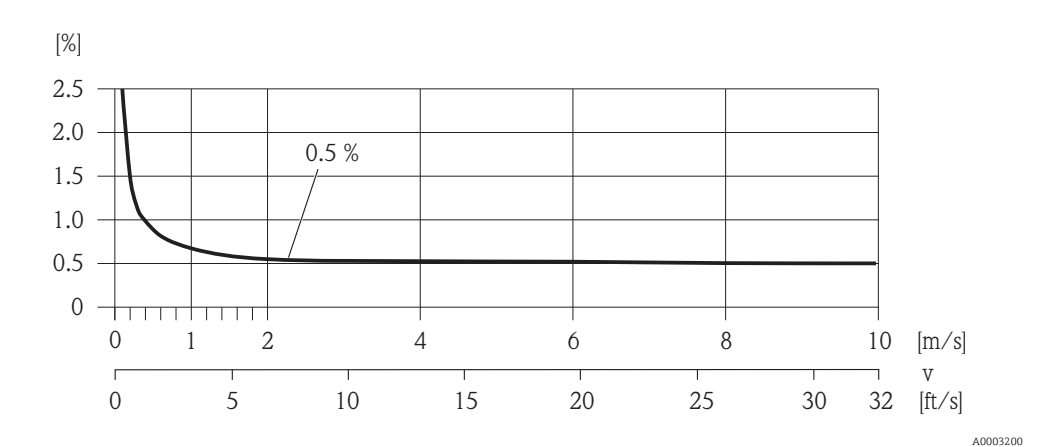

*Abb. 62: Max. Messfehlerbetrag in % des Messwerts*

#### Wiederholbarkeit

max.  $\pm 0.2$  % v.M.  $\pm 2.0$  mm/s ( $\pm 0.2$  % v.M.  $\pm 0.08$  in/s) v.M. = vom Messwert

### 17.1.7 Montage

 $\rightarrow \cong 20$  $\rightarrow \cong 20$ 

#### 17.1.8 Umgebung

#### Umgebungstemperaturbereich

*Messumformer*  $-20...+60$  °C ( $-4...+140$  °F)

#### *Messaufnehmer*

- Flanschmaterial Kohlenstoffstahl: –10…+60 °C (14…+140 °F)
- Flanschmaterial Rostfreier Stahl: –40…+60 °C (–40…+140 °F)
- Achtung!

Der zulässige Temperaturbereich der Messrohrauskleidung darf nicht über- bzw. unter-schritten werden, Abschnitt "Messstofftemperaturbereich" → <sup>△</sup> [107.](#page-106-0)

Folgende Punkte sind zu beachten:

- Montieren Sie das Messgerät an einer schattigen Stelle.
	- Direkte Sonneneinstrahlung ist zu vermeiden, insbesondere in wärmeren Klimaregionen.
	- Eine starke Bewitterung ist zu vermeiden.
- Gegebenenfalls Schutzhaube/-dach oder Bewitterungsschutz verwenden.
- Bei gleichzeitig hohen Umgebungs- und Messstofftemperaturen ist der Messumformer räumlich getrennt vom Messaufnehmer zu montieren.
- Soll bei tiefen Umgebungstemperaturen das Messgerät mit dem Profil AVERAGE, SMART oder MAX.LIFE betrieben werden ( $\rightarrow \cong 128$ ), ist gegebenenfalls eine geregelte Gehäusebeheizung vorzusehen

#### Lagerungstemperatur

Die Lagerungstemperatur entspricht dem Umgebungstemperaturbereich von Messumformer und Messaufnehmer.

Folgende Punkte sind zu beachten:

- Um unzulässig hohe Oberflächentemperaturen zu vermeiden, darf das Messgerät während der Lagerung nicht direkter Sonneneinstrahlung ausgesetzt werden.
- Es ist ein Lagerplatz zu wählen, an dem eine Betauung des Messgerätes ausgeschlossen ist, da ein Pilz- oder Bakterienbefall die Auskleidung beschädigen kann.
- Sind Schutzkappen bzw. Schutzscheiben montiert, dürfen diese auf keinen Fall vor der Montage des Messgerätes entfernt werden.
- Bei der Lagerung der Batterien zusätzlich beachten:
	- Einen möglichen Kurzschluss der Batteriepole verhindern.
	- Lagerungstemperatur vorzugsweise  $\leq 21$  °C (70 °F).
	- Trocken, staubfrei und ohne größere Temperaturschwankungen lagern.
	- Vor Sonneneinstrahlung schützen.
	- Nicht in der Nähe von Heizungen lagern.

#### Einsatzhöhe

–200…+4000 m (–656…+13124 ft)

#### Atmosphäre

Wenn ein Messumformergehäuse aus Kunststoff bestimmten Dampf-Luft-Gemischen permanent ausgesetzt ist, kann das Gehäuse beschädigt werden.

Bei Unklarheiten: Kontaktieren Sie Ihre Endress+Hauser Vertriebszentrale.

#### **Schutzart**

#### *Messumformer*

- Standardmäßig: IP66/67, Type 4X enclosure
- Bei geöffnetem Gehäuse: IP20, Type 1 enclosure

#### *Messaufnehmer*

- Standardmäßig: IP66/67, Type 4X enclosure
- Optional bei Getrenntausführung bestellbar: IP68, Type 6P enclosure (bei DN 300 (12") nur in Verbindung mit Flanschen aus rostfreiem Stahl möglich)

H

Ohne spezielle Vorkehrungen nicht geeignet für den Einsatz in korrosiver Umgebung/ Flüssigkeit oder im Erdeinbau.

#### **Stoßfestigkeit**

Beschleunigung bis 2 g in Anlehnung an IEC 600 68-2-6

#### Schwingungsfestigkeit

Beschleunigung bis 2 g in Anlehnung an IEC 600 68-2-6

#### Mechanische Belastungen

*Messumformergehäuse*

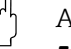

- Achtung!
- Das Messumformergehäuse ist vor mechanischen Einflüssen wie Stössen, Schlägen etc. zu schützen. Gegebenenfalls ist der Einsatz der Getrenntausführung vorzuziehen.
- Das Messumformergehäuse darf nicht als Steighilfe verwendet werden!

#### Elektromagnetische Verträglichkeit (EMV)

Nach IEC/EN 61326

#### GSM/GPRS-Empfangsstärke

Es muss grundsätzlich sichergestellt sein, daß eine ausreichende Signalstärke des Mobilfunknetzes für die Einwahl in das GPRS/GSM-Netzwerks vorhanden ist.

### 17.1.9 Prozess

#### <span id="page-106-0"></span>Messstoff-Temperaturbereich

#### *Messaufnehmer*

Die zulässige Temperatur ist von der Messrohrauskleidung abhängig.

- 0…+80 °C (+32…+176 °F) bei Hartgummi, DN 350…600 (14…24")
- –20…+50 °C (–4…+122 °F) bei Polyurethan, DN 50…600 (2…24")
- –20…+90 °C (–4…+194 °F) bei PTFE, DN 50…300 (2…12")

#### *Dichtungen*

Keine innen liegenden Dichtungen

#### Messstoffdruckbereich (Nenndruck)

- EN 1092-1 (DIN 2501)
	- PN 6 (DN 350…600)
	- PN 10 (DN 50…600)
	- PN 16 (DN 50…150, DN 350…600)
- EN 1092-1, loser Blechflansch
	- PN 10 (DN 50…300)
- ASME B 16.5
	- Class 150 (2…24")
- AS2129
	- Table E (DN 350…600)
- AS4087
	- PN 16 (DN 350…600)

#### Messstoffleitfähigkeit

Die Mindestleitfähigkeit beträgt 50 μS/cm.

#### Unterdruckfestigkeit

*Messrohrauskleidung: Polyurethan, Hartgummi*

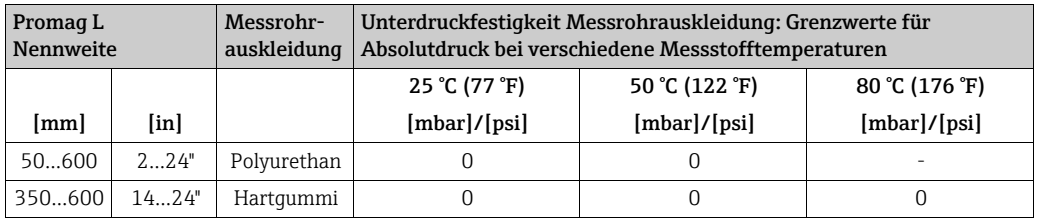

#### *Messrohrauskleidung: PTFE*

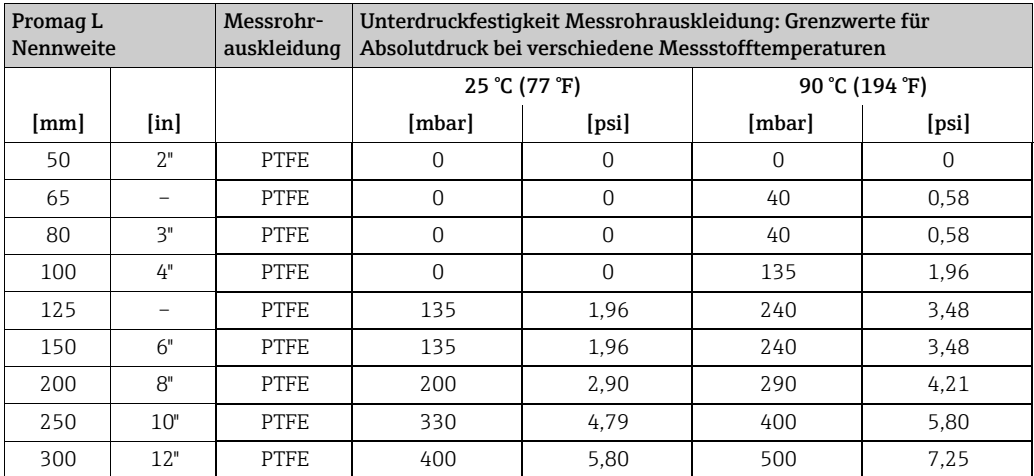

#### Durchflussgrenze

 $\rightarrow \equiv 21$  $\rightarrow \equiv 21$ 

#### Druckverlust

- Kein Druckverlust, falls der Einbau des Messaufnehmers in eine Rohrleitung mit gleicher Nennweite erfolgt.
- Druckverlustangaben bei der Verwendung von Anpassungsstücken nach DIN EN 545 (siehe "Anpassungsstücke"  $\rightarrow \cong$  [21\)](#page-20-1)
### 17.1.10 Konstruktiver Aufbau

#### Bauform, Maße

Zu den Abmessungen und Einbaulängen des Geräts: Dokument "Technische Information", Kapitel "Konstruktiver Aufbau".

### Gewicht (SI Einheiten)

#### *Loser Flansch/Flansch geschweisst DN > 300*

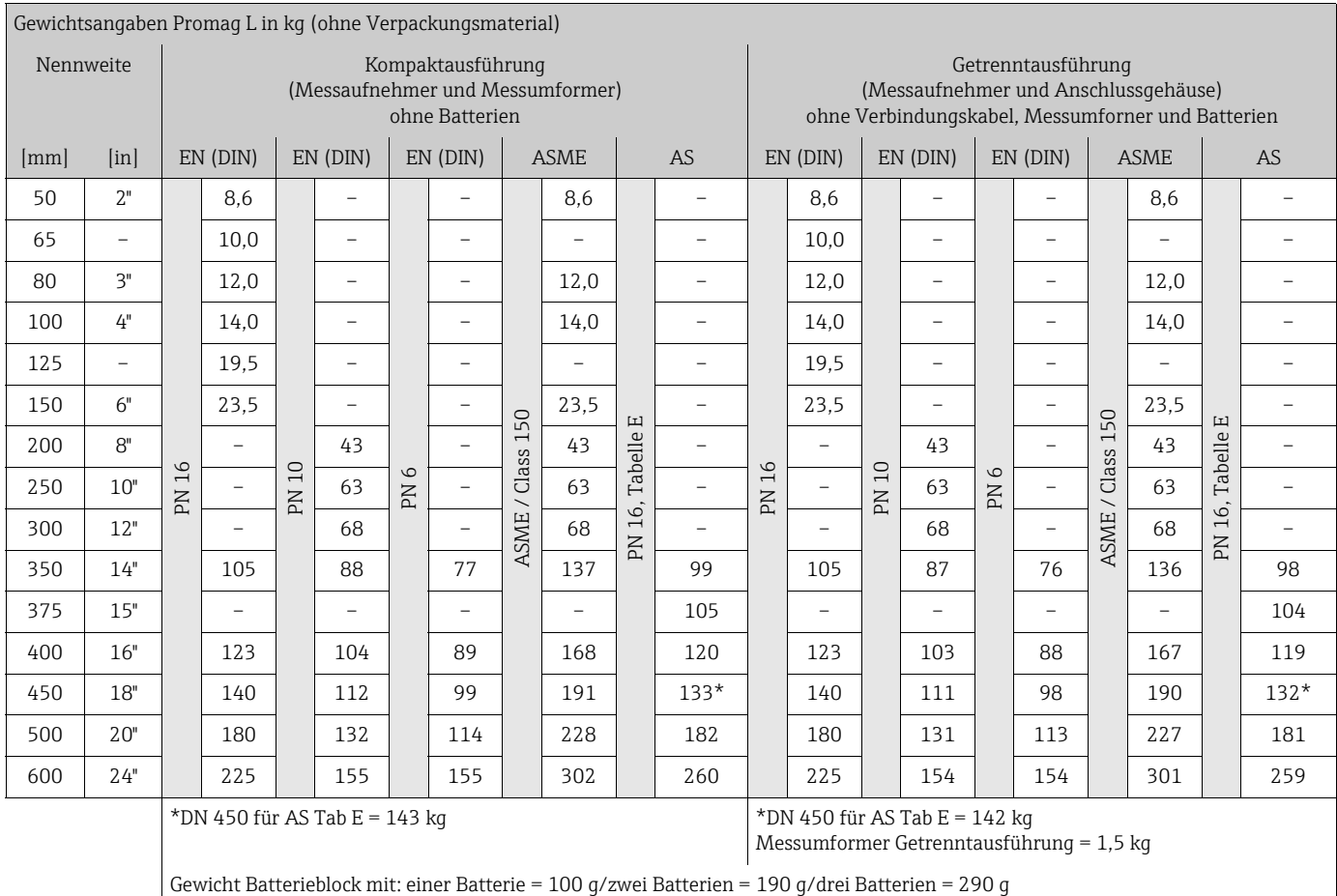

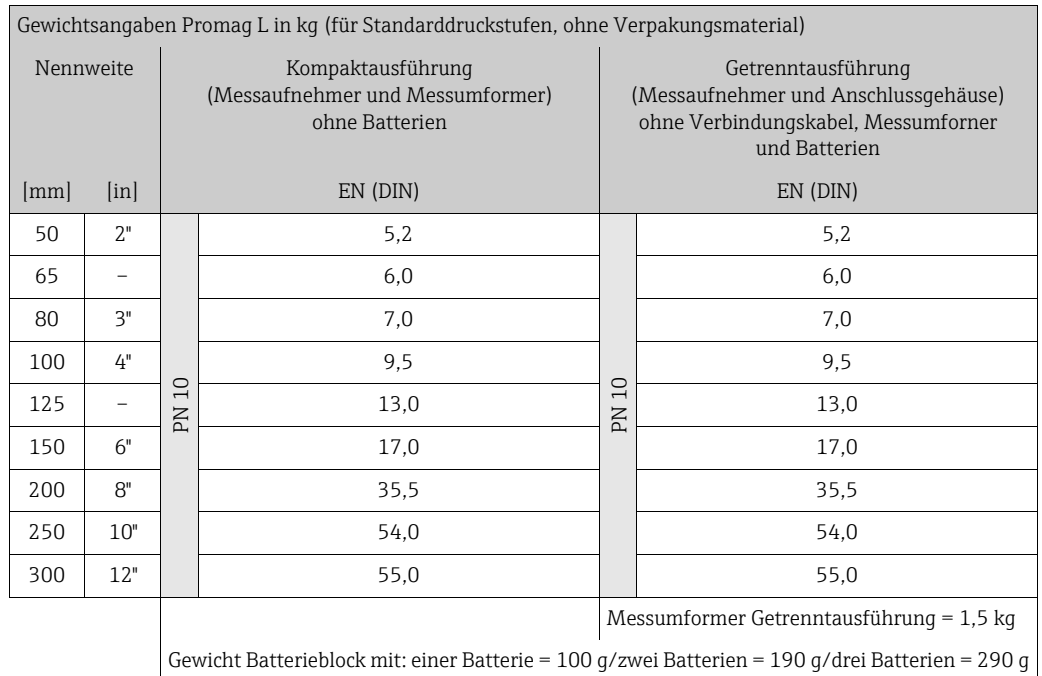

#### *Loser Blechflansch*

#### Gewicht (US Einheiten)

#### *Loser Flansch*

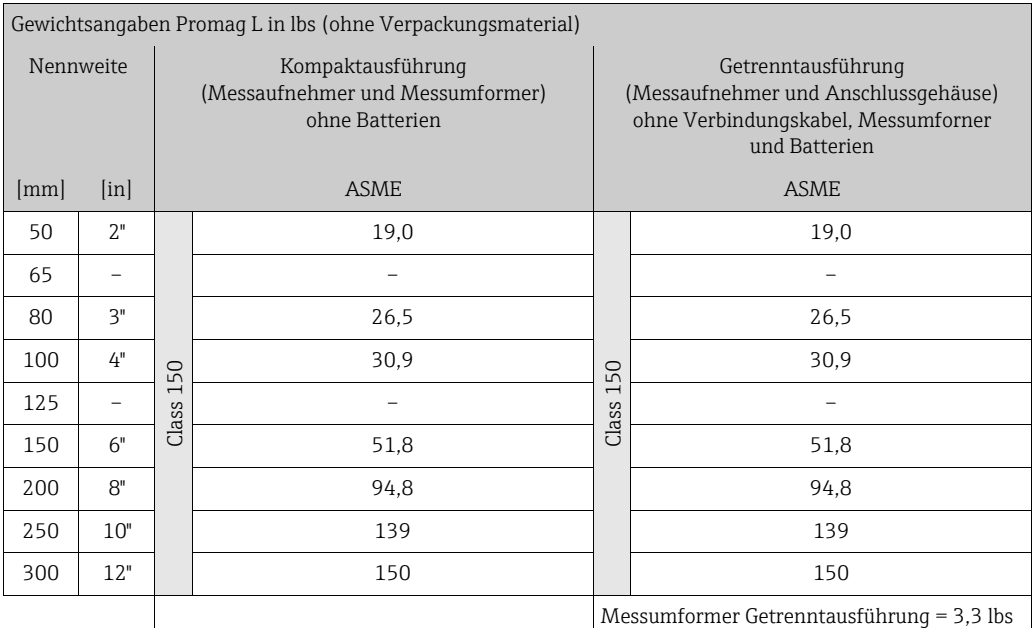

Gewicht Batterieblock mit: einer Batterie = 3,53 oz/zwei Batterien = 6,7 oz/drei Batterien = 10.2 oz

#### Werkstoffe

#### *Gehäuse Messumformer*

- Kompakt-Gehäuse: Kunststoff Polycarbonat
- Wandaufbaugehäuse: Kunststoff Polycarbonat

#### *Gehäuse Messaufnehmer*

- DN 50…300 (2…12"): Alu beschichtet AlSi10Mg
- DN 350…600 (14…24"): Kohlenstoffstahl mit Schutzlackierung

*Anschlussgehäuse Messaufnehmer, Getrenntausführung*

Alu beschichtet AlSi10Mg

#### *Messrohre*

- DN 50…300 (2…12"): Rostfreier Stahl 1.4301/304 oder 1.4306/304L
- DN 350…600 (14…24"): Rostfreier Stahl 202 oder 304

#### *Messrohrauskleidungen*

- DN 50…300 (2…12"): PTFE
- DN 50…600 (2…24"): Polyurethan
- DN 350…600 (14…24"): Hartgummi

#### *Elektroden*

1.4435/304L, Alloy C-22

#### *Prozessanschlüsse*

#### *EN 1092-1 (DIN 2501)*

- $\bullet$  DN  $\leq$  300 (12"): 1.0038 (S235JRG2), 1.4301/304, 1.4306/304L, 1.4307/304L
- $\bullet$  DN  $\geq$  350 (14"): 1.0038 (S235JRG2), A105

#### *ASME B16.5*

- $\bullet$  DN  $\leq$  300 (12"): A105, 316L
- DN  $\geq$  350 (14"): A105

#### *AS 2129*

DN 350 (14"): 1.0038 (S235JRG2), 1.0345 (P235GH), 1.0425/316L (P265GH), A105, FE 410 WB

#### *AS 4087*

DN ≥ 350 (14"): 1.0044 (S275JR), 1.0425/316L (P265GH), A105

#### *Dichtungen*

nach DIN EN 1514-1

#### *Zubehör*

- Displayschutz Rostfreier Stahl 1.4301
- Erdungsscheiben 1.4435/316L, Alloy C-22

#### Werkstoffbelastungskurven

Eine Übersicht zu den Werkstoffbelastungskurven (Druck-Temperatur-Diagramme) für die Prozessanschlüsse: Dokument "Technischen Information".

#### Anziehdrehmomente

Folgende maximale Anziehdrehmomente sind zu beachten:

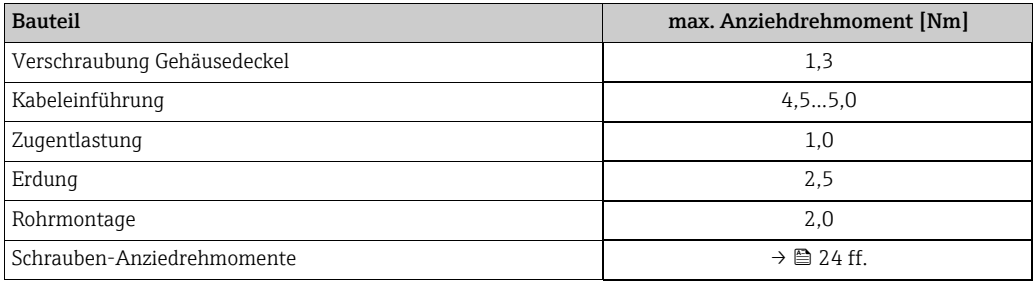

#### Elektrodenbestückung

- 2 Messelektroden zur Signalerfassung
- 1 Bezugselektrode zum Potenzialausgleich
- 1 MSÜ-Elektrode zur Messstoffüberwachung (wird vom Messgerät nicht unterstützt)

#### Prozessanschluss

Flanschanschlüsse

- EN 1092-1 (DIN 2501)
	- $-$  DN  $\leq$  300 = Form A
	- $DN \geq 350 = Form B$
- ASME
- $AS$

#### Oberflächenrauhigkeit

Elektroden: 0,3…0,5 μm (12…20 μin). Alle Angaben beziehen sich auf messstoffberührende Teile.

#### GSM-/GPRS-Antenne

- Rundstrahlende Dipolantenne mit 3 m (9,84 ft) Anschlusskabel.
- Anschlussbuchse für GSM Antenne: SMA Buchse (female)
- Montage und Anschluss der GSM Antenne  $\rightarrow \equiv 22$  $\rightarrow \equiv 22$ .

### 17.1.11 Anzeige und Bedienoberfläche

#### Bedienkonzept

 $\rightarrow$  图 [45](#page-44-0)

#### Vor-Ort-Anzeige

*Anzeigeelemente*

- Flüssigkristall-Anzeige: unbeleuchtet, 8-zeilig mit je 16 Zeichen
- Anzeige individuell konfigurierbar für die Darstellung unterschiedlicher Messwert- und Statusgrößen
- Summenzähler

#### *Bedienelemente*

- Vor-Ort-Bedienung über Folientastatur
- Quick-Start-Menü für eine schnelle Inbetriebnahme

#### Bedientool Config 5800

 $\rightarrow \blacksquare$  [49](#page-48-0)

#### Fernbedienung

- via Bedientool Config 5800
- via GSM (Global System for Mobile Communikation)/GPRS (General Packet Radio Service)

#### Sprachen

- Englisch
- Deutsch
- Italienisch
- Spanisch
- Französisch

#### 17.1.12 Zertifikate und Zulassungen

#### CE-Zeichen

Das Messsystem erfüllt die gesetzlichen Anforderungen der anwendbaren EG-Richtlinien. Diese sind zusammen mit den angewandten Normen in der entsprechenden EG-Konformitätserklärung aufgeführt. Endress+Hauser bestätigt die erfolgreiche Prüfung des Geräts mit der Anbringung des CE-Zeichens.

#### Trinkwasserzulassung

- WRAS BS 6920
- ACS
- NSF 61
- $\blacksquare$  KTW/W270

#### Externe Normen und Richtlinien

- **EN 60529** Schutzarten durch Gehäuse (IP-Code)
- EN 61010-1 Sicherheitsbestimmungen für elektrische Mess-, Steuer-, Regel- und Laborgeräte
- IEC/EN 61326 Emission gemäß Anforderungen für Klasse A

#### GSM Zulassungen

• EN 301 511 V9.0.2

Global System for Mobile communications (GSM); Haromonized EN for mobile stations in the GSM 900 and GSM 1800 bands covering essential requirements under article 3.2 of the R&TTE directive (1999/5/EC)

• EN 301 489-7 V1.3.1 Electromagnetic compatibility and Radio spectrum Matters (ERM); ElectroMagnetic Compatiliby (EMC) standrad for radio equipment and services; Part 7: Specific conditions for mobile and portable radio ans ancillary equipment of digital cellular radio telecommunications systems (GMS and DCS)

#### • EN 61326

Electrical equipment for measurement, control and labatory use EMC requirements - Part 1: General requirements

- EN 60950-1:2006 + A11: 2009 + A1:2010 + A12: 2011 Information technology equipment - Safety - Part 1: General requirements
- 47CFR15 (12/2010) Part 15 RADIO FREQUENCY DEVICES, Subpart B - Unintentional Radaitors

#### Konformitätserklärung

#### *CE-Hinweis*

Das Messsystem erfüllt die Anforderungen der EC-Richtlinien "Elektromagnetische Kompatibilität" (EMV-Richtlinie).

- Störaussendung: EN 61326: Klasse A Industriebereich
- Störfestigkeit: EN 61326: Industriebereich

Eine Konformitätserklärung in Übereinstimmung mit den oben genannten Standards ist abgegeben worden und kann bei Endress+Hauser eingesehen werden.

#### *FCC-Hinweis (Federal Communications Commission)*

Dieses Gerät erzeugt und verwendet Funkfrequenzenergie und kann diese ausstrahlen und kann, falls es nicht in Übereinstimmung mit den Anweisungen installiert und verwendet wird, zu gefährlichen Störungen für Funkkommunikationen führen. Es gibt jedoch keine Garantie dafür, dass Störungen bei einer speziellen Installation nicht auftreten. Falls dieses Gerät gefährliche Störungen für den Radio- und Fernsehempfang verursacht, was durch Einund Ausschalten des Geräts bestimmt werden kann, so sollte der Benutzer die Störungen durch eine der folgende Maßnahmen beheben:

- Umstellen oder andere Ausrichtung der Empfangsantenne
- Vergrößerung des Abstands zwischen dem Gerät und dem Empfänger
- Anschluss des Geräts an eine Steckdose eines anderen Schaltkreises als desjenigen, an den das Empfangsgerät angeschlossen ist.

Um sicherzustellen, dass das Gerät aktuelle FCC-Vorschriften und Sicherheitsbestimmungen erfüllt, die sowohl die maximale Funkfrequenz-Ausgangsleistung als auch die Exposition des Menschen der Funkfrequenzstrahlung gegenüber begrenzt, verwenden Sie eine Antenne mit einem maximalen Antennengewinn von 2 dBi. Außerdem muss ein Abstand von mindestens 20 cm zwischen der Geräteantenne und dem Körper des Benutzers und allen nahestehenden Personen jederzeit und bei allen Anwendungen und Verwendungen eingehalten werden.

#### *Änderungen*

Die FCC verlangt, dass der Benutzer darüber informiert ist, dass durch alle Änderungen an diesem Gerät, die nicht ausdrücklich von Endress+Hauser genehmigt werden, die Autorität des Benutzers zur Bedienung des Geräts ungültig werden kann.

#### *FCC-Statement (Federal Communications Commission)*

Dieses Gerät erfüllt Teil 15 der FCC-Vorschriften.

Der Betrieb unterliegt den folgenden zwei Bedingungen:

- Dieses Gerät kann keine gefährlichen Störungen verursachen.
- Dieses Gerät muss alle empfangenen Störungen akzeptieren, einschließlich der Störungen, die einen unerwünschten Betrieb verursachen können.

#### *Bemerkungen zu drahtlosen Geräten*

In einigen Situationen oder Umgebungen kann die Verwendung drahtloser Geräte eingeschränkt sein. Solche Einschränkungen können an Flugzeugen, in Fahrzeugen, in Krankenhäusern, in der Nähe von Explosivstoffen, in explosionsgefährdeten Bereichen usw. gelten. Falls Sie sich unsicher sind, welche Richtlinie für die Benutzung dieses Geräts gilt, fragen Sie vor dem Einschalten nach einer Benutzungsgenehmigung.

#### GSM/GPRS-Kommunikation

#### *Drahtlose GSM/GPRS Übertragung von Informationen*

Daten können zum und vom Messgerät drahlos (wireless) übertragen werden. Ideal für Anwendungen in denen die Messstelle in einem weit abgelegenen Gebiete installiert ist und somit zB. das Ablesen der Zählerstände mit grossem zeitlichem Aufwand verbunden ist.

Durch konfigurierbare Überwachung von Grenzwerten mit Alarmierung über E-Mail oder SMS kann gezielt auf Veränderungen vor Ort reagiert werden:

- SMS: Empfangen von Alarmmeldung, Abfrage Zählerstände des Summenzählers, Ändern der Gerätekonfiguration etc.
- E-Mail: Die vom Datenlogger gespeicherten Daten werden in einer definierten Periode (zB. einmal täglich) per E-Mail übermittelt. Das E-Mail enthält im Anhang eine Datei im .csv Format

Emails können nur an einen SMTP-Server übermittelt werden, welcher kein Passwort ÷ und keinen Benutzernamen verlangt. Port 25 erfüllt üblicherweise diese Anforderungen.

Dies muss mit dem E-Mail Provider sichergestellt werden.

Es muss grundsätzlich sichergestellt sein, daß eine ausreichende Signalstärke des Mobilfunknetzes für die Einwahl in das GPRS/GSM-Netzwerks vorhanden ist.

#### *Mobilfunknetz (GSM: Global System for Mobile Communications )*

Mit dem GSM/GPRS-Modem lassen sich Daten über ein Mobilfunknetz übertragen. Es kann als Punkt-zu- Punkt-Verbindung oder als frei über Internet/Intranet zugänglich konfiguriert werden.

Für den GSM/GPRS-Betrieb ist eine SIM-Karte von einem Mobilfunkanbieter erforderlich. Die Kommunikation wird über den Datenkanal der SIM-Karte aufgebaut, wofür eventuell, je nach GSM/GPRS-Anbieter, eine zusätzliche Aktivierung notwendig ist.

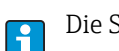

H.

Die SIM Karte muss für den Betrieb mit GPRS freigeschaltet sein.

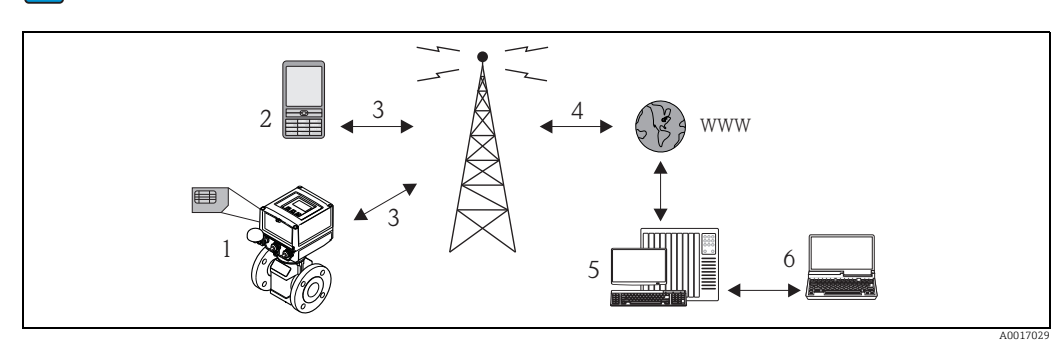

*Abb. 63: Arbeitsweise des Messgeräts im Mobilfunknetz*

- *1 Messgerät mit SIM-Karte*
- *2 Mobiltelefon*
- *3 GSM Netzwerk*
- *4 GPRS Netzwerk 5 Web Server (Provider)*
- *6 Laptop (Kunde)*

#### *GPRS Unterstützung*

GPRS (General Packet Radio Services) ist eine Mobilfunktechnik, welche die Vorteile der paketorientierten Datenübertragung und der Kanalbündelung ausnutzt.

Im Gegensatz zu normalen Verbindungen ist bei Übertragung via GPRS kein kompletter Kanal für die Dauer der Verbindung zwischen dem Mobilgerät und der Basisstation reserviert. Die Daten werden stattdessen in Pakete gepackt, die je nach Erfordernis und Kapazität übertragen werden können.

Mit der Datenübertragung in Paketen sind höhere Übertragungsraten möglich. Das Messsystem ist dadurch in der Lage, sich periodisch mit dem Internet, einem Intranet oder einer Mailbox zu verbinden, wobei nur nach Bedarf Daten übermittelt werden, wenn etwa eine neue E–Mail gesendet oder empfangen wird.

Die Kommunikation via GPRS-Betrieb des Messsystems bietet somit die einfachste und preiswerteste Möglichkeit, eine Messstelle periodisch mit dem Internet oder einem Intranet zu verbinden.

17.1.13 Zubehör

 $\rightarrow$   $\spadesuit$  [98](#page-97-0)

# 18 Anhang

# 18.1 Beschreibung Geräteparameter

### 18.1.1 Hauptmenü

<span id="page-116-5"></span><span id="page-116-4"></span><span id="page-116-3"></span><span id="page-116-2"></span><span id="page-116-1"></span><span id="page-116-0"></span>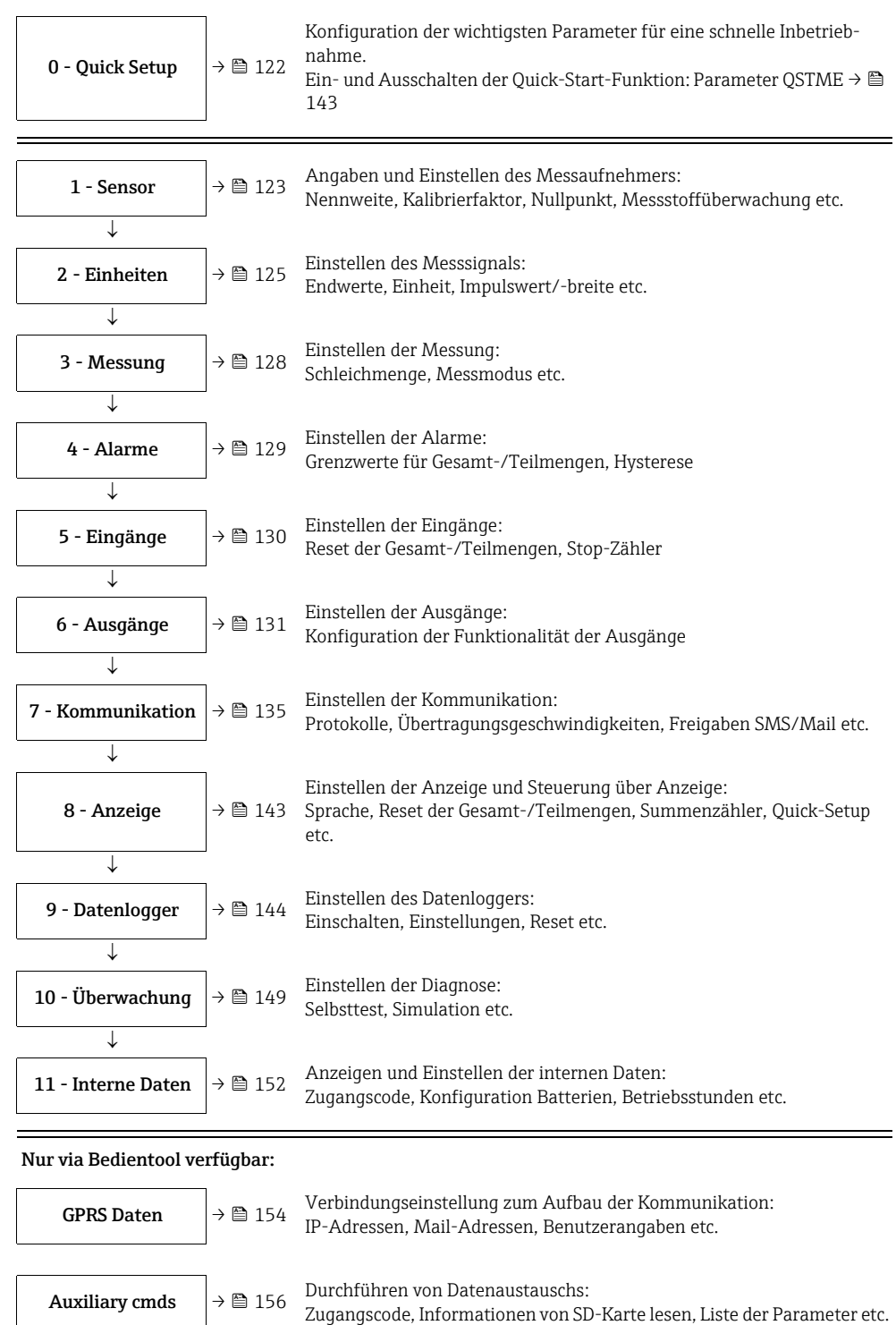

<span id="page-116-7"></span><span id="page-116-6"></span>

<span id="page-116-10"></span><span id="page-116-9"></span><span id="page-116-8"></span>**Prozessdaten**  $\begin{bmatrix} \rightarrow \Box & 157 \end{bmatrix}$  $\begin{bmatrix} \rightarrow \Box & 157 \end{bmatrix}$  $\begin{bmatrix} \rightarrow \Box & 157 \end{bmatrix}$  Anzeigen der Prozessdaten:<br>Summenzählermengen, Ladungszustand Batterie, Antennensignal etc.

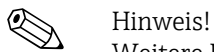

- Weitere Informationen zu den einzelnen Parametern: ■ Übersicht der Parameter im Hauptmenü →  $\triangleq$  [118](#page-117-0) ff.
- Beschreibung der einzelnen Parameter  $\rightarrow \cong$  [123](#page-122-0) ff.

### <span id="page-117-0"></span>18.1.2 Parameter im Hauptmenü

Spezielle service- und gerätespezifische Parameter (Level 3 und höher) können nur H von Endress+Hauser Servicepersonal verändert werden. Diese Parameter sind jedoch für alle Benutzer lesbar. Die Parameter sind in den folgenden Beschreibung grau hinterlegt.

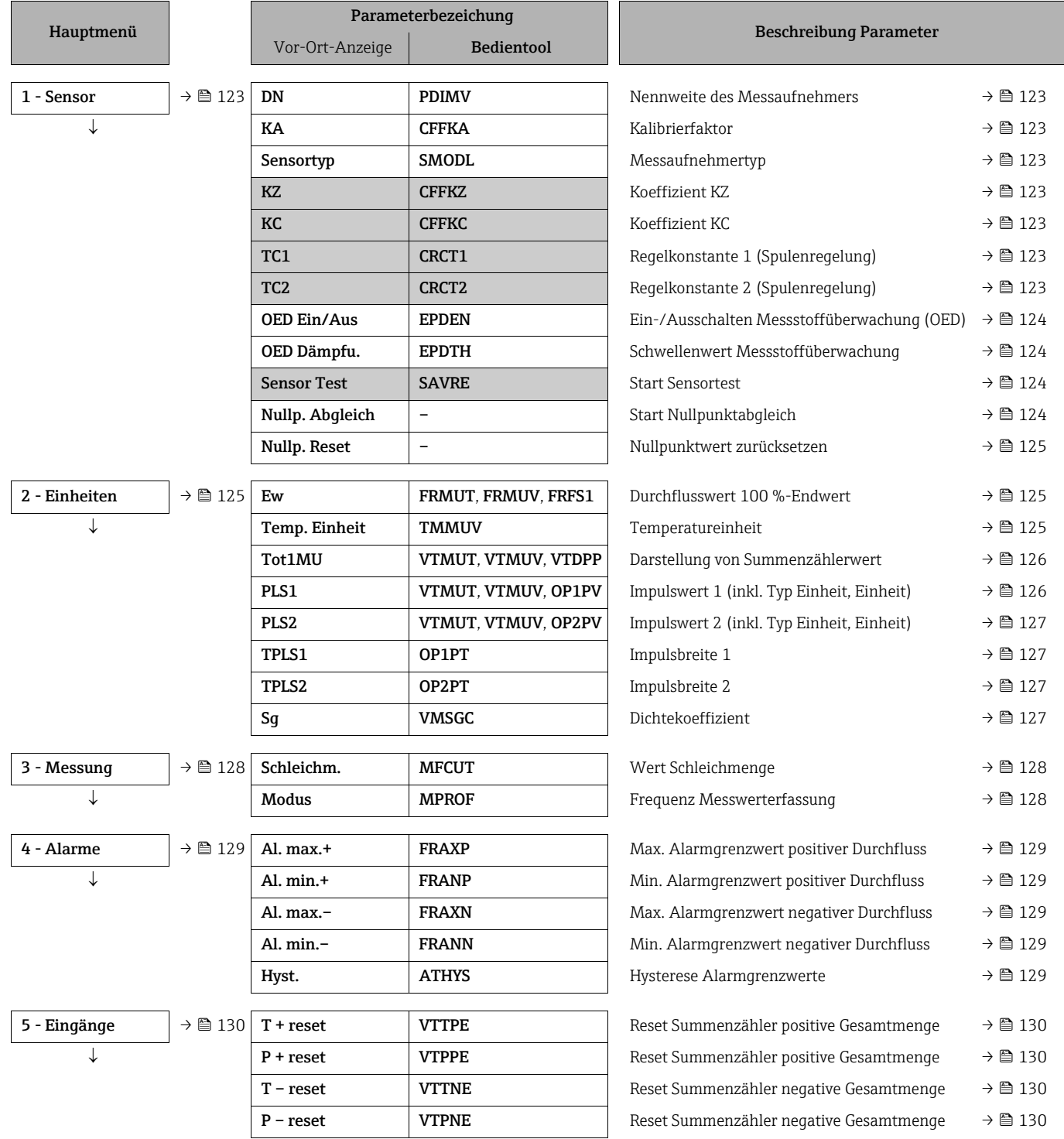

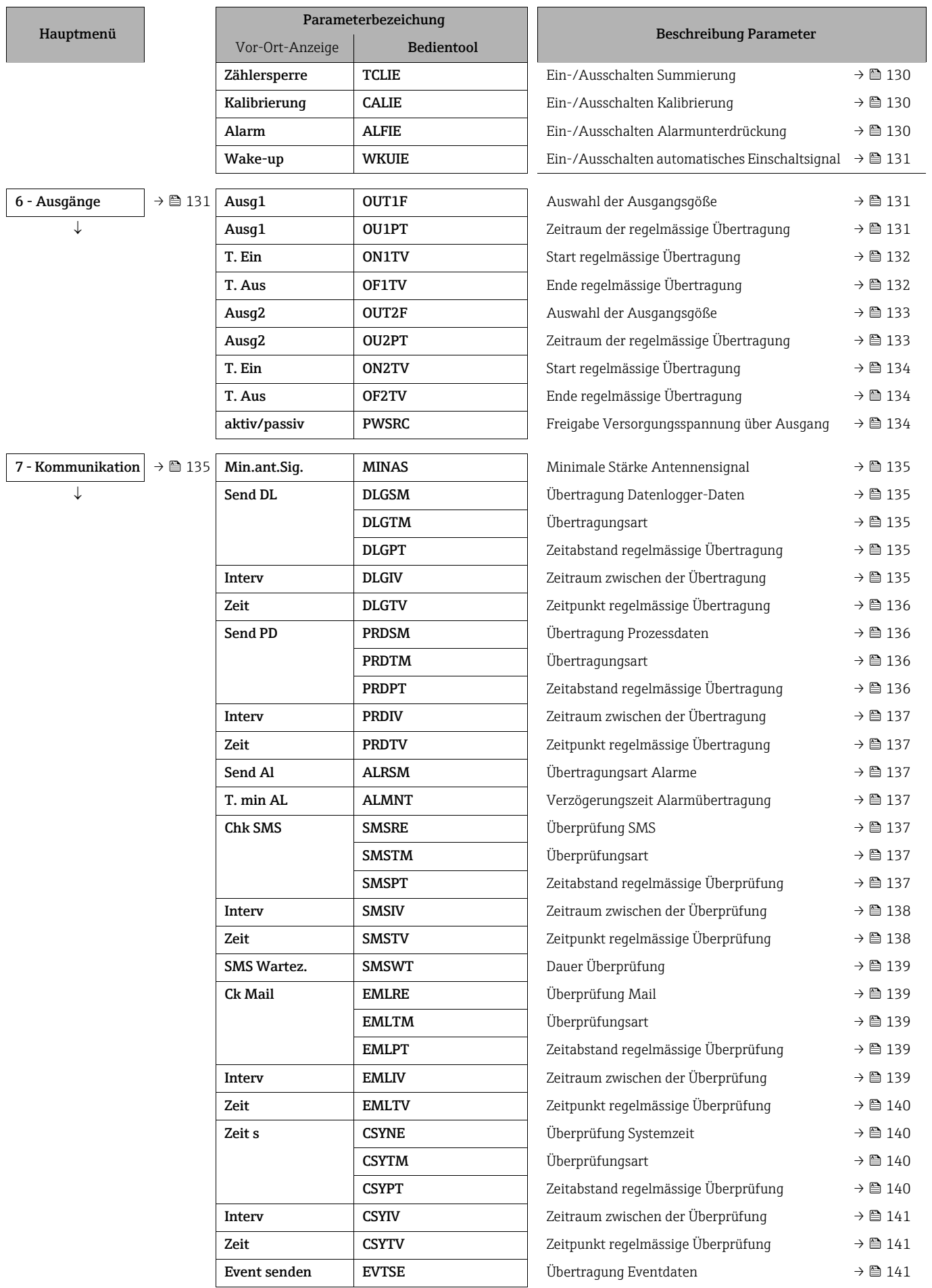

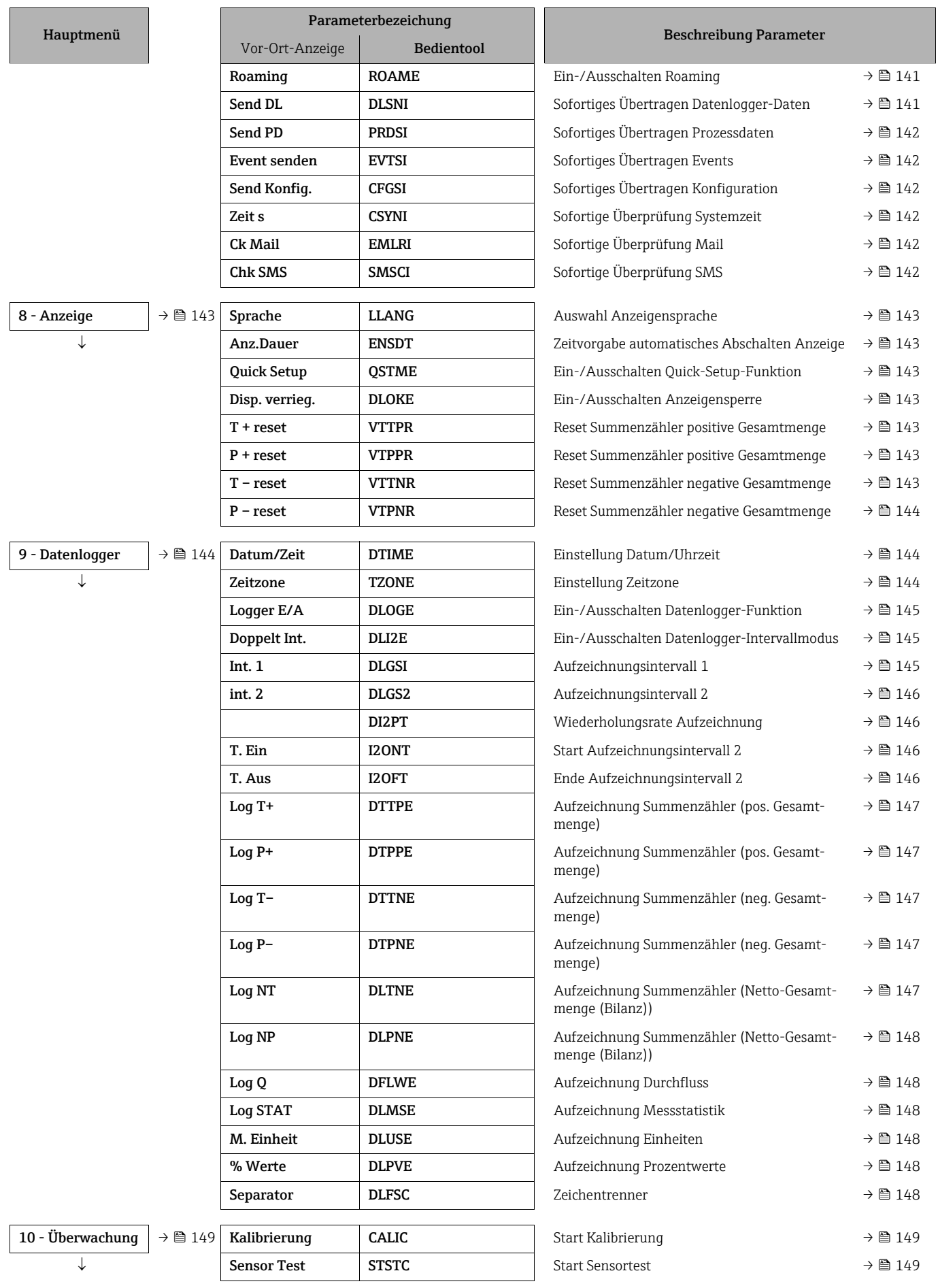

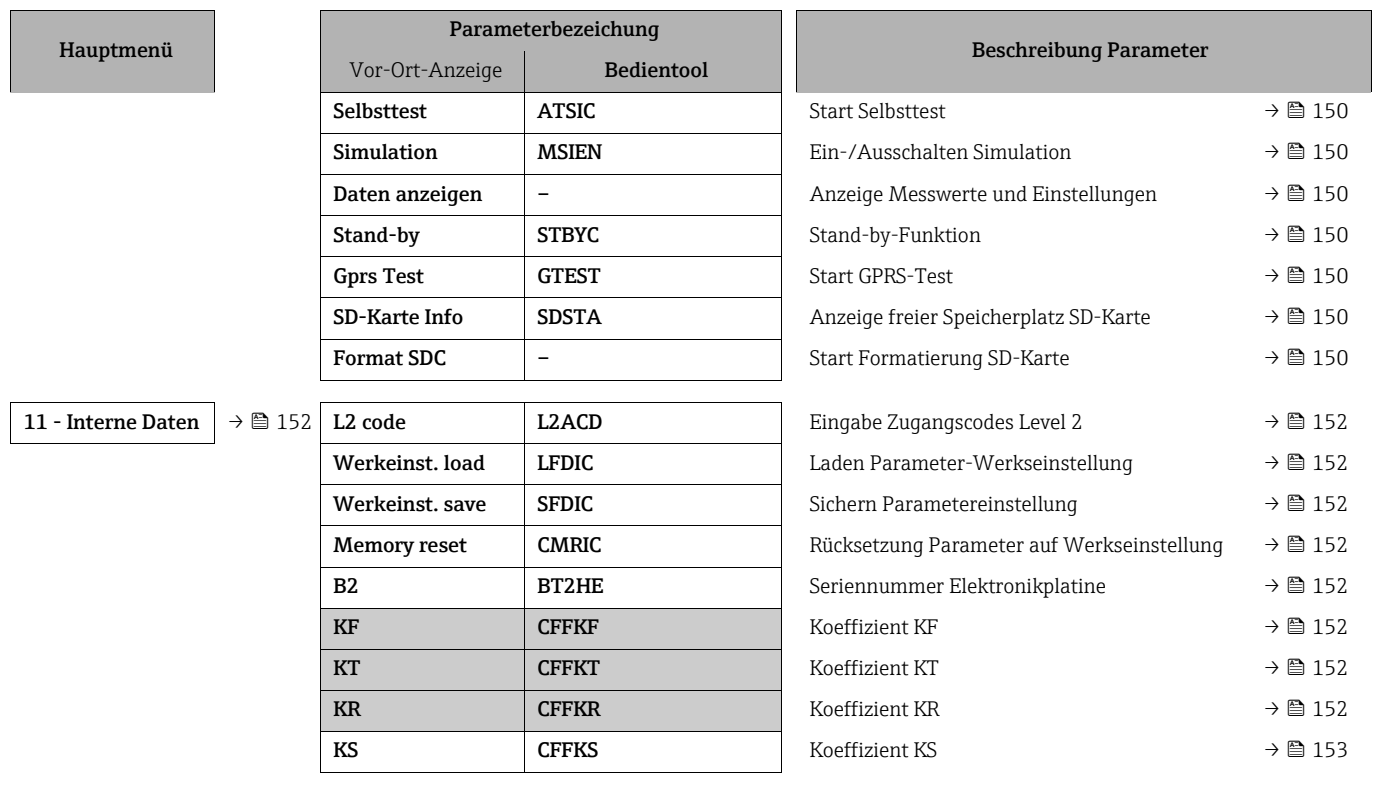

### 18.2 Zugriff auf Parameter

### 18.2.1 Bedienung via Vor-Ort-Anzeige oder Bedientool Config 5800

Das Messgerät kann bedient werden über:

- Vor-Ort-Anzeige  $\rightarrow \blacksquare$  [45](#page-44-0)
- Bedientool Config 5800  $\rightarrow$   $\blacksquare$  [49](#page-48-1)

Bei Bedienung mit Bedientool Config 5800 bestehen zwei Optionen:

- integrierte Bedienoberfläche (entspricht der Vor-Ort-Bedienung)  $\rightarrow \blacksquare$  [54](#page-53-0)
- Parametermenü als Baumstruktur →  [56](#page-55-0)

### 18.2.2 Anwenderrollen und ihre Zugriffsrechte

#### Zugriff auf Parameter

Die Parameter des Messgeräts besitzen unterschiedliche Zugriffslevel. Der Großteil der Parameter (bis Level 2) kann uneingeschränkt parametriert werden.

 $\mathbf{A}$ 

Level 2 Parameter können durch ein individuellen Passwort geschützt werden  $\rightarrow \mathbb{B}$  [60](#page-59-0).

Spezielle service- und gerätespezifische Parameter (Level 3 und höher) können nur von Endress+Hauser Servicepersonal verändert werden. Diese Parameter sind jedoch für alle Benutzer lesbar. Die Parameter sind in der Beschreibung der Geräteparameter grau hinterlegt.

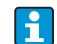

Beim Versuch einen service- oder gerätespezifischen Parameter zu ändert, erfolgt auf der

Vor-Ort-Anzeige die Abfrage "L3 Code =0..." bzw. im Anzeigefeld des Bedientools Config 5800 erscheint die Fehlermeldung "5:Access error".

#### Zugriff auf Parameter die nur über das Bedientool Config 5800 verfügbar sind

Die Parameter der Parametergruppen 0 - Quick-Start bis 11 - Interne Daten können sowohl über die Vor-Ort-Bedienung als auch über das Parametermenü des Bedientools parametriert werden.

Die Parameter der Parametergruppen GRPS data, Auxiliary cmds und Prozessdaten sind nur über das Parametermenü des Bedientools parametrierbar →  $\triangleq$  [56](#page-55-0).

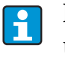

Parametergruppen, die zur Parametrierung bzw. zum Aufbau der Kommunikation über das GSM/GPRS-Modem dienen, sind nur über das Bedientool Config 5800 verfügbar.

#### 18.2.3 Untereinander abhängige Parameter

Zwischen einigen Parametern besteht eine Abhängigkeit. Werden in diesen Parametern Einstellungen getroffen, kann dies bedeuten, dass weitere zugehörige Parameter verfügbar sind und auch erst dann auf der Vor-Ort-Bedienung angezeigt werden.

#### Beispiel

Wird unter 6 - Ausgänge der Parameter Ausg1 von OFF auf PLS geschaltet, steht in der Parametergruppe 2 - Einheiten der Parameter PLS1 zur Verfügung.

In den nachfolgenden Parameterbeschreibungen sind die von anderen Parametern abhängigen Parameter, wie z.B. PLS1, mit einem Hinweis gekennzeichnet.

### <span id="page-121-0"></span>18.3 Quick-Start-Menü

Das Quick-Start-Menü dient zur schnellen Inbetriebnahme des Messgeräts. Es werden aus verschiedenen Menüs Parameter aufgerufen, die für eine Erstinbetriebnahme benötigt werden.

Das Quick-Start-Menü wird bei der Erstinbetriebnahme automatisch aufgerufen. Über den Parameter Quick-Start (QSTME  $\rightarrow \blacksquare$  [143\)](#page-142-0) kann der automatische Aufruf der Quick-Start-Parameter beim Wechsel von der Anzeige auf die Parametrierung ein- bzw. ausgeschaltet werden.

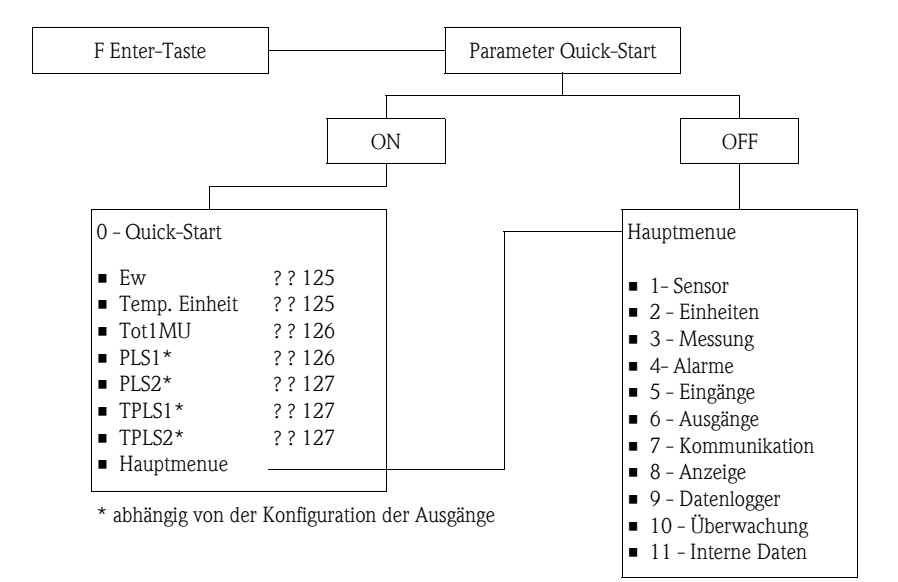

# 18.4 Parameterbeschreibungen

## <span id="page-122-0"></span>18.4.1 Parametergruppe [1 - Sensor](#page-116-0)

<span id="page-122-7"></span><span id="page-122-6"></span><span id="page-122-5"></span><span id="page-122-4"></span><span id="page-122-3"></span><span id="page-122-2"></span><span id="page-122-1"></span>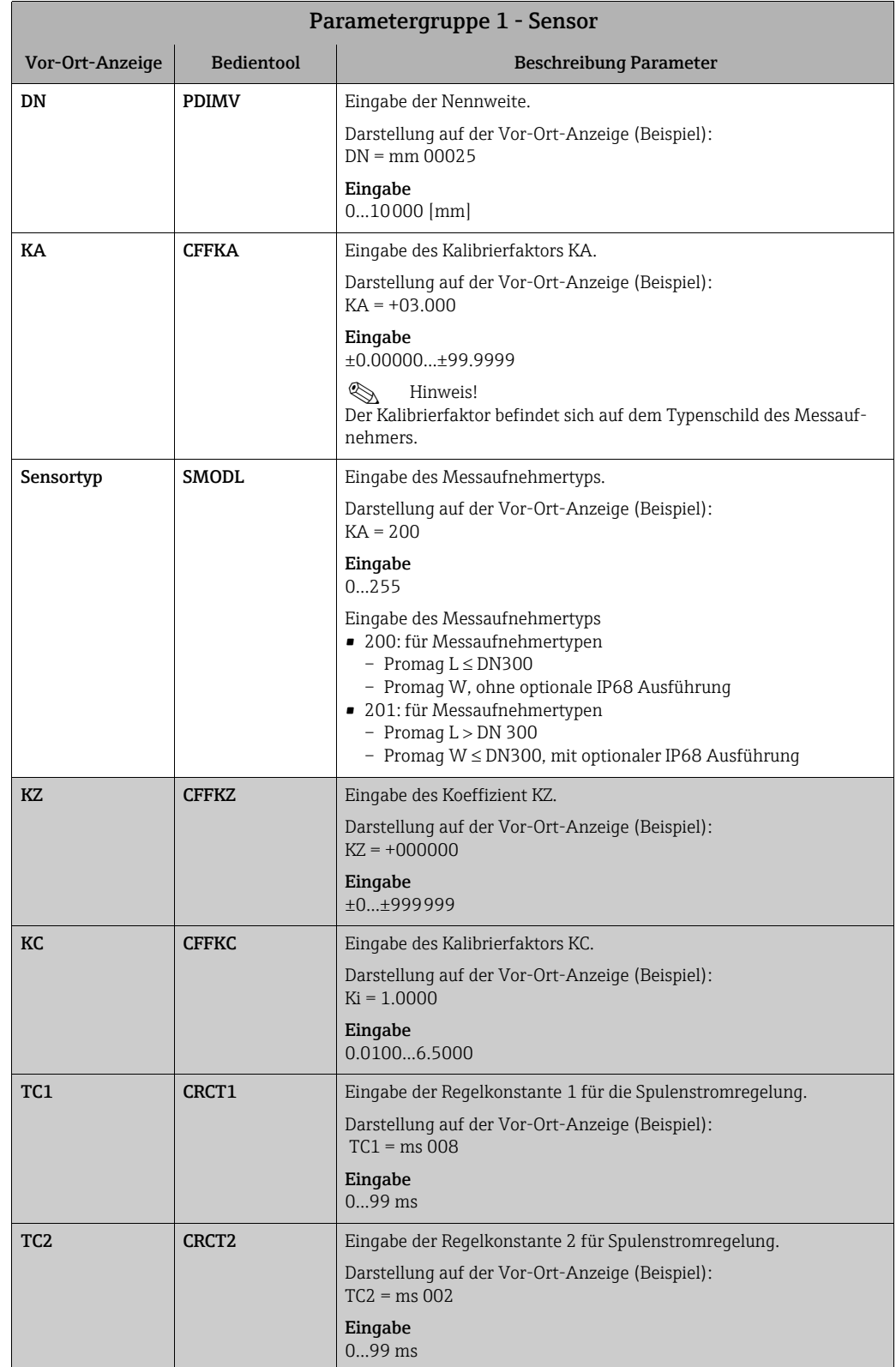

<span id="page-123-3"></span><span id="page-123-2"></span><span id="page-123-1"></span><span id="page-123-0"></span>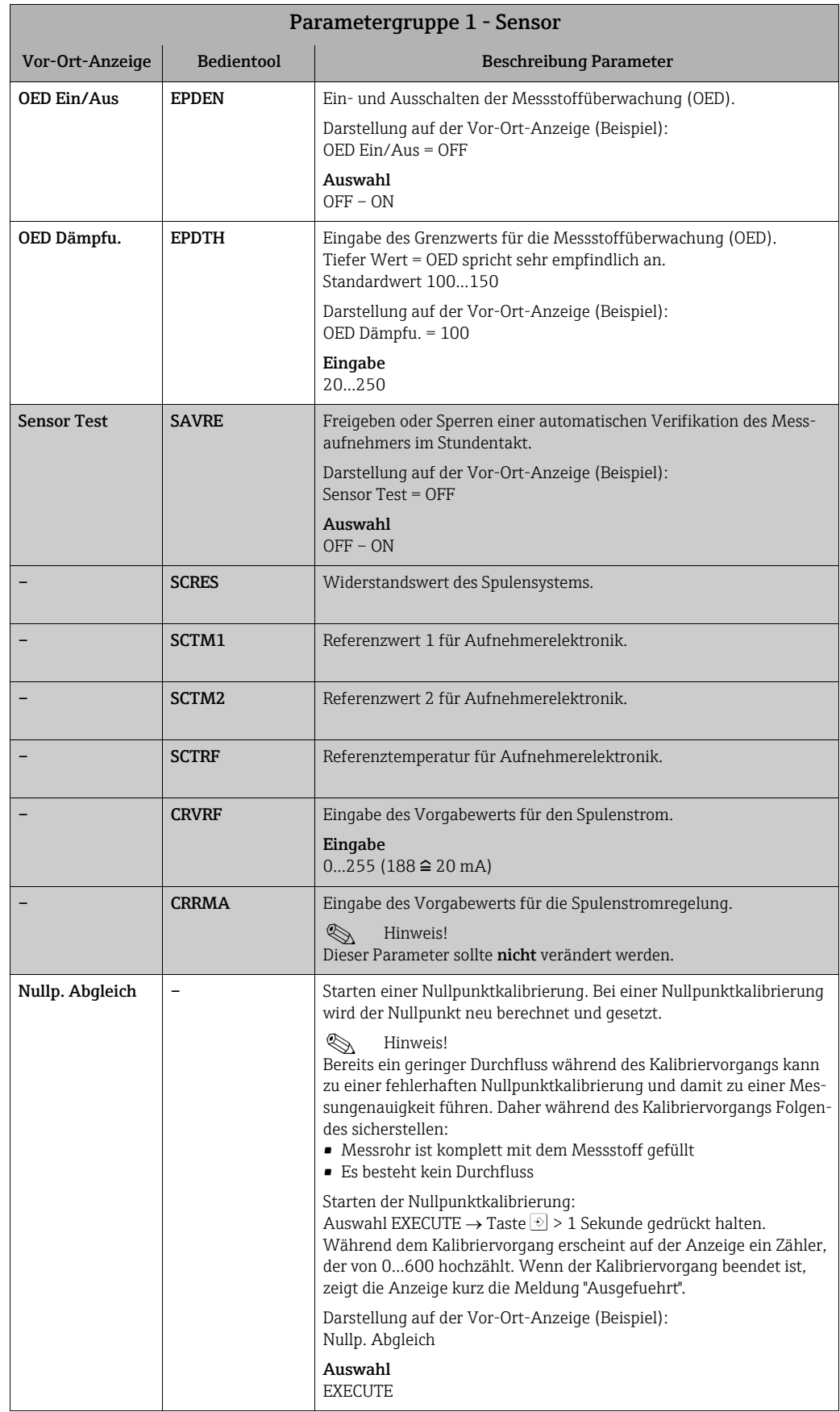

<span id="page-124-1"></span>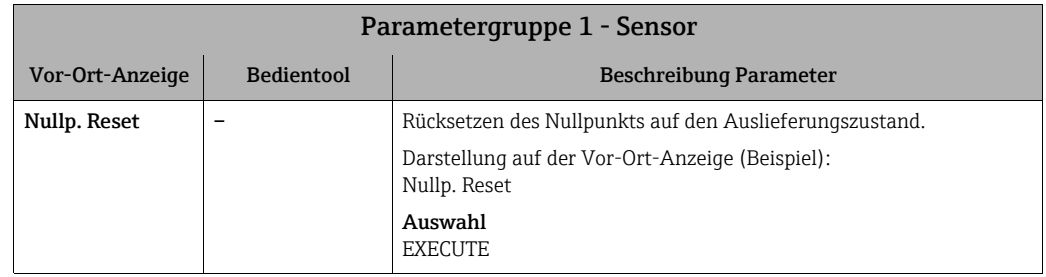

### <span id="page-124-0"></span>18.4.2 Parametergruppe [2 - Einheiten](#page-116-1)

<span id="page-124-3"></span><span id="page-124-2"></span>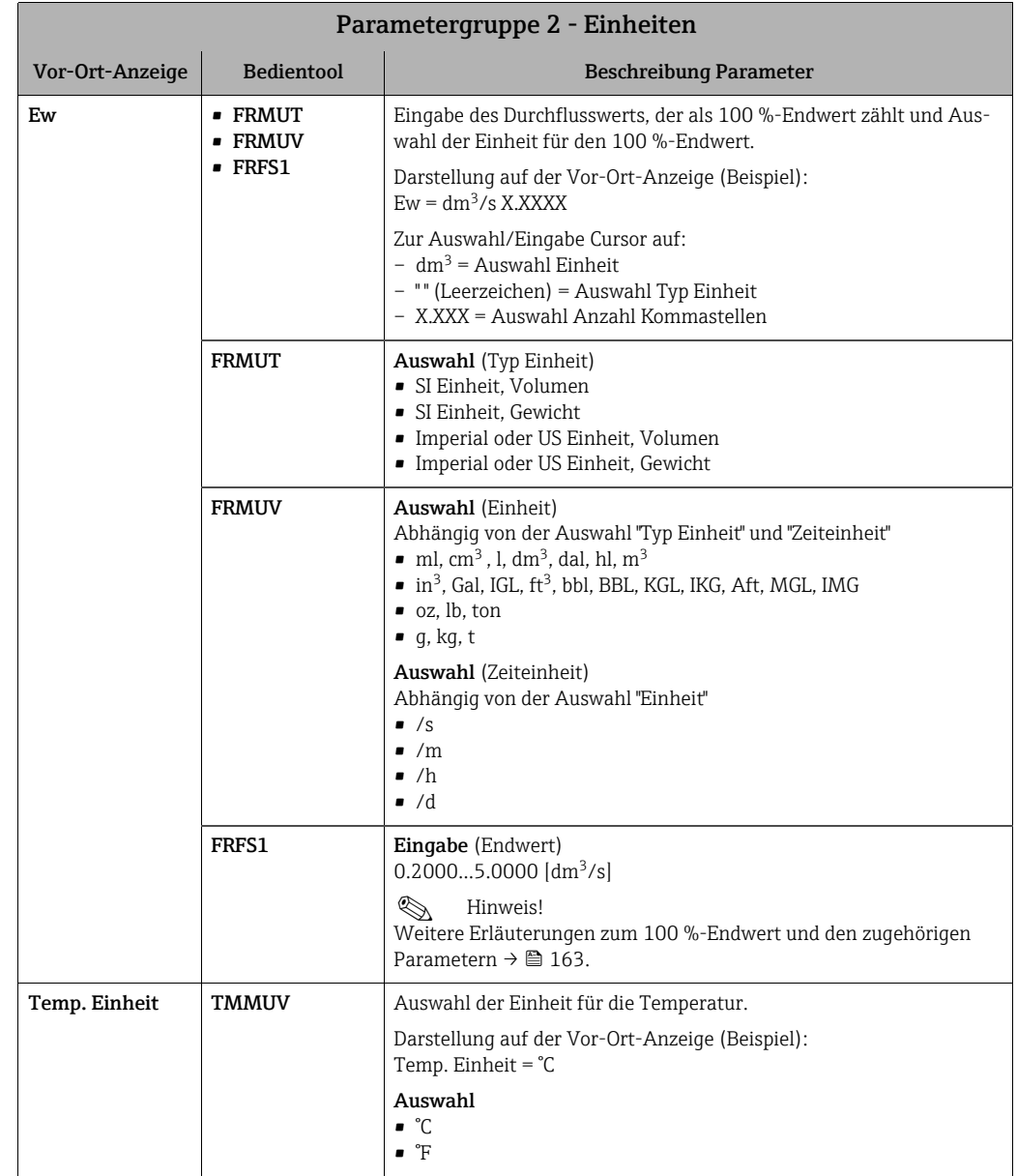

<span id="page-125-1"></span><span id="page-125-0"></span>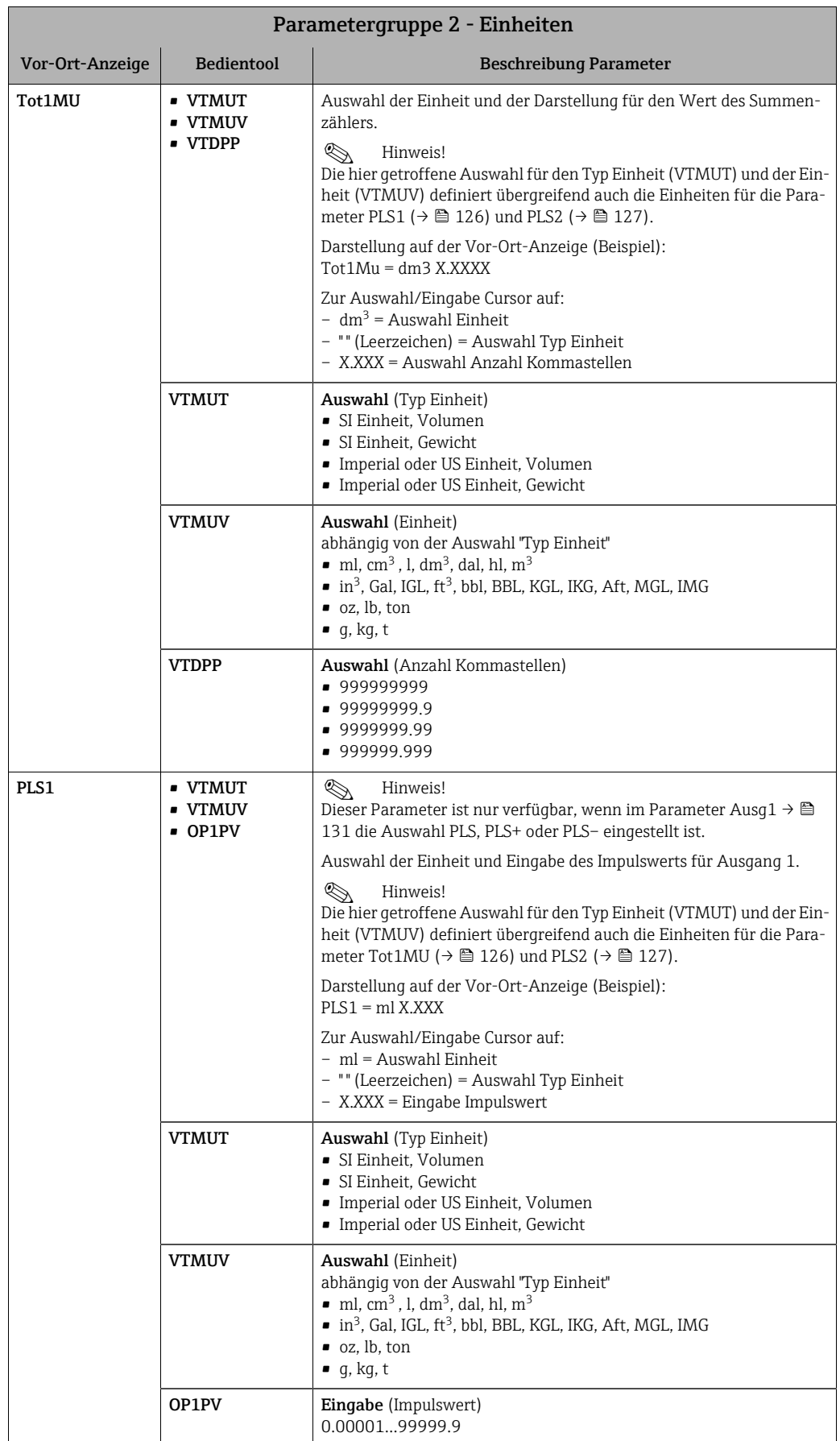

<span id="page-126-3"></span><span id="page-126-2"></span><span id="page-126-1"></span><span id="page-126-0"></span>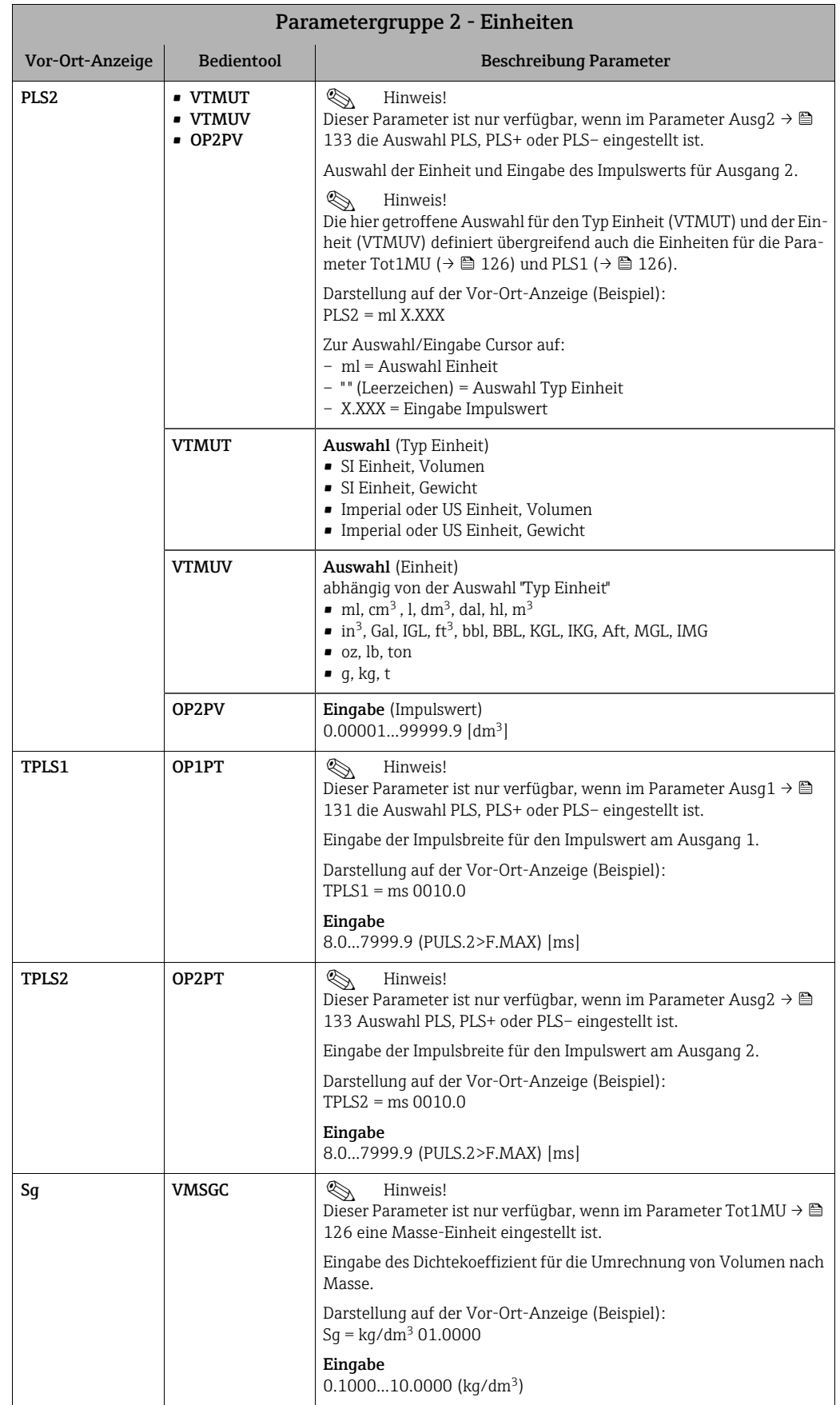

<span id="page-127-2"></span><span id="page-127-1"></span>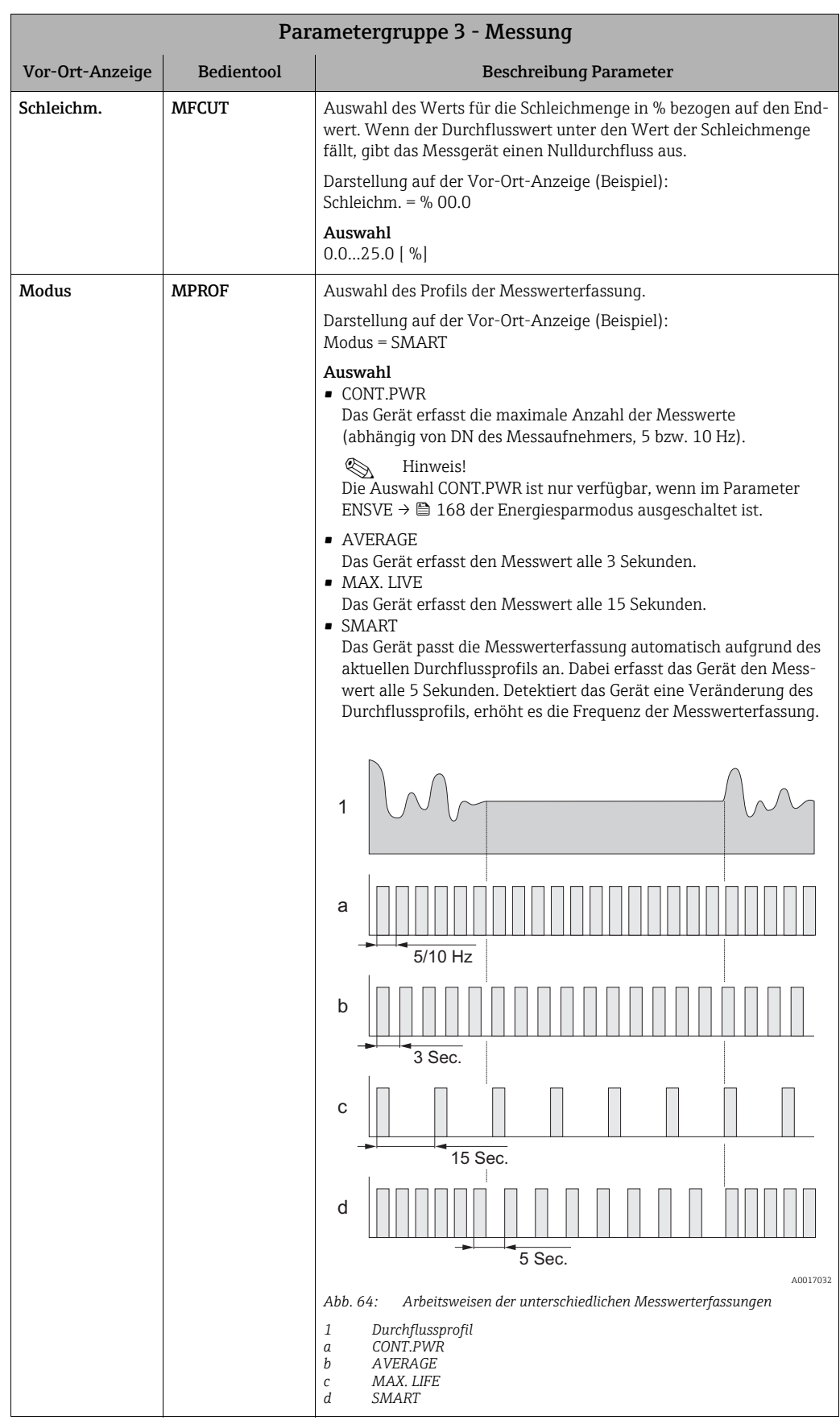

### <span id="page-127-0"></span>18.4.3 Parametergruppe [3 - Messung](#page-116-2)

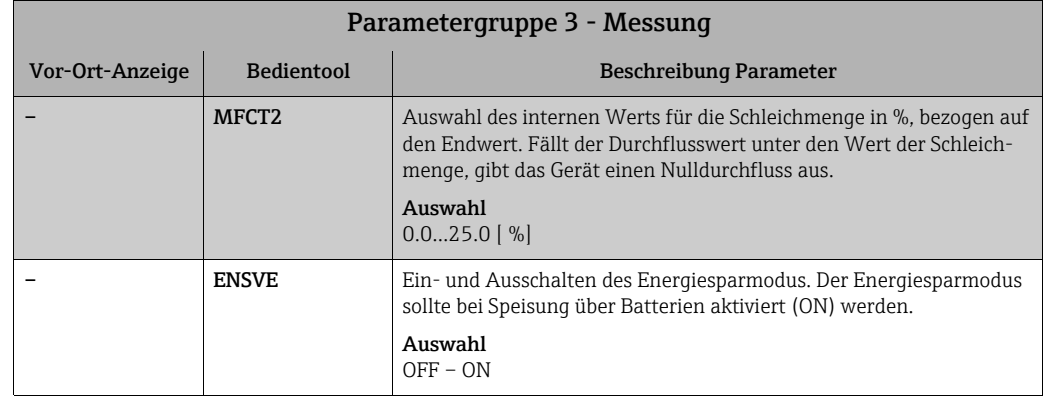

### <span id="page-128-0"></span>18.4.4 Parametergruppe [4 - Alarme](#page-116-3)

<span id="page-128-5"></span><span id="page-128-4"></span><span id="page-128-3"></span><span id="page-128-2"></span><span id="page-128-1"></span>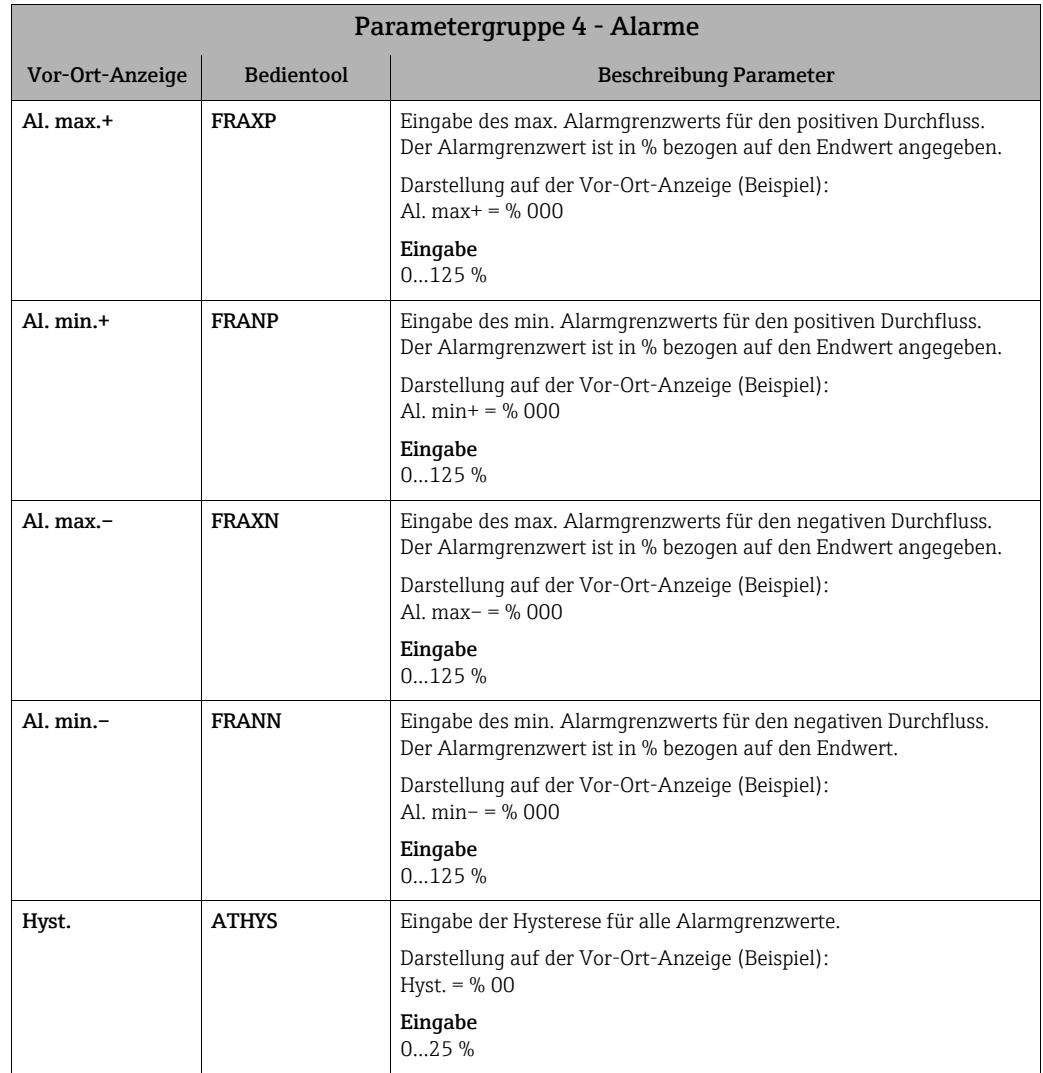

<span id="page-129-7"></span><span id="page-129-6"></span><span id="page-129-5"></span><span id="page-129-4"></span><span id="page-129-3"></span><span id="page-129-2"></span><span id="page-129-1"></span>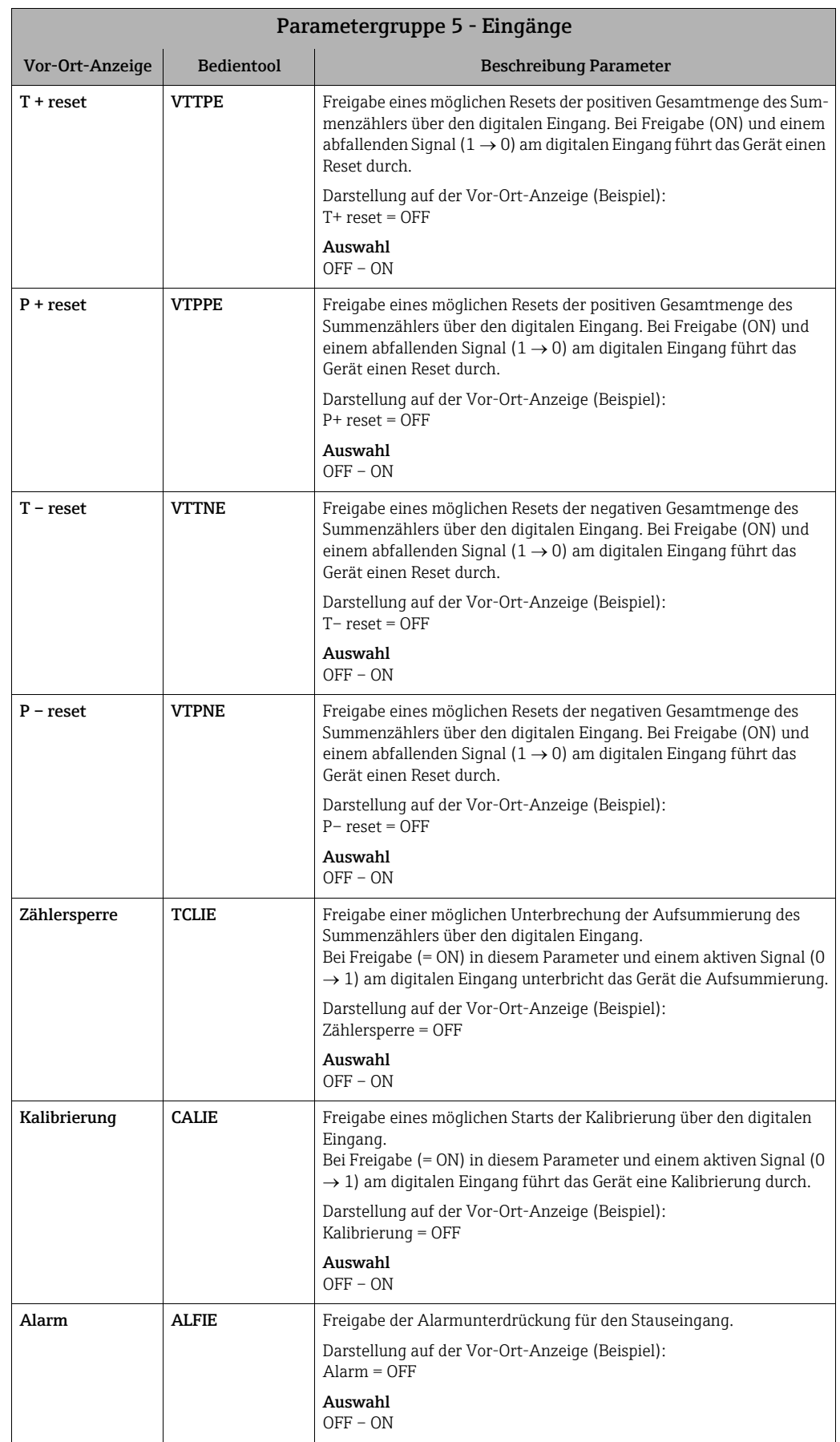

### <span id="page-129-0"></span>18.4.5 Parametergruppe [5 - Eingänge](#page-116-4)

<span id="page-130-1"></span>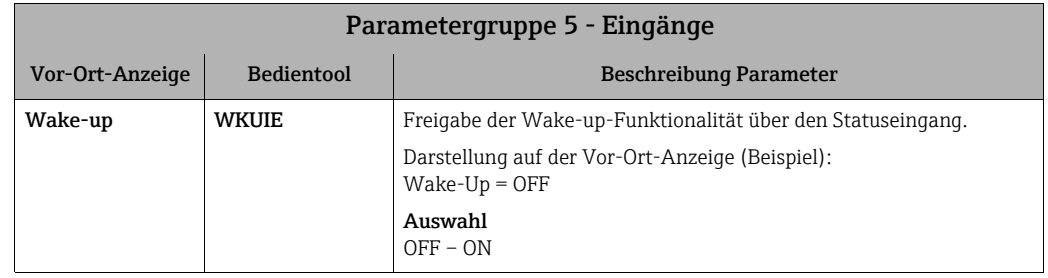

### <span id="page-130-0"></span>18.4.6 Parametergruppe [6 - Ausgänge](#page-116-5)

<span id="page-130-3"></span><span id="page-130-2"></span>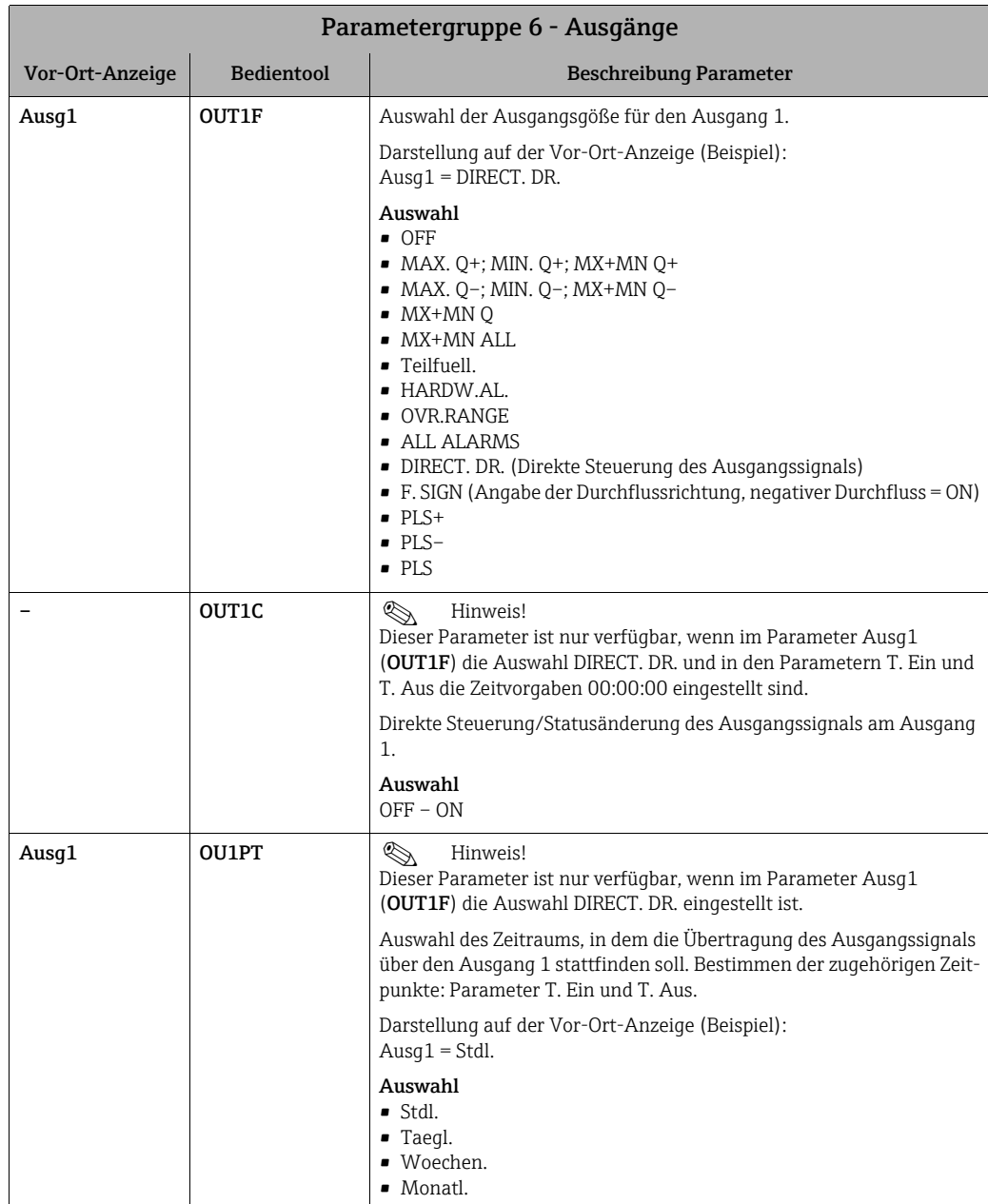

<span id="page-131-1"></span><span id="page-131-0"></span>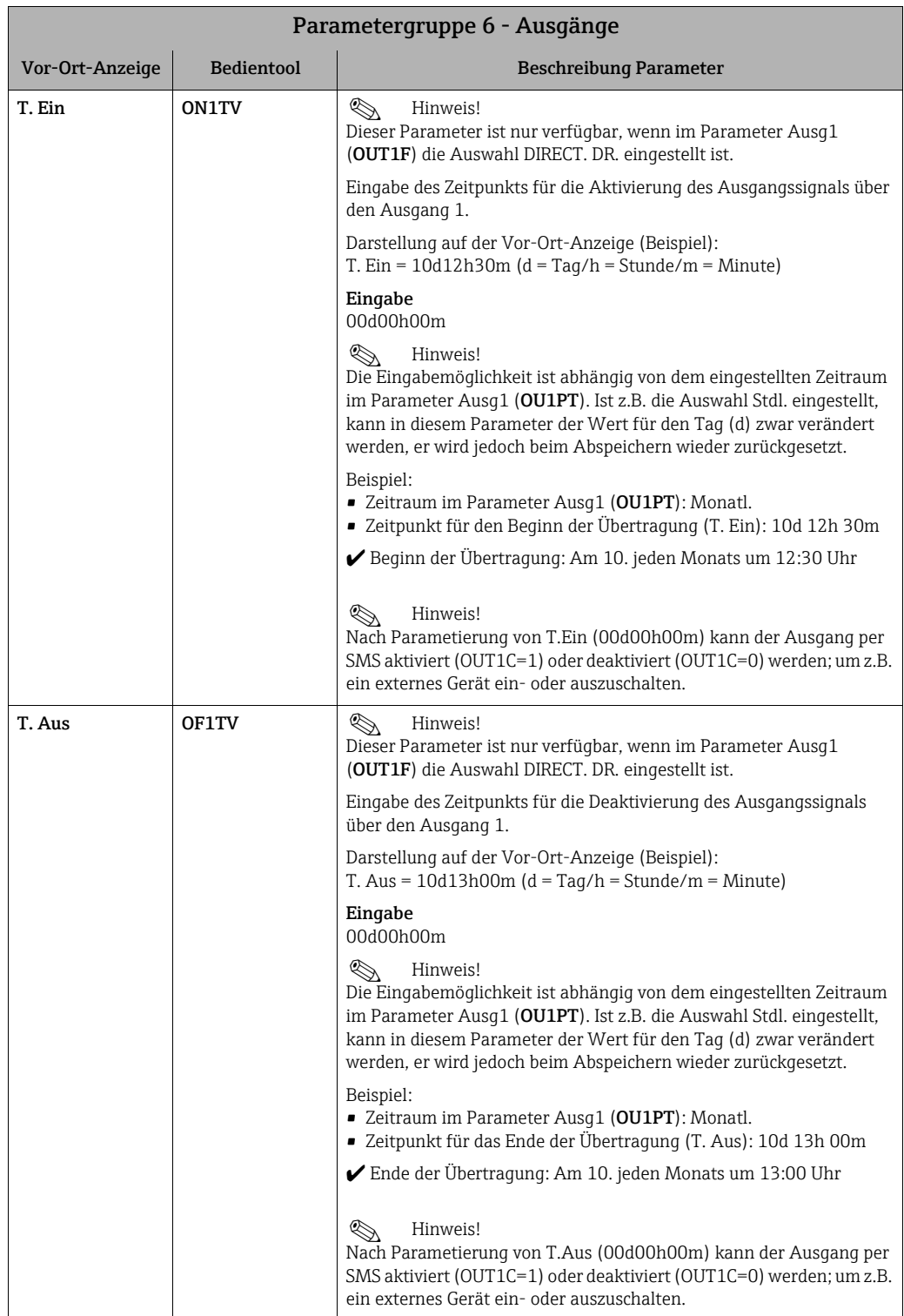

<span id="page-132-1"></span><span id="page-132-0"></span>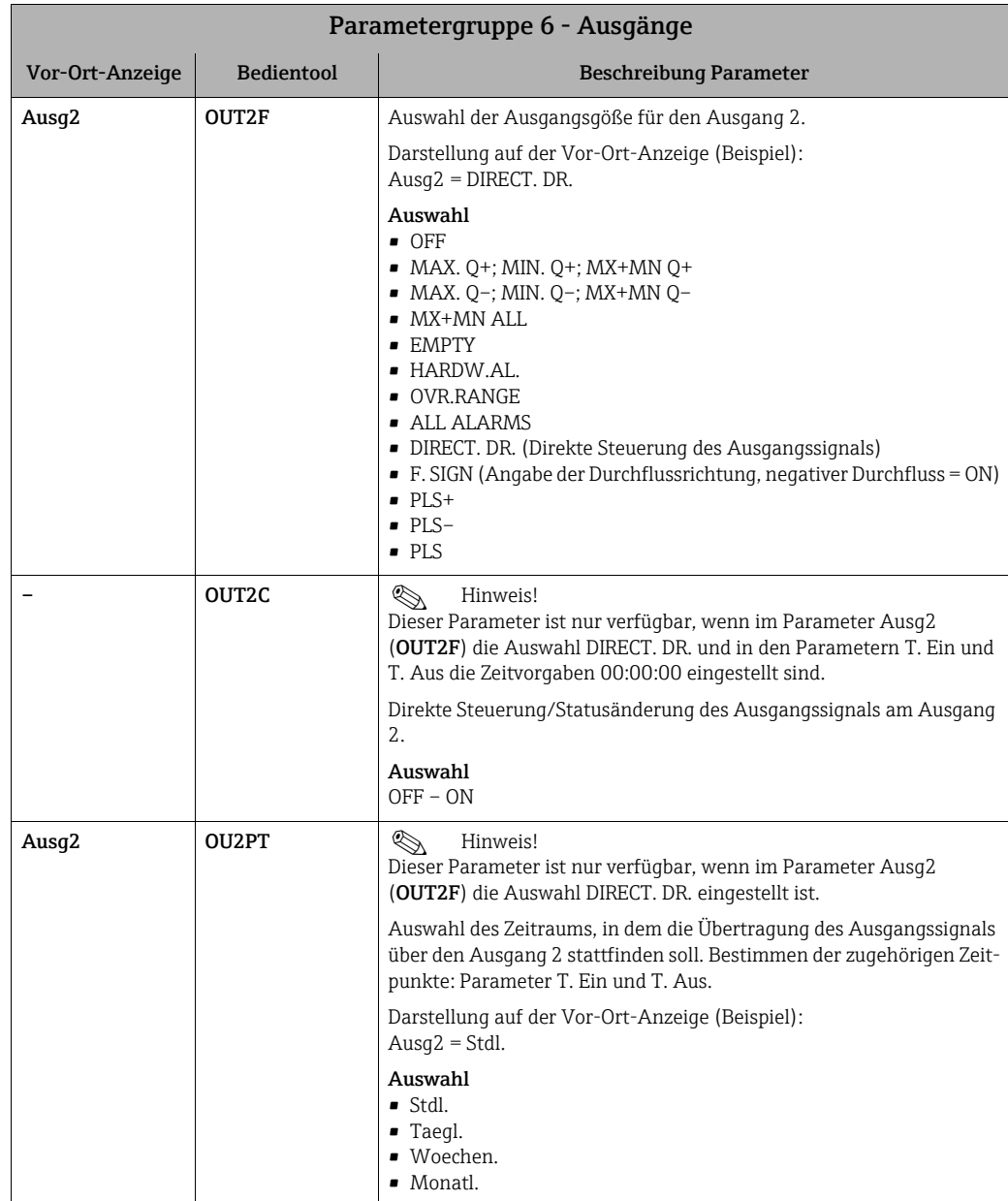

<span id="page-133-2"></span><span id="page-133-1"></span><span id="page-133-0"></span>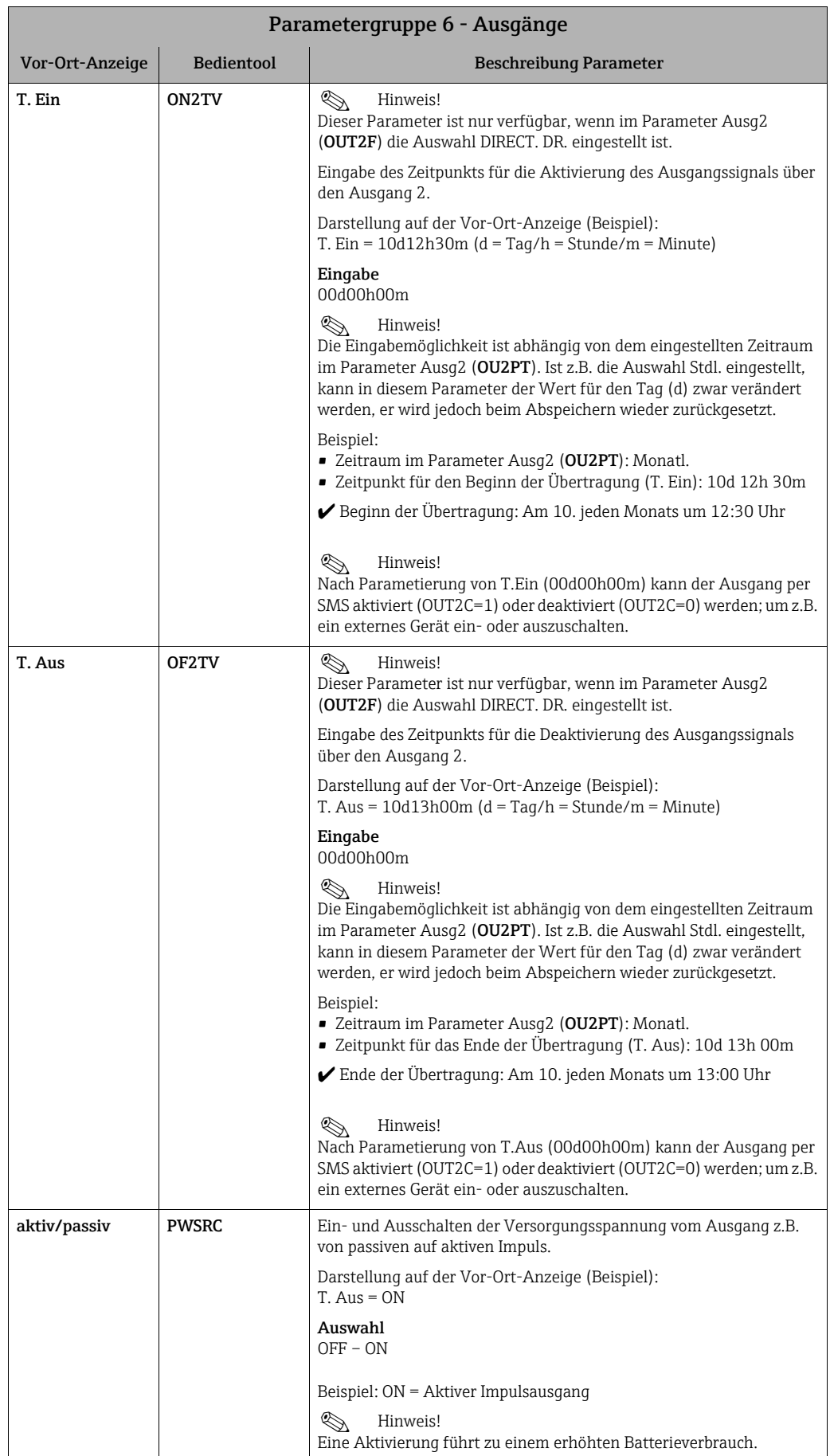

<span id="page-134-3"></span><span id="page-134-2"></span><span id="page-134-1"></span>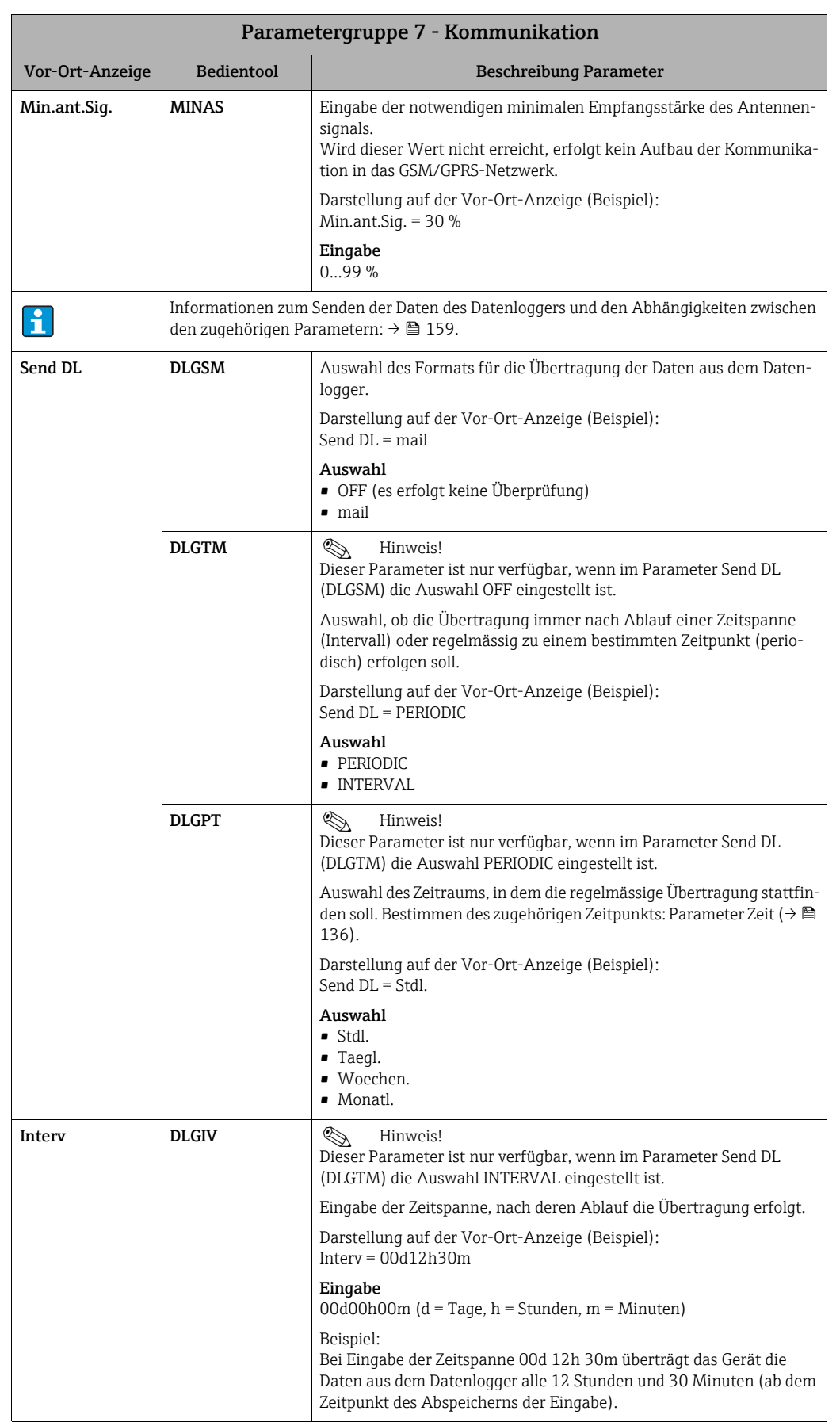

### <span id="page-134-0"></span>18.4.7 Parametergruppe [7 - Kommunikation](#page-116-6)

<span id="page-135-1"></span><span id="page-135-0"></span>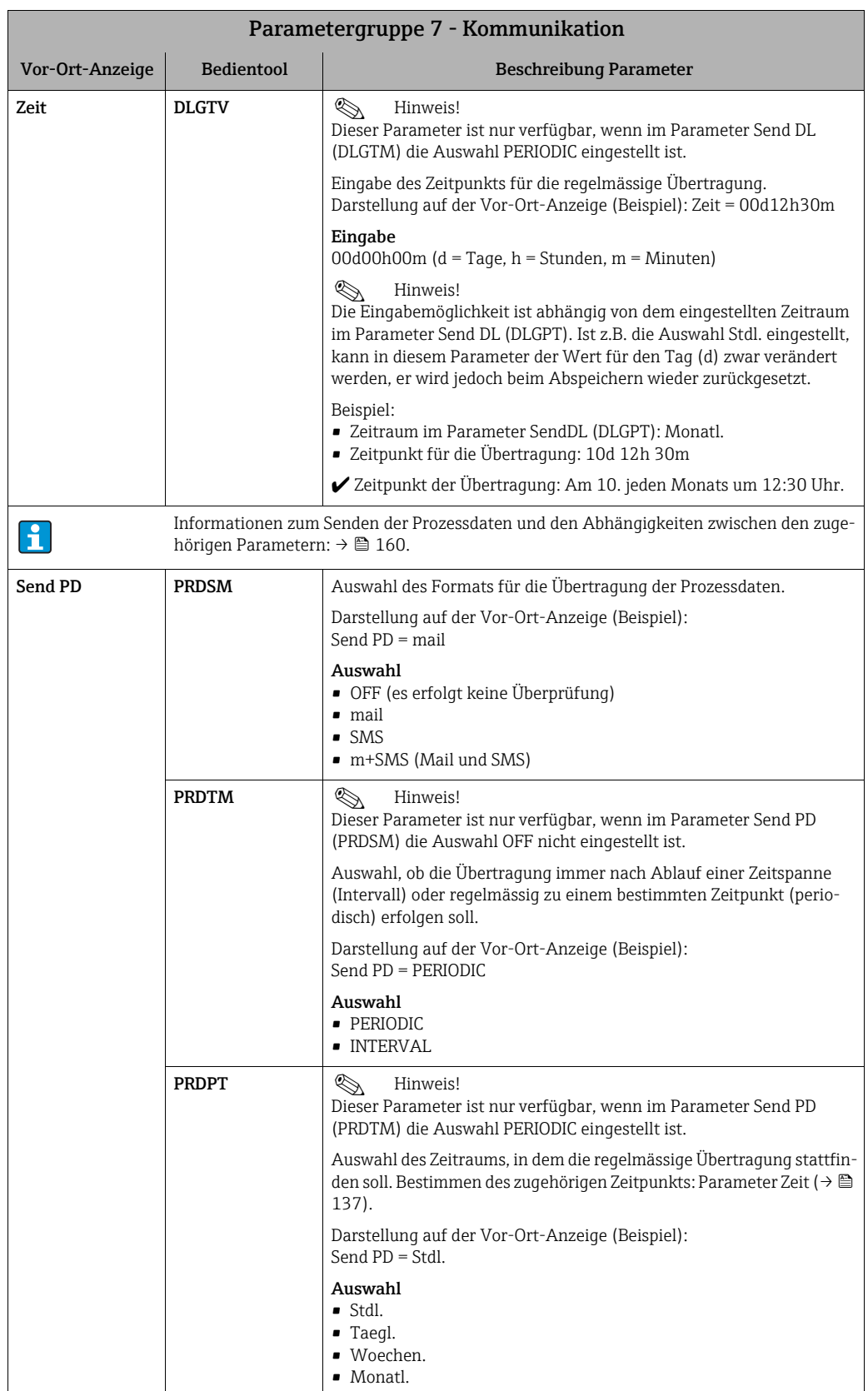

<span id="page-136-3"></span><span id="page-136-2"></span><span id="page-136-1"></span><span id="page-136-0"></span>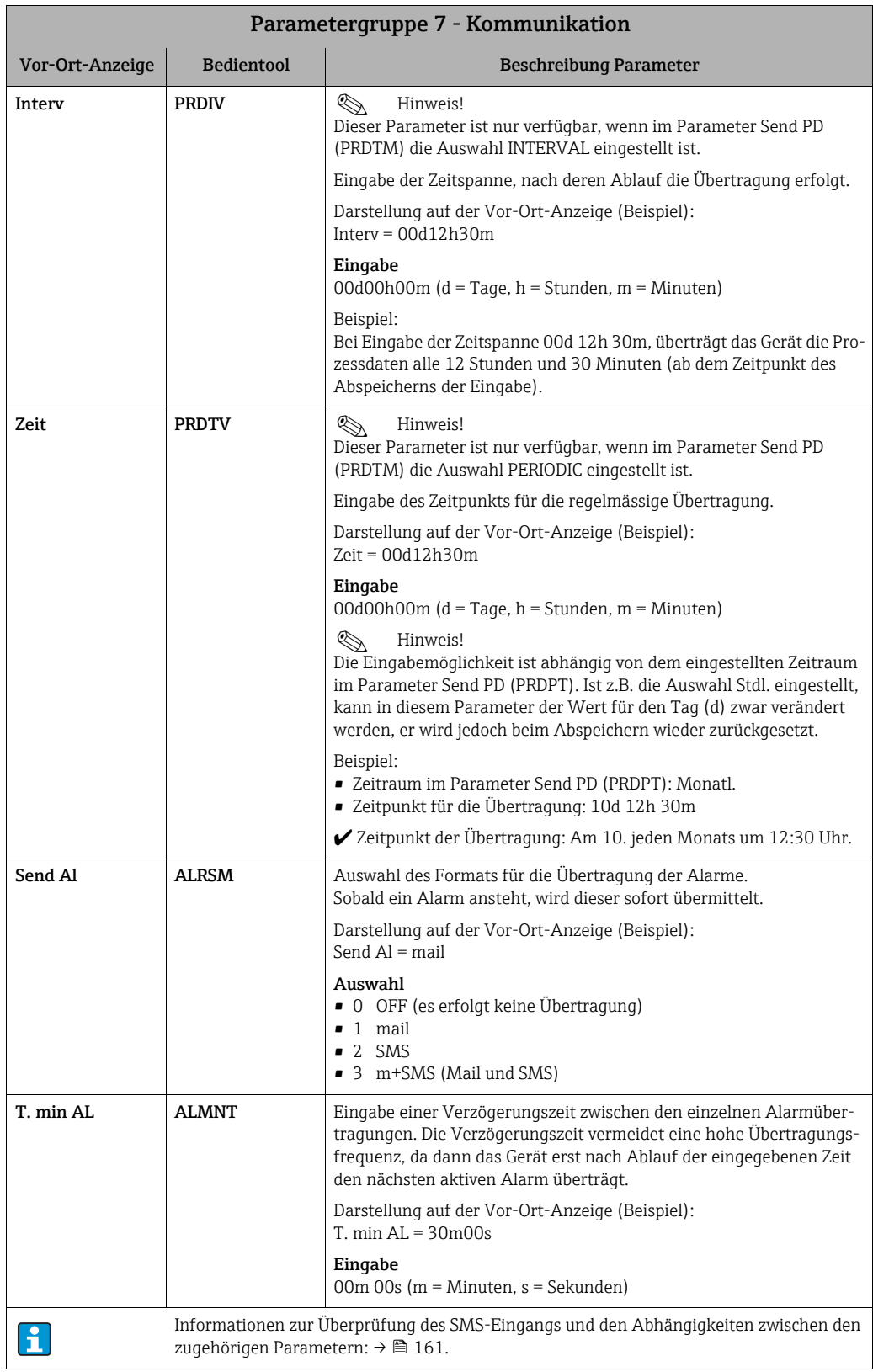

<span id="page-137-2"></span><span id="page-137-1"></span><span id="page-137-0"></span>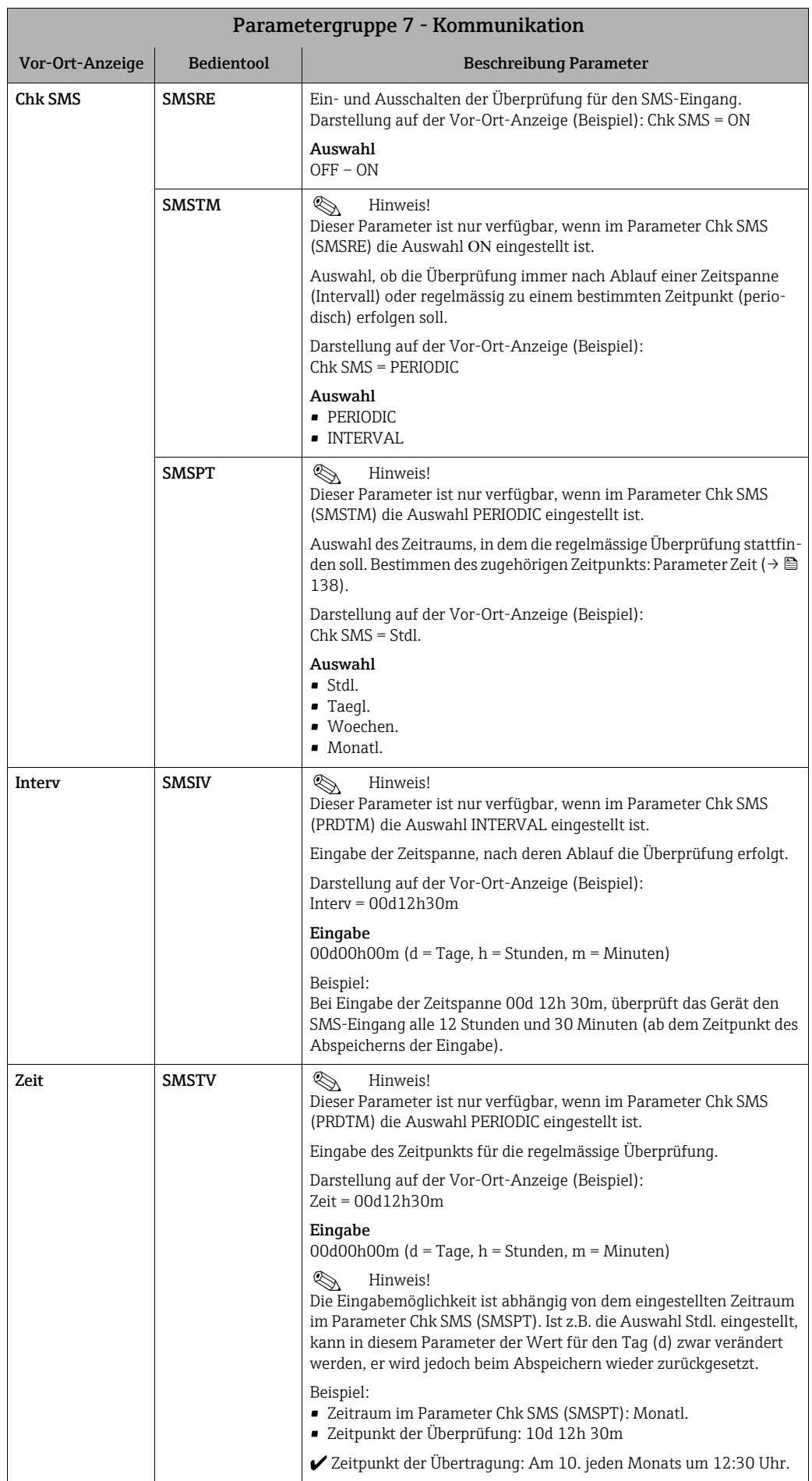

<span id="page-138-2"></span><span id="page-138-1"></span><span id="page-138-0"></span>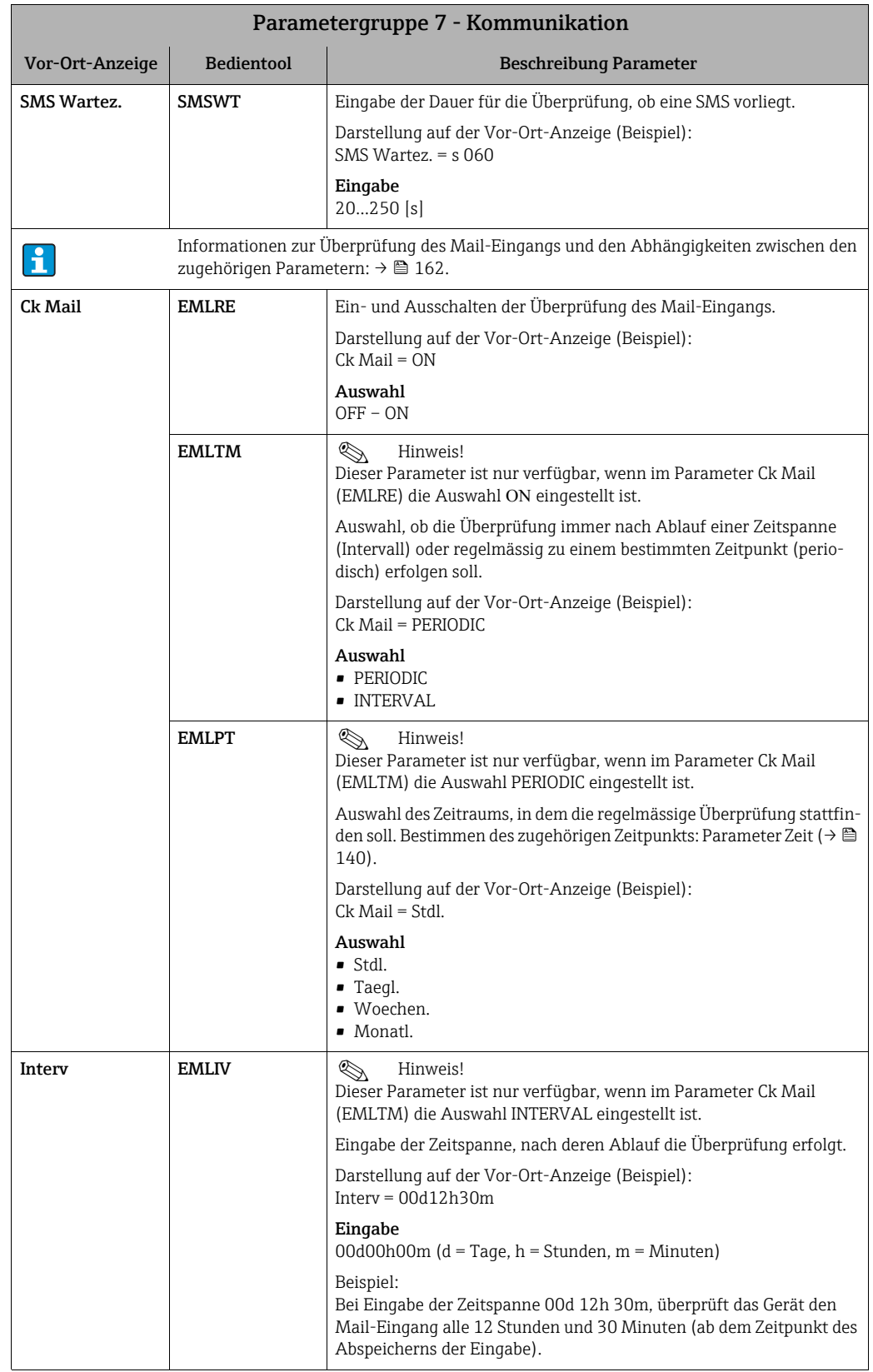

<span id="page-139-1"></span><span id="page-139-0"></span>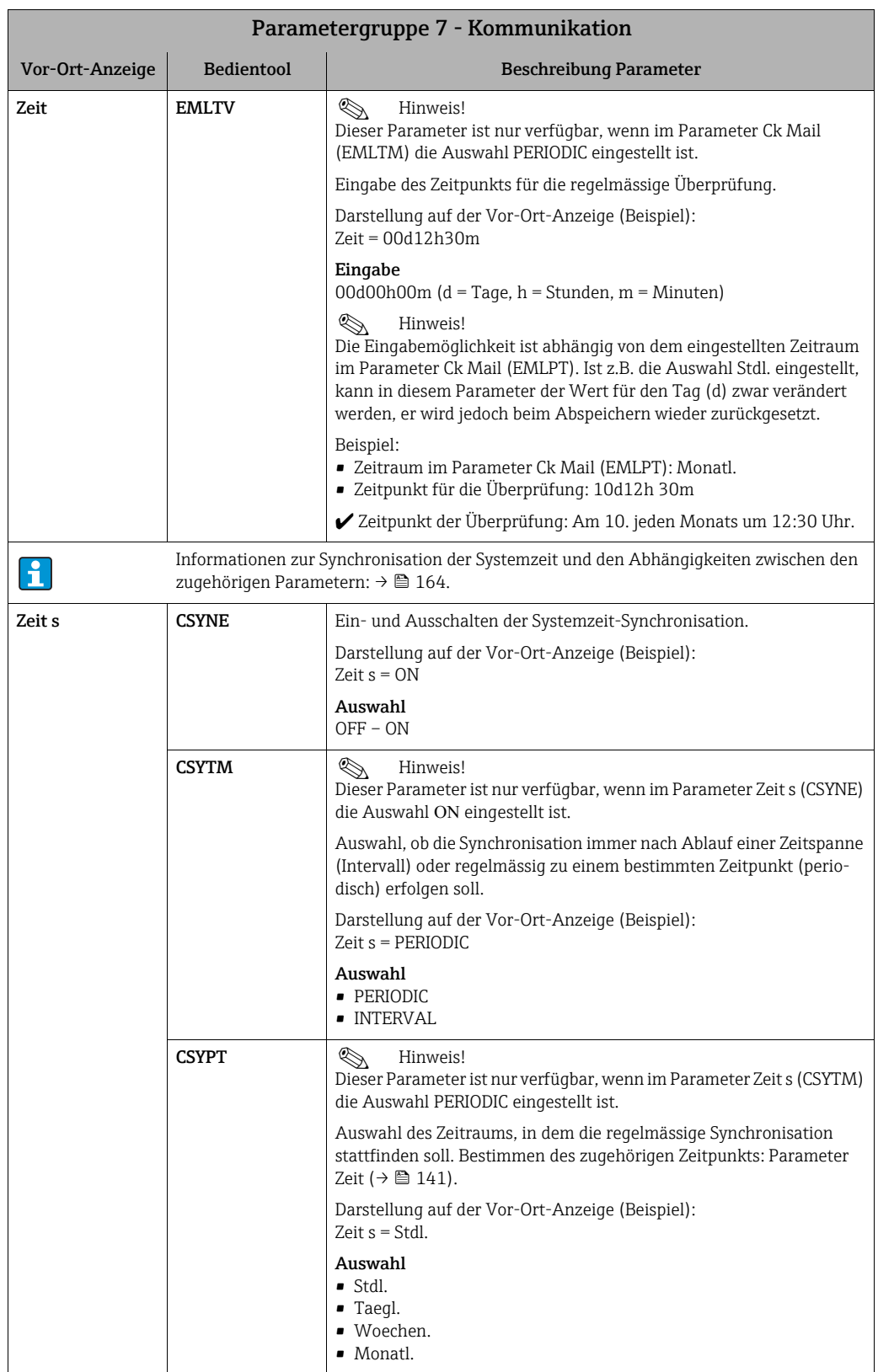

<span id="page-140-4"></span><span id="page-140-3"></span><span id="page-140-2"></span><span id="page-140-1"></span><span id="page-140-0"></span>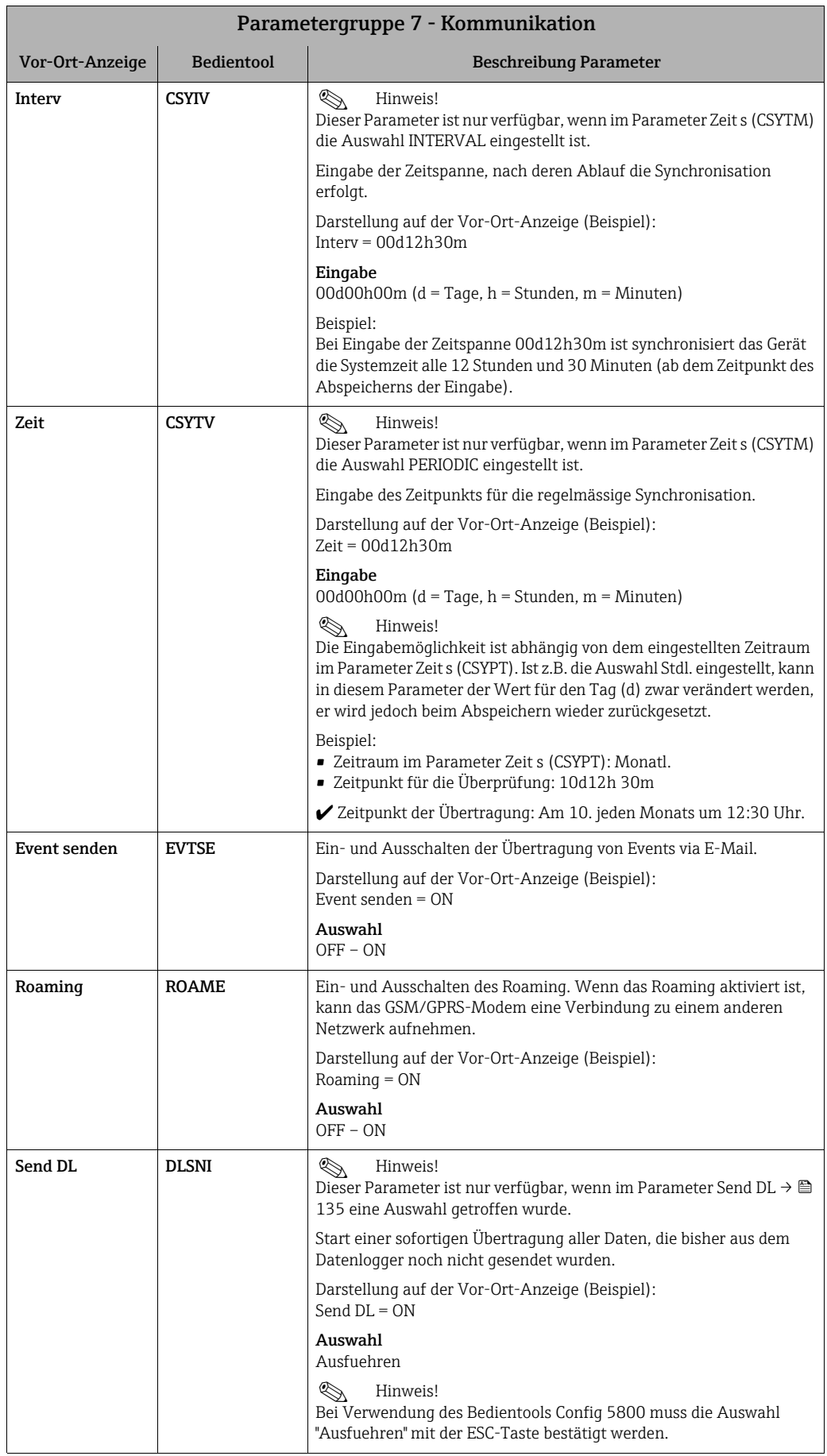

<span id="page-141-5"></span><span id="page-141-4"></span><span id="page-141-3"></span><span id="page-141-2"></span><span id="page-141-1"></span><span id="page-141-0"></span>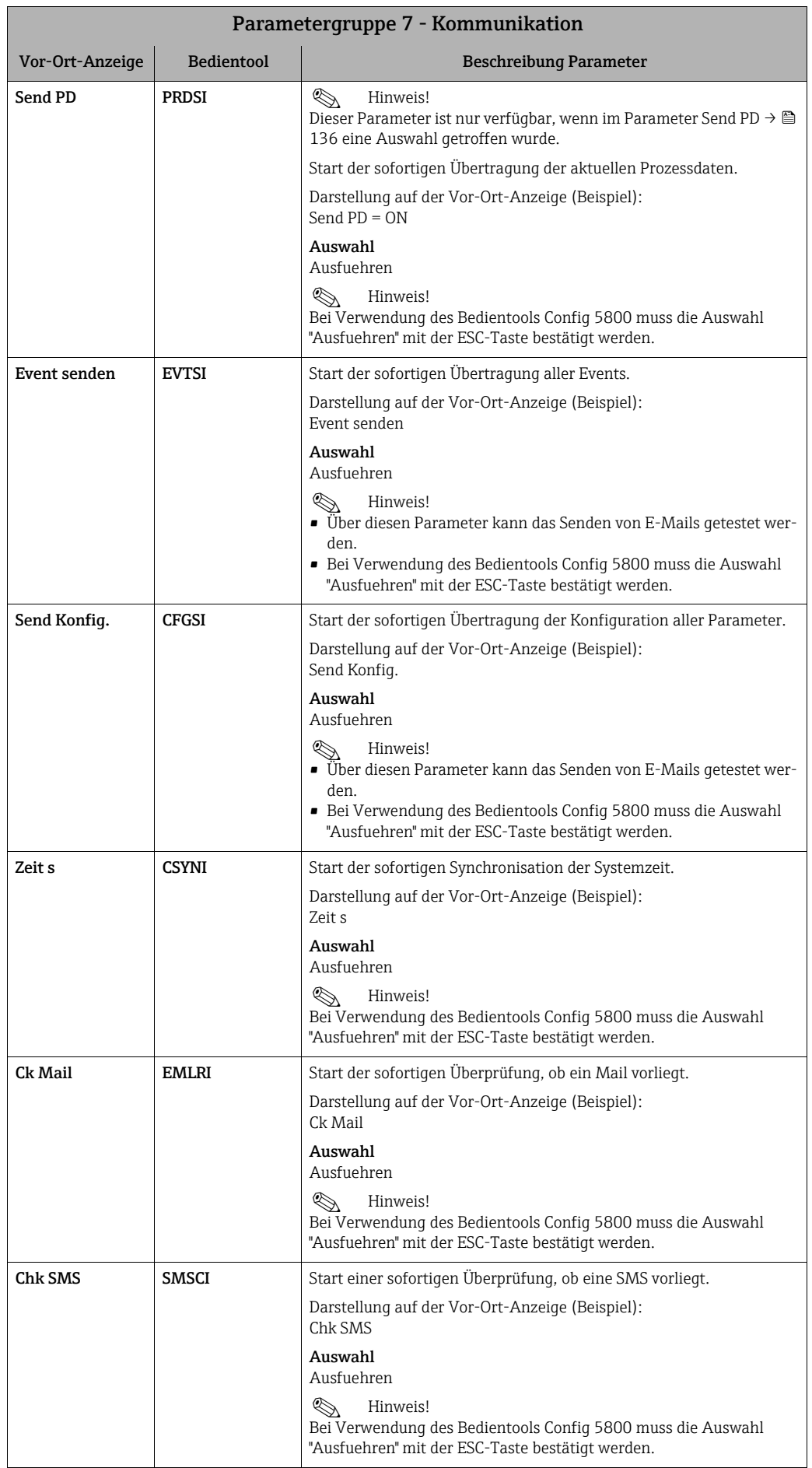

<span id="page-142-7"></span><span id="page-142-6"></span><span id="page-142-5"></span><span id="page-142-4"></span><span id="page-142-3"></span><span id="page-142-2"></span><span id="page-142-0"></span>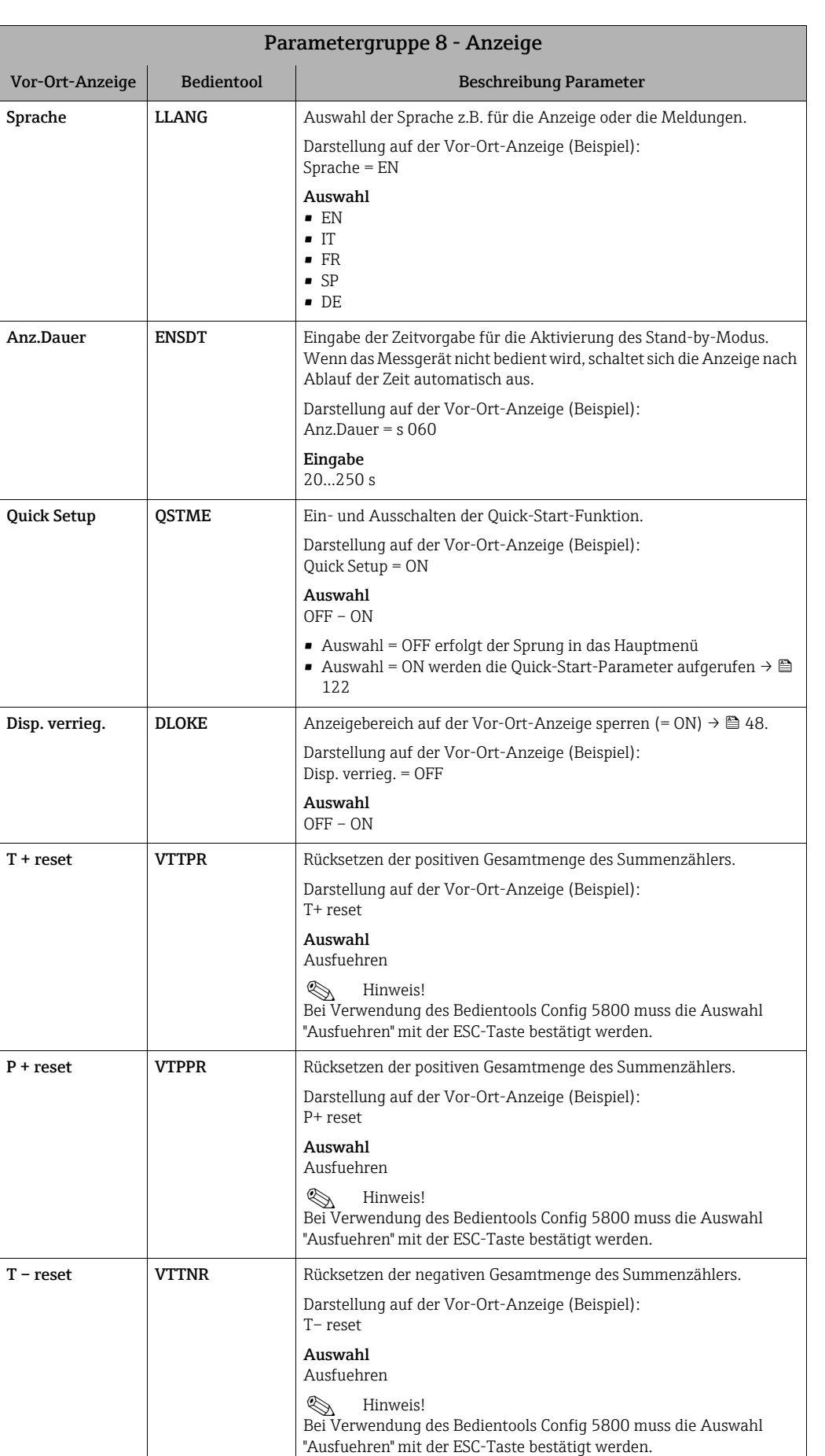

### <span id="page-142-1"></span>18.4.8 Parametergruppe [8 - Anzeige](#page-116-7)

<span id="page-143-1"></span>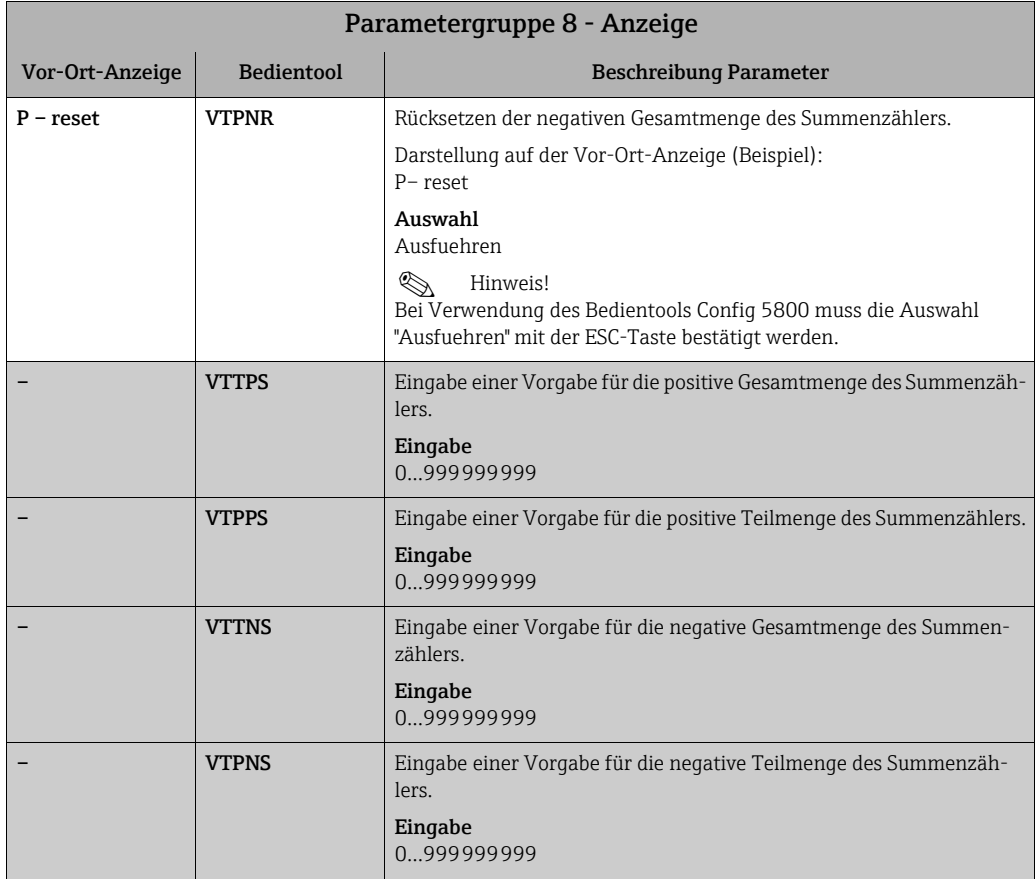

# <span id="page-143-0"></span>18.4.9 Parametergruppe [9 - Datenlogger](#page-116-8)

<span id="page-143-3"></span><span id="page-143-2"></span>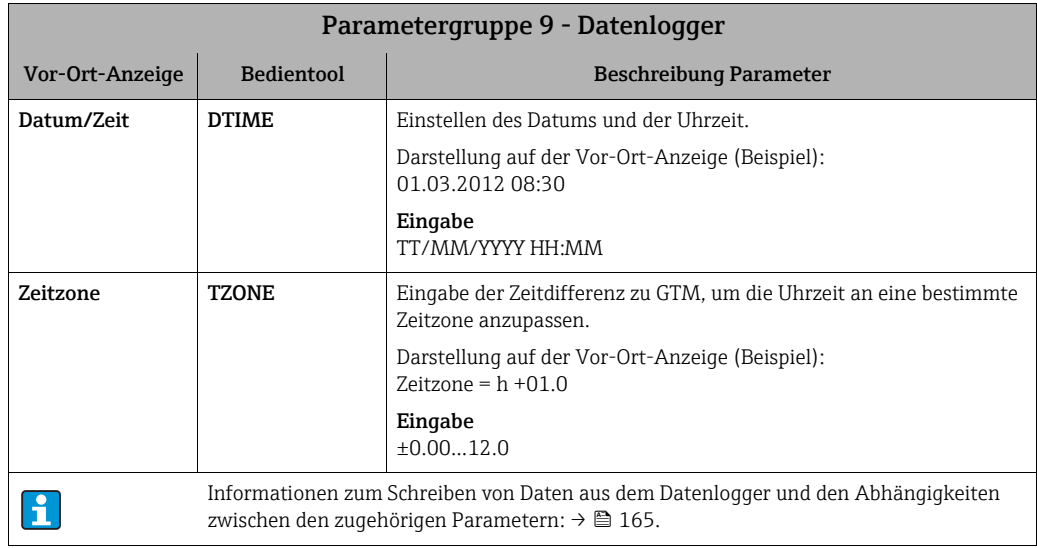
<span id="page-144-2"></span><span id="page-144-1"></span><span id="page-144-0"></span>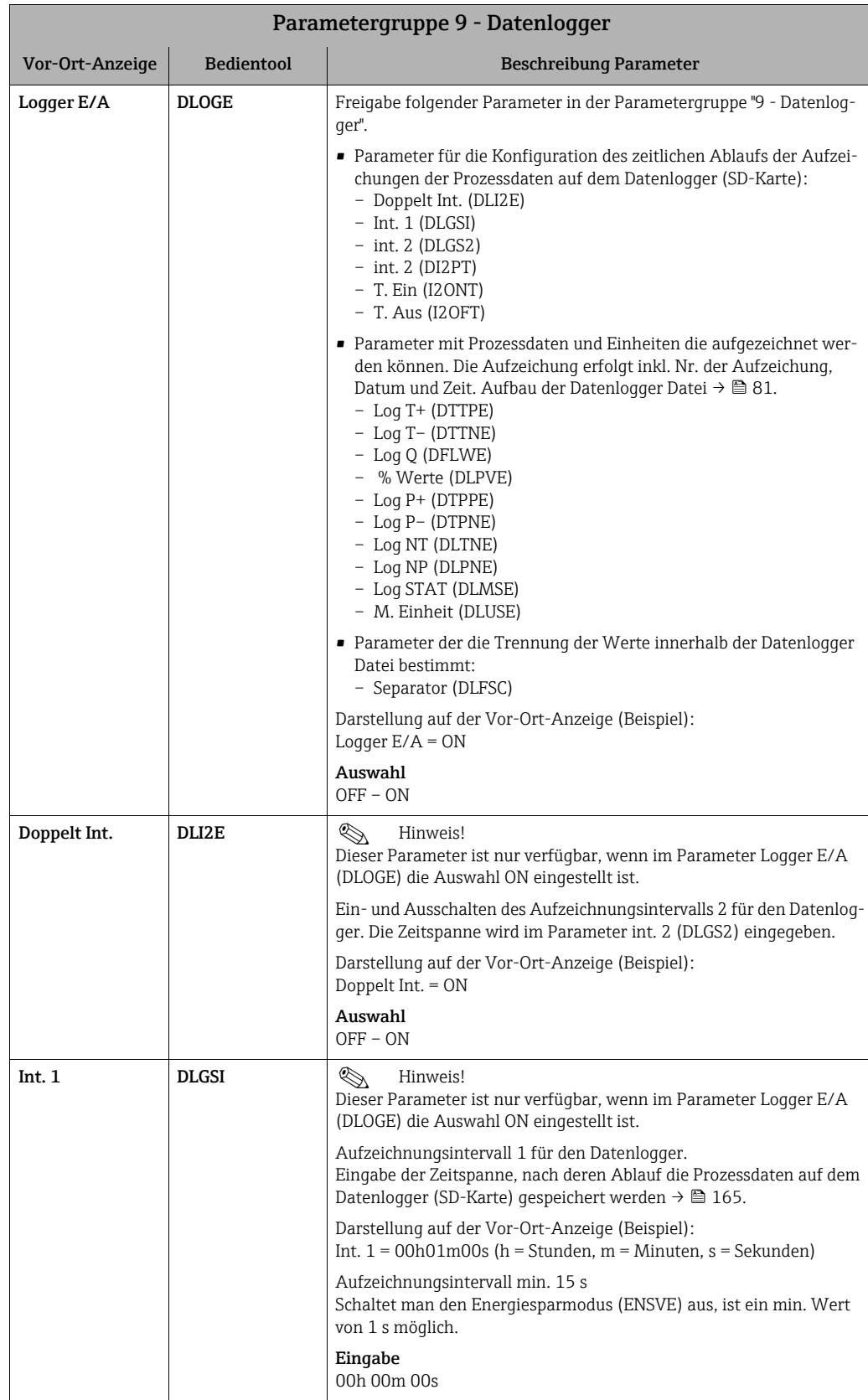

<span id="page-145-5"></span><span id="page-145-4"></span><span id="page-145-3"></span><span id="page-145-2"></span><span id="page-145-1"></span><span id="page-145-0"></span>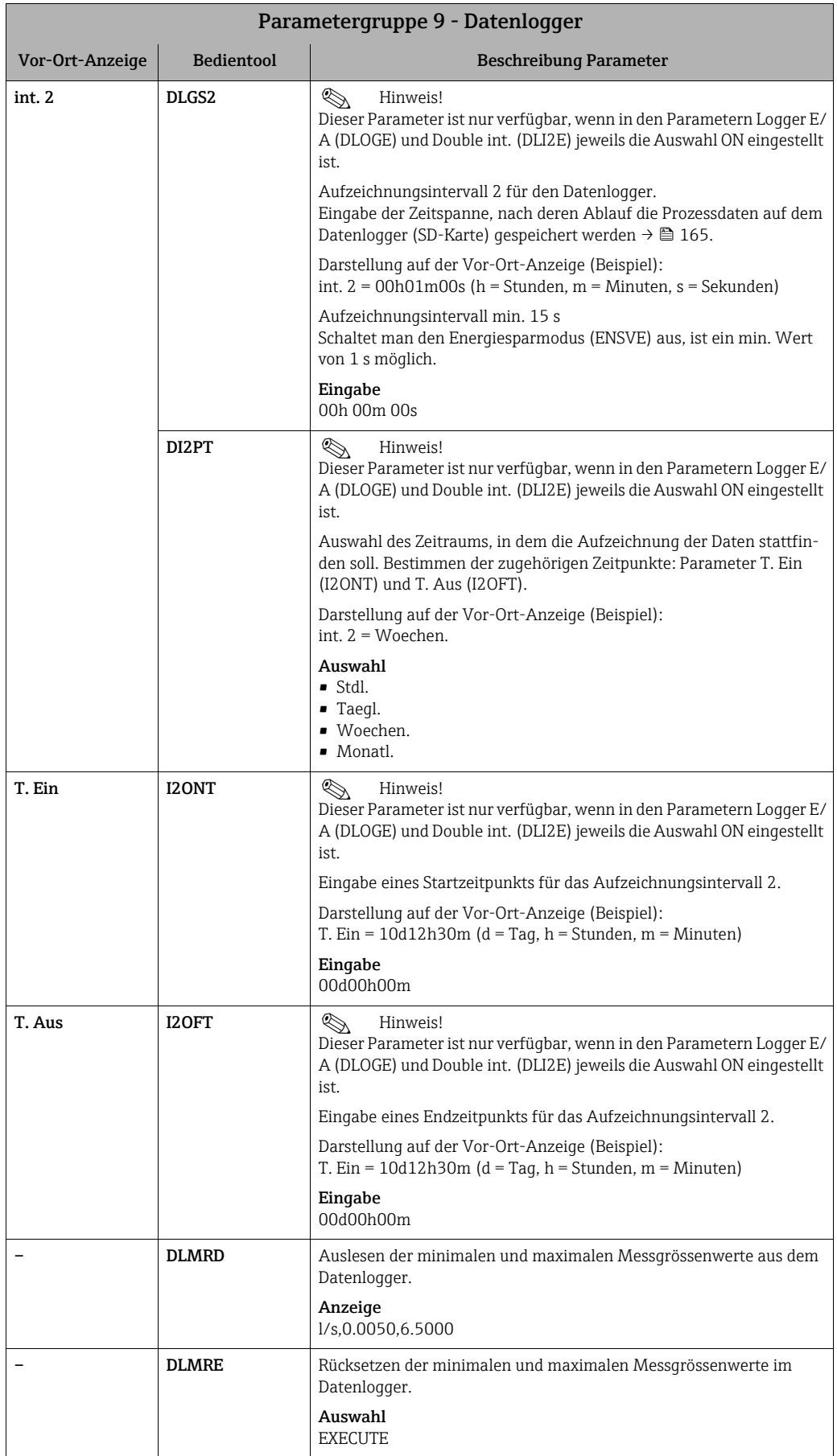

<span id="page-146-4"></span><span id="page-146-3"></span><span id="page-146-2"></span><span id="page-146-1"></span><span id="page-146-0"></span>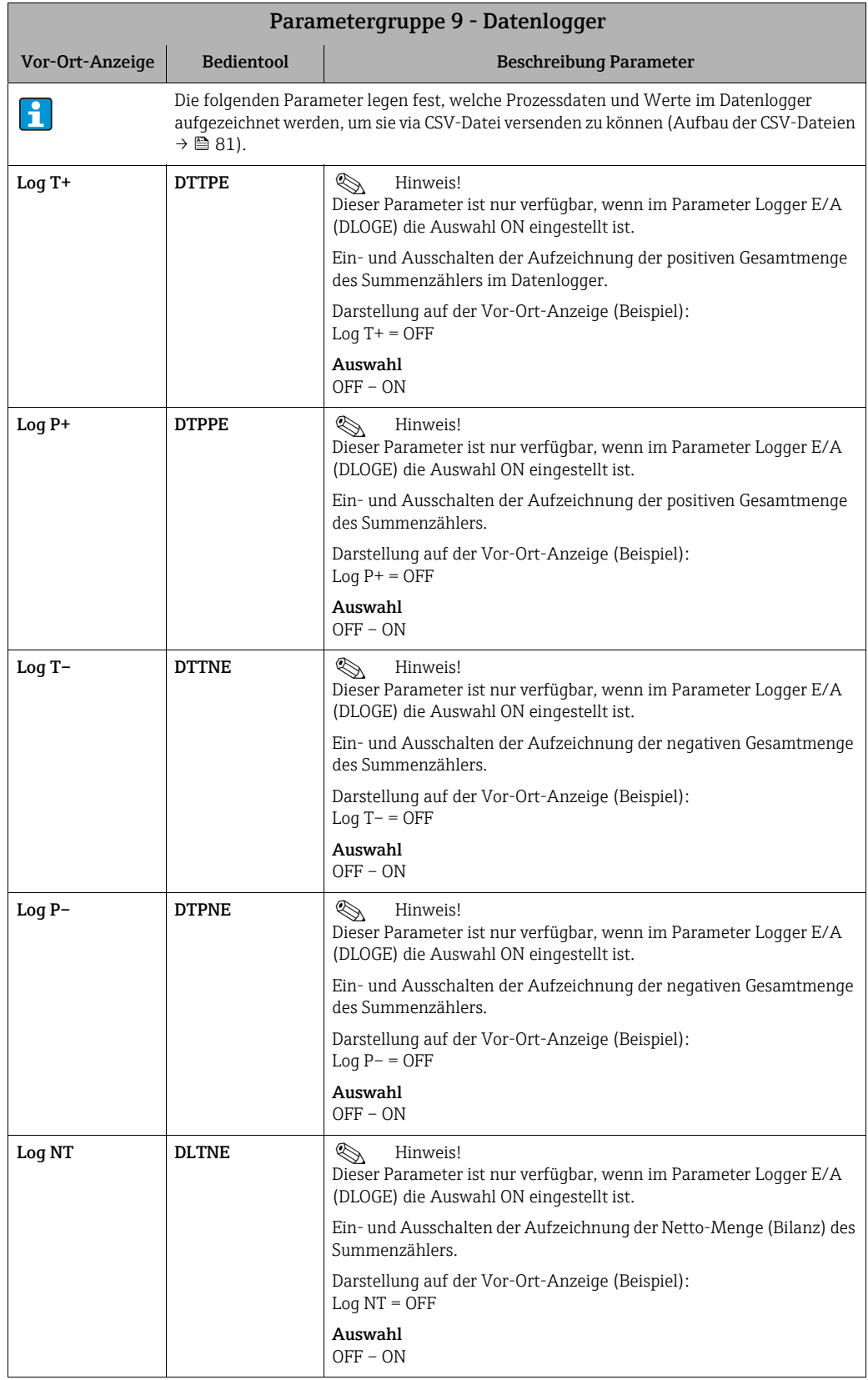

<span id="page-147-5"></span><span id="page-147-4"></span><span id="page-147-3"></span><span id="page-147-2"></span><span id="page-147-1"></span><span id="page-147-0"></span>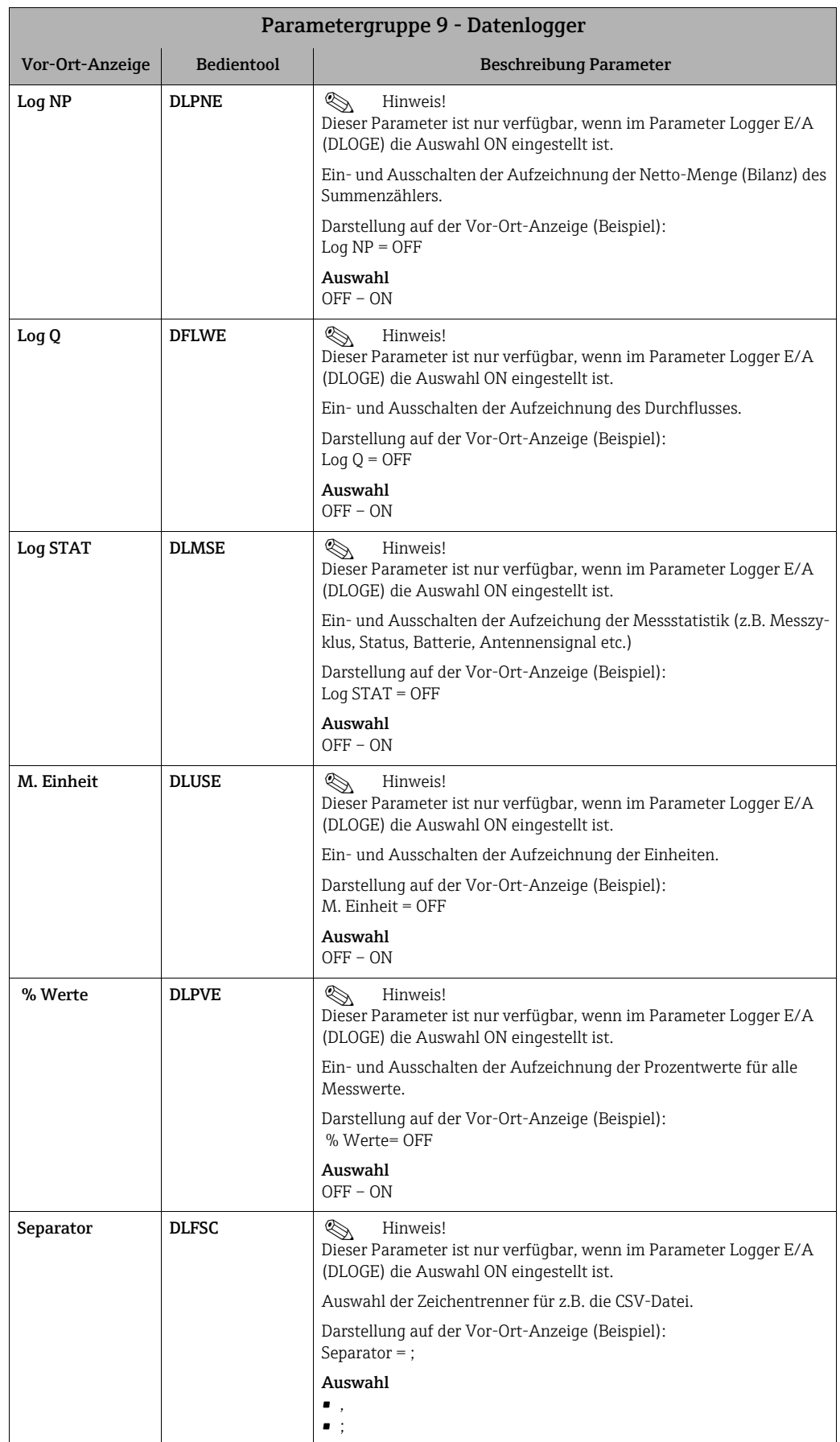

<span id="page-148-4"></span><span id="page-148-3"></span><span id="page-148-1"></span>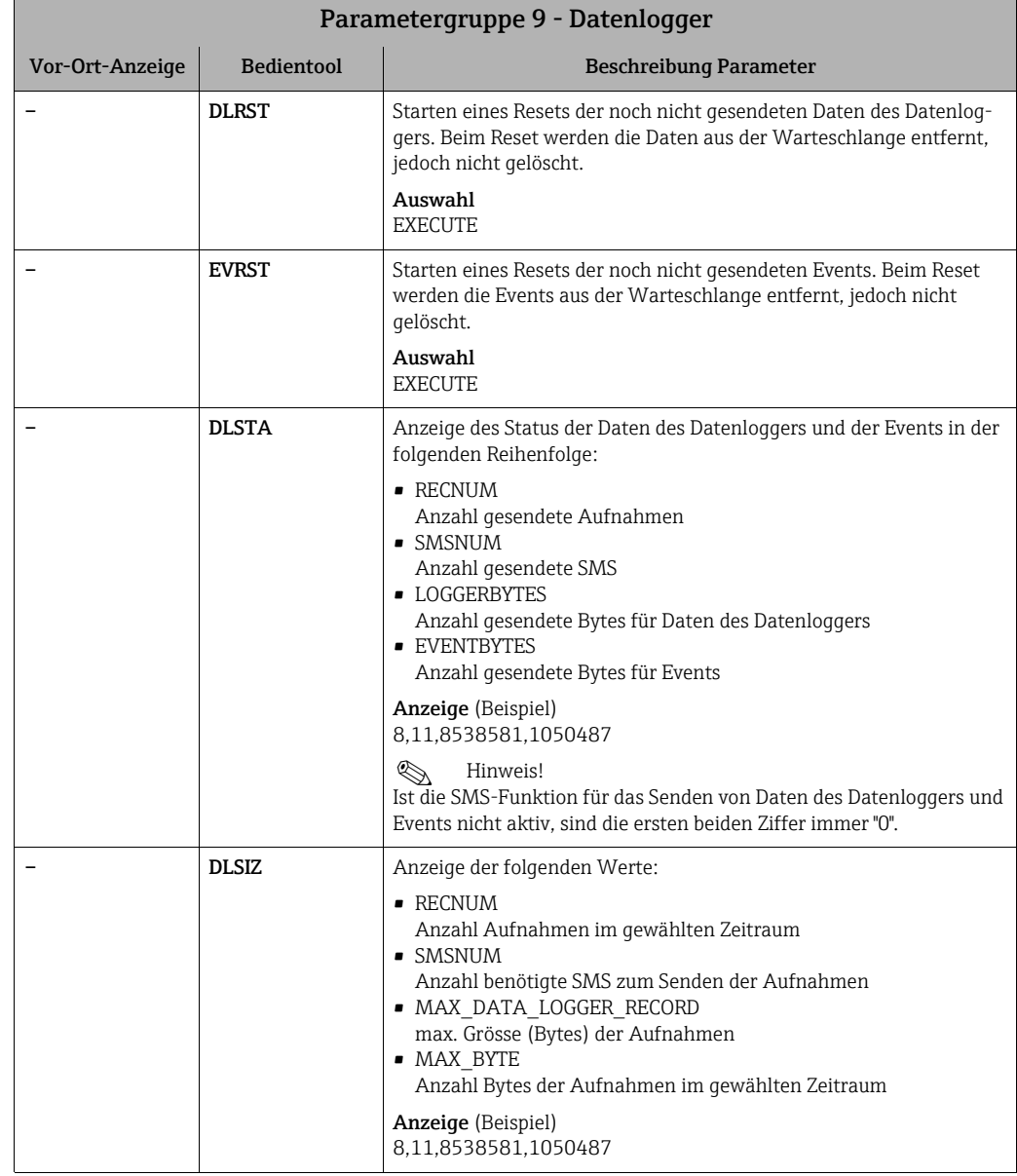

# <span id="page-148-6"></span><span id="page-148-2"></span>18.4.10 Parametergruppe [10 - Überwachung](#page-116-0)

<span id="page-148-5"></span><span id="page-148-0"></span>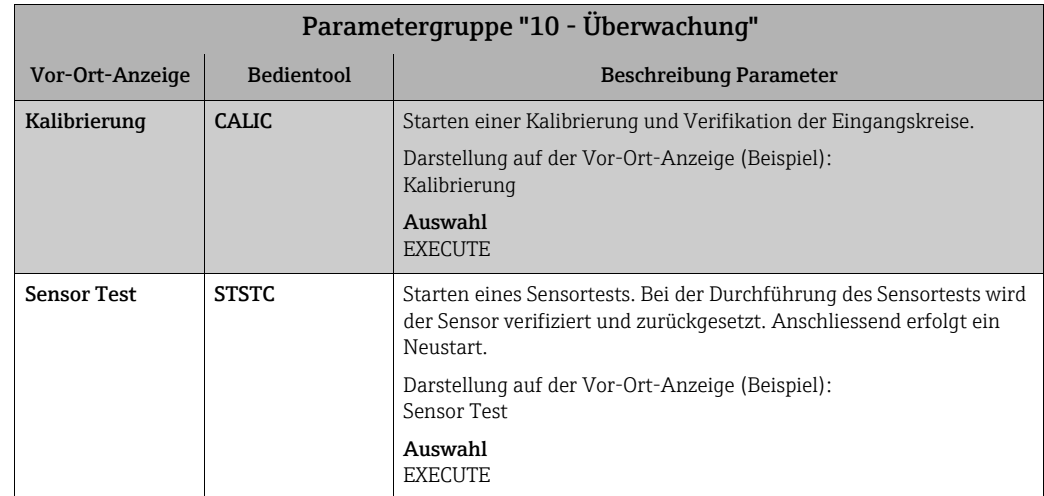

<span id="page-149-4"></span><span id="page-149-3"></span><span id="page-149-2"></span><span id="page-149-1"></span><span id="page-149-0"></span>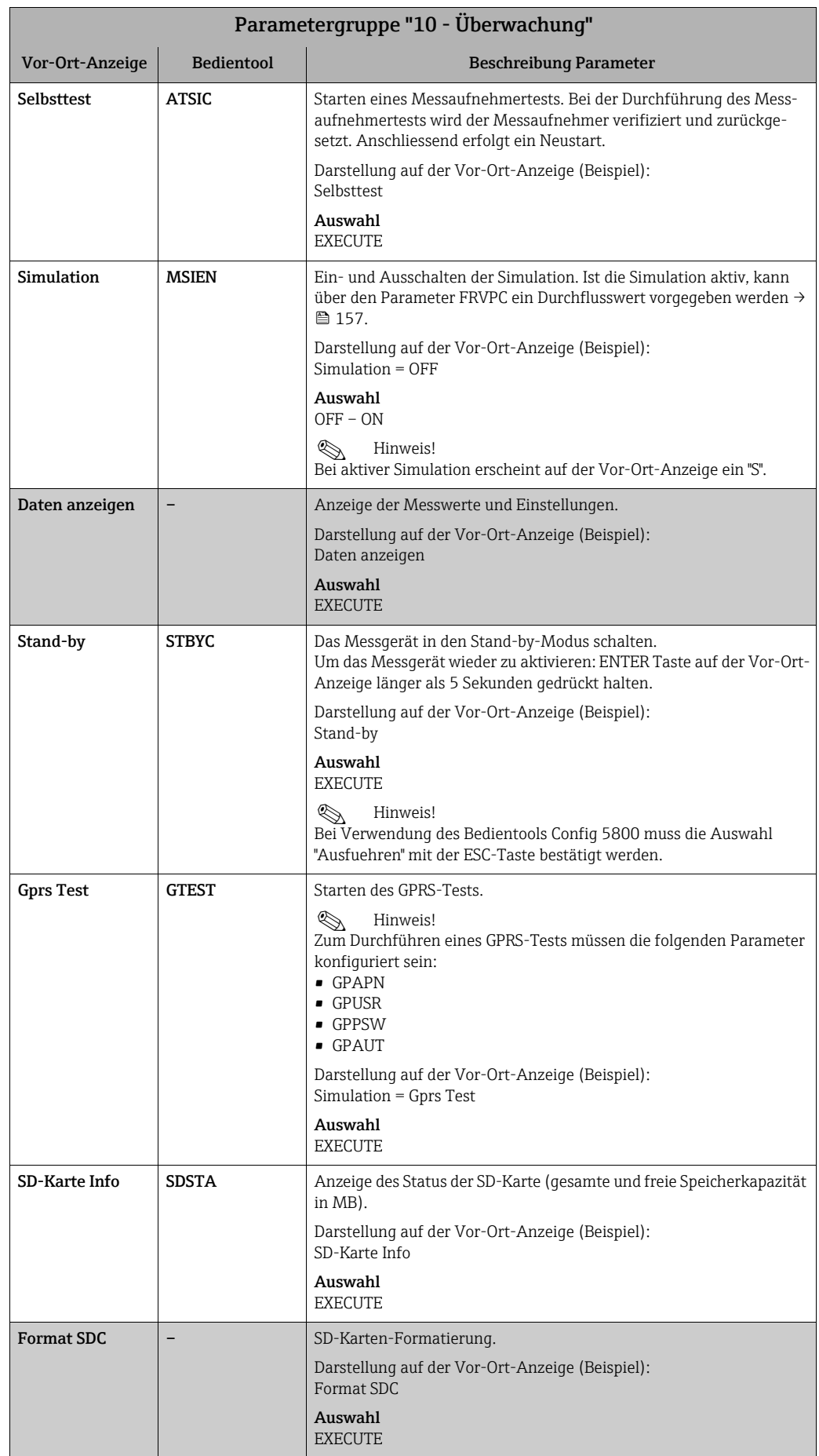

<span id="page-150-9"></span><span id="page-150-8"></span><span id="page-150-7"></span><span id="page-150-6"></span><span id="page-150-5"></span><span id="page-150-4"></span><span id="page-150-3"></span><span id="page-150-2"></span><span id="page-150-1"></span><span id="page-150-0"></span>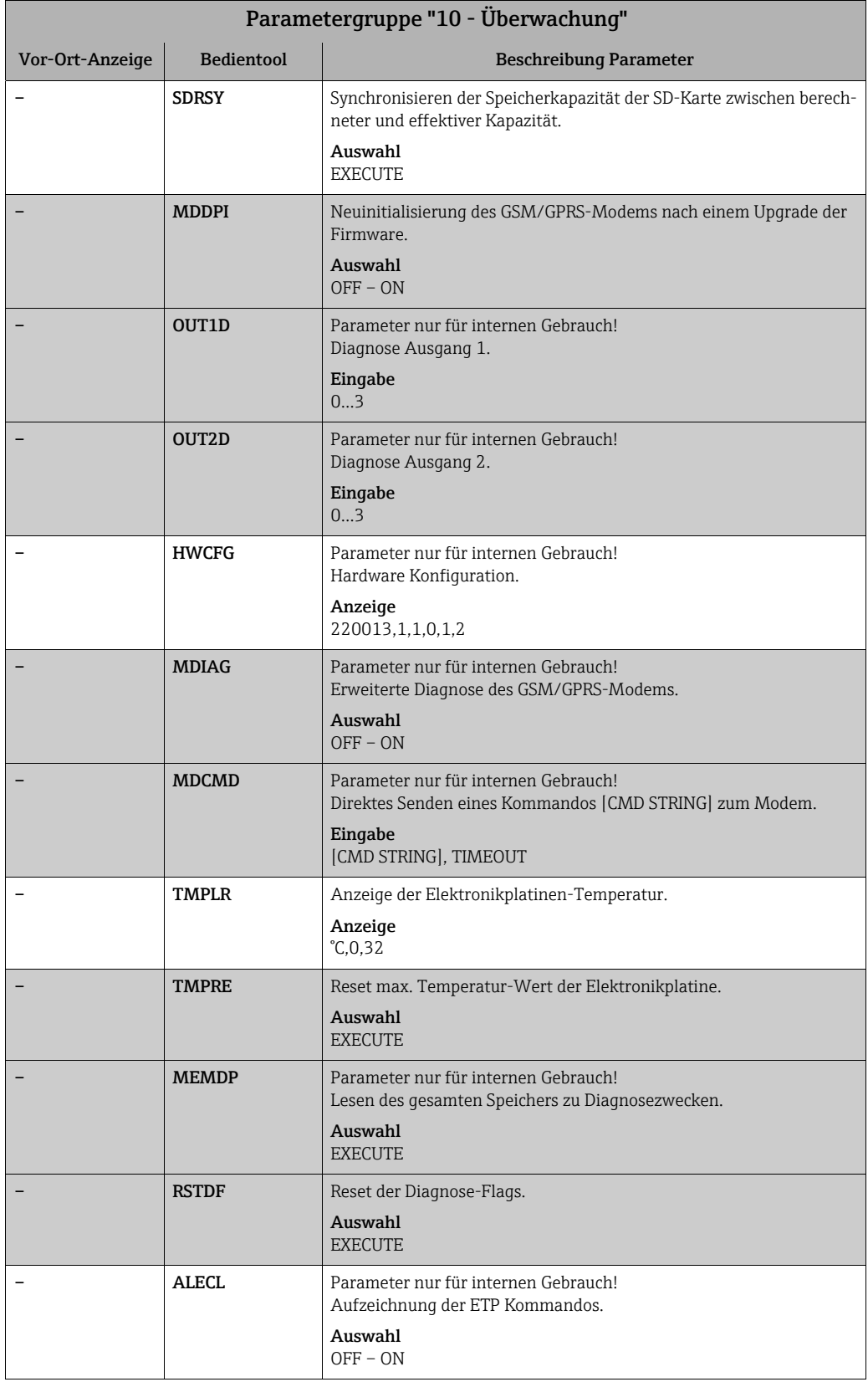

<span id="page-151-7"></span><span id="page-151-6"></span><span id="page-151-5"></span><span id="page-151-4"></span><span id="page-151-3"></span><span id="page-151-2"></span><span id="page-151-1"></span><span id="page-151-0"></span>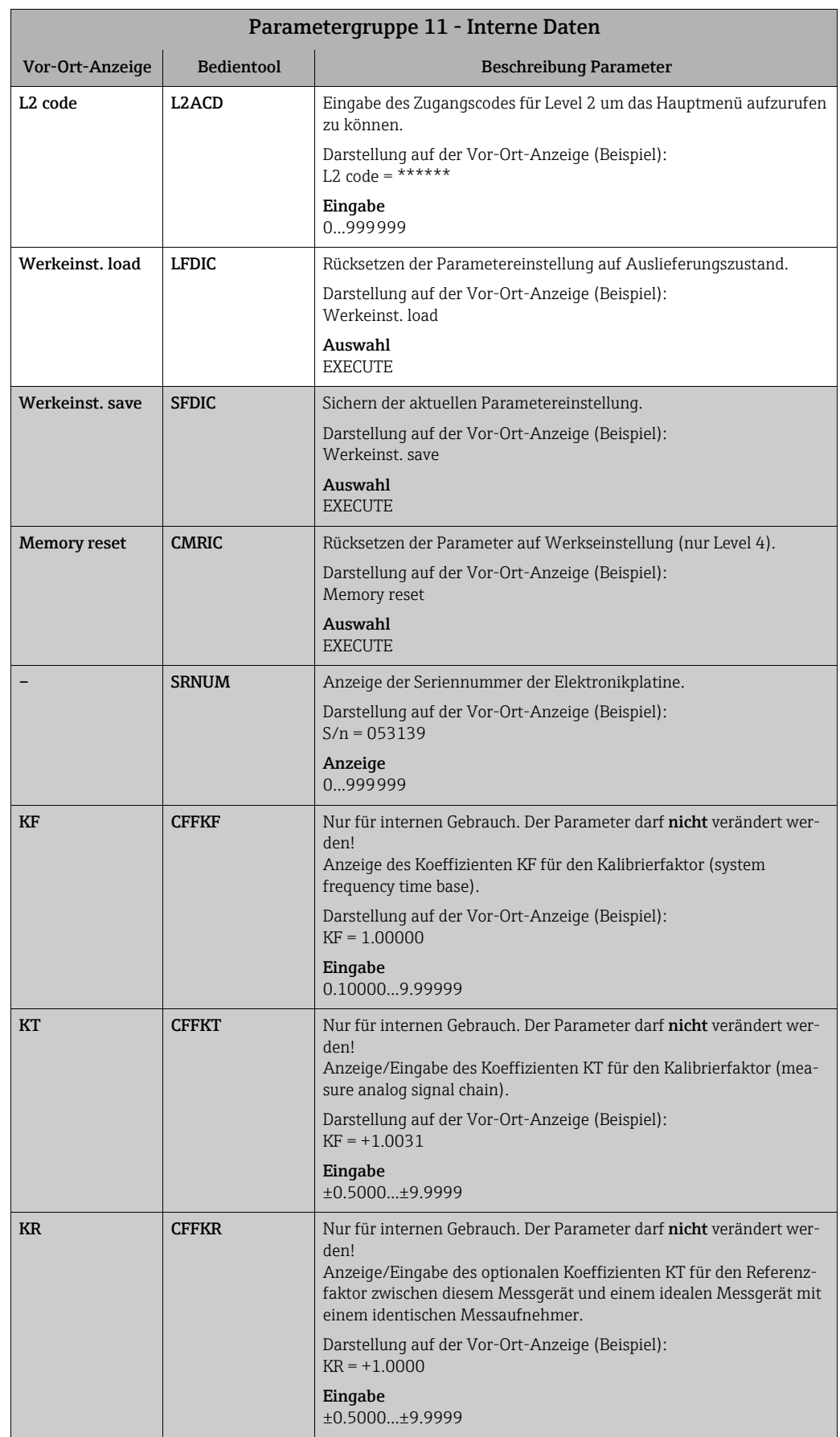

# <span id="page-151-8"></span>18.4.11 Parametergruppe [11 - Interne Daten](#page-116-1)

<span id="page-152-10"></span><span id="page-152-9"></span><span id="page-152-8"></span><span id="page-152-7"></span><span id="page-152-6"></span><span id="page-152-5"></span><span id="page-152-4"></span><span id="page-152-3"></span><span id="page-152-2"></span><span id="page-152-1"></span><span id="page-152-0"></span>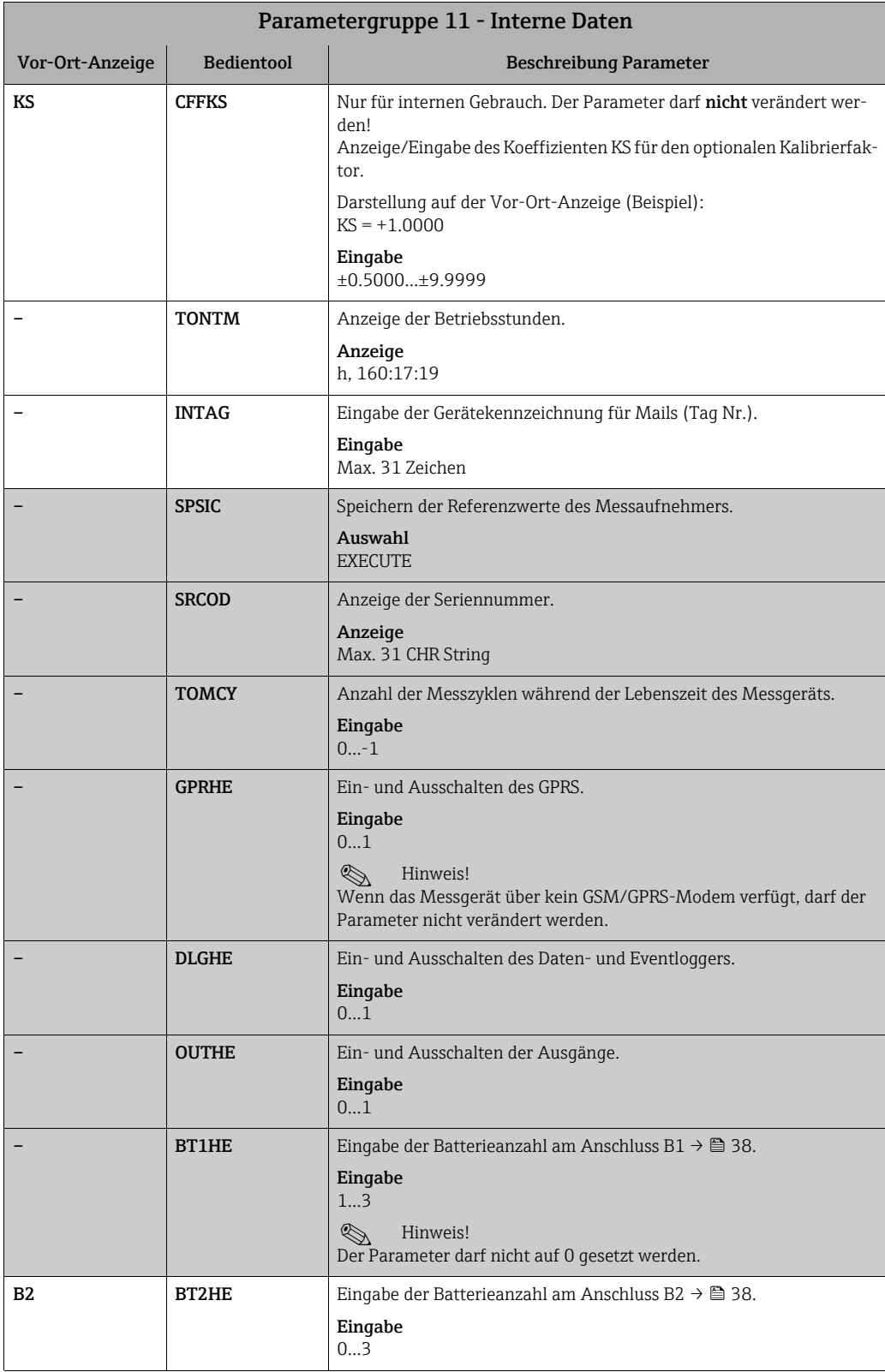

<span id="page-153-8"></span><span id="page-153-7"></span><span id="page-153-6"></span><span id="page-153-5"></span><span id="page-153-4"></span><span id="page-153-3"></span><span id="page-153-2"></span><span id="page-153-1"></span><span id="page-153-0"></span>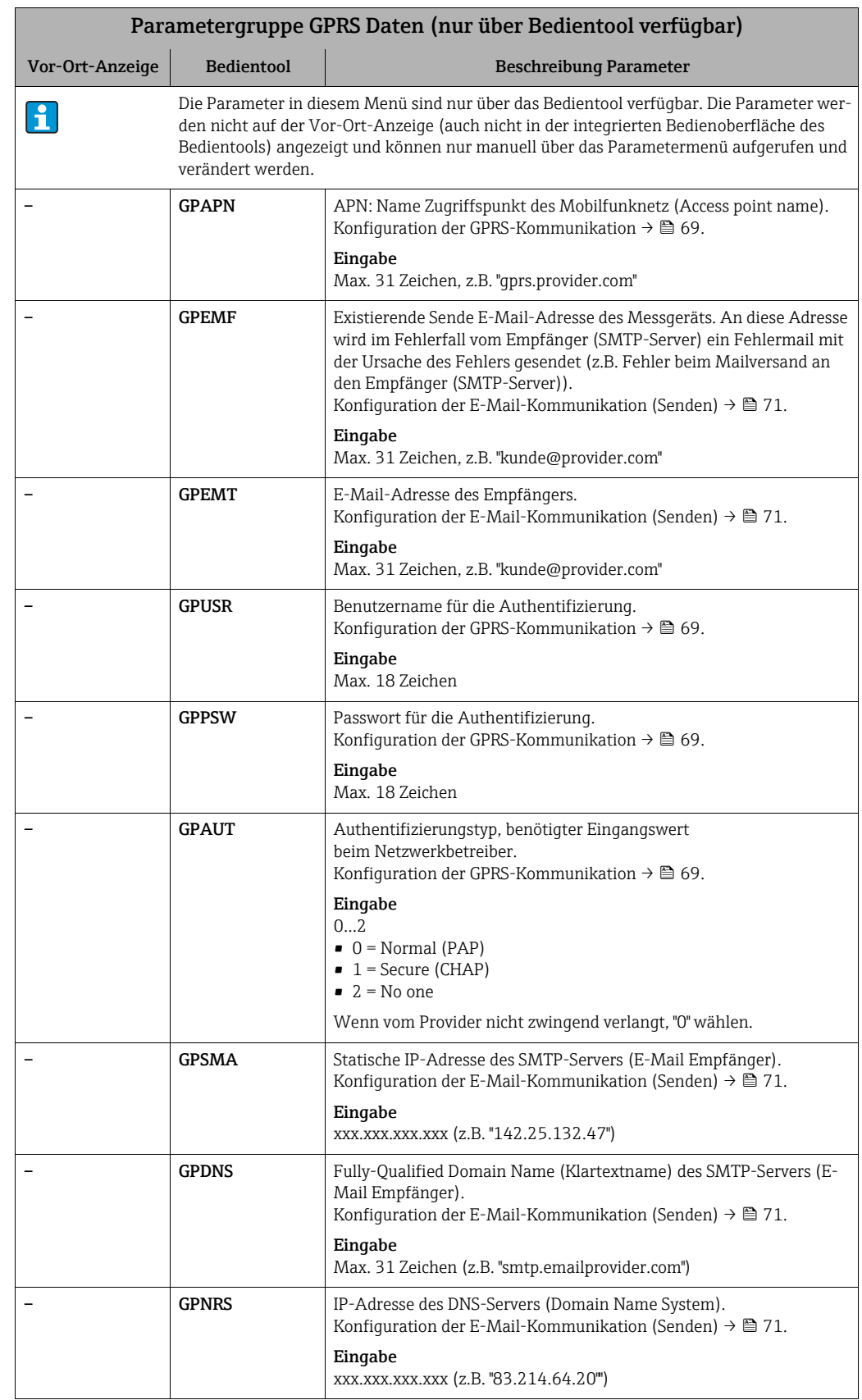

# <span id="page-153-9"></span>18.4.12 Parametergruppe [GPRS Daten](#page-116-2)

<span id="page-154-10"></span><span id="page-154-9"></span><span id="page-154-8"></span><span id="page-154-7"></span><span id="page-154-6"></span><span id="page-154-5"></span><span id="page-154-4"></span><span id="page-154-3"></span><span id="page-154-2"></span><span id="page-154-1"></span><span id="page-154-0"></span>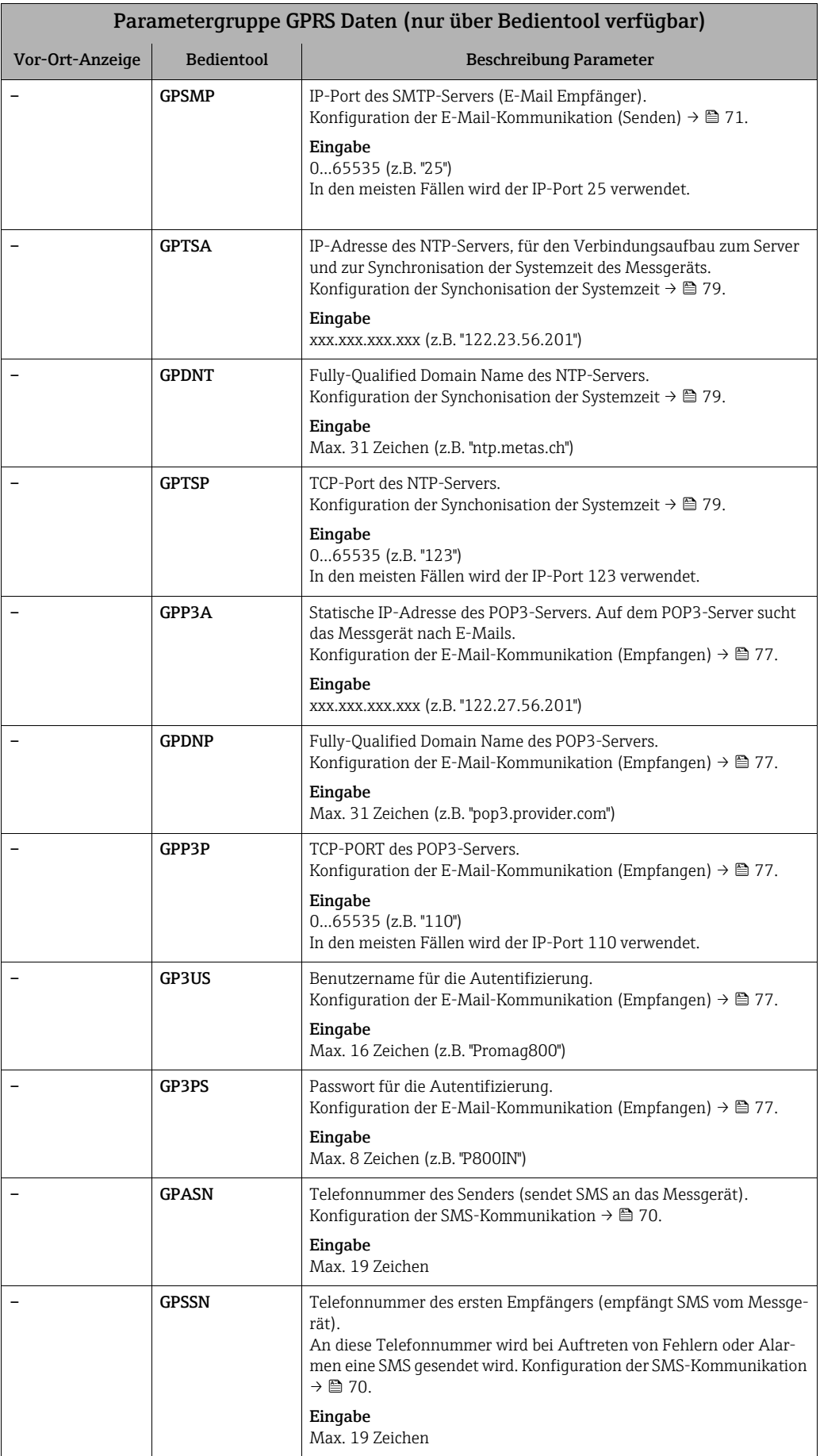

<span id="page-155-6"></span><span id="page-155-5"></span>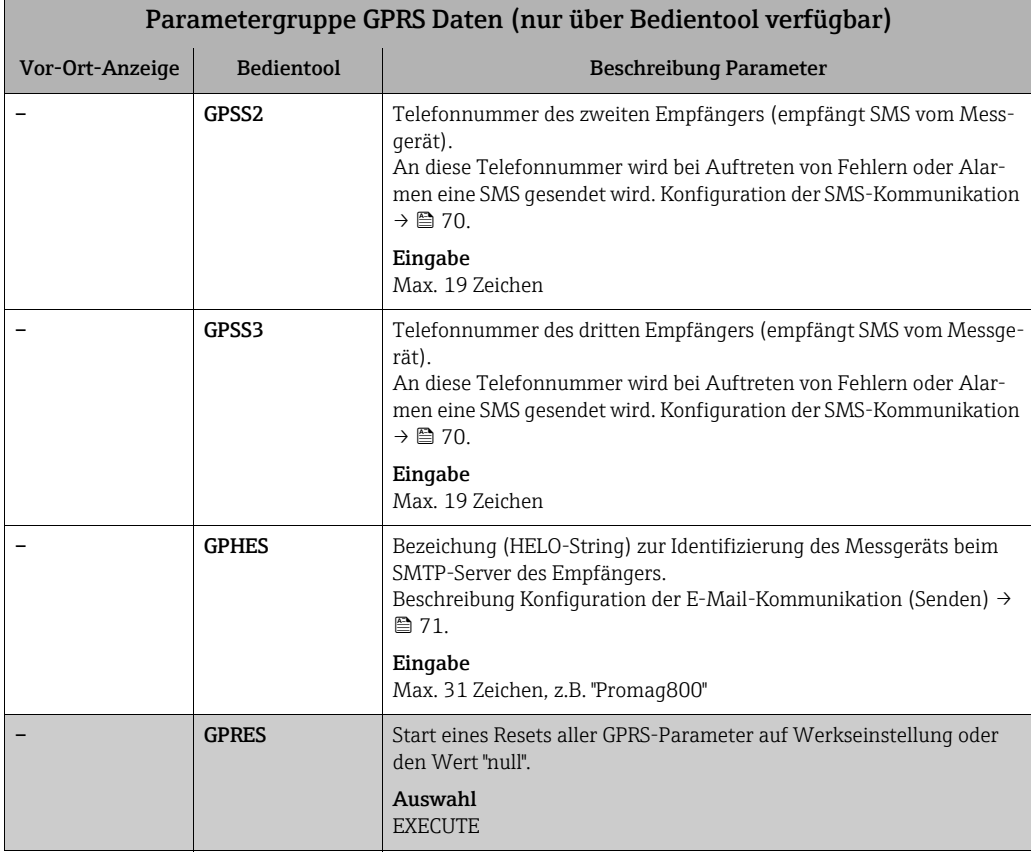

# <span id="page-155-9"></span><span id="page-155-4"></span><span id="page-155-3"></span>18.4.13 Parametergruppe [Auxiliary cmds](#page-116-3)

<span id="page-155-8"></span><span id="page-155-7"></span><span id="page-155-2"></span><span id="page-155-1"></span><span id="page-155-0"></span>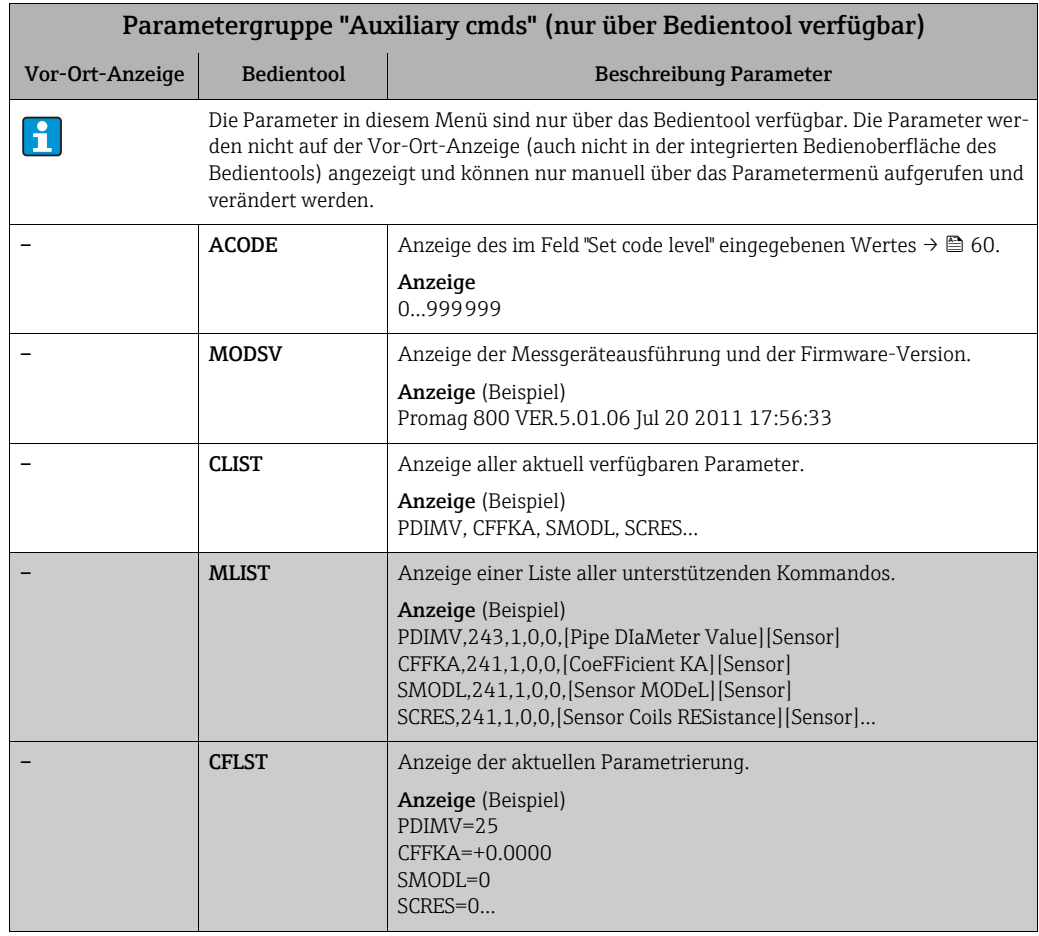

<span id="page-156-6"></span>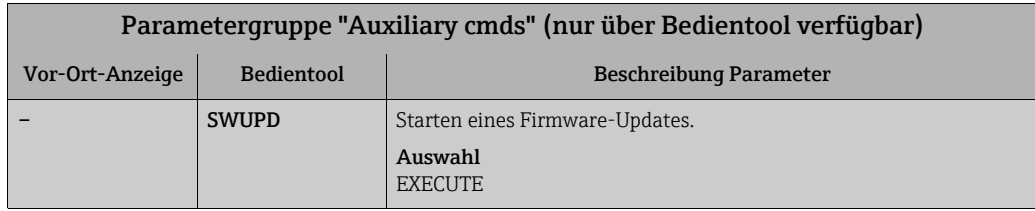

# <span id="page-156-13"></span>18.4.14 Parametergruppe [Prozessdaten](#page-116-4)

<span id="page-156-12"></span><span id="page-156-11"></span><span id="page-156-10"></span><span id="page-156-9"></span><span id="page-156-8"></span><span id="page-156-7"></span><span id="page-156-5"></span><span id="page-156-4"></span><span id="page-156-3"></span><span id="page-156-2"></span><span id="page-156-1"></span><span id="page-156-0"></span>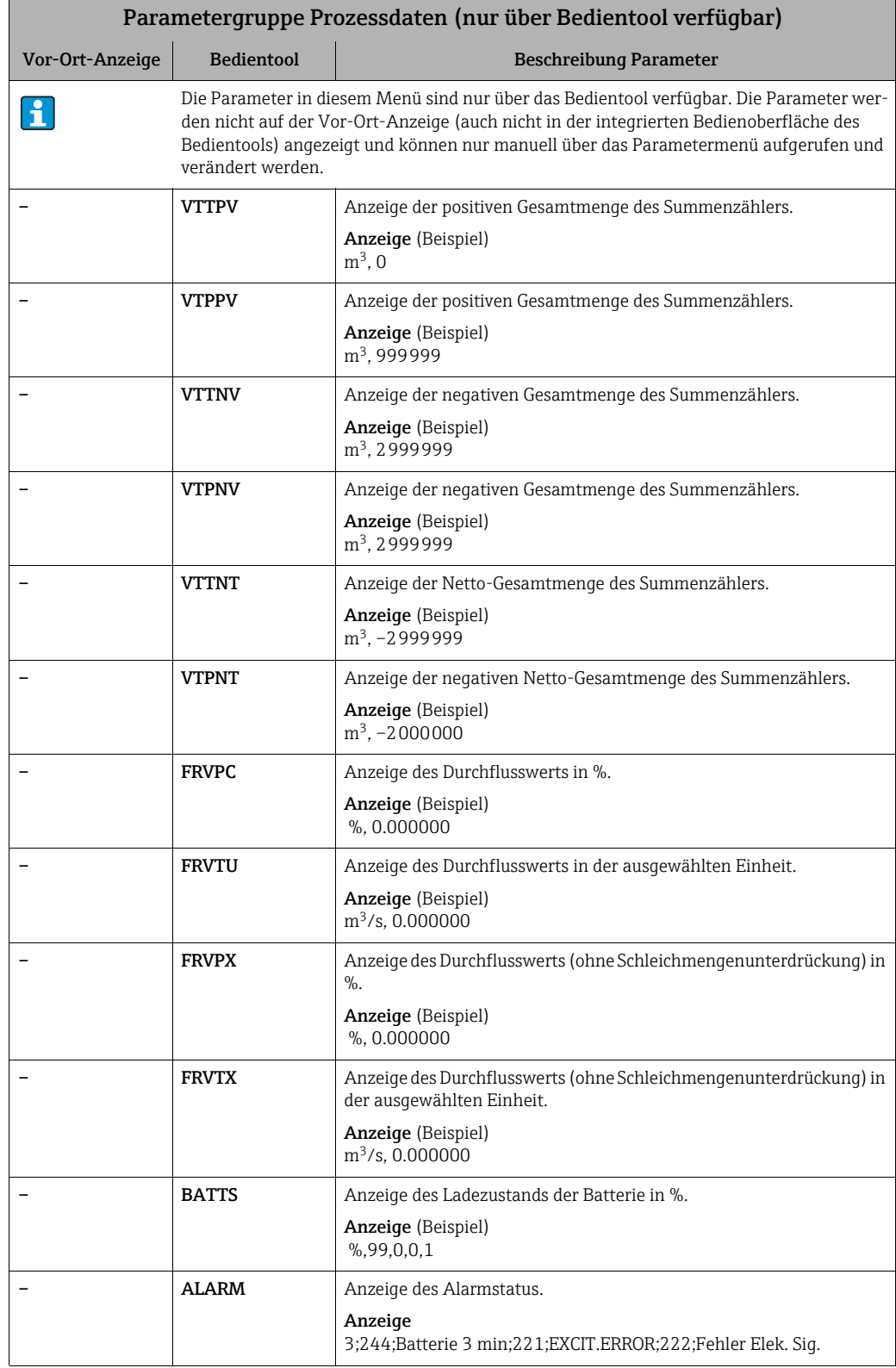

<span id="page-157-1"></span><span id="page-157-0"></span>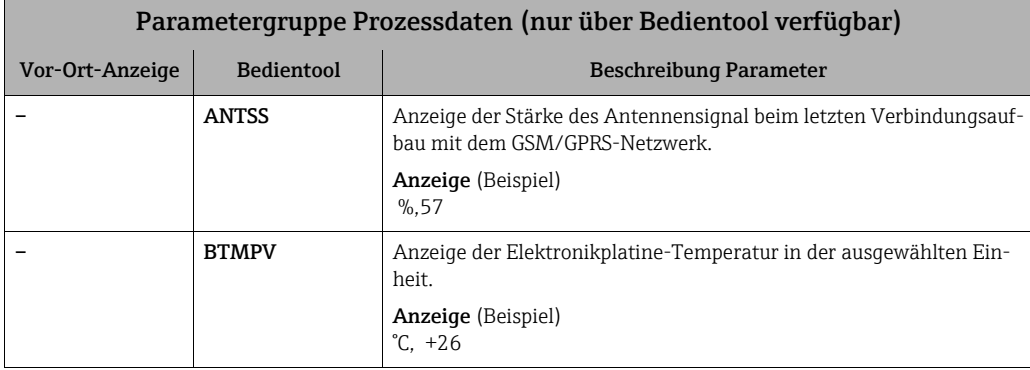

# 18.5 Informationen zur Parametrierung

### <span id="page-158-2"></span>18.5.1 Regelmässiges Senden der Daten aus dem Datenlogger

Mit Parametern der Parametergruppe 7 - Kommunikation  $\rightarrow \cong 135$  lässt sich das regelmässige Senden der Daten aus dem Datenlogger konfigurieren. Es lassen sich hier die Übertragungsart (z.B. Übertragung per Mail oder SMS) sowie Zeitpunkt der Übertragung einstellen.

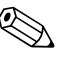

! Hinweis! Ein sofortiges Senden der Daten erfolgt über den Parameter DLSNI (Send DL) →  [141](#page-140-0).

#### Daten des Datenloggers im Intervall senden  $\rightarrow \blacksquare$  [65](#page-158-0)

Im Parameter:

- DLGSM (Send DL)  $\rightarrow \Box$  [135:](#page-134-0) die gewünschte Übertragungsart auswählen, z.B. Mail.
- DLGTM (Send DL)  $\rightarrow \Box$  [135:](#page-134-0) die Auswahl INTERVAL treffen.
- DLGIV (Interv)  $\rightarrow \blacksquare$  [135:](#page-134-1) das Zeitintervall der Übertragung vorgeben, z.B. alle 10 Stunden.
	- $\checkmark$  Die Übertragung erfolgt immer nach Ablauf des Zeitintervalls.

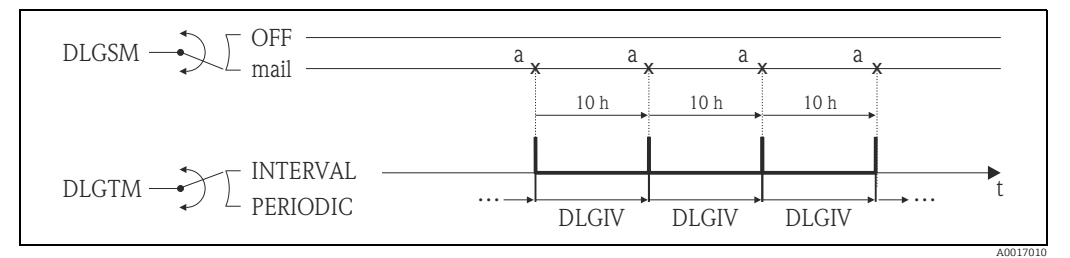

<span id="page-158-0"></span>*Abb. 65: Versenden der Daten des Datenloggers bei Auswahl INTERVAL im Parameter DLGTM*

*a Die Daten des Datenloggers werden gesendet*

#### Daten des Datenloggers periodisch senden  $\rightarrow \blacksquare$  [66](#page-158-1)

Im Parameter:

- DLGSM (Send DL)  $\rightarrow \cong$  [135:](#page-134-0) die gewünschte Übertragungsart auswählen, z.B. Mail.
- DLGTM (Send DL)  $\rightarrow \blacksquare$  [135:](#page-134-0) die Auswahl PERIODIC treffen.
- DLGPT (Send DL)  $\rightarrow \blacksquare$  [135](#page-134-0): den Zeitraum, in dem die Übertragung stattfinden soll auswählen, z.B. täglich (MO, DI etc.).
- DLGTV (Zeit)  $\rightarrow \blacksquare$  [135:](#page-134-1) den Zeitpunkt der Übertragung bestimmen, z.B. 8:00 Uhr.  $\checkmark$  Die Übertragung erfolgt immer zum vorgegebenen Zeitpunkt innerhalb des gewählten Zeitraums.

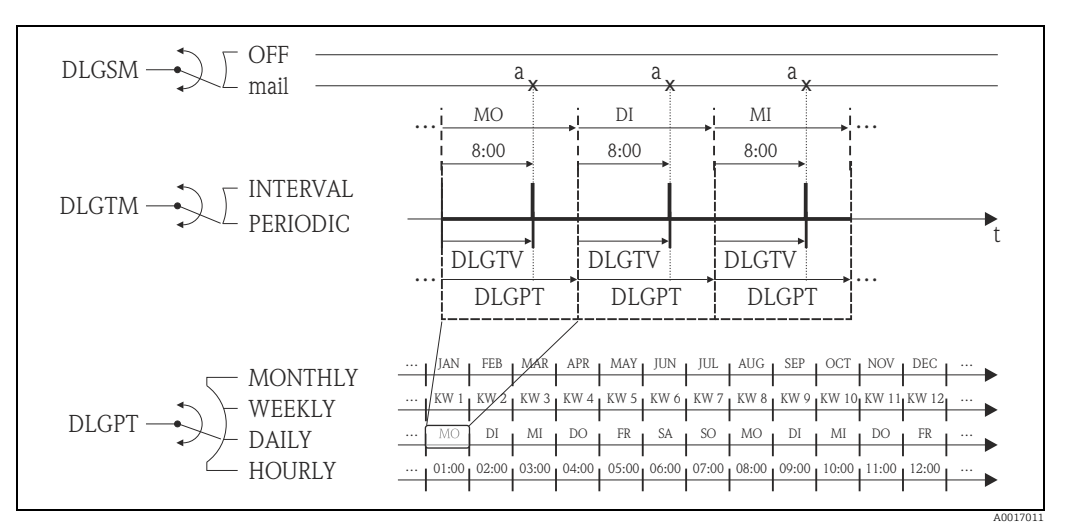

<span id="page-158-1"></span>*Abb. 66: Versenden der Daten des Datenloggers bei Auswahl PERIODIC im Parameter DLGTM*

*a Die Daten des Datenloggers werden gesendet*

### <span id="page-159-2"></span>18.5.2 Regelmässiges Senden der Prozessdaten

Mit Parametern der Parametergruppe 7 - Kommunikation  $\rightarrow \Box$  [136](#page-135-0) lässt sich das regelmässige Senden der Prozessdaten konfigurieren. Es lassen hier die Übertragungsart (z.B. Übertragung per Mail oder SMS) sowie Zeitpunkt der Übertragung einstellen.

! Hinweis! Ein sofortiges Senden der Prozessdaten erfolgt über den Parameter PRDSI (Send PD) → [142](#page-141-0).

#### Prozessdaten im Intervall senden  $\rightarrow \blacksquare$  [67](#page-159-0)

Im Parameter:

- PRDSM (Send PD)  $\rightarrow \Box$  [136](#page-135-0): die gewünschte Übertragungsart auswählen, z.B. Mail.
- PRDTM (Send PD)  $\rightarrow \blacksquare$  [136](#page-135-0): die Auswahl INTERVAL treffen.
- PRDIV (Interv)  $\rightarrow \Box$  [137:](#page-136-0) das Zeitintervall der Übertragung vorgeben, z.B. alle 10 Stunden. Ã Die Übertragung erfolgt immer nach Ablauf des Zeitintervalls.

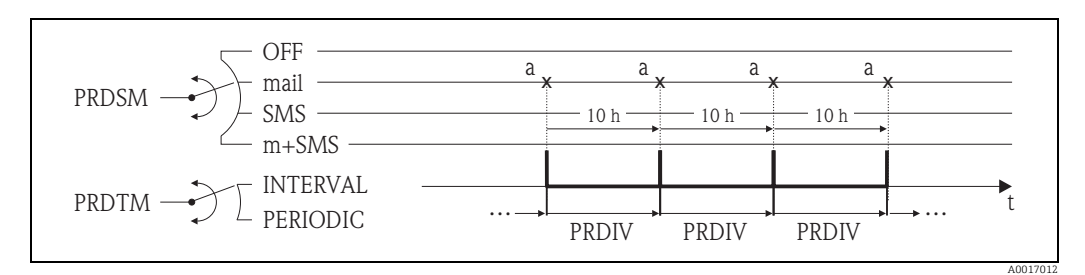

<span id="page-159-0"></span>*Abb. 67: Versenden der Prozessdaten bei Auswahl INTERVAL im Parameter PRDTM*

*a Die Prozessdaten werden gesendet*

#### Prozessdaten periodisch senden  $\rightarrow \blacksquare$  [68](#page-159-1)

Im Parameter:

- PRDSM (Send PD)  $\rightarrow \Box$  [136](#page-135-0): die gewünschte Übertragungsart auswählen, z.B. Mail.
- PRDTM (Send PD)  $\rightarrow \blacksquare$  [136](#page-135-0): die Auswahl PERIODIC treffen.
- PRDPT (Send PD)  $\rightarrow \cong$  [136:](#page-135-0) den Zeitraum, in dem die Übertragung stattfinden soll auswählen, z.B. täglich (MO, DI etc.).
- PRDTV (Zeit)  $\rightarrow \Box$  [137:](#page-136-1) den Zeitpunkt der Übertragung bestimmen, z.B. 8:00 Uhr.  $\checkmark$  Die Übertragung erfolgt immer zum vorgegebenen Zeitpunkt innerhalb des gewählten Zeitraums.

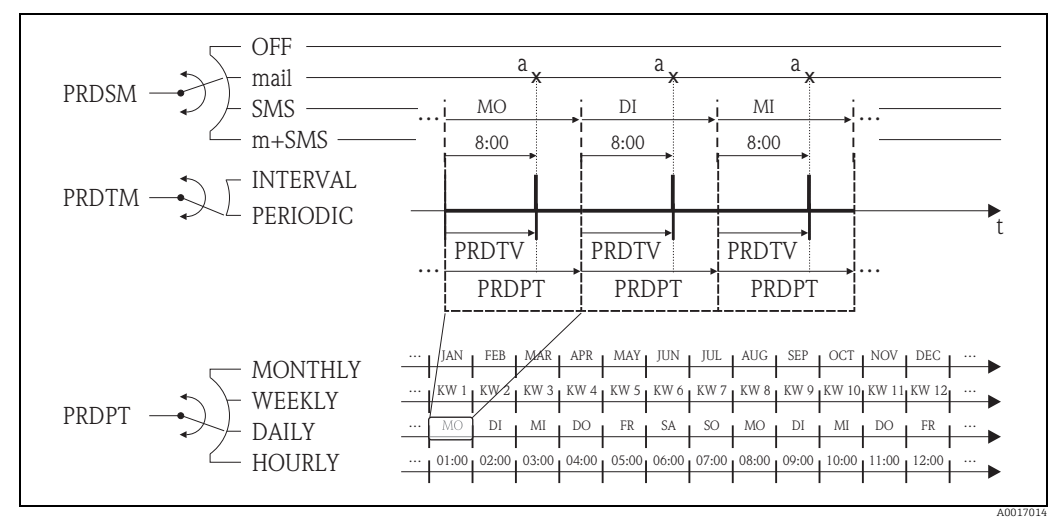

<span id="page-159-1"></span>*Abb. 68: Versenden der Prozessdaten bei Auswahl PERIODIC im Parameter PRDTM*

*a Die Prozessdaten werden gesendet*

### <span id="page-160-2"></span>18.5.3 Regelmässiges Überprüfen des SMS Eingangs

Mit Parametern der Parametergruppe 7 - Kommunikation →  $\triangleq$  [138](#page-137-0) lässt sich eine regelmässige Überprüfung des SMS Eingangs konfigurieren.

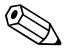

! Hinweis! Ein sofortige Überprüfung erfolgt über den Parameter SMSCI (Chk SMS) →  [142.](#page-141-1)

#### SMS Eingang im Intervall überprüfen  $\rightarrow \blacksquare$  [69](#page-160-0)

Im Parameter:

- SMSRE (Chk SMS)  $\rightarrow \Box$  [138:](#page-137-0) mit der Auswahl ON die Überprüfung freigeben.
- SMSTM (Chk SMS)  $\rightarrow \blacksquare$  [138:](#page-137-0) die Auswahl INTERVAL treffen.
- SMSIV (Interv)  $\rightarrow \cong$  [138:](#page-137-1) das Zeitintervall der Übertragung vorgeben, z.B. 1 Stunde.  $\checkmark$  Die Überprüfung erfolgt immer nach Ablauf des Zeitintervalls.
- SMSWT (SMS Wartez.) →  [139:](#page-138-0) die Dauer der Überprüfung vorgeben, z.B. 60 Sekunden. à Die Überprüfung dauert gemäss der Zeitvorgabe in diesem Parameter.

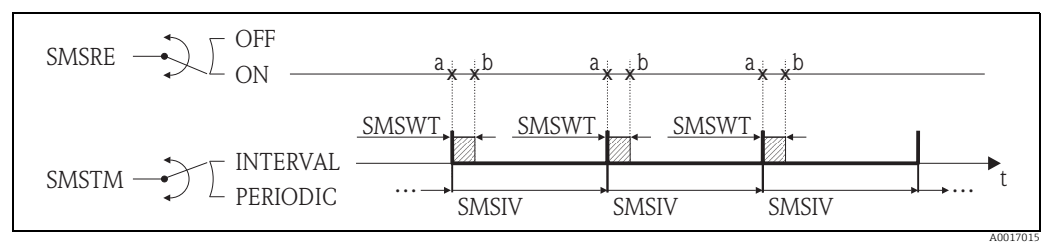

<span id="page-160-0"></span>*Abb. 69: Überprüfung des SMS Eingangs bei Auswahl INTERVAL im Parameter SMSTM*

- *a Start der Überprüfung*
- *b Ende der Überprüfung*

#### SMS Eingang periodisch überprüfen  $\rightarrow \Box$  [70](#page-160-1)

Im Parameter:

- SMSRE (Chk SMS)  $\rightarrow \Box$  [138:](#page-137-0) mit der Auswahl ON die Überprüfung freigeben.
- SMSTM (Chk SMS)  $\rightarrow \Box$  [138:](#page-137-0) die Auswahl PERIODIC treffen.
- SMSPT (Chk SMS)  $\rightarrow \blacksquare$  [138](#page-137-0): den Zeitraum, in dem die Überprüfung stattfinden soll auswählen, z.B. täglich (MO, DI etc.).
- SMSTV (Zeit)  $\rightarrow \Box$  [138:](#page-137-2) den Zeitpunkt der Überprüfung bestimmen, z.B. 8:00 Uhr. à Überprüfung erfolgt immer zum vorgegebenen Zeitpunkt innerhalb des gewählten Zeitraums.
- SMSWT (SMS Wartez.)  $\rightarrow \blacksquare$  [139:](#page-138-0) die Dauer der Überprüfung vorgeben, z.B. 60 Sekunden.  $\checkmark$  Die Überprüfung dauert gemäss der Zeitvorgabe in diesem Parameter.

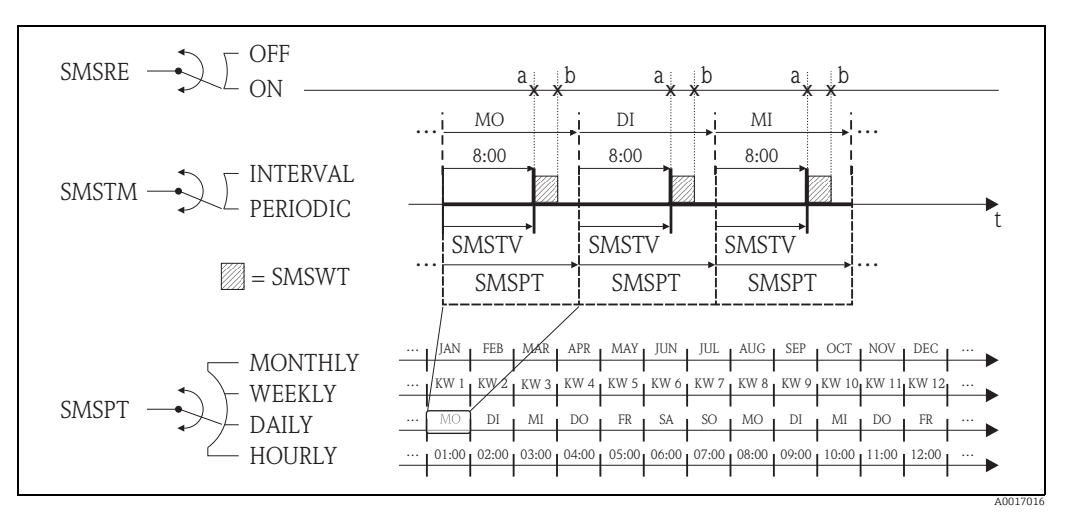

<span id="page-160-1"></span>*Abb. 70: Überprüfung des SMS Eingangs bei Auswahl PERIODIC im Parameter SMSTM*

*a Start der Überprüfung*

*b Ende der Überprüfung*

# <span id="page-161-2"></span>18.5.4 Regelmässiges Überprüfen des E-Mail-Eingangs

Mit Parametern der Parametergruppe 7 - Kommunikation →  $\triangleq$  [139](#page-138-1) lässt sich eine regelmässige Überprüfung des E-Mail-Eingangs konfigurieren.

! Hinweis! Ein sofortige Überprüfung erfolgt über den Parameter EMLRI (Ck Mail) →  [142.](#page-141-2)

#### Mail Eingang im Intervall überprüfen  $\rightarrow \Box$  [71](#page-161-0)

Im Parameter:

- EMLRE (Ck Mail)  $\rightarrow \blacksquare$  [139](#page-138-1): mit der Auswahl ON die Überprüfung freigeben.
- EMLTM (Ck Mail)  $\rightarrow \blacksquare$  [139:](#page-138-1) die Auswahl INTERVAL treffen.
- EMLIV (Interv)  $\rightarrow \cong$  [139:](#page-138-2) das Zeitintervall der Übertragung vorgeben, z.B. 10 Stunden. Ã Die Überprüfung erfolgt immer nach Ablauf des Zeitintervalls.

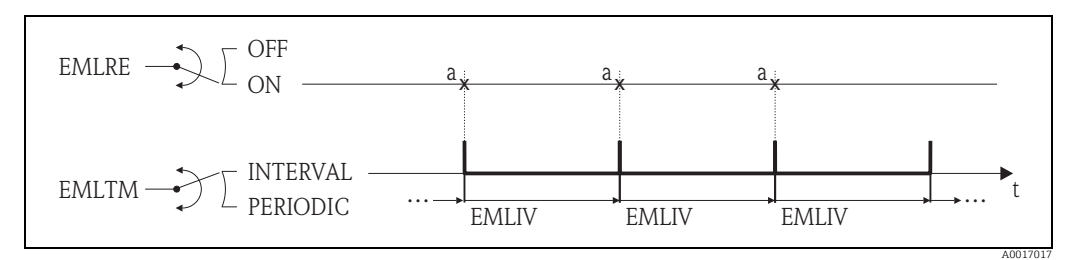

<span id="page-161-0"></span>*Abb. 71: Überprüfung des Mail Eingangs bei Auswahl INTERVAL im Parameter EMLTM*

*a Überprüfung des Mail Eingangs*

#### Mail Eingang periodisch überprüfen  $\rightarrow \Box$  [72](#page-161-1)

Im Parameter:

- EMLRE (Ck Mail)  $\rightarrow \blacksquare$  [139](#page-138-1): mit der Auswahl ON die Überprüfung freigeben.
- EMLTM (Ck Mail)  $\rightarrow \triangleq 139$ : die Auswahl PERIODIC treffen.
- EMLPT (Ck Mail)  $\rightarrow \cong$  [139](#page-138-1): den Zeitraum, in dem die Überprüfung stattfinden soll auswählen, z.B. täglich (MO, DI etc.).
- EMLTV (Zeit)  $\rightarrow \blacksquare$  [140:](#page-139-0) den Zeitpunkt der Überprüfung bestimmen, z.B. 8:00 Uhr. Ã Die Überprüfung erfolgt immer zum vorgegebenen Zeitpunkt innerhalb des gewählten Zeitraums.

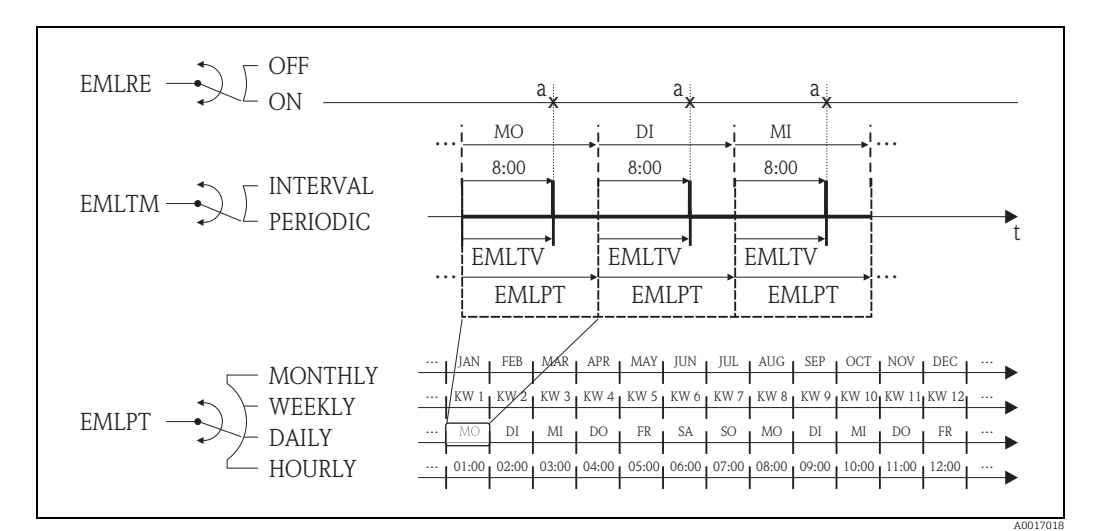

<span id="page-161-1"></span>*Abb. 72: Überprüfung des Mail Eingangs bei Auswahl PERIODIC im Parameter EMLTM*

*a Überprüfung des Mail Eingangs*

# <span id="page-162-0"></span>18.5.5 Erläuterungen zum 100 %-Endwert

Im Parameter Ew (FRMUT, FRMUV, FRFS1)  $\rightarrow \cong$  [125](#page-124-0) wird der Durchflusswert vorgegeben, der als 100 %-Endwert verwendet werden soll. Auf diesen 100 %-Endwert beziehen sich diverse weitere Parameter, da diese in %, bezogen auf den 100 %-Endwert, angegeben werden.

#### Parametrierbeispiel:

Im Folgenden wird ein Parametrierbeispiel mit einem Messgerät der Nennweite DN 80 und einer empfohlenen Durchflussmenge ( $\rightarrow \cong$  [21](#page-20-0)) von 90...3000 dm3/min erläutert.

• Parameter Ew (100 %-Endwert  $\rightarrow \equiv$  [125\)](#page-124-0), wird für positiven und negativen Durchfluss verwendet Eingabe: **3000 dm<sup>3</sup>** (max. empfohlene Durchflussmenge) = 100 %-Endwert

Alle weiteren Angaben erfolgen in % (bezogen auf den 100 %-Endwert):

- Parameter Schleichm. (Schleichmengenunterdrückung →  [128\)](#page-127-0) wird für positiven und negativen Durchfluss verwendet Eingabe:  $3\% = 90 \text{ dm}^3/\text{min}$  (min. empfohlene Durchflussmenge)
- Parameter Al. max.+ und Al. min.+ (Alarme positive Durchflussgrenzwerte  $\rightarrow \equiv 129$ ) - Eingabe: **90 %** = 2700 dm<sup>3</sup>/min
	- Eingabe: **10 %** = 300 dm<sup>3</sup>/min
- Parameter Al. max.– und Al. min.– (Alarme negative Durchflussgrenzwerte  $\rightarrow \blacksquare$  [129\)](#page-128-0) – Eingabe: **80 %** = 2400 dm<sup>3</sup>/min
	- $-$  Eingabe: **20 %** = 600 dm<sup>3</sup>/min
- Parameter Hyst. (Hysterese für alle Alarme und die Schleichmengenunterdrückung → [129\)](#page-128-1)

Eingabe:  $2 \% = 60 dm<sup>3</sup>/min$ 

Schaltverhalten am Beispiel Al. max+ und Al. min+:

- $\blacksquare$  Al. max.+
	- wird ausgelöst bei 90 % vom 100 %-Endwert =  $2700 \text{ dm}^3/\text{min}$
	- nicht mehr aktiv bei 90 % 2 % (Hysterese) vom 100 %-Endwert = 88 % = 2640 dm<sup>3</sup>/ min
- $\bullet$  Al. mim. $+$ 
	- wird ausgelöst bei 10 % vom 100 %-Endwert = 300 dm<sup>3</sup>/min
	- nicht mehr aktiv bei 10 % + 2 % (Hysterese) vom 100 %-Endwert = 12 % = 360 dm<sup>3</sup>/min

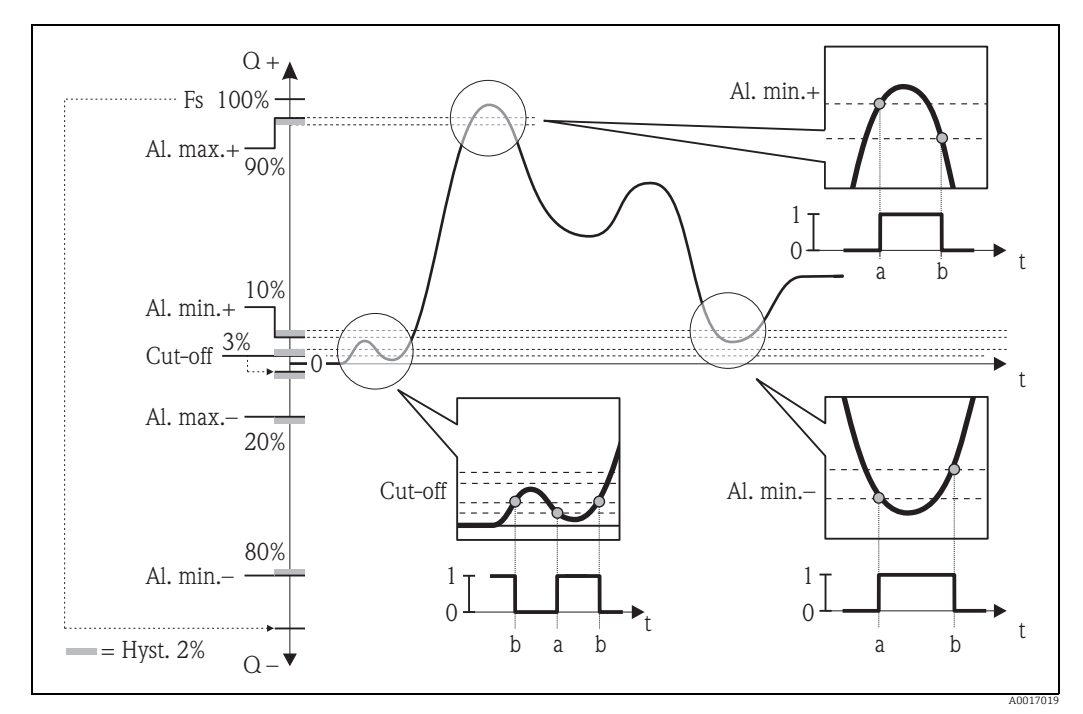

*Abb. 73: Beispiele für das Schaltverhalten*

*a Einschaltpunkt, Alarm bzw. Schleichmengenunterdrückung aktiv*

*b Ausschaltpunkt (mit Hysterese) des Alarms bzw. der Schleichmengenunterdrückung*

#### <span id="page-163-1"></span>18.5.6 Regelmässiges Synchronisieren der Systemzeit

Mit Parametern der Parametergruppe 7 - Kommunikation →  $\triangleq$  [140](#page-139-1) lässt sich eine regelmässige Synchronisation der Systemzeit konfigurieren.

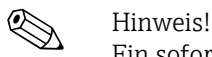

Ein sofortige Synchronisation erfolgt über den Parameter CSYNI (Zeit s)  $\rightarrow \cong$  [142](#page-141-3).

#### Systemzeit im Intervall synchronisieren  $\rightarrow \blacksquare$  [74](#page-163-0)

Im Parameter:

- CSYNE (Zeit s)  $\rightarrow \blacksquare$  [140:](#page-139-1) mit der Auswahl ON die Synchronisation freigeben.
- CSYTM (Zeit s)  $\rightarrow \blacksquare$  [140:](#page-139-1) die Auswahl INTERVAL treffen.
- CSYIV (Interv)  $\rightarrow \blacksquare$  [141:](#page-140-1) das Zeitintervall für die Synchronisation vorgeben, z.B. 10 Stunden.
	- Ã Die Synchronisation erfolgt immer nach Ablauf des Zeitintervalls.

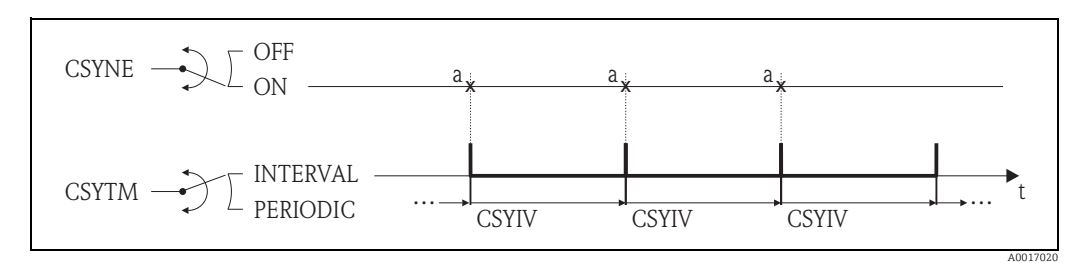

<span id="page-163-0"></span>*Abb. 74: Systemzeit synchronisieren bei Auswahl INTERVAL im Parameter CSYTM*

*a Synchonisation der Systemzeit*

#### Systemzeit periodisch synchronisieren  $\rightarrow \blacksquare$  [75](#page-164-1)

Im Parameter:

- CSYNE (Zeit s)  $\rightarrow \Box$  [140:](#page-139-1) mit der Auswahl ON die Synchronisation freigeben.
- CSYTM (Zeit s)  $\rightarrow \blacksquare$  [140:](#page-139-1) die Auswahl PERIODIC treffen.
- CSYPT (Zeit s)  $\rightarrow \Box$  [140](#page-139-1): den Zeitraum, in dem die Synchronisation stattfinden soll auswählen, z.B. täglich (MO, DI etc.).
- CSYTV (Zeit)  $\rightarrow \Box$  [141:](#page-140-2) den Zeitpunkt der Synchronisation bestimmen, z.B. 8:00 Uhr. Ã Die Synchronisation erfolgt immer zum vorgegebenen Zeitpunkt innerhalb des gewählten Zeitraums.

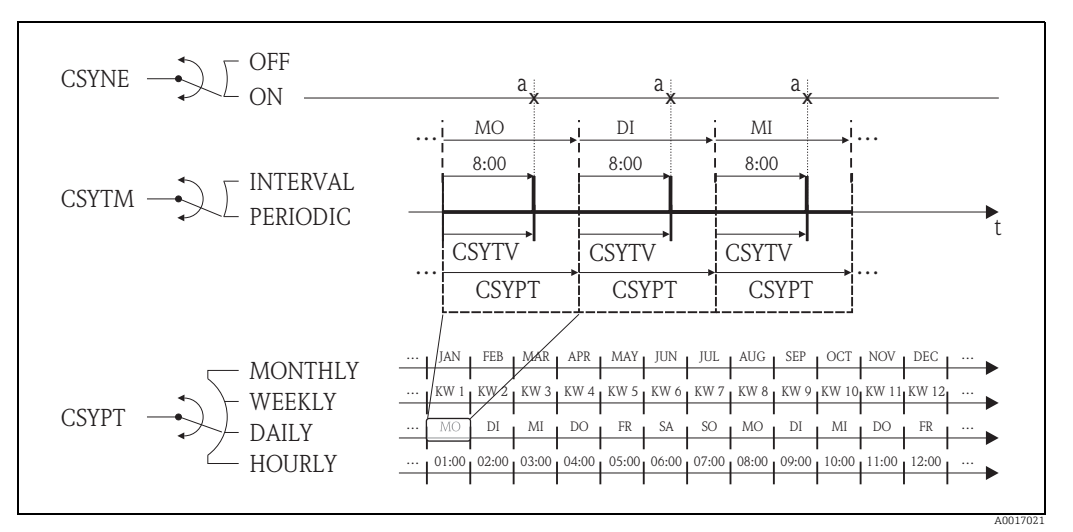

<span id="page-164-1"></span>*Abb. 75: Systemzeit synchronisieren bei Auswahl PERIODIC im Parameter CSYTM*

*a Synchonisation der Systemzeit*

### <span id="page-164-0"></span>18.5.7 Regelmässiges Schreiben der Prozessdaten auf den Datenlogger

Mit Parametern der Parametergruppe 09 - Datenlogger  $\rightarrow \equiv$  [145](#page-144-0) lässt sich ein regelmässiges Schreiben der Prozesswerte auf den Datenlogger konfigurieren.

#### 1. In einem bestimmten Zeitabstand (Intervall 1)

Die Prozesswerte werden nach einem vorgegebenen Zeitintervall auf den Datenlogger geschrieben.

Im Parameter:

- DLOGE (Aquisition)  $\rightarrow \Box$  [145:](#page-144-1) ON, gibt das Schreiben mit Zeitintervall 1 frei.
- DLGSI (Int. 1)  $\rightarrow \Box$  [145:](#page-144-0) Zeitintervall zwischen den Übertragungen, z.B. 10 Stunden. Ã Die Übertragung erfolgt immer nach Ablauf des Zeitintervalls.

Beispiel: Es kann z.B. definiert werden, dass alle 30 Min. (Zeitintervall 1; DLGSI) Prozesswerte auf den Datenlogger geschrieben werden.

#### 2. Innerhalb eines Zeitraums, in einem bestimmten Zeitabstand (Intervall 2)

Zusätzlich werden die Prozesswerte innerhalb eines bestimmen Zeitraums, nach einem vorgegebenen Zeitintervall auf den Datenlogger geschrieben.

Im Parameter:

- DLOGE (Aquisition)  $\rightarrow \Box$  [145:](#page-144-1) ON, gibt das Schreiben mit Zeitintervall 1 frei.
- DLI2E (Doppelt Int.)  $\Rightarrow \Box$  [145:](#page-144-2) ON, gibt das Schreiben mit zusätzlichem Zeitintervall 2 frei.
- DI2PT (int. 2)  $\rightarrow \Box$  [145:](#page-144-2) Zeitraum, in dem das Schreiben mit zusätzlichem Zeitintervall 2 stattfinden soll, z.B. täglich (MO, DI etc.).
- I2ONT (T. Ein) →  [146](#page-145-0): Startzeit, innerhalb des Zeitraums, für Schreiben mit Zeitintervall 2
- I2OFT (T. Aus)  $\rightarrow \Box$  [146:](#page-145-0) Endzeit, innerhalb des Zeitraums, für Schreiben mit Zeitintervall 2
- DLGS2 (int. 2)  $\Rightarrow$   $\bigoplus$  [146](#page-145-2): Zeitintervall zwischen den Übertragungen, Zeitintervall 2.  $\checkmark$  Die Übertragung erfolgt immer nach Ablauf des Zeitintervalls.

Beispiel: Es kann z.B. definiert werden, dass innerhalb von einem Tag (Zeitraum, DI2PT), ab 8:00 Uhr (Startzeit; I2ONT) bis 12:00 Uhr (Endzeit; I2OFT) alle 30 Min. (Zeitintervall 2; DLGS2) Prozesswerte auf den Datenlogger geschrieben werden.

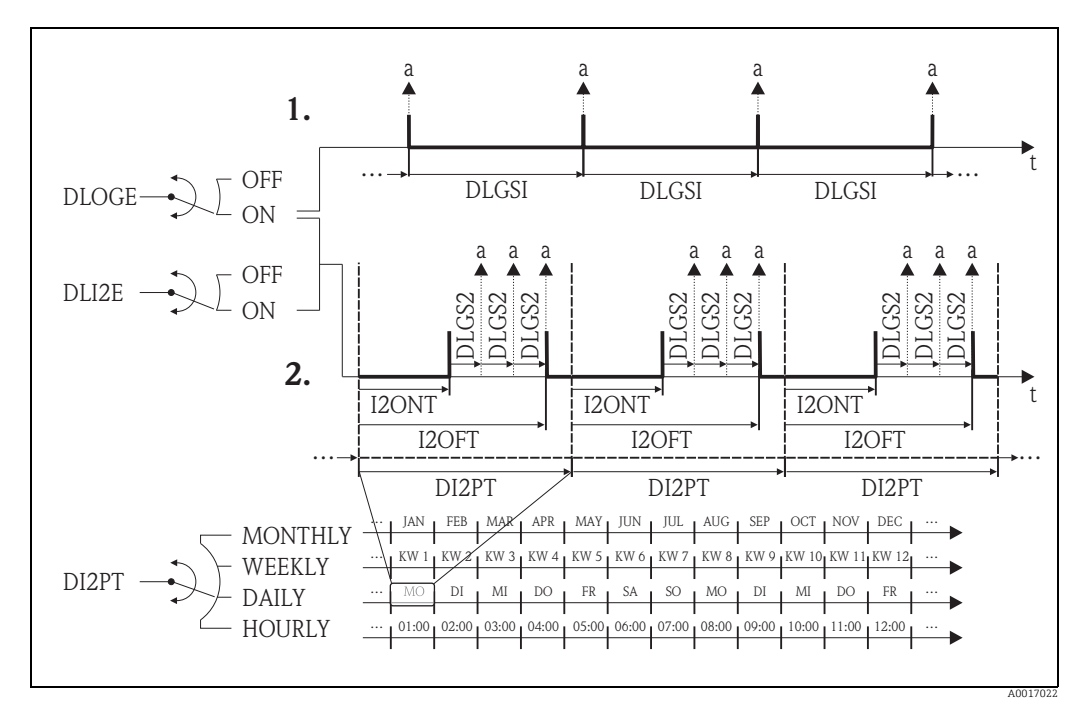

*Abb. 76: Prozesswerte auf den Datenloggers schreiben*

*a Prozesswerte werden auf den Datenlogger geschrieben*

# <span id="page-165-11"></span>18.6 Bedienkommandos Bedientool Config5800

<span id="page-165-10"></span><span id="page-165-9"></span><span id="page-165-8"></span><span id="page-165-7"></span><span id="page-165-6"></span><span id="page-165-5"></span><span id="page-165-4"></span><span id="page-165-3"></span><span id="page-165-2"></span><span id="page-165-1"></span><span id="page-165-0"></span>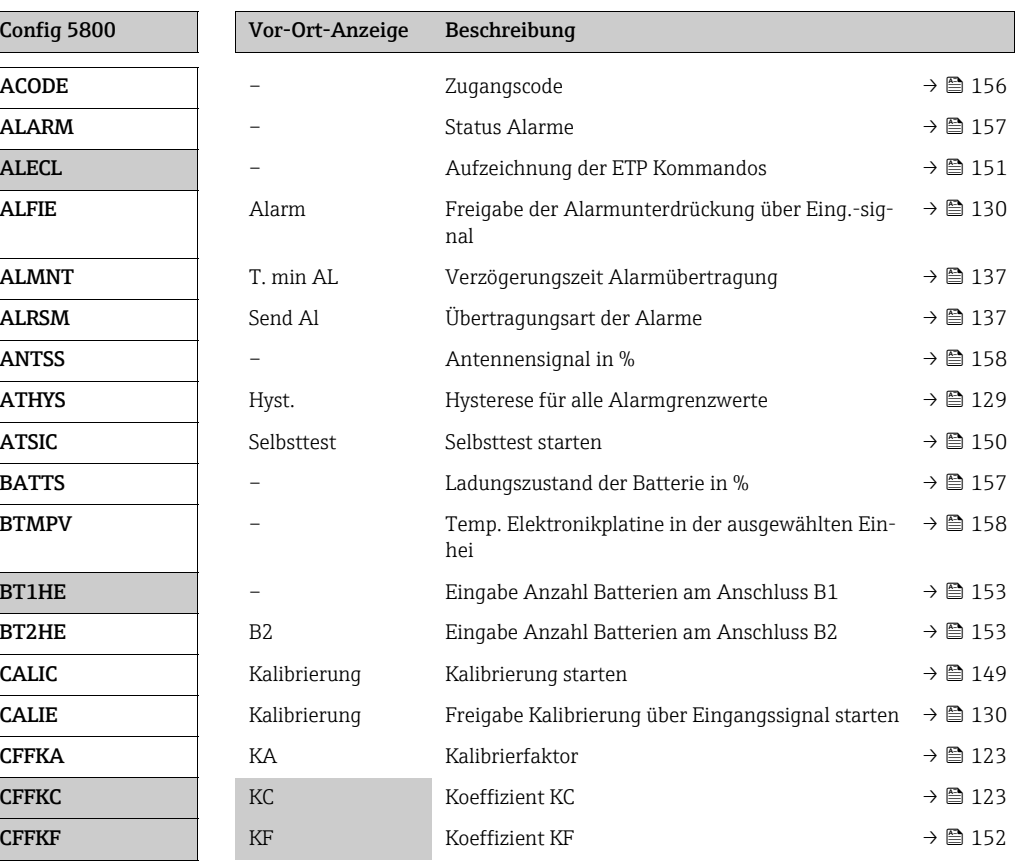

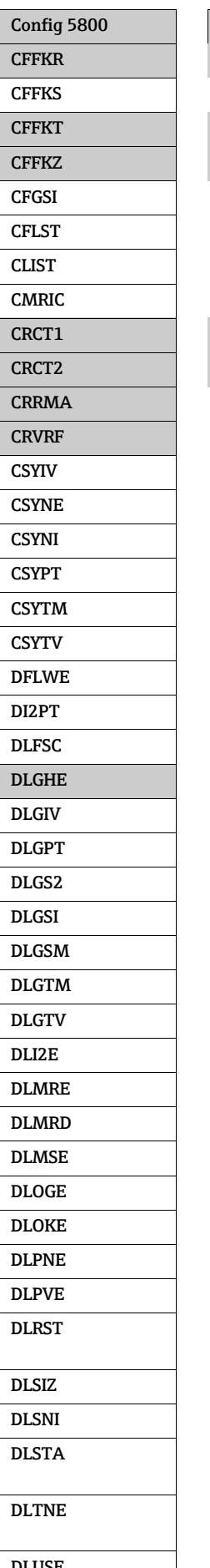

<span id="page-166-23"></span><span id="page-166-22"></span><span id="page-166-21"></span><span id="page-166-20"></span><span id="page-166-19"></span><span id="page-166-18"></span><span id="page-166-17"></span><span id="page-166-16"></span><span id="page-166-15"></span><span id="page-166-14"></span><span id="page-166-13"></span><span id="page-166-12"></span><span id="page-166-11"></span><span id="page-166-10"></span><span id="page-166-9"></span><span id="page-166-8"></span><span id="page-166-7"></span><span id="page-166-6"></span><span id="page-166-5"></span><span id="page-166-4"></span><span id="page-166-3"></span><span id="page-166-2"></span><span id="page-166-1"></span><span id="page-166-0"></span>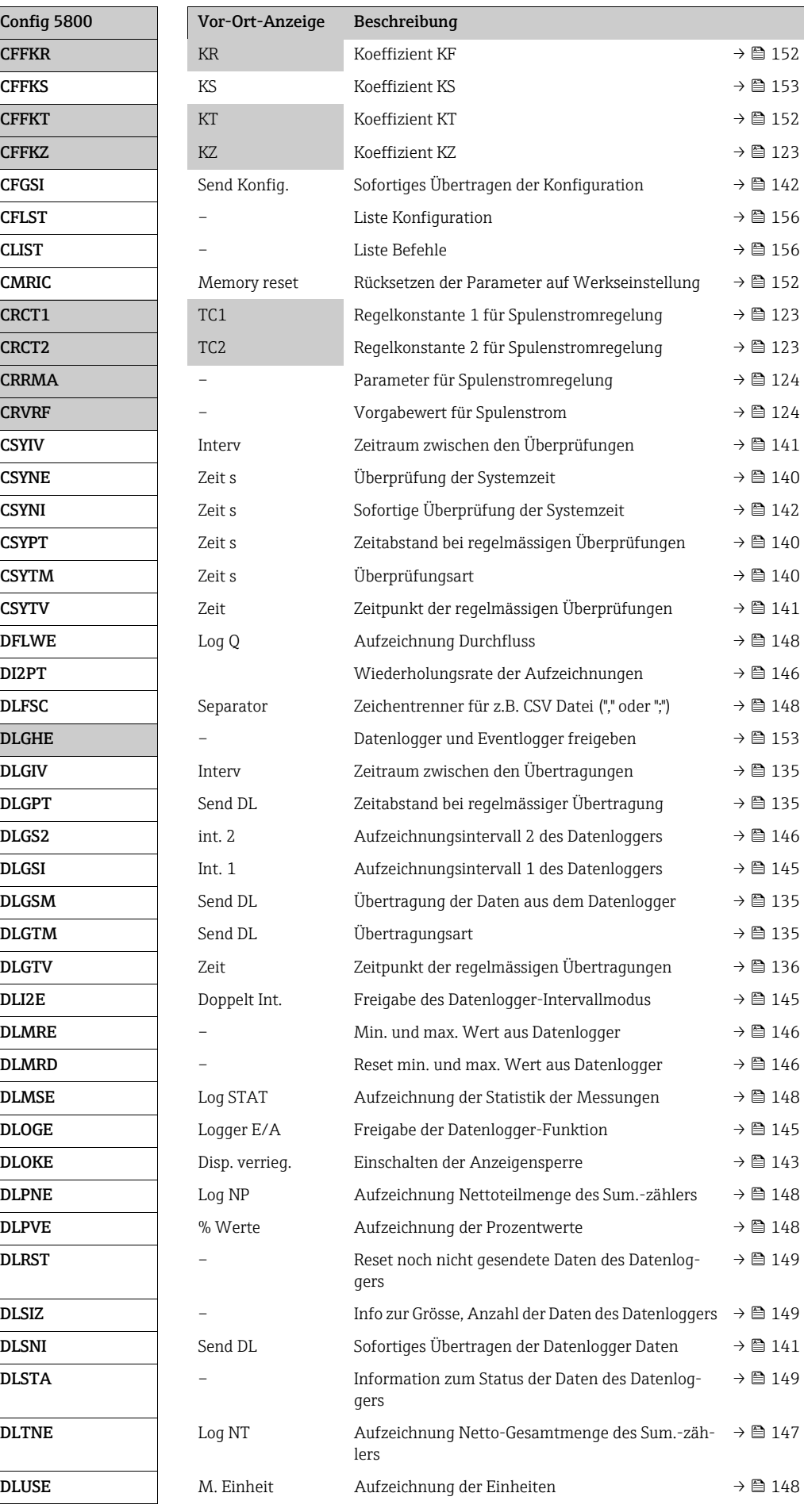

<span id="page-167-22"></span><span id="page-167-21"></span><span id="page-167-20"></span><span id="page-167-19"></span><span id="page-167-18"></span><span id="page-167-17"></span><span id="page-167-16"></span><span id="page-167-15"></span><span id="page-167-14"></span><span id="page-167-13"></span><span id="page-167-12"></span><span id="page-167-11"></span><span id="page-167-10"></span><span id="page-167-9"></span><span id="page-167-8"></span><span id="page-167-7"></span><span id="page-167-6"></span><span id="page-167-5"></span><span id="page-167-4"></span><span id="page-167-3"></span><span id="page-167-2"></span><span id="page-167-1"></span><span id="page-167-0"></span>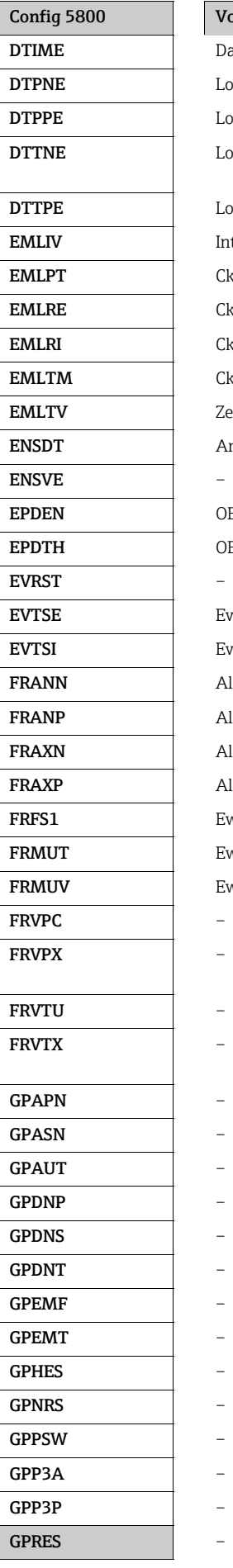

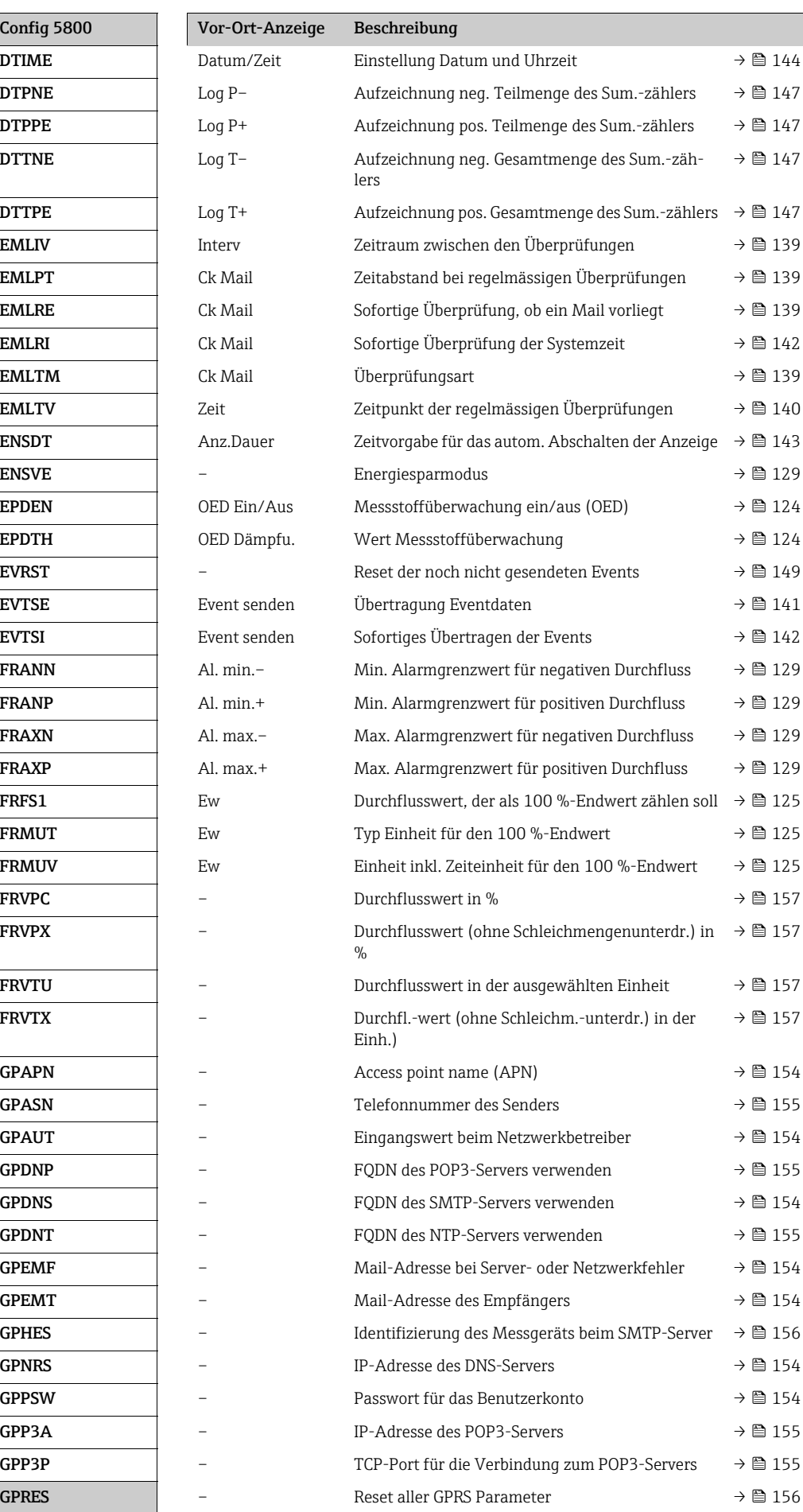

<span id="page-168-26"></span><span id="page-168-25"></span><span id="page-168-24"></span><span id="page-168-23"></span><span id="page-168-22"></span><span id="page-168-21"></span><span id="page-168-20"></span><span id="page-168-19"></span><span id="page-168-18"></span><span id="page-168-17"></span><span id="page-168-16"></span><span id="page-168-15"></span><span id="page-168-14"></span><span id="page-168-13"></span><span id="page-168-12"></span><span id="page-168-11"></span><span id="page-168-10"></span><span id="page-168-9"></span><span id="page-168-8"></span><span id="page-168-7"></span><span id="page-168-6"></span><span id="page-168-5"></span><span id="page-168-4"></span><span id="page-168-3"></span><span id="page-168-2"></span><span id="page-168-1"></span><span id="page-168-0"></span>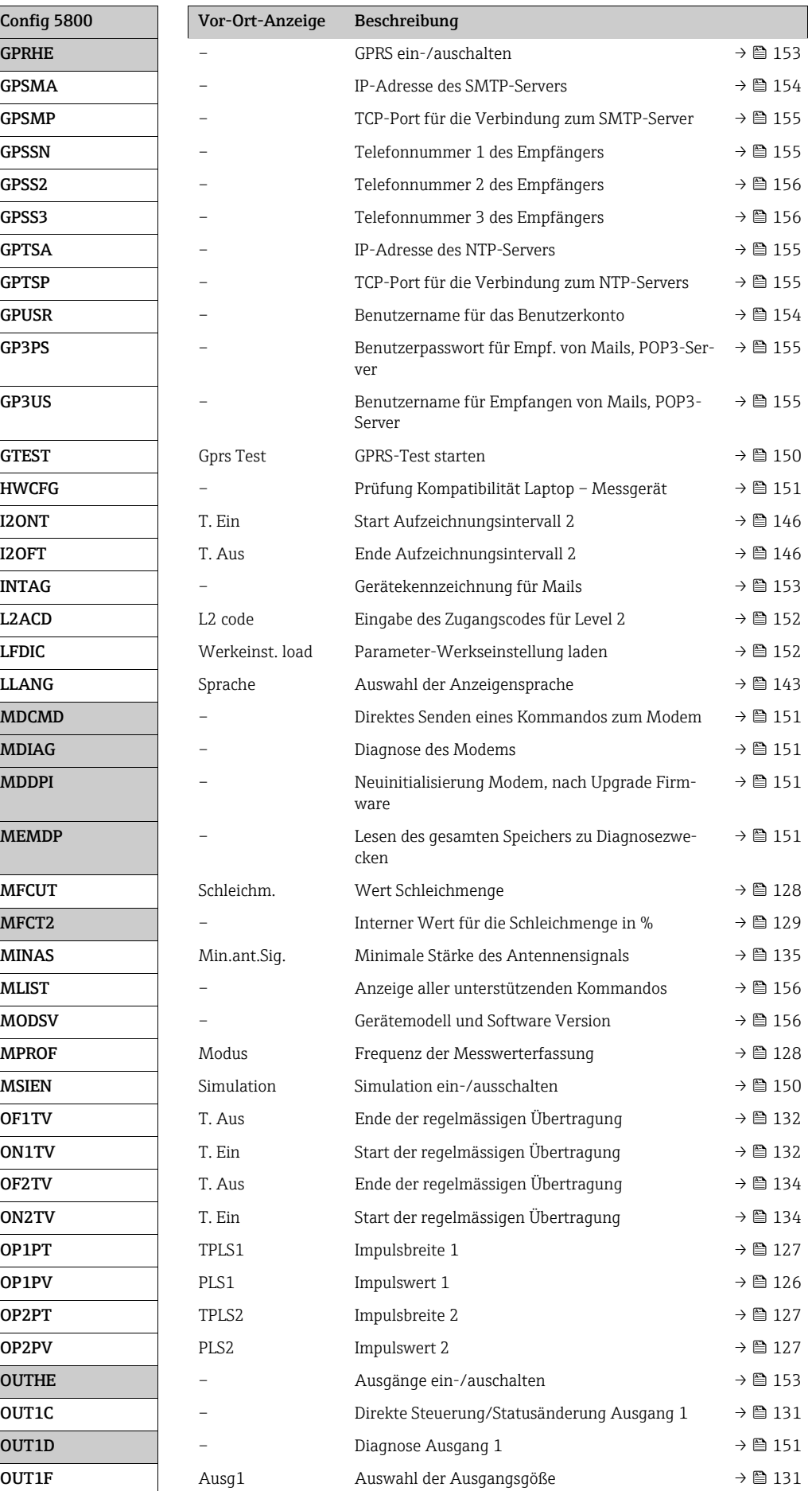

<span id="page-169-13"></span><span id="page-169-12"></span><span id="page-169-11"></span><span id="page-169-10"></span><span id="page-169-9"></span><span id="page-169-8"></span><span id="page-169-7"></span><span id="page-169-6"></span><span id="page-169-5"></span><span id="page-169-4"></span><span id="page-169-3"></span><span id="page-169-2"></span><span id="page-169-1"></span><span id="page-169-0"></span>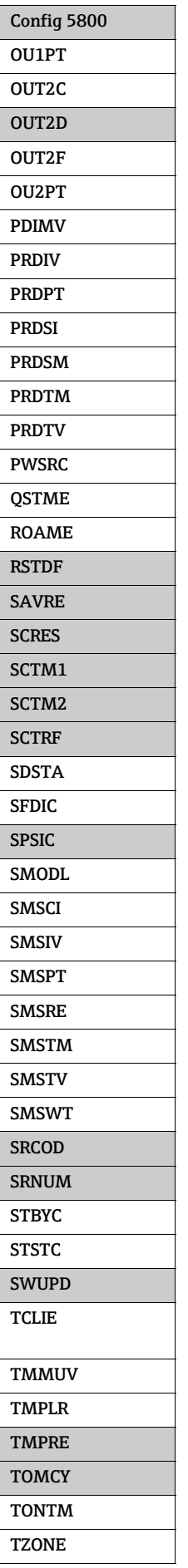

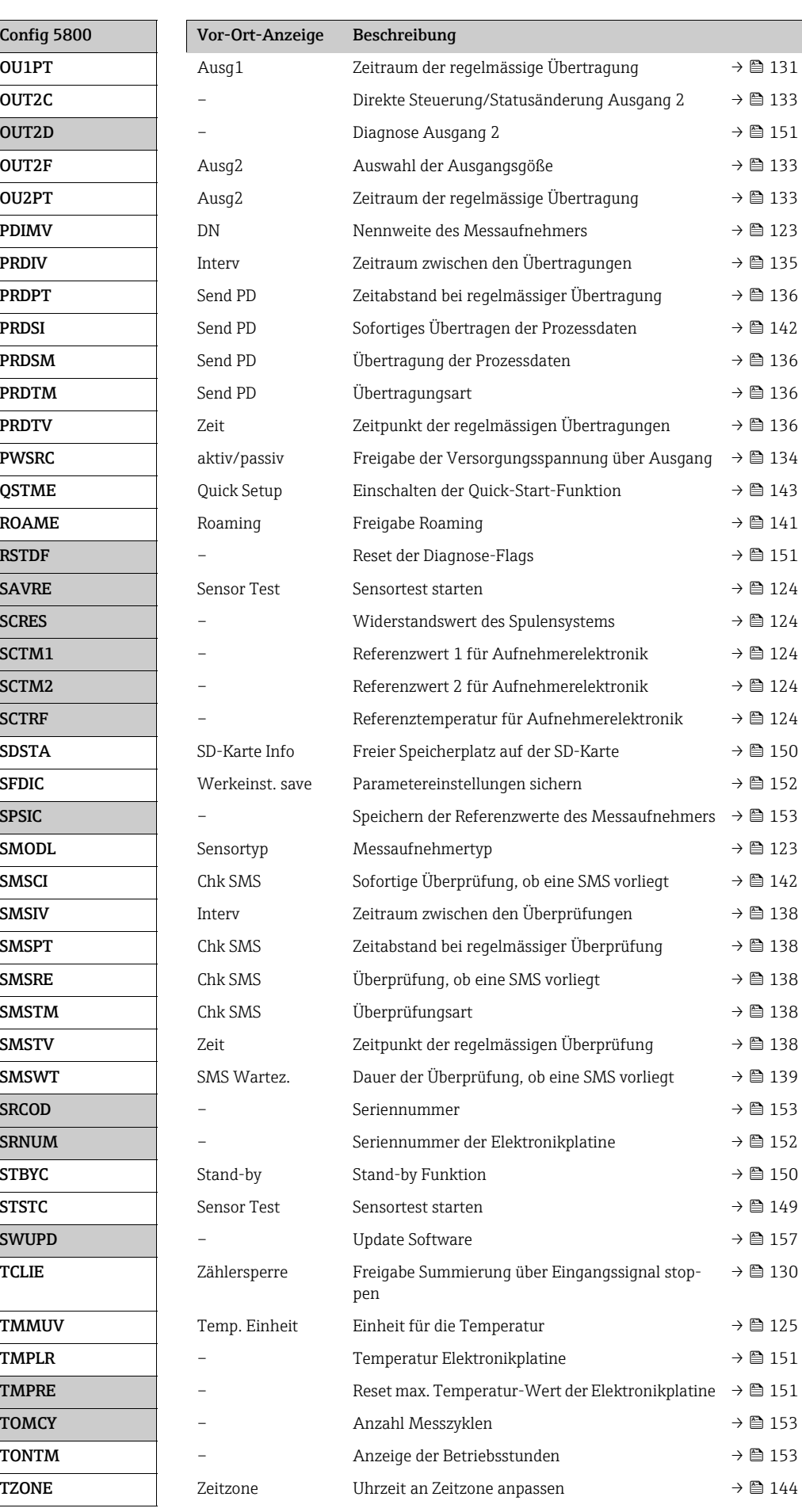

<span id="page-170-5"></span><span id="page-170-3"></span>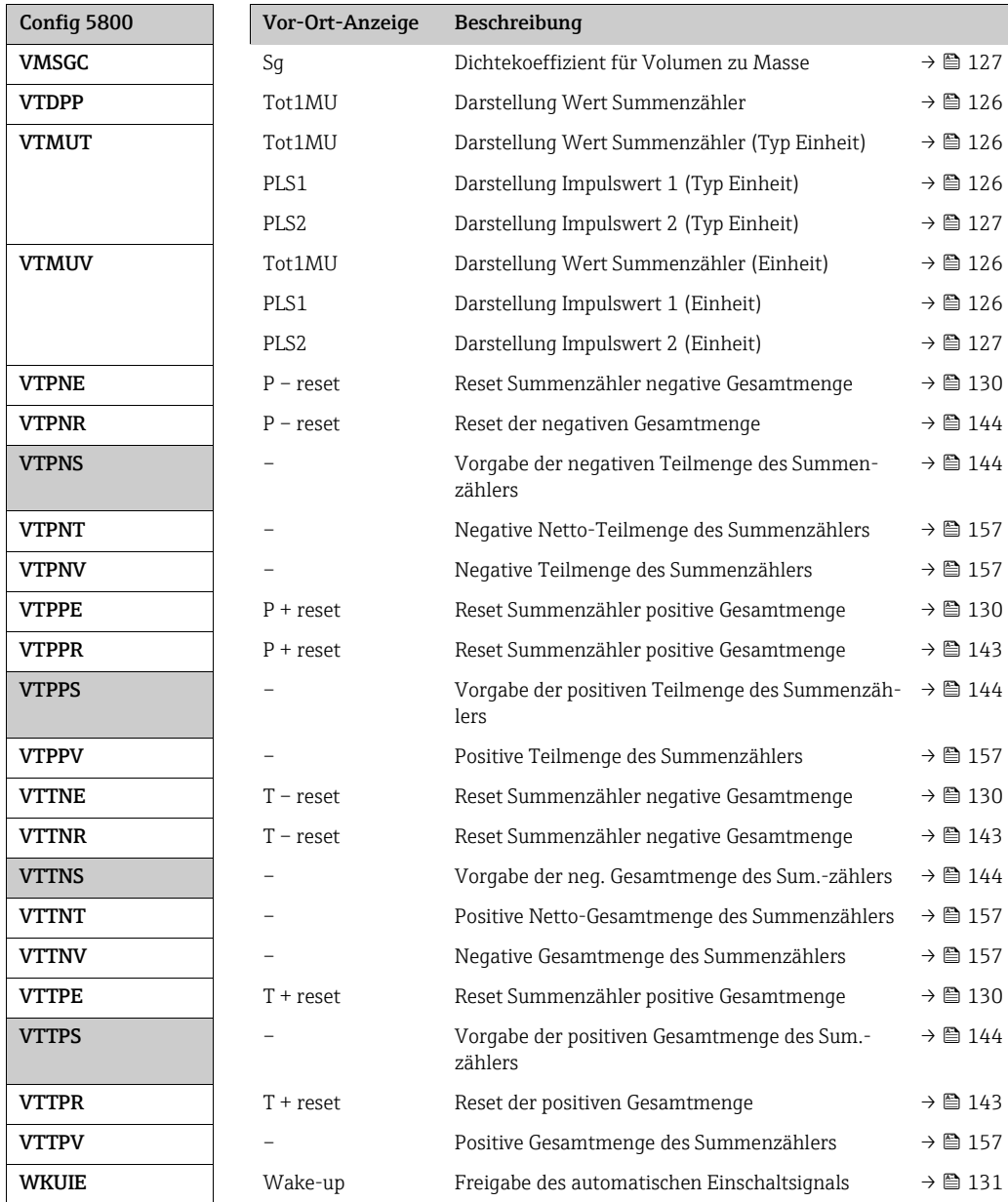

# <span id="page-170-6"></span><span id="page-170-4"></span><span id="page-170-2"></span><span id="page-170-1"></span><span id="page-170-0"></span>18.7 Abkürzungen

# 18.7.1 Einheiten

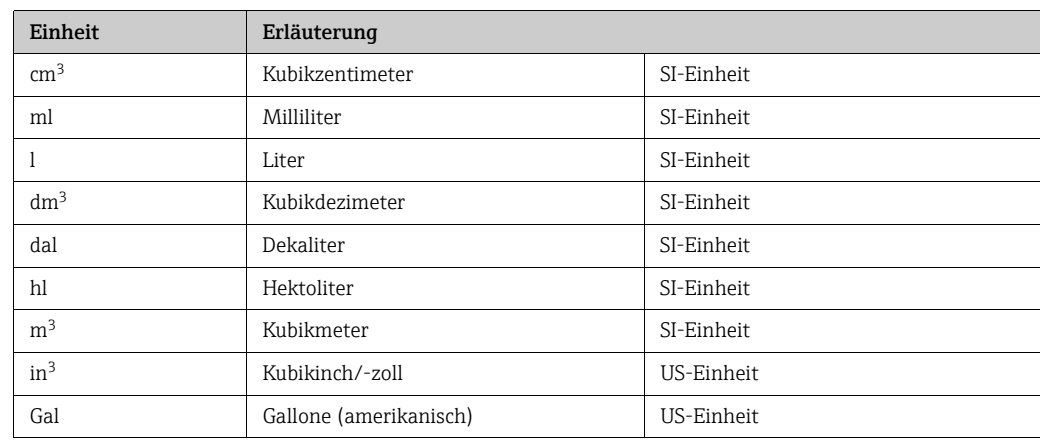

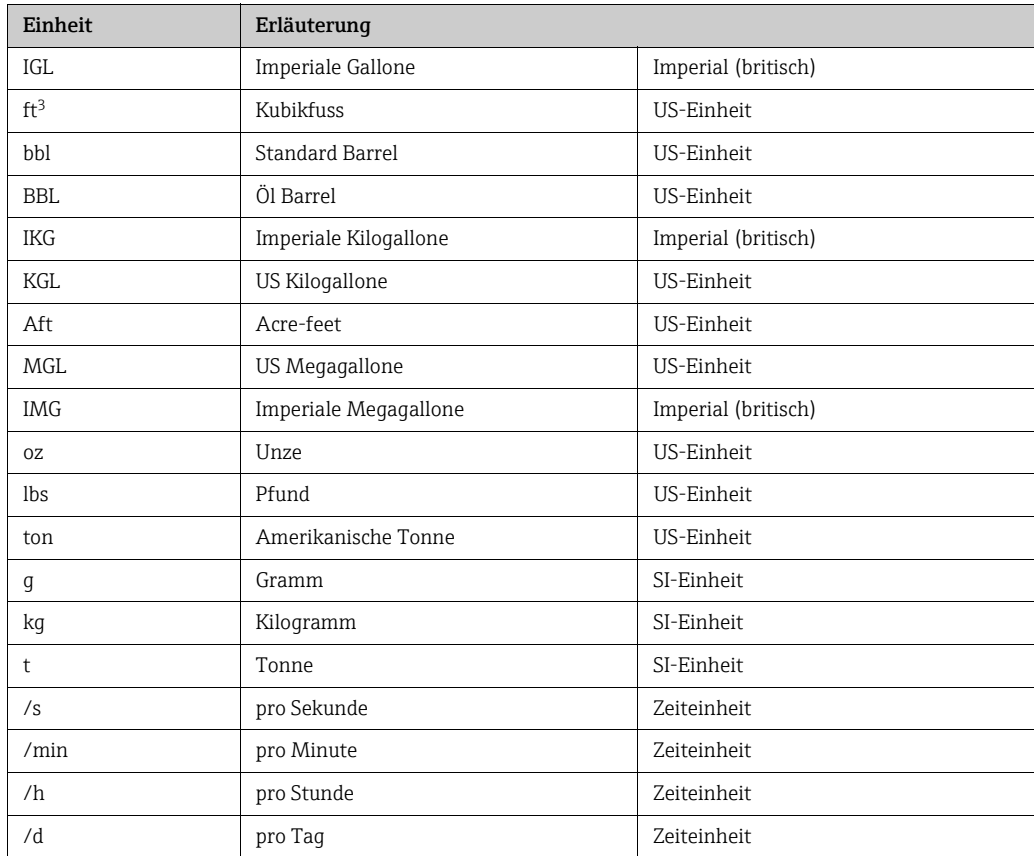

# <span id="page-171-1"></span>18.8 Werkseinstellung

# <span id="page-171-0"></span>18.8.1 SI-Einheiten (nicht für USA und Kanada)

Schleichmenge, Endwert, Impulswertigkeit, Summenzähler

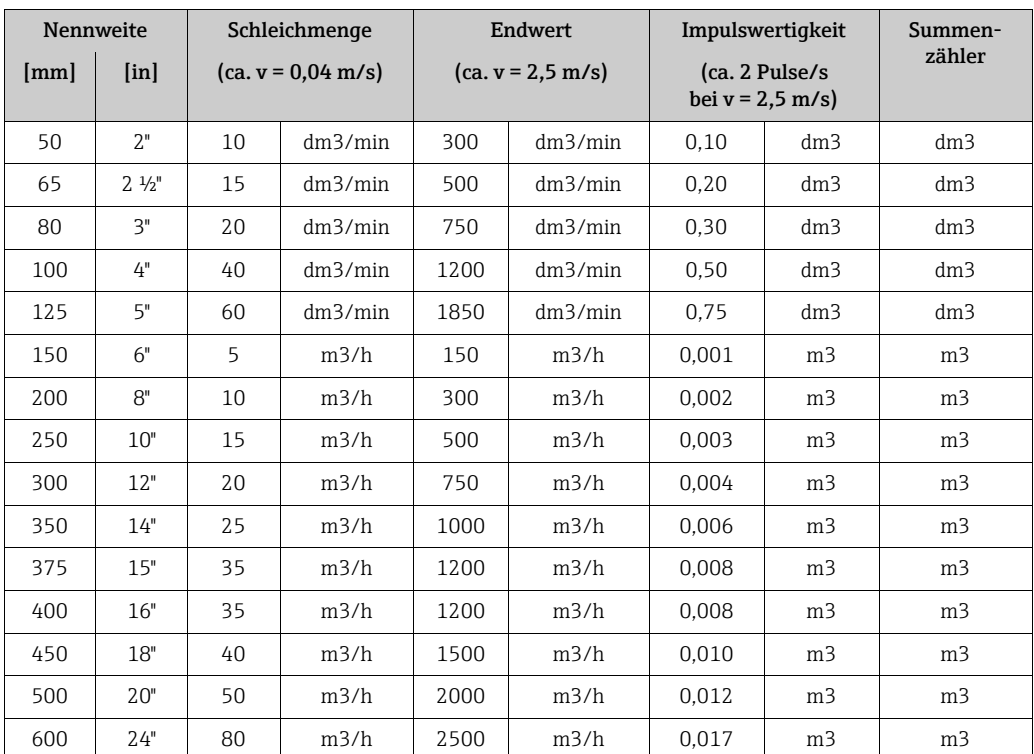

#### Sprache

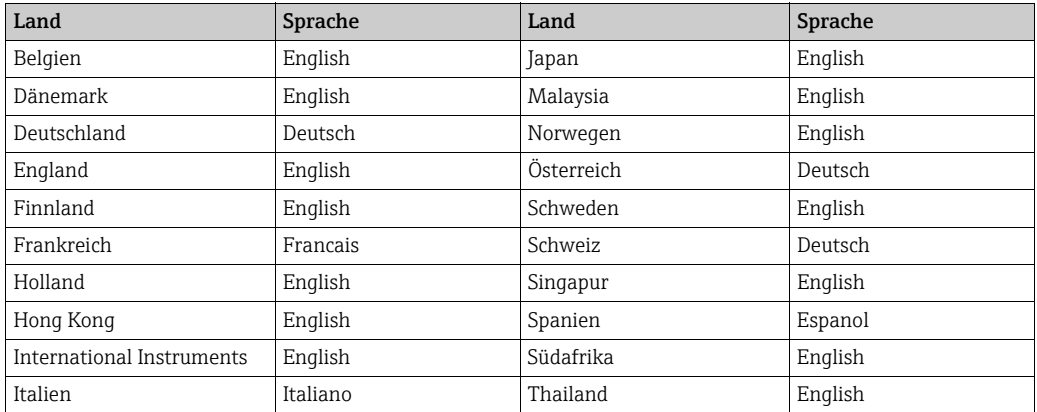

# <span id="page-172-0"></span>18.8.2 US-Einheiten (nur für USA und Kanada)

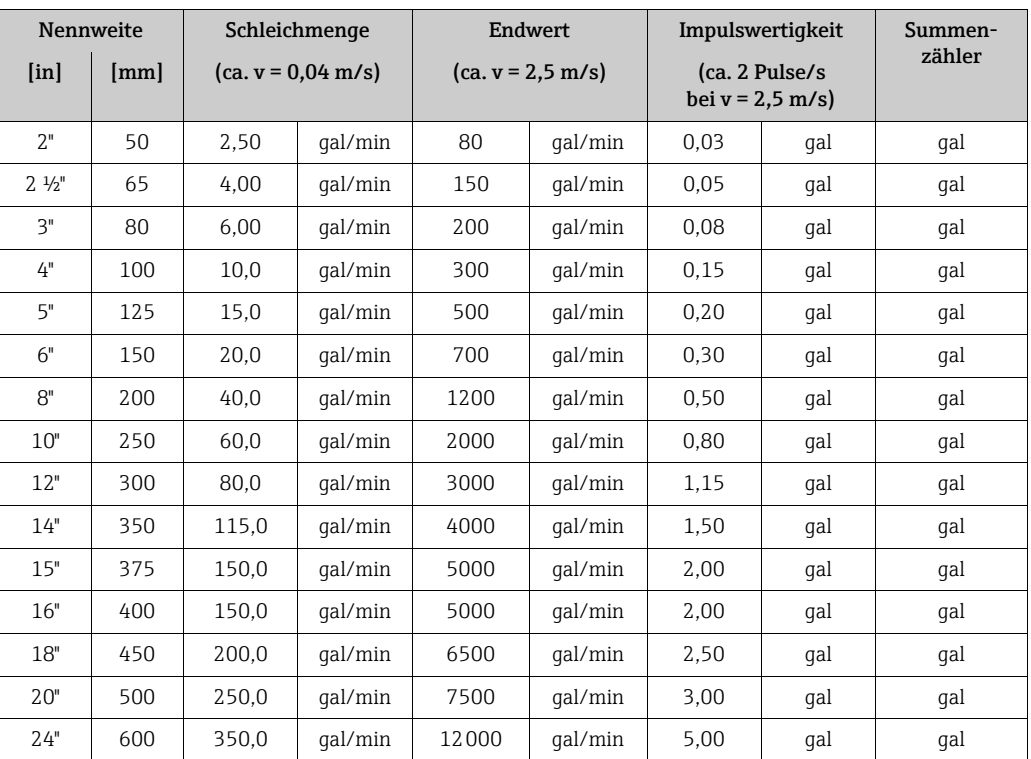

#### Schleichmenge, Endwert, Impulswertigkeit, Summenzähler

### Sprache

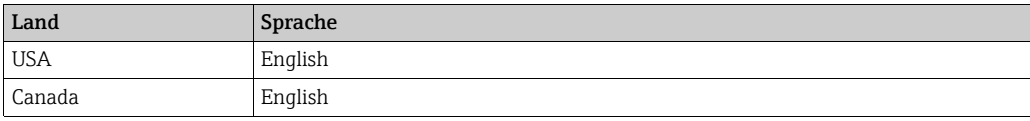

# Index

# Numerics

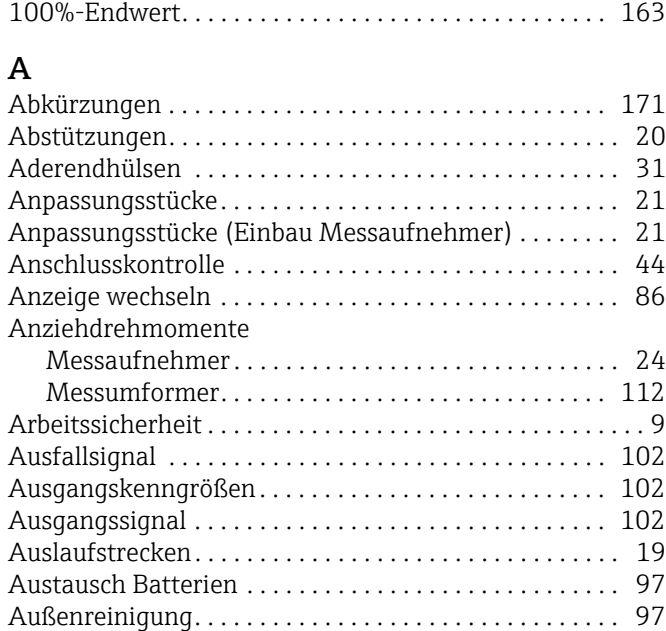

# B

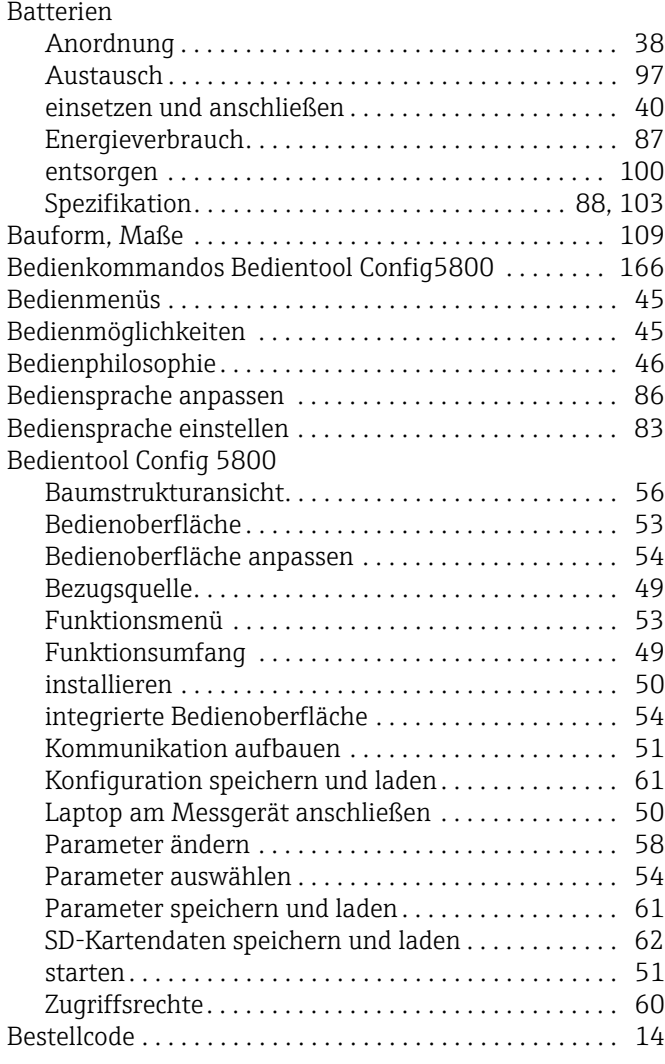

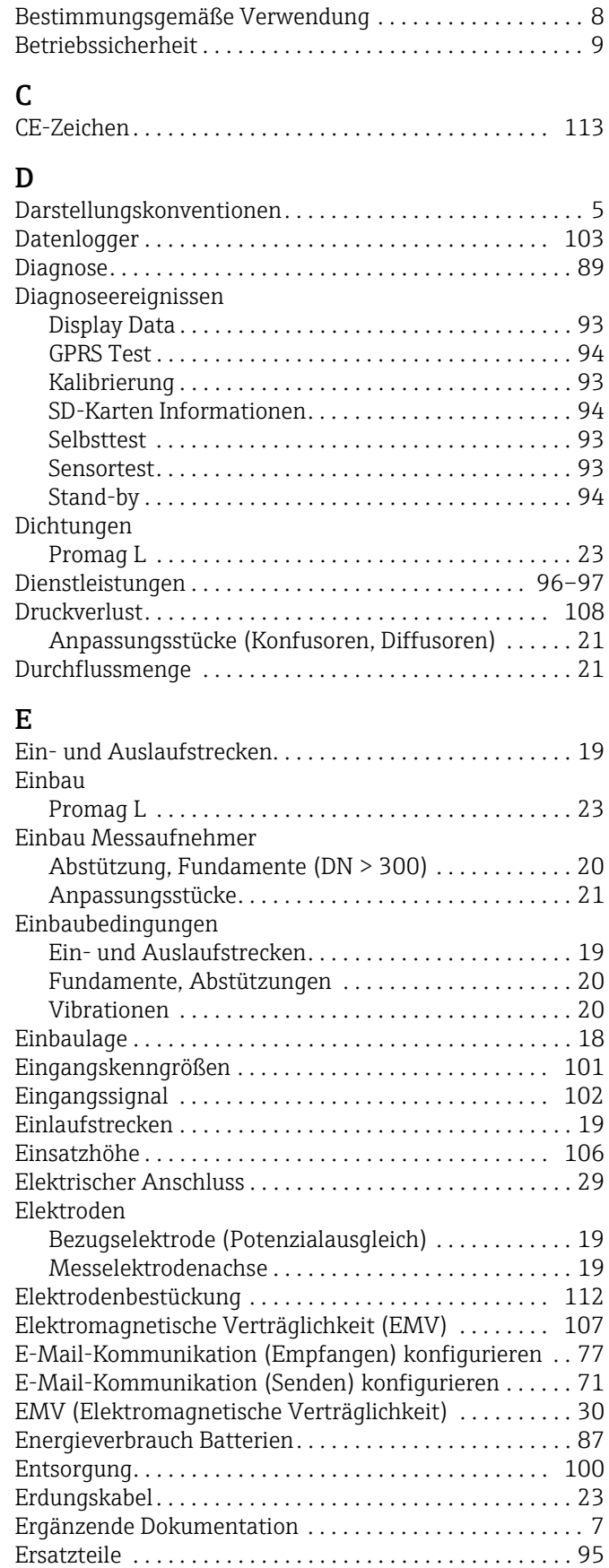

[Externe Normen . . . . . . . . . . . . . . . . . . . . . . . . . . . . . . . 113](#page-112-1)

# F

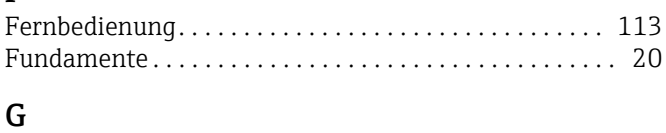

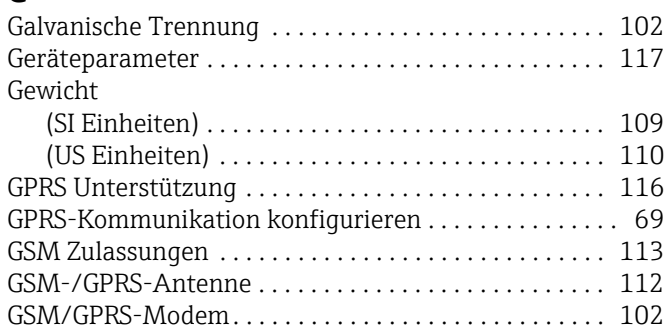

# H

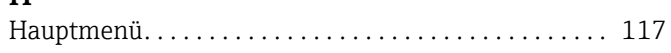

# I

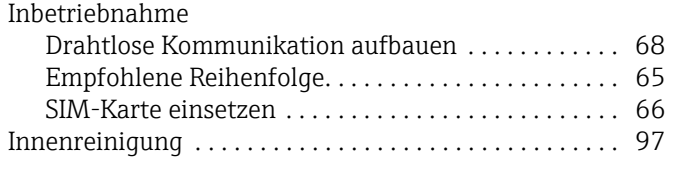

# K

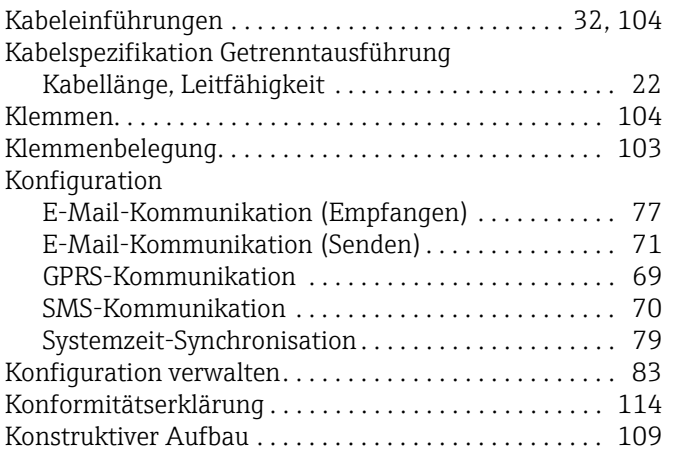

# L

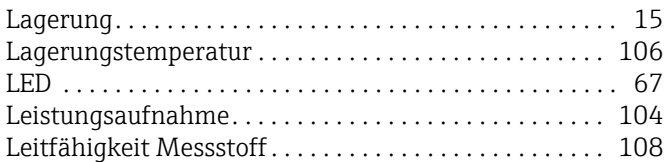

# M

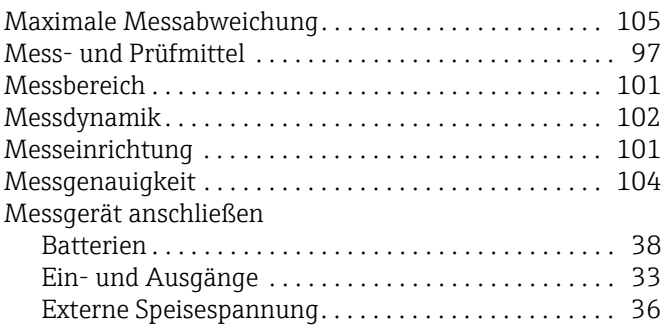

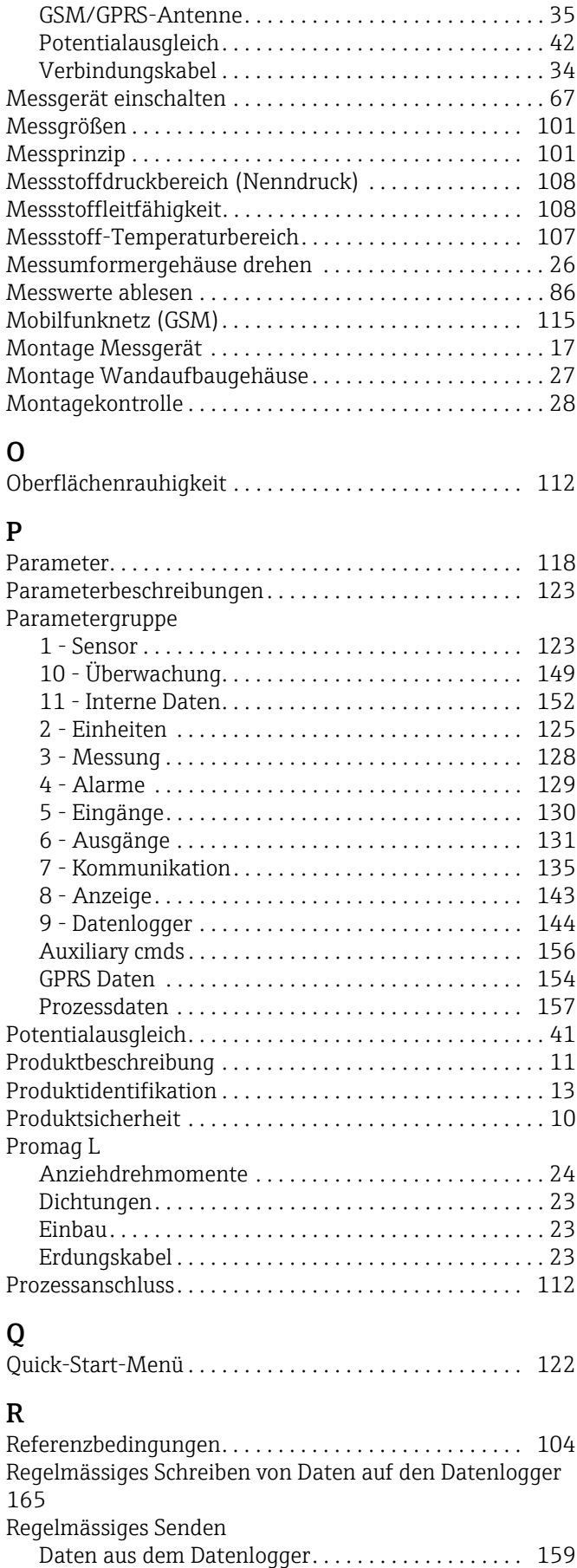

[Prozessdaten . . . . . . . . . . . . . . . . . . . . . . . . . . . . . . . 160](#page-159-2) [Regelmässiges Synchronisieren der Systemzeit . . . . . 164](#page-163-1)

Regelmässiges Überprüfen

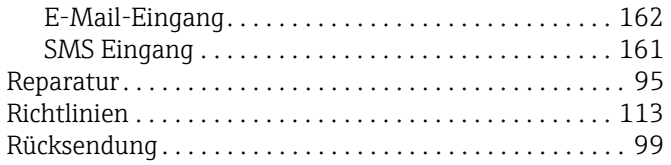

#### S [Schleichmengenunterdrückung . . . . . . . . . . . . . . . . . . . 102](#page-101-7) [Schreibschutz . . . . . . . . . . . . . . . . . . . . . . . . . . . . . . . . . . . 84](#page-83-0) [Schutzart . . . . . . . . . . . . . . . . . . . . . . . . . . . . . . . . . . . . . . 106](#page-105-2) [Schutzart sicherstellen . . . . . . . . . . . . . . . . . . . . . . . . . . . . 44](#page-43-1) [Sicherheitshinweise . . . . . . . . . . . . . . . . . . . . . . . . . . . . . . . 5](#page-4-1) [Simulation . . . . . . . . . . . . . . . . . . . . . . . . . . . . . . . . . . . . . . 84](#page-83-1) [SMS-Kommunikation konfigurieren . . . . . . . . . . . . . . . . 70](#page-69-0) [Spezifikation Batterien. . . . . . . . . . . . . . . . . . . . . . . . . . . 103](#page-102-0) [Sprachen . . . . . . . . . . . . . . . . . . . . . . . . . . . . . . . . . . . . . . 113](#page-112-4) [Status-/Impulsausgang . . . . . . . . . . . . . . . . . . . . . . . . . . 102](#page-101-8) [Statuseingang \(Hilfseingang\) . . . . . . . . . . . . . . . . . . . . . 102](#page-101-9) [Störungsbehebung . . . . . . . . . . . . . . . . . . . . . . . . . . . . . . . 89](#page-88-0) [Störungsmeldungen . . . . . . . . . . . . . . . . . . . . . . . . . . . . . . 89](#page-88-1) [Störungsmeldungen Bedientool . . . . . . . . . . . . . . . . . . . . 92](#page-91-0) [Störungsmeldungen GSM/GPRS. . . . . . . . . . . . . . . . . . . . 93](#page-92-4) [Stoß- und Schwingungsfestigkeit . . . . . . . . . . . . . . . . . . 107](#page-106-2) [Summenzähler-Reset . . . . . . . . . . . . . . . . . . . . . . . . . . . . . 86](#page-85-3) [Systemfehler Codes . . . . . . . . . . . . . . . . . . . . . . . . . . . . . . 91](#page-90-0) [Systemzeit-Synchronisation konfigurieren . . . . . . . . . . . 79](#page-78-0)

# T

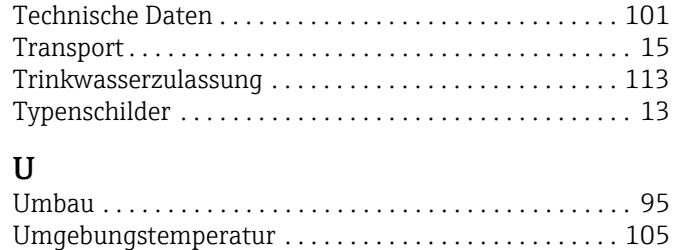

Unterdruckfestigkeit ................................ 108

# $\overline{V}$

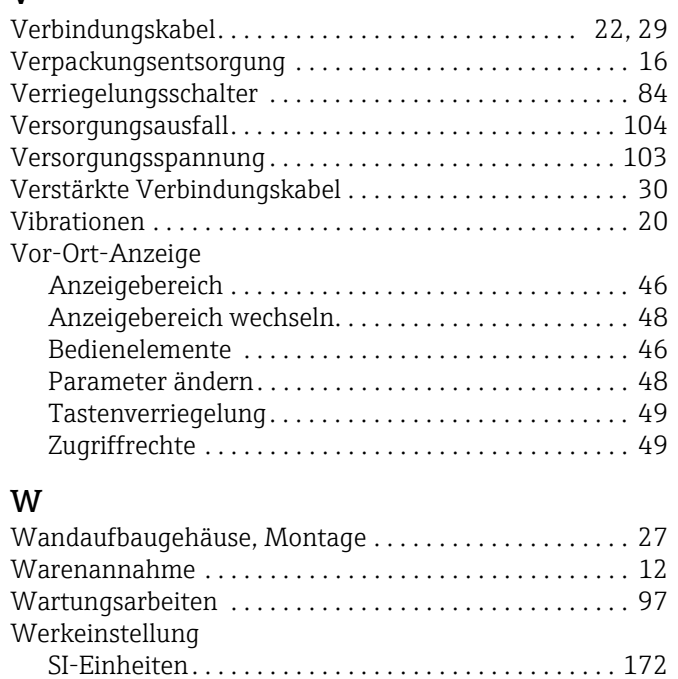

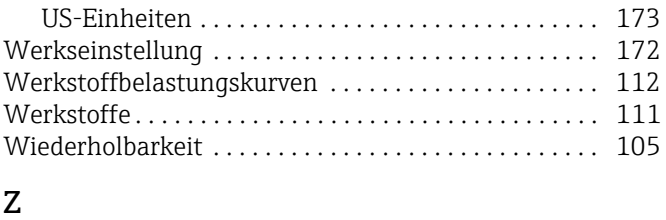

## Zertifikate und Zulassungen ...................... 113 [Zubehör . . . . . . . . . . . . . . . . . . . . . . . . . . . . . . . . . . . . . . . . 98](#page-97-0) Zugriff auf Parameter............................. 121

www.addresses.endress.com

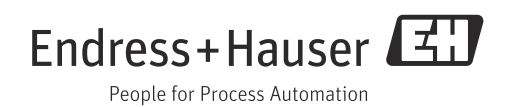